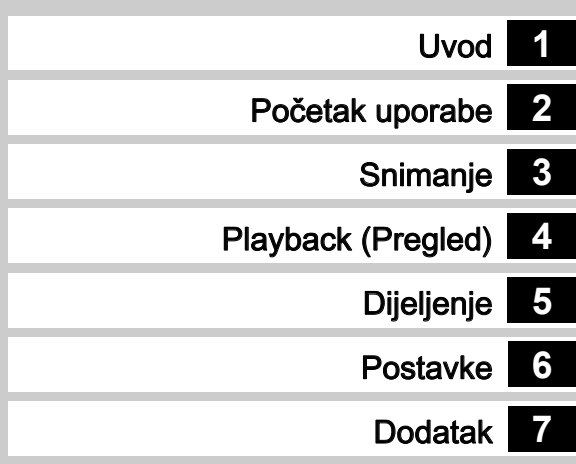

# **RICOH**

SLR digitalni aparat PENTAX  $K - 1$ 

Upute za uporabu

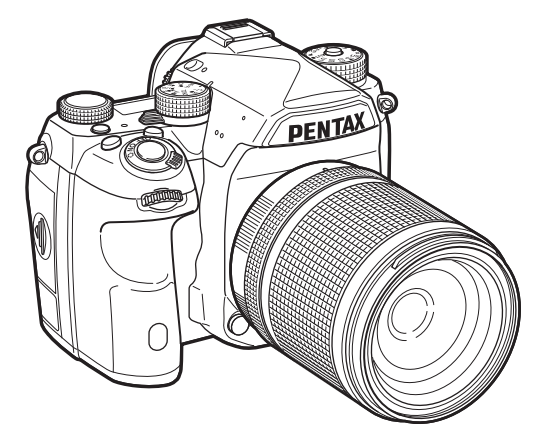

## Sigurna uporaba aparata

Posebnu smo pažnju posvetili sigurnosti ovoga proizvoda. Pri uporabi obratite posebnu pozornost na dijelove označene sljedećim simbolima.

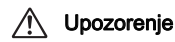

**Upozorenje** Ovaj simbol označava da nepridržavanje<br>**Upozorenje** ovog pravila može izazvati ozljedu.

Oprez Ovaj simbol označava da nepridržavanje<br>Oprez ovog pravila može izazvati manje ili srednje tešku ozljedu ili imovinsku štetu.

### O aparatu

## Upozorenje

- Nemojte rastavljati ili mijenjati aparat. U aparatu ima dijelova koji su pod visokim naponom te postoji rizik od strujnog udara.
- Ako je unutrašnjost aparata otvorena nakon pada ili oštećenja aparata na neki drugi način, ne dirajte dijelove koji su izloženi. Postoji opasnost od strujnog udara.
- Ne usmjeravajte aparat prema Suncu ili drugim snažnim izvorima svjetlosti kada snimate i ne ostavljate aparat na izravnom Sunčevom svjetlu s otvorenim poklopcem objektiva. Ako to učinite, može doći do kvara aparata ili požara.
- Ne gledajte u Sunce ili druge snažne izvore svjetlosti kroz objektiv. Ako to učinite, može doći do gubitka ili oštećenja vida.
- Ako se pojave nepravilnosti pri uporabi aparata, kao na primjer dim i neobičan miris, odmah isključite aparat, izvadite bateriju ili isključite adapter za struju i kontaktirajte s najbližim servisnim centrom. Nastavak uporabe može izazvati požar ili strujni udar.

## Oprez

- Ne stavljajte prst iznad bljeskalice kada aktivirate bljeskalicu. Možete se opeći.
- Ne prekrivajte bljeskalicu odjećom kada aktivirate bljeskalicu. Može doći do gubitka boje.
- Neki se dijelovi aparata griju pri uporabi. Postoji rizik od manjih opeklina ako te dijelove držite duže vrijeme.
- Ako se ošteti monitor, budite pažljivi sa staklenim djelićima. Također pazite da tekući kristali ne dospiju na kožu, u oči ili u usta.
- Ovisno o pojedinim faktorima ili fizičkim uvjetima, uporaba ovog aparata može uzrokovati osip, svrbež ili plikove. U slučaju nepravilnosti prestanite s uporabom aparata i odmah zatražite liječničku pomoć.

### O punjaču za baterije i adapteru za struju

## $\sqrt{!}\setminus$  Upozorenje

- Upotrebljavajte samo punjač za baterije i adapter za struju koji su proizvedeni za vaš aparat i imaju određeni napon i određenu snagu. Uporaba punjača za baterije ili adaptera za struju koji nije namijenjen ovom aparatu ili punjača za baterije ili adaptera za struju drugoga napona ili druge snage može uzrokovati požar, strujni udar ili kvar na aparatu. Propisani napon iznosi 100 - 240 V AC.
- Nemojte rastavljati ili mijenjati proizvod. To može izazvati požar ili strujni udar.
- Ako se pojavi dim ili čudan miris ili druga abnormalnost, odmah prestanite upotrebljavati aparat i posavjetujte se s najbližim servisnim centrom. Nastavak uporabe može izazvati požar ili strujni udar.
- Ako uđe voda u proizvod, posavjetujte se s najbližim servisnim centrom. Nastavak uporabe može izazvati požar ili strujni udar.
- Ako vidite munju ili začujete grom za vrijeme uporabe punjača za baterije i adaptera za struju, izvucite utikač i prekinite uporabu. Ako nastavite s uporabom proizvoda, možete oštetiti proizvod te izazvati požar ili strujni udar.
- Obrišite utikač na adapteru za struju ako je prašnjav. Nakupljena prašina može izazvati požar.
- Da smanjite rizik od opasnosti, upotrebljavajte samo CSA/UL adapter za struju, žicu tipa SPT-2 ili težu, najmanje broj 18 bakar, jedan kraj s utikačem (s određenom NEMA konfiguracijom), a drugi s utičnicom (s određenom IEC neindustrijskom konfiguracijom) ili odgovarajući.

## Oprez

- Ne stavljajte ili ispuštajte teške predmete na adapter za struju i ne savijajte ga na silu. Ako to učinite, oštetit ćete adapter. Ako oštetite adapter za struju, posavjetujte se s najbližim servisnim centrom.
- Ne dodirujte područje stezaljki adaptera za struju i ne stvarajte kratki spoj na njemu dok je adapter utaknut.
- Ne uzimajte kabel adaptera mokrim rukama. To može izazvati struini udar.
- Ne ispuštajte proizvod i ne izlažite ga teškim udarima. To može izazvati oštećenje proizvoda.
- Nemojte upotrebljavati punjač baterija D-BC90 da punite druge baterije osim punjive litij-ionske baterije D-LI90. Ako pokušate puniti druge vrste baterija, možete prouzročiti eksploziju ili pregrijavanje ili oštetiti punjač za baterije.

#### Nešto o akumulatorskoj litij-ionskoj bateriji

## Upozorenje

• Ako baterija procuri i tekućina dođe u dodir s očima, nemojte ih trljati. Isperite ih čistom vodom i odmah zatražite liječničku pomoć.

## Oprez

- Upotrebljavajte samo bateriju odobrenu za uporabu s ovim aparatom. Uporaba drugih baterija može izazvati eksploziju ili požar.
- Nemojte rastavljati baterije. Rastavljanje baterija ili punjenje baterija koje nisu za punjenje može izazvati eksploziju ili curenje.
- Odmah izvadite bateriju iz aparata ako ona postane vruća ili se počne dimiti. Budite pažljivi da se ne opečete pri uklanjanju baterije.
- Držite + i kontakte baterije daleko od žica, ukosnica za kosu i sličnih metalnih objekata.
- Ne skraćujte bateriju i ne bacajte je u vatru. To može izazvati eksploziju ili požar.
- Ako tekućina koja je iscurila iz baterija dođe u dodir s kožom ili odjećom, ona može izazvati iritaciju kože. Vodom dobro isperite zahvaćena područja.
- Upozorenja za uporabu D-LI90 baterije:
- UPOTREBLJAVAJTE SAMO ODGOVARAJUĆI PUNJAČ. POSTOJI OPASNOST OD POŽARA I OPEKLINA.
- NE SPALJUJTE.
- NEMOJTE RASTAVLJATI.
- NE IZAZIVAJTE KRATKI SPOJ.
- NE IZLAŽITE VISOKOJ TEMPERATURI (140 °F/60 °C)
- VIDI UPUTE.

#### Držite aparat i pribor izvan dohvata male djece

## Upozorenje

- Ne stavliaite aparat i niegov pribor u blizinu male diece.
	- 1. U slučaju zakazivanja proizvoda ili njegove slučajne uporabe može doći do teških ozljeda osoba.
- 2. Omatanje vrpce oko vrata može izazvati gušenje.
- 3. Da izbjegnete mogućnost slučajnoga gutanja maloga pribora kao što su baterija ili memorijske kartice, čuvajte ih izvan dohvata male djece. Odmah zatražite hitnu medicinsku pomoć ako netko slučajno proguta pribor.

1

Bilješke

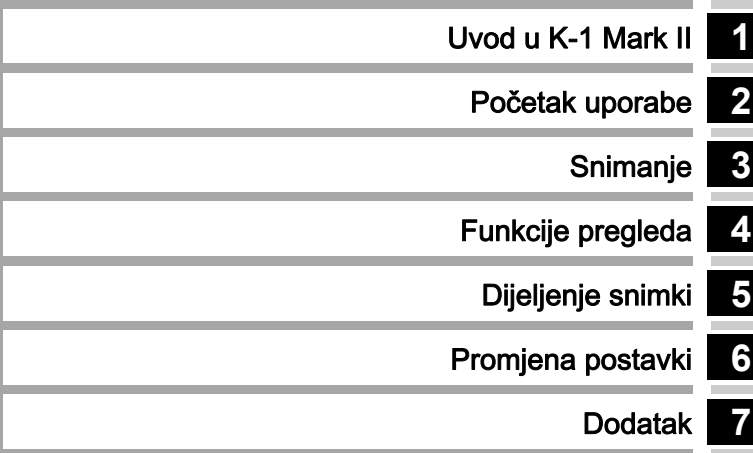

## <span id="page-5-0"></span>Kako upotrebljavati ove upute za uporabu

# **1**

## [Uvod u K-1 Mark II................................ str.9](#page-10-1) Pruža pregled aparata K-1 Mark II.

Pročitajte i upoznajte svoj aparat K-1 Mark II!

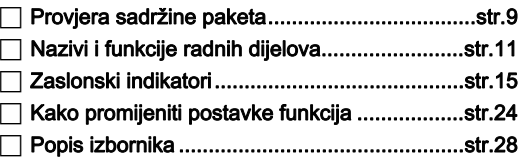

## **2**

## Početak uporabe [................................... str.48](#page-49-1)

Objašnjava kako pripremiti K-1 Mark II za snimanje te osnovne radnje.

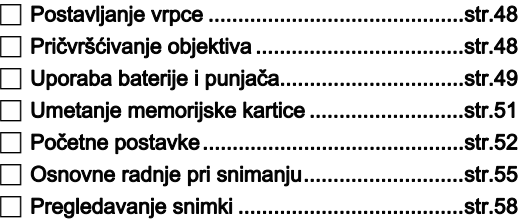

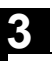

[Snimanje................................................... str.59](#page-60-1)

Kada potvrdite da aparat radi ispravno, isprobajte aparat i snimite mnoštvo slika!

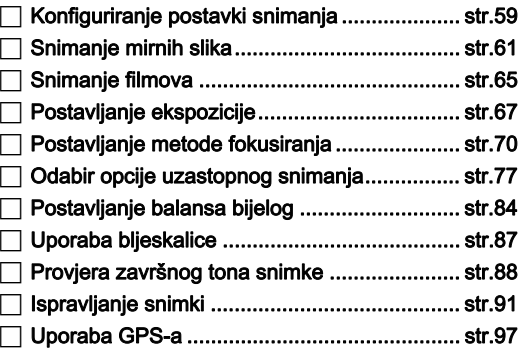

## **4**

## [Funkcije pregleda.................................. str.102](#page-103-1)

Objašnjava različite radnje pri pregledavanju i uređivanju snimki.

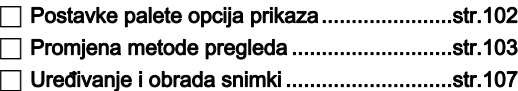

## **5**

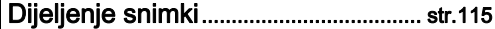

Objašnjava kako povezati K-1 Mark II s računalom ili uređajem za komunikaciju za rukovanje aparatom i upotrebu slika s aparata.

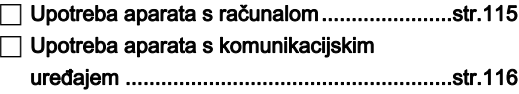

## **6**

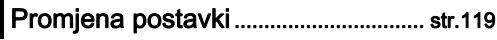

Objašnjava kako promijeniti druge postavke.

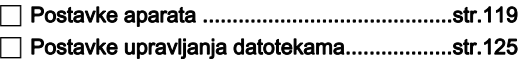

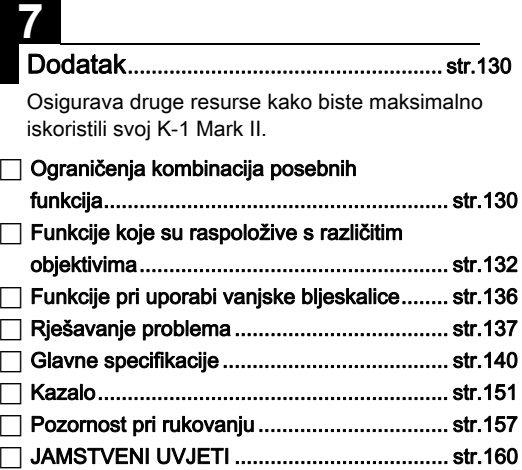

Postoji mogućnost da ilustracije i ekran na monitoru u ovim uputama budu malo drugačiji nego stvarni proizvod.

## Sadržaj

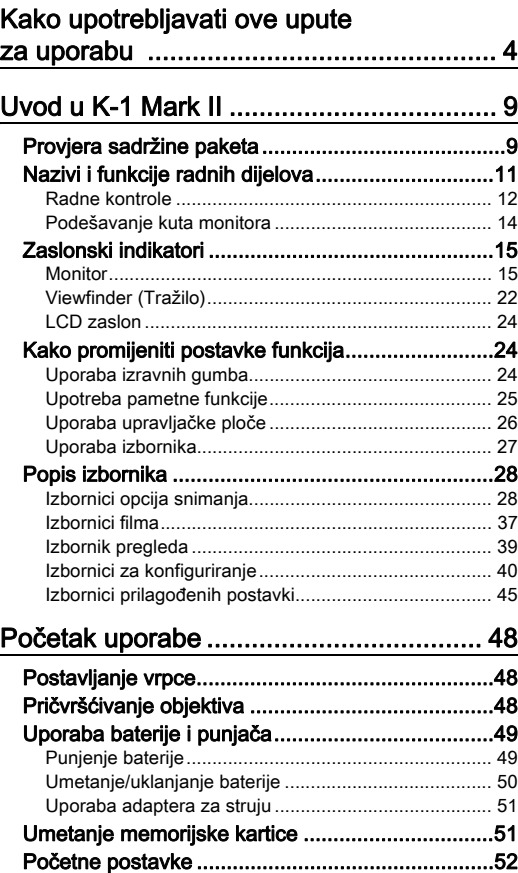

[Uključivanje aparata ..................................................... 52](#page-53-1)

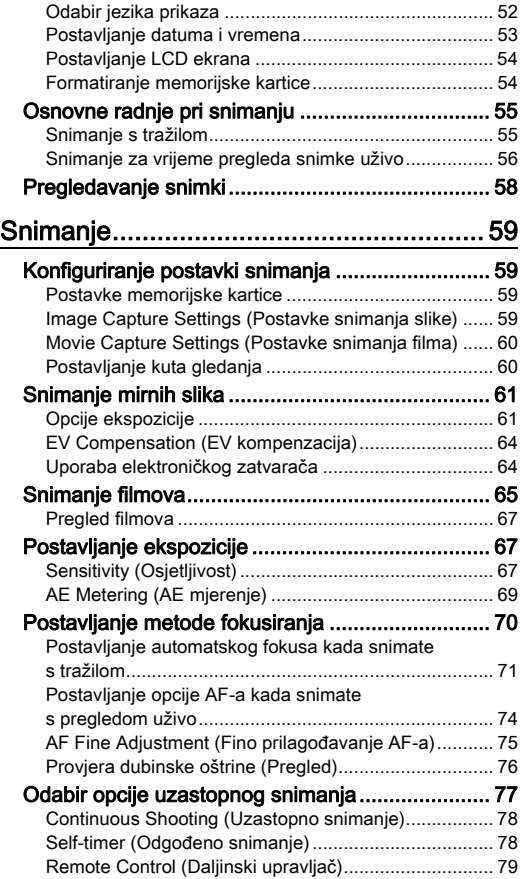

6

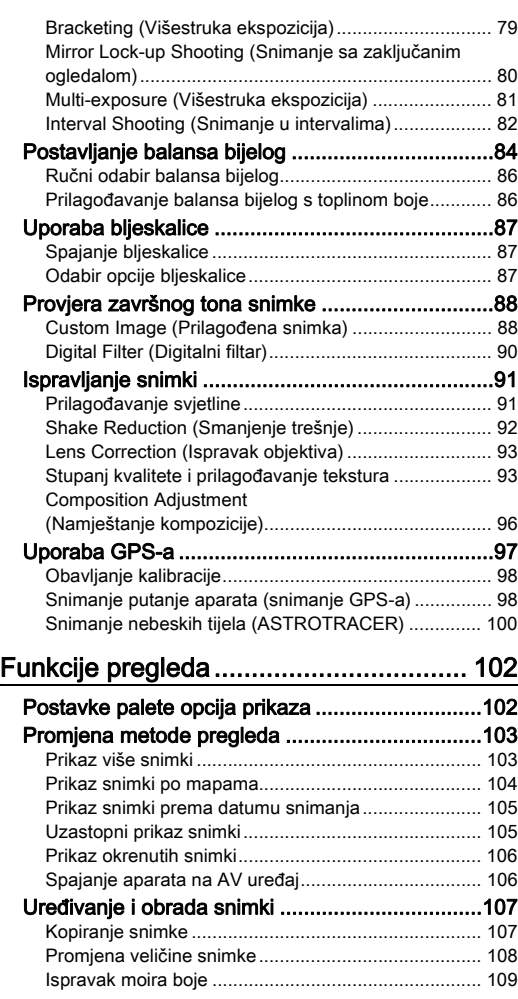

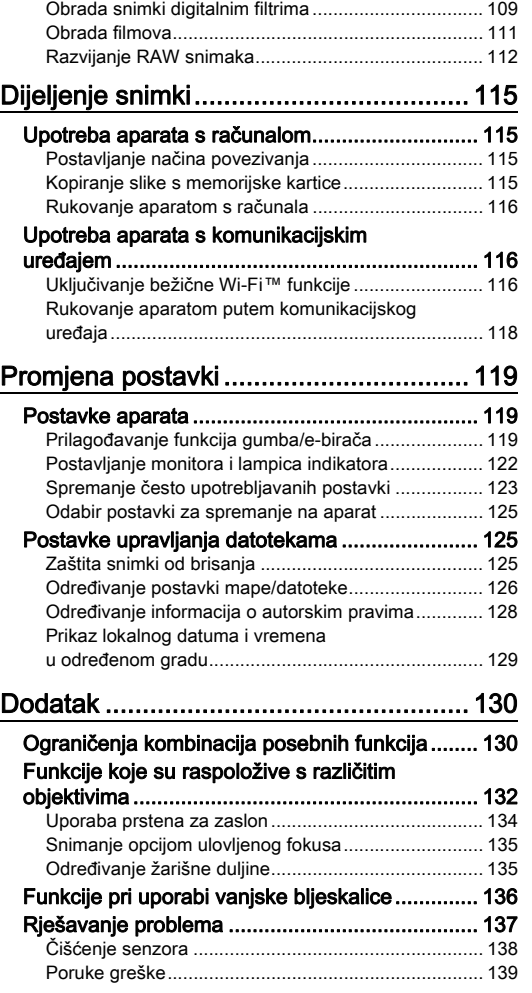

Sadržaj

7

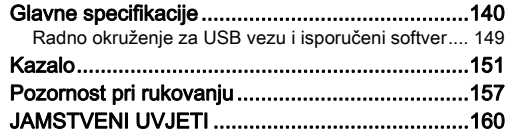

#### U vezi s autorskim pravima

Sve snimke snimljene ovim aparatom koje se upotrebljavaju za bilo što drugo osim osobnog uživanja ne mogu se upotrebljavati bez dozvole u skladu sa zakonom o autorskim pravima. Molimo da budete pažljivi jer u nekim slučajevima postoje ograničenja čak i za snimke snimljene za osobno uživanje za vrijeme predstava, demonstracija ili artikala u izlogu. Snimke snimljene s namjerom da ih im zaštitite autorska prava također se ne smiju upotrebljavati izvan opsega uporabe određenog u zakonu o autorskim pravima te stoga morate biti pažljivi.

#### Korisnicima ovog aparata

- Nemojte upotrebljavati ili držati ovaj aparat u blizini opreme koja zrači jakim elektromagnetskim ili magnetskim poljem. Jaki statički elektricitet ili magnetsko polje koje takva oprema emitira može utjecati na rad monitora, oštetiti podatke koji su spremljeni ili utjecati na unutrašnje elemente aparata i tako uzrokovati nepravilan rad aparata.
- Tekući kristali koji se upotrebljavaju u monitoru proizvode se pomoću visoke tehnologije. Iako je stupanj funkcionalnih piksela iznad 99,99%, morate znati da 0,01% ili manje piksela ponekad ne svijetli kada ne mora. Međutim, to nema nikakvog utjecaja na snimke.
- Mehanizam smanjenja trešnje (SR) u ovom aparatu primjenjuje izvornu tehnologiju tvrtke PENTAX i magnetskom silom pomiče senzor snimki u odgovarajući položaj pri velikoj brzini, što smanjuje zamućenje snimke izazvano pomicanjem aparata. Zvuk čegrtanja nastaje npr. trešnjom aparata tako da se promijeni njegova orijentacija, ali to nije kvar.
- U ovim uputama izraz »računalo« označava osobno računalo Windows® ili Macintosh.
- U ovome priručniku izraz »baterija/baterije« označava svaku bateriju koja se upotrebljava u ovom aparatu i niegovom priboru.

#### U vezi s registracijom korisnika

Da bi smo vam što bolje služili, molimo da registrirate korisnika pomoću CD-ROM-a koji je priložen aparatu ili na našim internetskim stranicama. Zahvaljujemo na suradnji.

#### http://www.ricoh-imaging.com/registration/

## <span id="page-10-2"></span><span id="page-10-1"></span>Provjera sadržine paketa

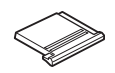

<span id="page-10-0"></span>Uvod u K-1 Mark II

Poklopac za nosač blieskalice F<sub>K</sub> (ugrađen na aparat)

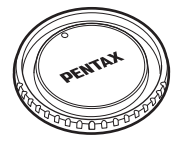

Poklopac tijela K II (ugrađen na aparat)

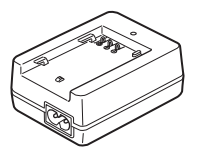

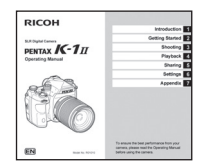

Upute za uporabu (ove upute)

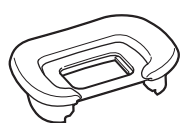

Okular FT (ugrađen na aparat)

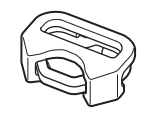

Trokutni prsten i zaštitni poklopac (ugrađeno na aparat)

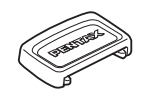

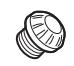

Kapica ME tražila Poklopac za nosač blieskalice 2P (ugrađen na aparat)

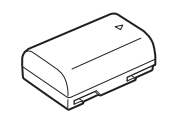

Punjiva litij-ionska baterija D-LI90

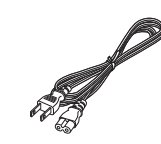

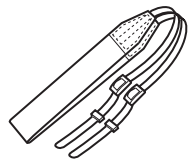

Prihvatni poklopac za stezaljke baterije (ugrađeno na aparat)

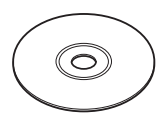

Punjač za baterije D-BC90 Žica utikača za struju Vrpca O-ST162 Softver (CD-ROM) S-SW171

#### Objektivi koje možete upotrijebiti

Objektivi koje možete upotrijebiti s ovim aparatom su objektivi D FA, DA, DA L, FA i FA J te objektivi koji imaju položaj A (Auto (Automatsko)) na prstenu zaslona. Da biste upotrijebili druge objektive ili drugi pribor, pogledajte [str.132.](#page-133-0)

## <span id="page-12-0"></span>Nazivi i funkcije radnih dijelova

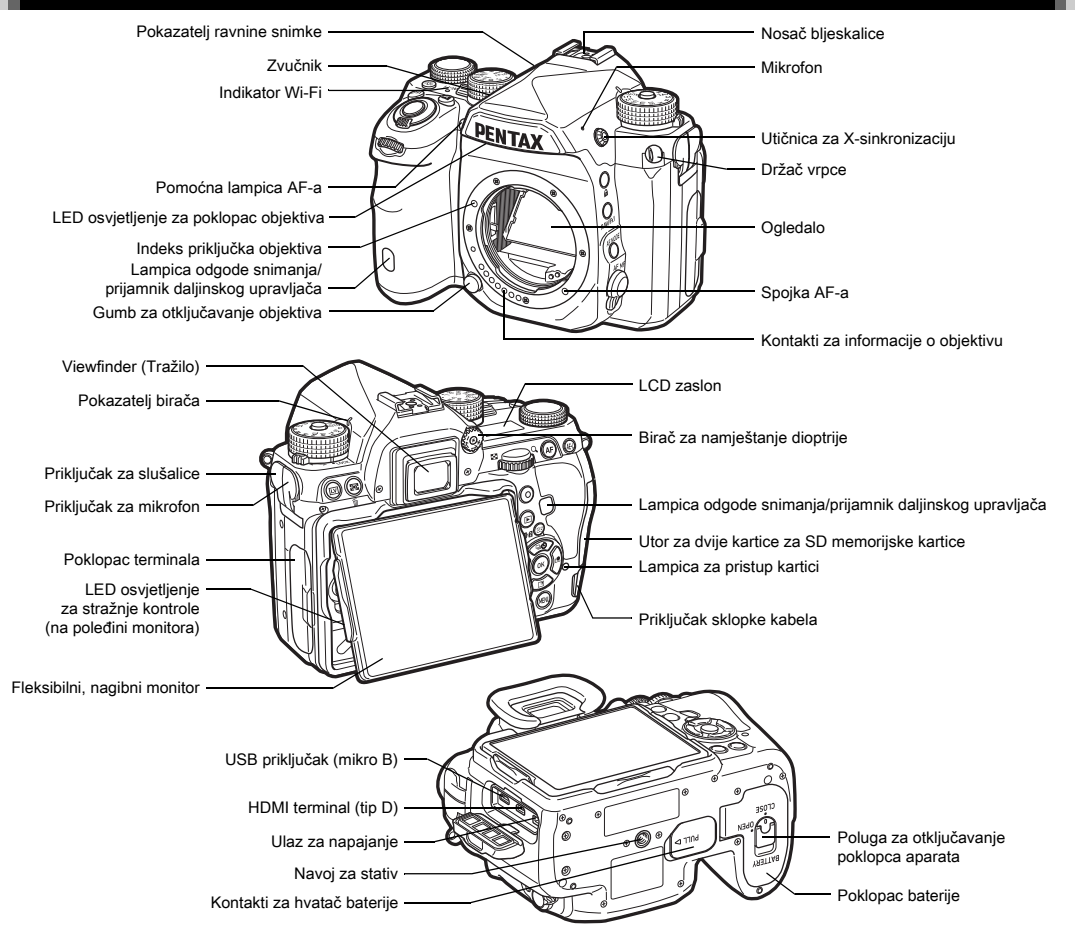

### <span id="page-13-0"></span>Radne kontrole

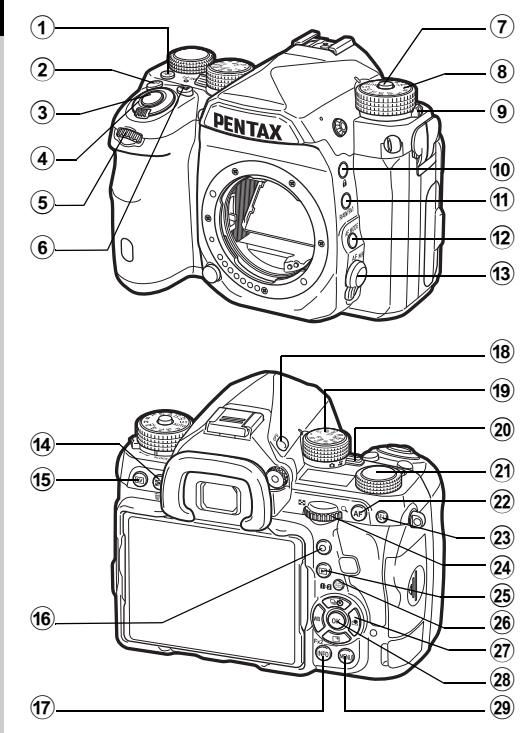

### 1 Gumb Illumination (Osvjetljenje) (8)

Osvjetljava LCD zaslon, stražnje kontrole, priključak objektiva i utor kartice / priključak. Možete odabrati želite li uključiti/isključiti rasvjetu za svaki pojedinačni dio. ([str.122](#page-123-1))

#### $(2)$  ISO gumb ( $\boxtimes$ )

Pritisnite da promijenite ISO osjetljivost. ([str.67\)](#page-68-2)

#### $(3)$  Gumb okidača ( $\mathbb{S}$ IUIII $\mathbb{R}$ )

Pritisnite za snimanje slika. ([str.56](#page-57-1)) Pritisnite u opciji pregleda da se prebacite na opciju snimania.

#### 4 Glavna sklopka

Uključuje/isključuje napajanje ili aktivira funkciju pregleda. ([str.52](#page-53-1), [str.76\)](#page-77-0)

#### $(5)$  Prednji e-birač  $(\sqrt{2})$

Mijenja vrijednosti postavki aparata kao npr. ekspoziciju. ([str.62](#page-63-0))

Možete promijeniti kategoriju izbornika kada se prikaže ekran izbornika. [\(str.27\)](#page-28-1)

Upotrijebite to u opciji pregleda da odaberete drugu snimku.

#### 6 Gumb za EV kompenzaciju ([2])

Pritisnite kako biste promijenili vrijednost kompenzacije ekspozicije. [\(str.64\)](#page-65-0)

## 7 Gumb za zaključavanje birača opcija

Pritisnite da se okrene birač opcija. [\(str.55\)](#page-56-2)

### 8 Birač opcija

Mijenja opciju snimanja. [\(str.61\)](#page-62-0)

9 Poluga za otpuštanje zaključavanja birača opcija Upotrijebite ovu polugu da otpustite zaključavanje birača opcija da upravljate biračem opcija bez pritiska gumba za zaključavanje birača opcija. [\(str.57\)](#page-58-0)

#### 0 Gumb Lock (Zaključavanje) (7) Privremeno onemogućava birače i gumbe kako bi se onemogućilo nehotično pritiskanje. [\(str.57\)](#page-58-1)

- $(i)$  Gumb RAW/Fx1 ( $\boxtimes$ ) Možete dodijeliti funkciju ovome gumbu. ([str.119](#page-120-4))
- $\Phi$  Gumb opcije AF-a ( $\Phi$ )

Pritisnite da promijenite opciju automatskog fokusa ili područje fokusiranja. [\(str.72\)](#page-73-0)

#### <sup>(3)</sup> Sklopka opcije fokusa

Mijenja opciju fokusa. ([str.70](#page-71-0))

### (4) Gumb za AE mjerenje/brisanje (20/M)

Pritisnite da promijenite metodu mjerenja. ([str.69](#page-70-0)) U opciji pregleda pritisnite da obrišete snimke. [\(str.58\)](#page-59-1)

#### $(15)$  Gumb za pregled uživo ( $\overline{[V]}$ )

Prikazuje snimku u pregledu uživo. ([str.56](#page-57-0))

### $(6)$  Zeleni gumb  $(O)$

Poništava vrijednost koja se namješta. Prebacuje na ISO AUTO kada namješta osjetljivost.

### $\overline{17}$  Gumb INFO ( $\overline{R10}$ )

Mijenja format prikaza na monitoru. ([str.15](#page-16-2), [str.19\)](#page-20-0)

### $(8)$  Gumb GPS  $(623)$

Uključuje/isključuje funkciju GPS-a. ([str.97](#page-98-0))

#### <sup>(19</sup> Birač funkcija

Odabir funkcije za promjenu njezinih postavki putem birača postavki. (Pametna funkcija, [str.25](#page-26-1))

### 20 Sklopka za odabir opcije snimanja

Prebacuje između opcije  $\bullet$  (mirna slika) i opcije  $\bullet$  (film). ([str.55](#page-56-3))

### 21) Birač postavki

Mijenja postavke funkcije koju birate putem birača funkcija. (Pametna funkcija, [str.25\)](#page-26-1)

### $(2)$  Gumb AF-a ( $\Box$ )

Raspoloživo za namještanje fokusa umjesto pritiskanja gumba **SHUTER** dopola. ([str.71](#page-72-1))

### $(2)$  Gumb za AE zakliučavanje  $(11)$

Zaključava vrijednost ekspozicije prije snimanja. U opciji pregleda pritisnite da spremite posljednju snimljenu JPEG snimku u RAW formatu. ([str.58](#page-59-2))

### 24 Stražnji e-birač (Vny)

Mijenja vrijednosti postavki aparata kao npr. ekspoziciju. ([str.62](#page-63-1))

Možete promijeniti kartice izbornika kada se prikaže ekran izbornika. ([str.27](#page-28-2))

Postavke aparata možete promijeniti kada se prikazuje upravljačka ploča. ([str.26](#page-27-1))

Upotrijebite ga u opciji pregleda da povećate snimku ili da istodobno prikažete više snimaka. ([str.58](#page-59-1), [str.103](#page-104-1))

## <sup>25</sup> Gumb pregleda (回)

Prebacuje u opciju pregleda. [\(str.58\)](#page-59-0) Ponovno pritisnite gumb da se prebacite u opciju snimanja.

#### p Gumb za promjenu točke AF-a/prebacivanje utora za kartice  $(\sqrt{m}$ / $\sqrt{m}$ <sup>2</sup>)

Omogućuje promjenu područja fokusiranja. [\(str.72\)](#page-73-1) U opciji pregleda pritisnite ovaj gumb da se prebacujete između memorijskih kartica umetnutih u dva utora, SD1 i SD2. ([str.58](#page-59-1))

## $\widehat{q}$  Četverosmierni upravljač (A $\nabla$ K $\blacktriangleright$ )

Prikazuje izbornik za konfiguriranje opcije uzastopnog snimanja/balansa bijelog/prilagođene snimke. [\(str.24](#page-25-3)) Kada je prikazan izbornik ili upravljačka ploča, upotrijebite ga da pomaknete pokazivač ili promijenite postavku koju želite zadati.

Možete dodijeliti funkciju opciji ▼ i koristiti je kao gumb Fx2  $(F32)$ . (str. 119)

Pritisnite ▼ na prikazu pojedinačnih snimki u opciji pregleda da prikažete paletu opcija pregleda. [\(str.102\)](#page-103-2)

### $(28)$  Gumb OK ( $(12)$ )

Kada se prikaže upravljačka ploča ili izbornik, pritisnite ovaj gumb da potvrdite odabranu postavku.

### $(29)$  Gumb MENU ( $(1315)$

Prikazuje izbornik. Pritisnite ovaj gumb kada se prikaže ekran izbornika da se vratite na prethodni ekran. ([str.27\)](#page-28-2)

### O četverosmjernom upravljaču

U ovim uputama svaki gumb četverosmjernog upravljača prikazuje se prema slici na desnoj strani.

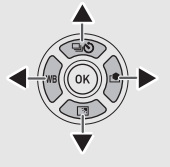

### O lampicama indikatora

Možete odabrati postavke osvjetljenja za indikator Wi-Fi, lampicu indikatora GPS-a, lampicu odgode snimanja i lampicu prijamnika daljinskog upravljača putem opcije [Indicator Lamps] (Lampice indikatora) izbornika  $\blacktriangle$ 2. ([str.123](#page-124-1))

## <span id="page-15-0"></span>Podešavanje kuta monitora

Monitor možete pomicati u četiri smjera (gore, dolje, lijevo, desno).

*1* Držite aparat jednom rukom, a desnu i lijevu stranu monitora povucite drugom.

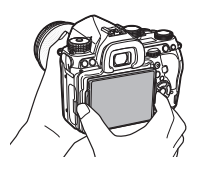

## *2* Podesite kut monitora.

Kut monitora možete podešavati do približno 44 ° prema gore ili dolje i do približno 35 ° ulijevo ili udesno.

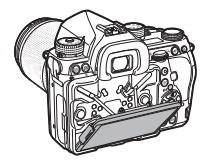

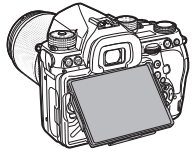

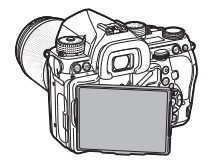

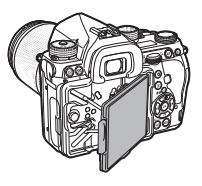

## **Q** Oprez

- Nemojte nasilno povlačiti monitor ili primjenjivati prekomjernu silu.
- Pri nošenju aparata monitor treba biti uvučen.

## **<sup>Ø</sup>** Bilieške

- Kad je postavljen na svoj nosač, monitor možete pomicati u četiri smjera. Kada ga skinete s nosača, kao što prikazuje desna ilustracija, možete fotografirati držeći aparat u visini struka.
- Nakon povlačenja monitora, možete osvijetliti stražnje kontrole pritiskom gumba 8. (Zadana postavka: Off (Isključeno)) Postavku možete

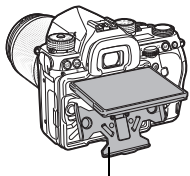

Nosač

promijeniti putem opcije [Backside Controls] (Stražnje kontrole) stavke [Illumination Settings] (Postavke osvjetljenja) u izborniku  $\mathbf{\mathcal{L}}$ 2. ([str.122\)](#page-123-1)

• Prilikom uvlačenja monitora, monitor stavite na nosač i zatim gurnite desni i lijevi rub monitora prema kućištu aparata.

## <span id="page-16-0"></span>Zaslonski indikatori

## <span id="page-16-1"></span>**Monitor**

### <span id="page-16-2"></span>Opcija snimanja

Ovim aparatom možete snimati dok gledate kroz tražilo ili dok pregledavate snimku na monitoru.

Kada upotrebljavate tražilo, možete snimati dok provjeravate ekran statusa koji se prikazuje na monitoru i dok gledate kroz tražilo. ([str.55\)](#page-56-1) Kada ne upotrebljavate tražilo, možete snimati dok pregledavate snimku u pregledu uživo prikazanu na monitoru. [\(str.56\)](#page-57-0)

Aparat je u »opciji pripravnosti« kada je spreman za snimanje, odnosno kada se prikazuje ekran statusa ili snimka u pregledu uživo. Pritisnite **KEO** u opciji pripravnosti da prikažete »upravljačku ploču« i promijenite postavke. ([str.26](#page-27-1)) Možete promijeniti vrstu prikazanih informacija u opciji pripravnosti tako da pritisnete **KEO** dok se prikazuje upravljačka ploča. ([str.18](#page-19-0))

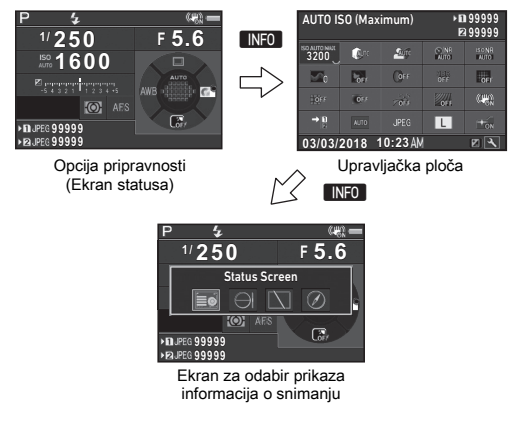

## **<sup>Ø</sup>** Bilieške

• Možete postaviti boju prikaza na ekranu statusa, upravljačkoj ploči i pokazivaču izbornika putem opcije [»Početne postavke«](#page-53-0)  [\(str.52\)](#page-53-0).

#### Podešavanje svjetline monitora

<span id="page-16-3"></span>Ako vam je na monitoru teško vidjeti slike dok se nalazite na otvorenom ili u drugim situacijama, podesite svjetlinu monitora putem opcije [Outdoor View Setting] (Postavka vanjskog pregleda) u izborniku 1. Kada

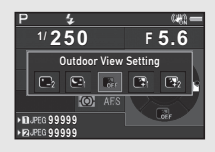

[Outdoor View Setting] (Postavka vanjskog pregleda) dodijelite opciji **XI** ili X2, moći ćete podesiti svjetlinu monitora jednostavnim dodirom gumba. [\(str.119\)](#page-120-4) Prema zadanim postavkama, [Outdoor View Setting] (Postavka vanjskog pregleda) se dodjeljuje opciji  $\mathbb{Z}$  ( $\nabla$ ).

#### Opcija pripravnosti

Prikazuju se postavke za snimanje.

#### <span id="page-17-0"></span>Status Screen (Ekran statusa)

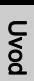

#### <u>সার</u>∻খে—<br>▽F 5.6 **PUSER \* 生**  $\sqrt{1/250}$ **1600** AWR-F **G** ○顧 **99999 +1.0 99999 G1A1 2000**

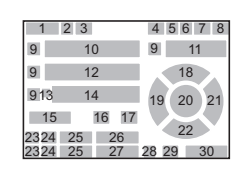

#### <span id="page-17-1"></span>Live View (Pregled uživo)

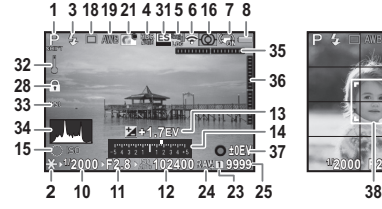

- 1 Opcija snimanja [\(str.61\)](#page-62-0)
- 2 AE Lock (Zaključavanje AE)
- 3 Opcija bljeskalice ([str.87](#page-88-2))
- 4 Clarity (Jasnoća) [\(str.93\)](#page-94-2)/ Skin Tone (Nijansa kože) ([str.93](#page-94-3))/Digital Filter (Digitalni filtar) [\(str.90\)](#page-91-0)/ HDR Capture (HDR snimanje) ([str.92](#page-93-1))/ Pixel Shift Resolution (Razlučivost pomaka piksela) ([str.94](#page-95-0))
- 5 Status pozicioniranja GPS-a ([str.97](#page-98-0))
- 6 Status povezivanja za Wi-Fi™ ([str.116\)](#page-117-2)

7 Shake Reduction (Smanjenje trešnje) ([str.92](#page-93-0))/Horizon Correction (Ispravak horizonta)/Movie SR (Film SR) **39**

**1/2000 F2.8 1600 9999**

 $\bigcirc$  (iii)  $\blacksquare$ 

- 8 Stanje baterije
- 9 Vodič za e-birač
- 10 Shutter speed (Brzina zatvarača)
- 11 Vrijednost otvora zaslona
- 12 Sensitivity (Osjetljivost) ([str.67](#page-68-2))
- 13 EV Compensation (EV kompenzacija) ([str.64](#page-65-0))/ Bracketing (Višestruka ekspozicija) [\(str.79\)](#page-80-1)
- 14 Trakasta ljestvica EV-a
- 15 Radni vodič za pametnu funkciju [\(str.25\)](#page-26-1)
- 16 AE Metering (AE mjerenje) ([str.69](#page-70-0))
- 17 Focus Method (Metoda fokusirania) ([str.70](#page-71-0))
- 18 Drive Mode (Opcija uzastopnih snimki) ([str.77](#page-78-0))
- 19 White Balance (Balans bijelog) [\(str.84\)](#page-85-0)
- 20 Focusing area (Područje fokusiranja) (AF point (Točka AF-a)) ([str.72](#page-73-1))
- 21 Custom Image (Prilagođena snimka) ([str.88](#page-89-1))
- 22 Radni vodič za FR ([str.119](#page-120-4))
- 23 Broi utora kartice
- 24 File Format (Format datoteke) ([str.59](#page-60-4))
- 25 Kapacitet spremanja snimki
- 26 Flash Exposure **Compensation** (Kompenzacija ekspozicije bljeskalice) ([str.88](#page-89-2))

## **<sup>Ø</sup>** Bilješke

- U opciji [Live View] (Pregled uživo) izbornika **05 i i 2**2 možete promijeniti postavke ekrana za pregled uživo. ([str.32](#page-33-0), [str.38\)](#page-39-0)
- Možete prikazati linije rešetke na ekranu pregleda uživo pomoću pametne funkcije. [\(str.25\)](#page-26-1)
- 27 Fino prilagođavanje balansa bijelog [\(str.85\)](#page-86-0)
- 28 Kontrole rada onemogućene [\(str.57\)](#page-58-1)
- 29 AA Filter Simulator (Simulator AA filtra) ([str.95](#page-96-0))
- 30 Broj snimki tijekom višestruke ekspozicije ili snimanja u intervalima
- 31 Electronic Shutter (Elektronički zatvarač) ([str.64](#page-65-1))
- 32 Upozorenje o temperaturi
- 33 Crop (Obrezivanje) ([str.60](#page-61-1))
- 34 Histogram
- 35 Electronic Level (Elektroničko poravnanje) (vodoravni nagib) ([str.23](#page-24-0))
- 36 Electronic Level (Elektroničko poravnanje) (okomiti nagib) ([str.23](#page-24-0))
- 37 Radni vodič
- 38 Okvir za detekciju lica (kada postavite [Contrast AF] (Kontrast AF-a) na [Face Detection] (Detekcija lica)) [\(str.74\)](#page-75-1)
- 39 Grid Display (Prikaz rešetke)

#### Upravljačka ploča

Sljedeće se funkcije prikazuju uz zadanu postavku.

#### Opcija **O**

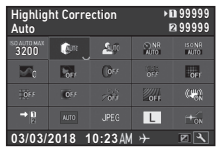

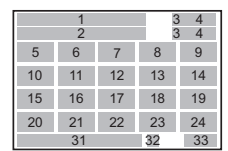

1 2

19 21 12 20

### Opcija **M**

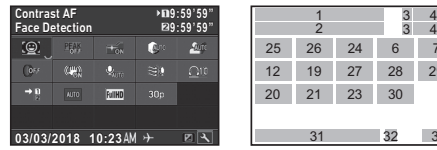

- 1 Naziv funkcije
- 2 Setting (Postavka)
- 3 Broj utora kartice
- 4 Number of recordable still 12 Digital Filter (Digitalni pictures (Broj snimki koje se mogu snimiti)/Movie recordable time (Vrijeme snimania filma)
- 5 AUTO ISO (maksimalno) ([str.68](#page-69-0))
- 6 Highlight Correction (Ispravak presvijetlih dijelova) ([str.91](#page-92-2))
- 7 Shadow Correction (Ispravak pretamnih dijelova) ([str.91](#page-92-2))
- 8 Slow Shutter Speed NR (Mala brzina zatvarača NR) [\(str.63](#page-64-0))
- 9 High-ISO NR (Visoki ISO NR) ([str.68\)](#page-69-1)

10 Clarity (Jasnoća) [\(str.93\)](#page-94-2) 31 3332

76

 $\begin{array}{cc} 3 & 4 \\ 3 & 4 \end{array}$ 

11 Skin Tone (Nijansa kože) ([str.93](#page-94-3))

27 2625 24

23 28 30 29

- filtar) [\(str.90\)](#page-91-0)
- 13 HDR Capture (HDR snimanie) ([str.92](#page-93-1))
- 14 Pixel Shift Resolution (Razlučivost pomaka piksela) ([str.94](#page-95-0))
- 15 Distortion Correction (Ispravak izobličenja) ([str.93](#page-94-0))
- 16 Peripheral Illumination Correction (Ispravak perifernog osvjetljenja) ([str.93](#page-94-0))
- 17 ASTROTRACER ([str.100](#page-101-0))
- 18 AA Filter Simulator (Simulator AA filtra) ([str.95](#page-96-0))
- 19 Shake Reduction (Smanjenje trešnje) ([str.92](#page-93-0))/Movie SR (Film SR)
- 20 Memory Card Options (Opcije memorijske kartice) ([str.59](#page-60-3))
- 21 Crop (Obrezivanje) ([str.60](#page-61-1))
- 22 File Format (Format datoteke) ([str.59](#page-60-4))
- 23 JPEG Recorded Pixels (JPEG snimlieni pikseli) ([str.59](#page-60-4))/Movie Recorded Pixels (Snimlieni pikseli filma) ([str.60](#page-61-0))
- 24 AF Assist Light (AF pomoćna lampica) ([str.72](#page-73-2))

### **<sup>@</sup>** Bilieške

- 25 Contrast AF (Kontrast AF-a) [\(str.74\)](#page-75-1)
- 26 Focus Peaking (Fokusiranje na obris) ([str.74](#page-75-2))
- 27 Recording Sound Level (Razina zvuka snimanja) ([str.66](#page-67-0))
- 28 Wind Noise Reduction (Smanjenje buke vjetra) ([str.66](#page-67-0))
- 29 Playback Sound Volume (Glasnoća zvuka pregleda)
- 30 Framerate (Broj okvira) ([str.60](#page-61-0))
- 31 Current date and time (Trenutačni datum i trenutačno vrijeme)
- 32 Destination (Odredište) ([str.129](#page-130-0))
- 33 Radni vodič za prilagodbu upravljačke ploče ([str.26](#page-27-2))
- [»Uporaba upravljačke ploče« \(str.26\)](#page-27-1) prikazuje informacije o načinu upotrebe upravljačke ploče.
- Funkcije koje se prikazuju na upravljačkoj ploči mogu se prilagođavati. [\(str.26\)](#page-27-2)

#### <span id="page-19-0"></span>Shooting Info Display (Prikaz informacija o snimanju)

Možete promijeniti vrstu prikazanih informacija u opciji pripravnosti tako da pritisnete **INFO** dok se prikazuje upravljačka ploča. Upotrijebite < da odaberete vrstu i pritisnite DX.

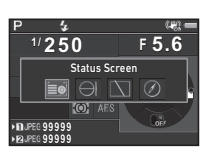

#### Pri snimanju s tražilom

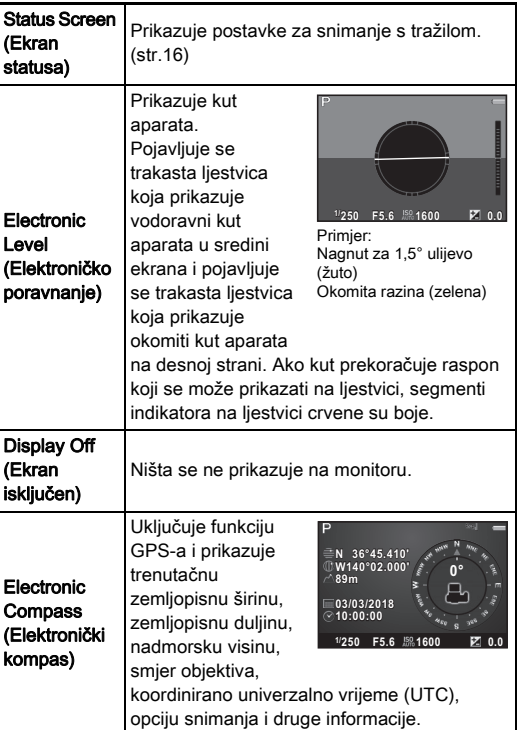

#### Pri snimanju s pregledom uživo

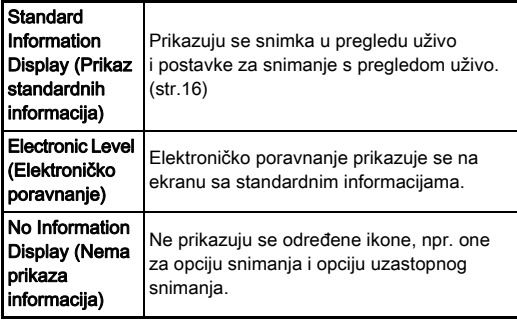

#### **@** Bilieške

• Ekran koji se bira na ekranu za odabir Shooting Info Display (Prikaz informacija o snimanju) prikazat će se u slučaju isključivanja i ponovnog uključivanja aparata.

#### <span id="page-19-1"></span>Kada držite aparat okomito

Kada se aparat okrene u okomiti položaj, ekran statusa prikazuje se u okomitom položaju. Ako ne želite prikazat ekran u okomitom položaju, postavite [Auto Screen Rotation] (Automatsko okretanje ekrana) na  $\Box$  (Off (Isključeno)) u stavci [Other Display Settings] (Druge postavke ekrana) izbornika **65**. [\(str.33\)](#page-34-0)

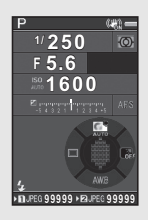

### <span id="page-20-0"></span>Opcija pregleda

Snimljena snimka i informacije o snimanju prikazuju se u prikazu pojedinačnih snimki u opciji pregleda.

Pritisnite **INFO** da promijenite vrstu informacija koje se prikazuje na prikazu pojedinačnih snimki. Upotrijebite <>>
da odaberete vrstu prikaza i pritisnite OK.

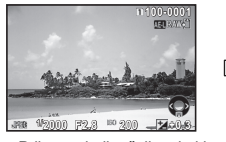

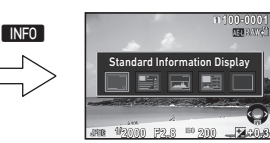

Prikaz pojedinačnih snimki (Standard Information Display (Prikaz standardnih informacija))

Ekran za odabir prikaza informacija u pregledu

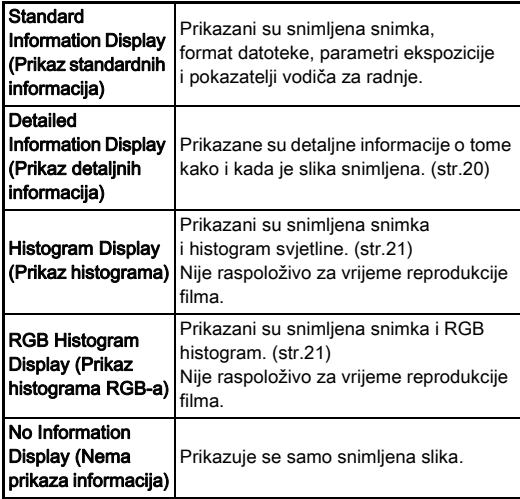

## **<sup>Ø</sup>** Bilieške

- Možete postaviti da svijetla (previše eksponirana) područja trepte crveno u opciji prikaza standardnih informacija, prikaza histograma i bez prikaza informacija. Postavite u stavki [Highlight Alert] (Upozorenje o presvijetlim dijelovima) opcije [Image Display] (Prikaz snimki) u izborniku **E**1.
- Ekran odabran na ekranu za odabir prikaza informacija u pregledu prikazuje se u opciji pregleda kada isključite i ponovno uključite aparat. Ako postavite [Playback Info Display] (Prikaz informacija o pregledu) na  $\Box$  (Off (Isključeno)) u stavci [Memory] (Memorija) izbornika **C**15, ekran sa standardnim informacijama uvijek će se prikazati prvi ako je aparat uključen. ([str.125](#page-126-1))

#### <span id="page-21-0"></span>Detailed Information Display (Prikaz detaljnih informacija)

#### Mirne snimke

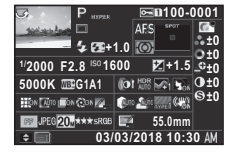

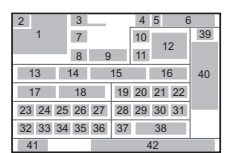

#### Filmovi

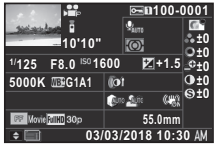

#### Stranica 2

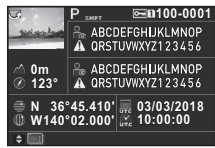

- 1 Snimka
- 2 Informacije o okretanju ([str.106](#page-107-0))
- 3 Opcija snimanja [\(str.61\)](#page-62-0)
- 4 Zaštićena postavka ([str.125](#page-126-2))
- 5 Broj utora kartice u uporabi
- 6 Broj mape broj datoteke ([str.126](#page-127-0))
- 7 Opcija uzastopnih snimki ([str.77](#page-78-0))
- 8 Opcija bljeskalice ([str.87](#page-88-2))
- 13 Shutter speed (Brzina zatvarača)
- 14 Vrijednost otvora zaslona
- 15 Sensitivity (Osjetljivost) ([str.67](#page-68-2))
- 16 EV Compensation (EV kompenzacija) ([str.64](#page-65-0))
- 17 White Balance (Balans bijelog) [\(str.84\)](#page-85-0)
- 18 Fino prilagođavanje balansa bijelog [\(str.85\)](#page-86-0)
- 19 Digital Filter (Digitalni filtar) [\(str.90\)](#page-91-0)
- 20 HDR Capture (HDR snimanie) [\(str.92\)](#page-93-1)/ Pixel Shift Resolution (Razlučivost pomaka piksela) ([str.94](#page-95-0))
- 21 Clarity (Jasnoća) [\(str.93\)](#page-94-2)
- 22 Skin Tone (Nijansa kože) 34 JPEG Recorded Pixels ([str.93](#page-94-3))
- 23 Distortion Correction (Ispravak izobličenja) ([str.93](#page-94-0))
- 24 Peripheral Illumination Correction (Ispravak perifernog osvjetljenja) ([str.93](#page-94-0))
- 25 Lateral Chromatic Aberration Adjustment (Prilagođavanje poprečnog kromatskog odstupanja) [\(str.93\)](#page-94-0)
- 26 Diffraction Correction (Ispravak ogiba) ([str.93](#page-94-4))
- 27 Color Fringe Correction (Ispravak rubne boje) ([str.113](#page-114-0))
- 28 Highlight Correction (Ispravak presvijetlih dijelova) ([str.91](#page-92-2))
- 29 Shadow Correction (Ispravak pretamnih dijelova) ([str.91](#page-92-2))
- 30 AA Filter Simulator (Simulator AA filtra) ([str.95](#page-96-0))
- 31 Shake Reduction (Smanjenje trešnje) ([str.92](#page-93-0))/Horizon Correction (Ispravak horizonta)/Movie SR (Film SR)
- 32 Crop (Obrezivanje) ([str.60](#page-61-1))
- 33 File Format (Format datoteke) [\(str.59](#page-60-4))
	- (JPEG snimljeni pikseli) ([str.59](#page-60-4))/Movie Recorded Pixels (Snimlieni pikseli filma) ([str.60](#page-61-0))
- 35 JPEG Quality (JPEG kvaliteta) ([str.59](#page-60-4))
- 36 Color Space (Prostor boje) [\(str.59\)](#page-60-4)
- 37 Color Moiré Correction (Ispravak moira boje) ([str.109](#page-110-0))
- 38 Žarišna dulijna objektiva
- 39 Postavka prilagođene snimke ([str.88](#page-89-1))
- 40 Parametri prilagođene slike
- 41 Radni vodič
- 42 Datum i vrijeme snimanja
- 43 Trajanje snimljenog filma

20

46 2 1

41

41

1

32 33 34 45

A V

7 43 13 14 15 16 17 18 19

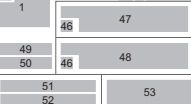

42

28 29 31 38

4 5 6

4 6 5

44 11 39 40

- 9 Flash Exposure Compensation (Kompenzacija ekspozicije bljeskalice)
- ([str.88](#page-89-2)) 10 Focus Method (Metoda
- fokusiranja) ([str.70](#page-71-0)) 11 AE Metering (AE
- mjerenje) ([str.69](#page-70-0))
- 12 Focusing area (Područje fokusiranja) (AF point (Točka AF-a)) ([str.72](#page-73-1))

- **1**Uvod
- 2 Histogram RGB-a/ Histogram svjetline
- 3 Zaštićena postavka

1 Histogram (Brightness (Svjetlina))

- 4 Broj utora kartice u uporabi
- 5 Broj mape broj datoteke
- 6 Save RAW Data (Spremi RAW podatke)
- 7 File Format (Format datoteke)
- 8 Shutter speed (Brzina zatvarača)
- 9 Vrijednost otvora zaslona
- 10 Sensitivity (Osjetljivost)
- 11 EV Compensation (EV kompenzacija)
- 12 Histogram (R)
- 13 Histogram (G)
- 14 Histogram (B)
- 49 Altitude (Nadmorska visina)
- 50 Smjer objektiva
- 51 Latitude (Zemliopisna širina)
- 52 Longitude (Zemljopisna duliina)
- 53 Koordinirano univerzalno vrijeme

(Razina zvuka snimanja) ([str.66](#page-67-0)) 45 Framerate (Broj okvira) ([str.60](#page-61-0))

46 Upozorenje o manipuliranoj snimci

44 Recording Sound Level

- 47 Photographer (Fotograf) ([str.128](#page-129-0))
- 48 Copyright Holder (Vlasnik autorskih prava) ([str.128](#page-129-0))

21

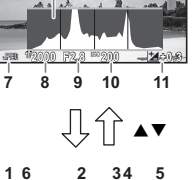

**1/2000 F2.8 200 +0.3**

**7 8 9 10 11**

Histogram RGB-a

RAWE O LAT

**100-0001** 

svjetline i histograma RGB-a.

 $1 \t2 \t34 \t5$ 

Histogram svjetline

**EXPANS** 

<span id="page-22-0"></span>Histogram Display (Prikaz histograma)

**100-0001**

Upotrijebite ▲▼ da se prebacujete između histograma

**6**

**12 13 14**

## <span id="page-23-0"></span>Viewfinder (Tražilo)

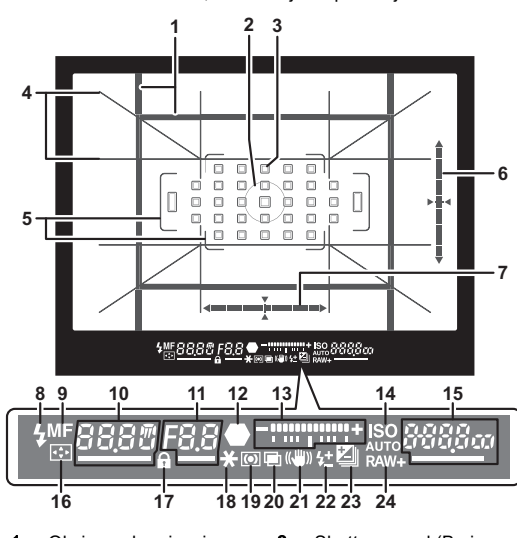

Kada snimate s tražilom, informacije se prikazuju u tražilu.

- 1 Okvir za obrezivanje ([str.60](#page-61-1))
- 2 Okvir za mierenie u točki ([str.69](#page-70-0))
- 3 AF point (Točka AF-a) ([str.72](#page-73-1))
- 4 Grid Display (Prikaz rešetke)
- 5 Okvir AF-a ([str.56](#page-57-2)) 6 Electronic Level (Elektroničko poravnanje) (okomiti nagib) [\(str.23\)](#page-24-0)
- 7 Electronic Level (Elektroničko poravnanje) (vodoravni nagib) ([str.23](#page-24-0))
- 8 Shutter speed (Brzina zatvarača)/Preostalo vrijeme obrade za NR male brzine zatvarača ([str.63](#page-64-0))/AF Mode (Opcija AF-a) [\(str.72](#page-73-0))/Broj snimki za dodatnu ekspoziciju ([str.79](#page-80-1))
- 9 Vrijednost otvora zaslona/Bracket Value (Vrijednost dodatne ekspozicije) [\(str.79\)](#page-80-1)
- 10 Pokazatelj fokusa
- 11 Trakasta liestvica EV-a
- 12 ISO/ISO AUTO
- 13 Pokazateli blieskalice
- 14 Focus Method (Metoda fokusiranja) ([str.70](#page-71-0))
- 15 Sensitivity (Osjetljivost) ([str.67](#page-68-2))/Exposure compensation value (Vrijednost kompenzacije ekspozicije)/Kapacitet spremanja snimki/ AF Active Area (Aktivno područje AF-a) [\(str.72\)](#page-73-1)  $R - 33$  Auto (33 AF) Points) (Automatski (33 AF točaka))  $8-9$   $\lambda$  2 one Select
	- (Odabir zone)
	- SEL / Select (Odabir)  $SE2$  Expanded Area
	- AF (S) (Prošireno područje AF-a (S))
	- **SEL 3** Expanded Area AF (M) (Prošireno područje AF-a (M))
	- **SELY** Expanded Area AF (L) (Prošireno područje AF-a (L))
	- SP<sub>oc</sub>k Spot (Točka)
- 16 Change AF Point (Promjena točke AF-a) ([str.73](#page-74-0))
- 17 Operation controls disabled (Kontrole rada onemogućene) [\(str.57\)](#page-58-1)
- 18 AE Lock (Zaključavanje AE)
- 19 AE Metering (AE mjerenje) ([str.69](#page-70-0))
- 20 Multi-exposure (Višestruka ekspozicija) ([str.81](#page-82-0))
- 21 Shake Reduction (Smanjenje trešnje) ([str.92](#page-93-0))
- 22 Flash Exposure Compensation (Kompenzacija ekspozicije bljeskalice) ([str.88](#page-89-2))
- 23 EV Compensation (EV kompenzacija) ([str.64](#page-65-0))/ Bracketing (Višestruka ekspozicija) [\(str.79\)](#page-80-1)
- 24 File Format (Format datoteke) ([str.59](#page-60-4))

# **1**Uvod

## **<sup><sup>Ø</sup>**Bilieške</sup>

- Informacije se prikazuju u tražilu kada pritisnete gumb SHUTHR dopola ili za vrijeme rada mjerenja (zadana postavka: 10 sec (2 sek.)). Možete promijeniti vrijeme mjerenja u [3. Meter Operating Time] (Trajanje mjerenja) u izborniku E1. [\(str.45\)](#page-46-1)
- Točka AF-a za upotrebu kod automatskog fokusiranja naglasit će se u slučaju pritiska gumba **SHUTH** dopola.
- Možete podesiti izoštrenost slike na tražilu pomoću birača za namještanje dioptrije.
- <span id="page-24-1"></span>• Prikaz za Grid Display (Prikaz rešetke), Electronic Level (Elektroničko poravnanje), Okvir AF-a, Spot Metering Frame

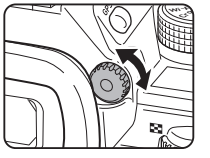

(Okvir za mjerenje u točki) i AF Points (Točke AF-a) možete uključiti ili isključiti putem opcije [Viewfinder Overlay] (Razina tražila) iz izbornika **C**15. [\(str.32](#page-33-1))

• Tražilo je osvijetljeno prilikom fokusiranja na subjekt ili promjene područja fokusa u tamnom okruženju. Za promjenu načina osvjetljenja, postavite opciju [9 Viewfinder Light] (Svjetlo tražila) iz izbornika E2. [\(str.45\)](#page-46-2)

### <span id="page-24-0"></span>Electronic Level (Elektroničko poravnanje)

Možete provjeriti je li aparat nagnut tako da prikažete elektroničko poravnanje. Elektronička poravnanja za vertikalne i vodoravne kutove aparata mogu se prikazati na tražilu i na ekranu pregleda uživo. [\(str.16\)](#page-17-1)

Odaberite želite li prikazati elektroničko poravnanje za opciju [Viewfinder Overlay] (Razina tražila) i [Live View] (Pregled uživo) u izborniku **@**5. [\(str.32\)](#page-33-1)

## **<sup>Ø</sup>** Bilieške

• Kada [Electronic Level] (Elektroničko poravnanje) dodijelite opciji **EXI** ili EXI, moći ćete uključiti ili isključiti elektroničko poravnanje tražila jednostavnim dodirom gumba. [\(str.119\)](#page-120-4)

### <span id="page-25-1"></span>LCD zaslon

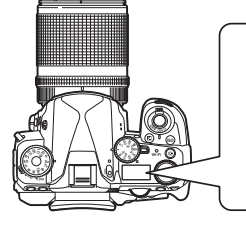

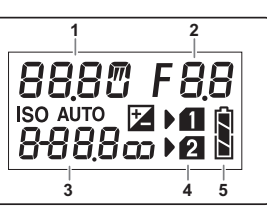

- 1 Shutter speed (Brzina zatvarača)/Number of shots for Bracketing (Broj snimki za višestruku ekspoziciju) [\(str.79\)](#page-80-1)/USB 3 connection mode (Način rada s USB vezom) ([str.115](#page-116-3))/Sensor cleaning in progres (Čišćenje senzora u tijeku) ([str.138](#page-139-0)) 5
	- 2 Vrijednost otvora zaslona/ Bracket Value (Vrijednost dodatne ekspozicije) ([str.79](#page-80-1))
		- Sensitivity (Osietliivost) ([str.67\)](#page-68-2)/EV Compensation (EV kompenzacija) ([str.64](#page-65-0))
	- 4 Broj utora kartice
		- Stanje baterije

### **<sup>Ø</sup>** Bilieške

• LCD zaslon bit će osvijetljen kada pritisnete 8. Moći ćete postaviti svjetlinu LCD zaslona kada pritisnete 88 u opciji [Illumination Settings] (Postavke osvjetljenja) izbornika  $\blacktriangle$ 2. [\(str.122](#page-123-1))

## <span id="page-25-0"></span>Kako promijeniti postavke funkcija

## <span id="page-25-3"></span><span id="page-25-2"></span>Uporaba izravnih gumba

Pritisnite ▲▼◀▶ u opciji pripravnosti.

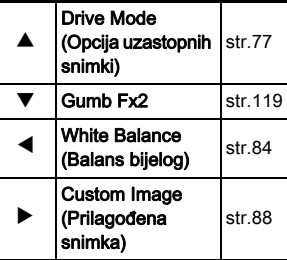

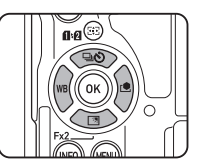

Možete dodijeliti funkciju opciji  $\nabla$  i koristiti je kao gumb Fx2 ( $\mathbb{R}$ 2). Prema zadanim postavkama, dodijelit će se [Outdoor View Setting] (Postavka vanjskog pregleda). [\(str.15\)](#page-16-3)

## <span id="page-26-1"></span><span id="page-26-0"></span>Upotreba pametne funkcije

Postavke možete jednostavno mijenjati dva birača: birača funkcija i birača postavki. Pomoću birača funkcija (1) birajte željenu funkciju, a pomoću birača postavki (2) promijenite vrijednost postavke.

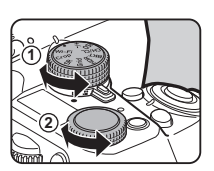

Možete odabrati sljedeće funkcije.

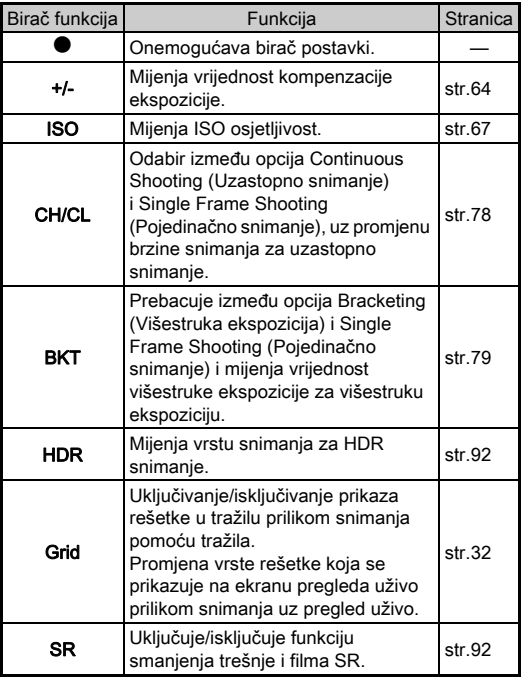

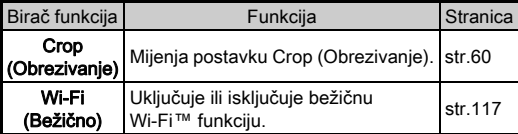

Vodič za radnje za pametnu funkciju prikazuje se na ekranu statusa i ekranu pregleda uživo.

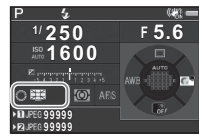

## <span id="page-27-1"></span><span id="page-27-0"></span>Uporaba upravljačke ploče

Pritisnite **KEO** u opciji pripravnosti.

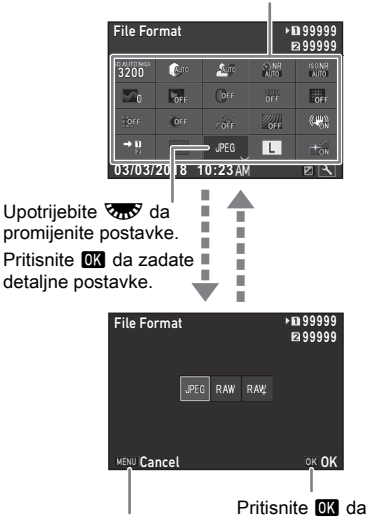

Upotrijebite ▲▼◀▶ da odaberete postavku.

Pritisnite **MENU** da otkažete radniu postavke.

Pritisnite **OX** da potvrdite odabranu postavku i vratite se na upravljačku ploču.

## **<sup><sup>Ø</sup>**Bilieške</sup>

- Funkcije koje se mogu odabrati ovise o trenutačnim postavkama aparata.
- Aparat se vraća u opciju pripravnosti ako nema radnji za vrijeme prikaza upravljačke ploče u roku od približno jedne minute.

## <span id="page-27-2"></span>Prilagođavanje upravljačke ploče

Funkcije koje se prikazuju na upravljačkoj ploči mogu se prilagođavati.

Neke funkcije u izbornicima  $\Box$ .  $\Box$ . i  $\Diamond$  mogu se spremiti kao postavke upravljačke ploče Vidi [»Popis izbornika« \(str.28\)](#page-29-2) za detalje o funkcijama koje se mogu spremiti.

## **Pritisnite GNFO** u opciji pripravnosti.

Pojavljuje se upravljačka ploča.

## *2* Pritisnite J.

Prikazat će se ekran za prilagodbu.

#### *3* Odaberite funkciju za promjenu pomoću opcije  $\blacktriangle \blacktriangledown \blacktriangle \blacktriangleright$ .

Pritisnite **O** za vraćanje zadanih postavki.

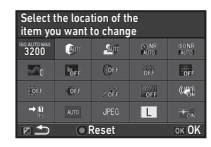

## *4* Pritisnite E.

Funkcije za odabir prikazat će se u skočnom izborniku.

## *5* Odaberite funkciju za spremanje pomoću opcije  $\blacktriangle \blacktriangledown$ .

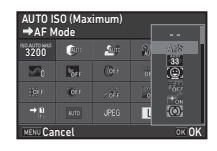

Ako ne želite spremiti nijednu funkciju, odaberite [--].

## *D* Pritisnite **EX**

Ponovno se pojavljuje ekran u 3. koraku.

## **Pritisnite FA.**

Ponovo će se prikazati upravljačka ploča.

## **Pritisnite MENU**

Aparat se vraća u opciju pripravnosti.

<span id="page-28-2"></span><span id="page-28-0"></span>Većina funkcija postavlja se iz izbornika.

<span id="page-28-1"></span>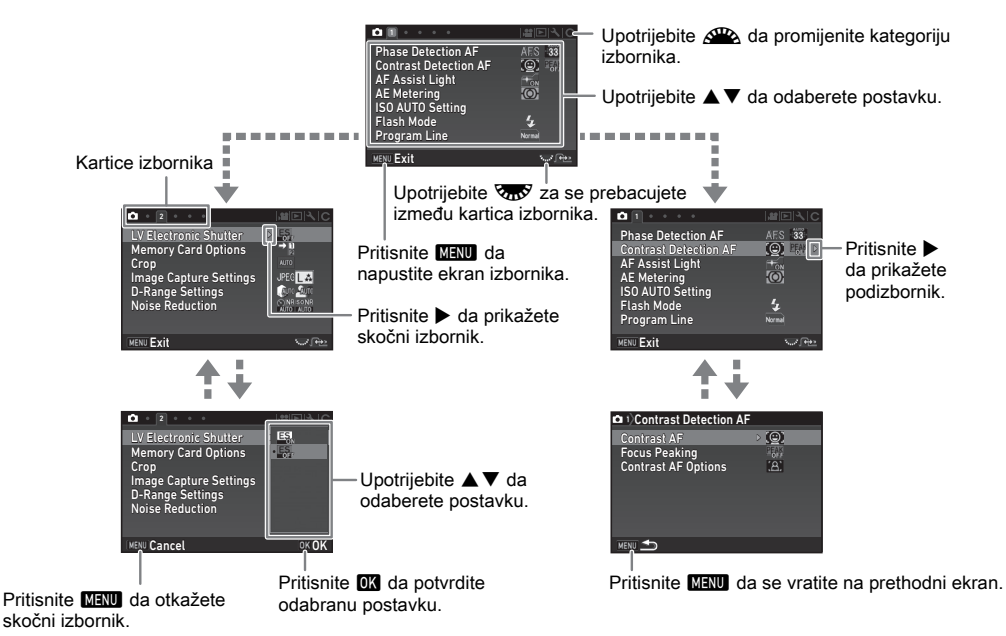

### **<sup>Ø</sup>** Bilieške

- $\cdot$  Za izbornike prilagođenih postavki (izbornike  $\bf C$ ) možete prikazati ekran postavke sljedeće stavke redoslijedom na popisu izbornika tako da okrećete **Rod**y dok se prikazuje podizbornik trenutačno odabrane stavke na monitoru.
- Pritisnite **MENU** za prikaz prve kartice najprikladnijih izbornika za postavke aparata u tom trenutku. Za prikaz prve odabrane posljednje kartice izbornika postavite opciju[23 Save Menu Location] (Spremi mjesto izbornika) izbornika C4.
- Postavke koje se mijenjaju pomoću izbornika, izravnih tipki, pametne funkcije, upravljačke ploče i palete opcija pregleda na svoje se zadane vrijednosti vraćaju pomoću opcije [Reset] (Resetiranje) izbornika 44. Za vraćanje vrijednosti postavki iz izbornika prilagođenih postavki na zadane vrijednosti upotrijebite [Reset Custom Functions] (Resetiranje prilagođenih funkcija) iz izbornika  $C$ 4. (Neke se postavke ne primieniuju.)

## <span id="page-29-2"></span><span id="page-29-0"></span>Popis izbornika

## <span id="page-29-1"></span>Izbornici opcija snimanja

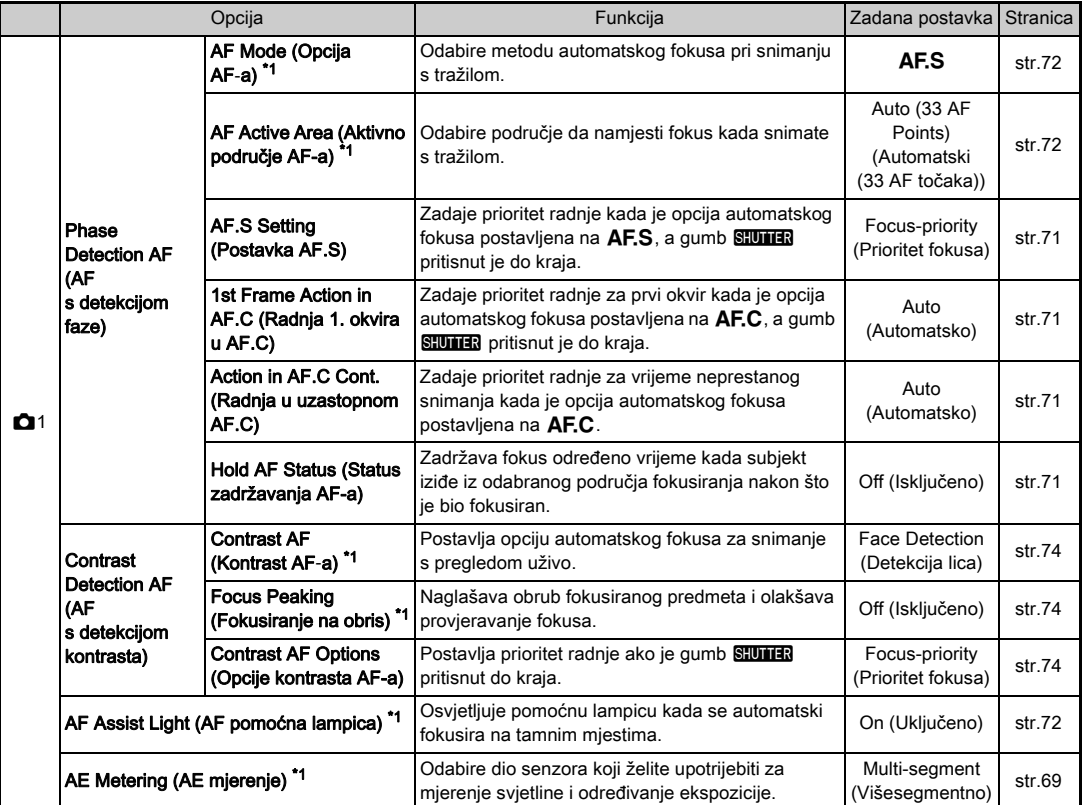

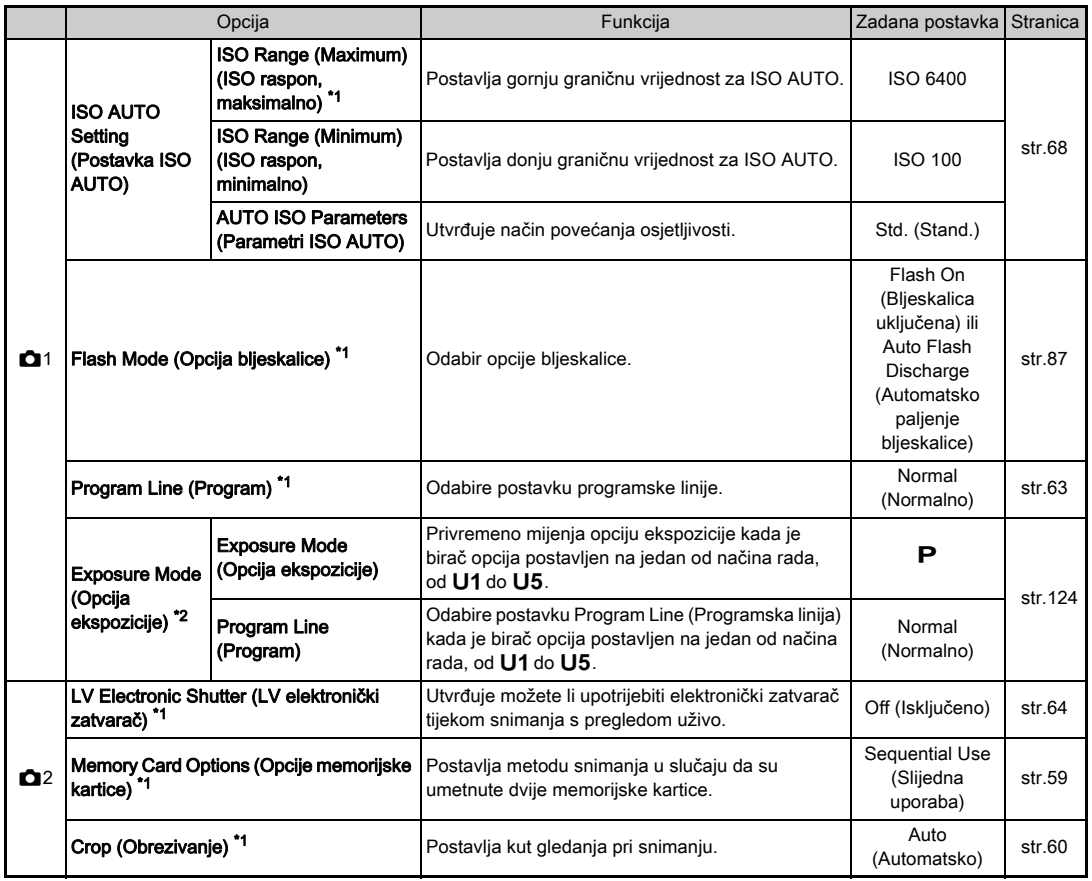

pox<sub>0</sub> 29Uvod i 1922<br>29Uvod i 1922<br>29Uvod i 1922

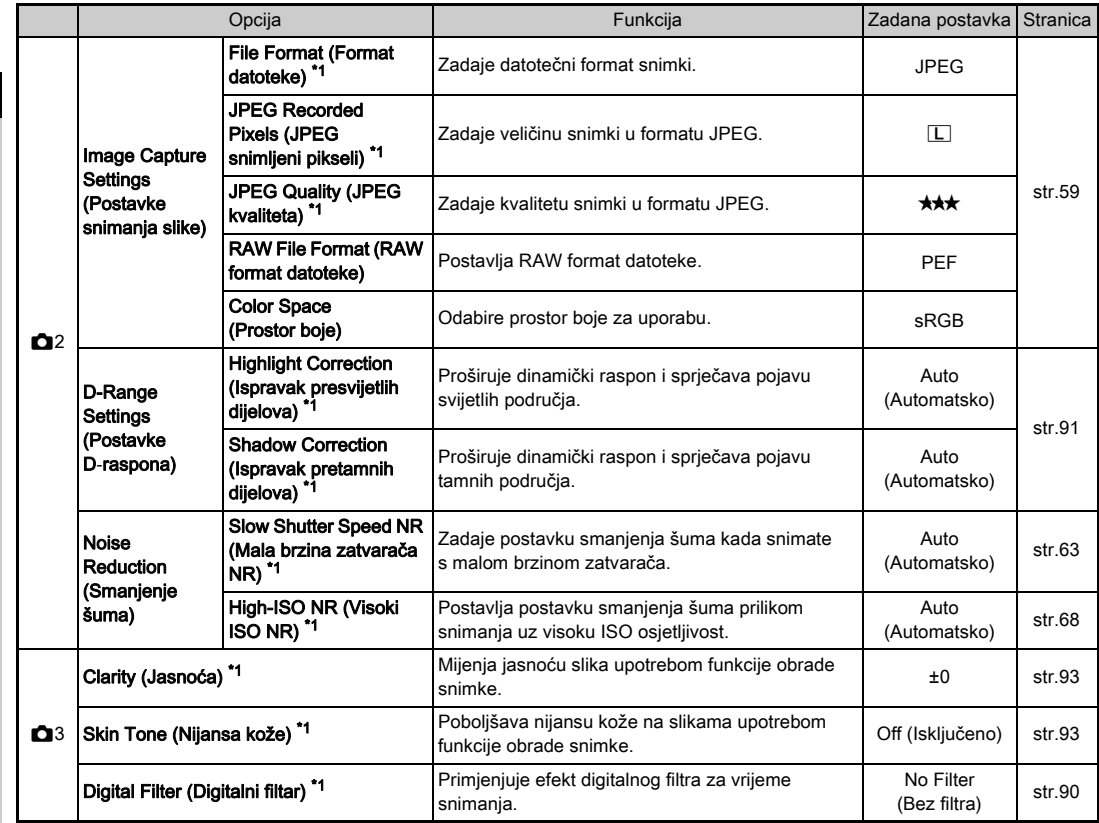

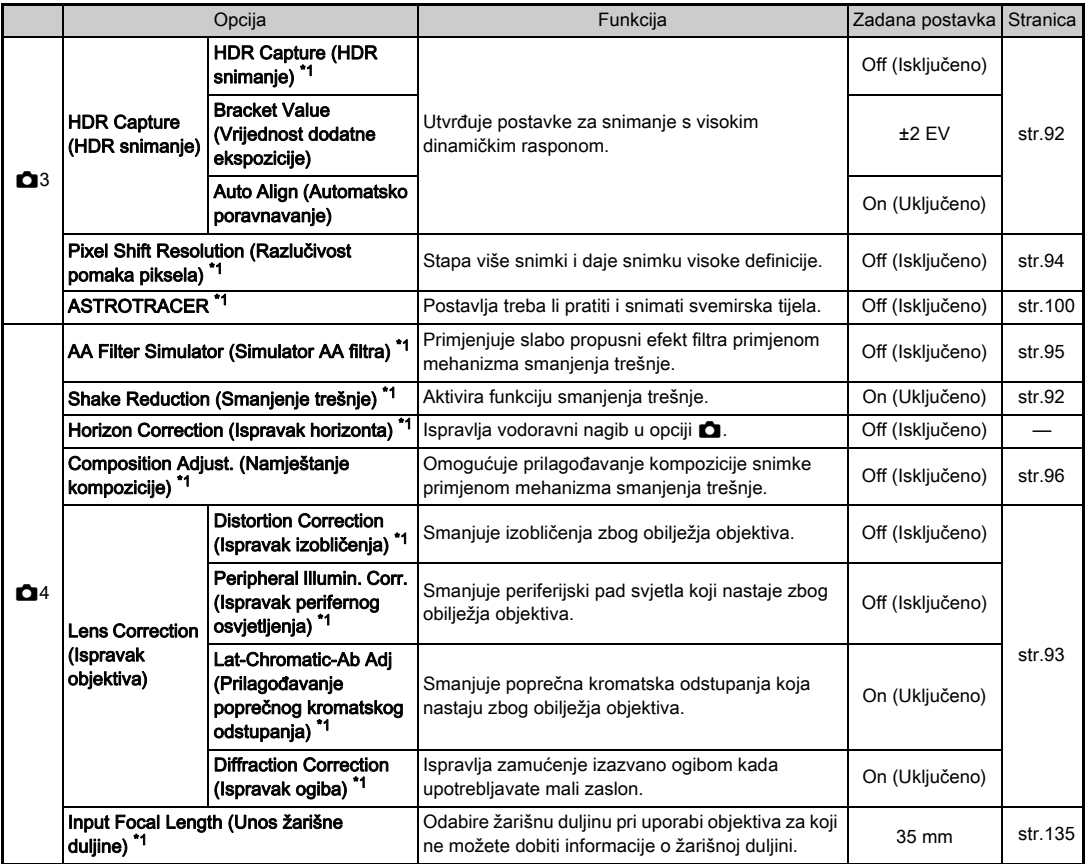

pox<sub>0</sub> مح<br>31Uvod – المحمد المحمد المحمد المحمد المحمد المحمد المحمد المحمد المحمد المحمد المحمد المحمد المحمد المحمد ال

<span id="page-33-2"></span><span id="page-33-1"></span><span id="page-33-0"></span>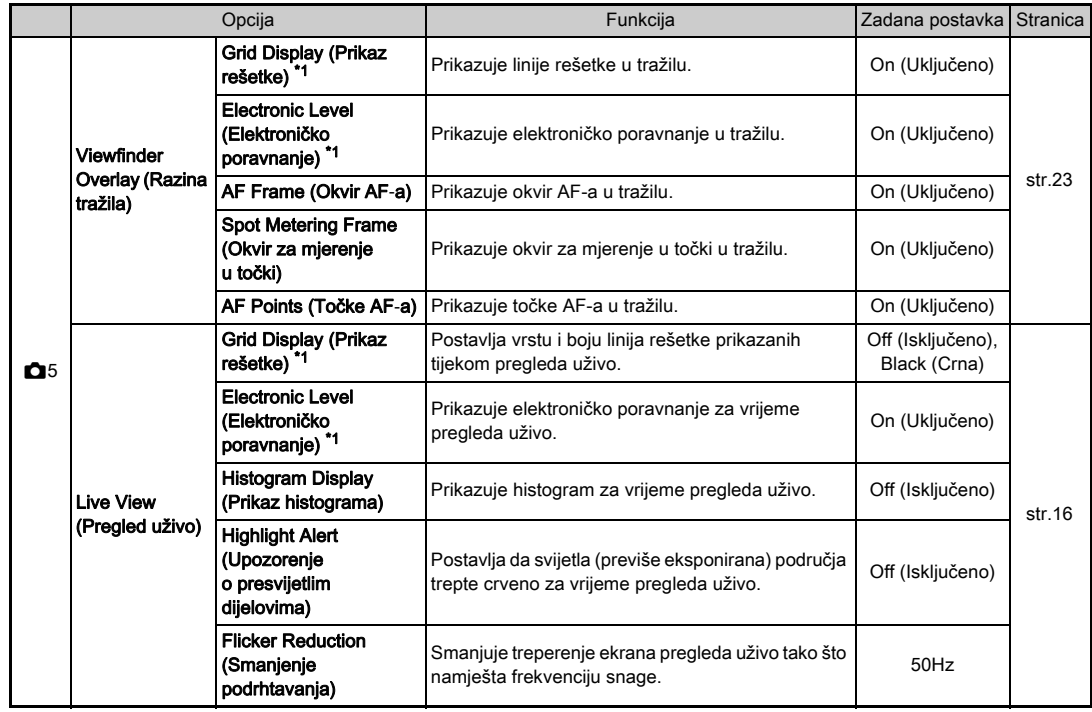

<span id="page-34-0"></span>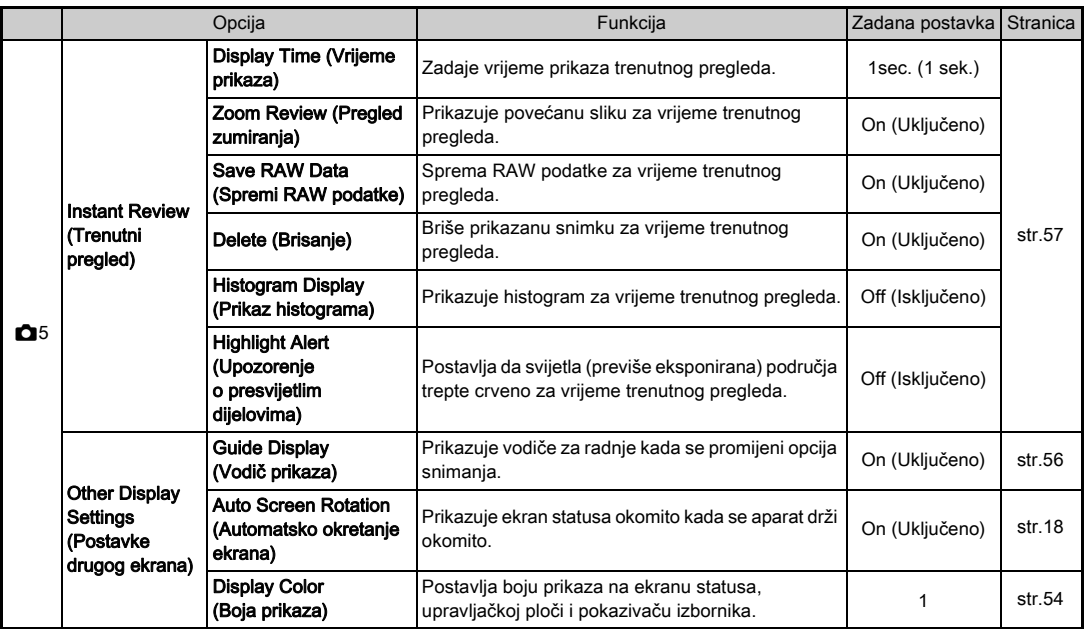

poxq 33Uvod

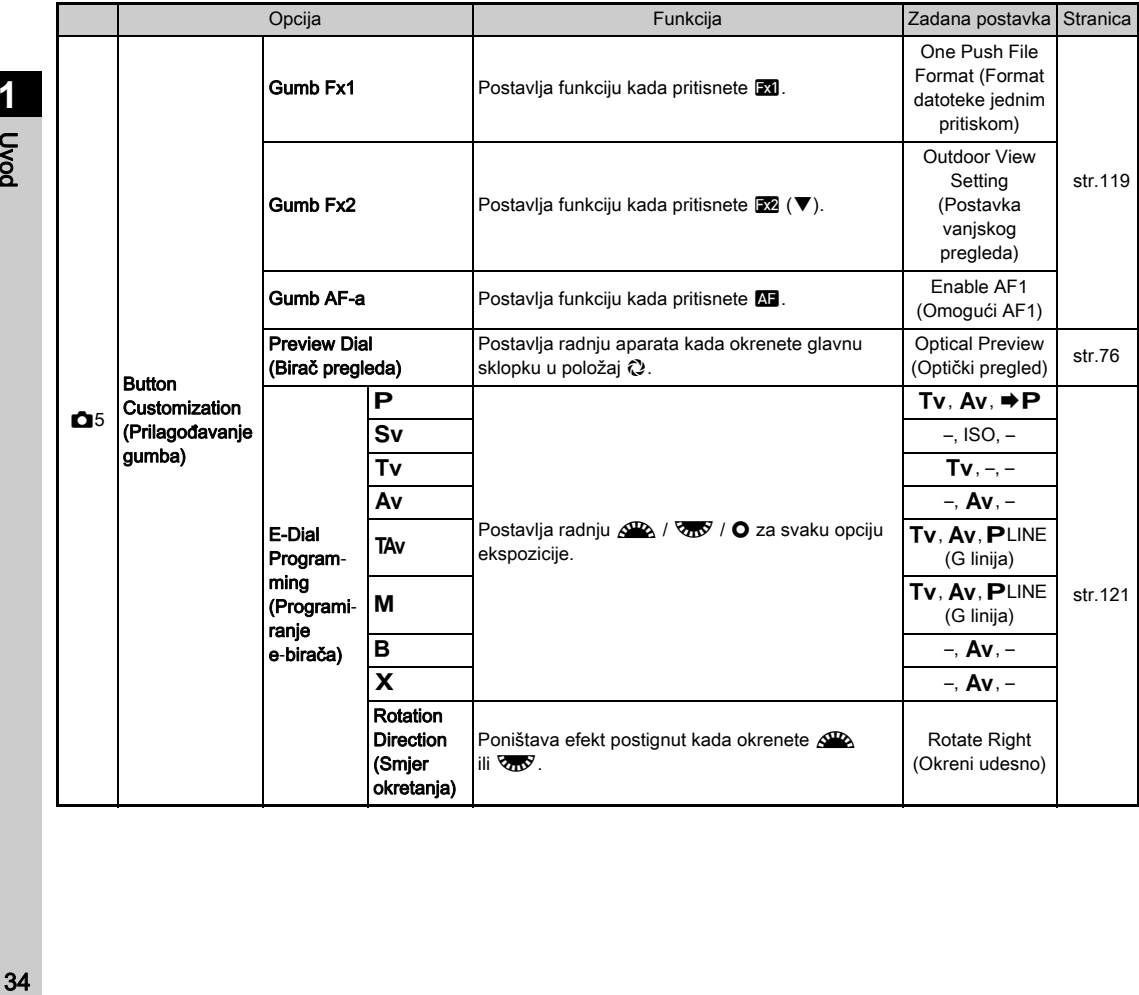
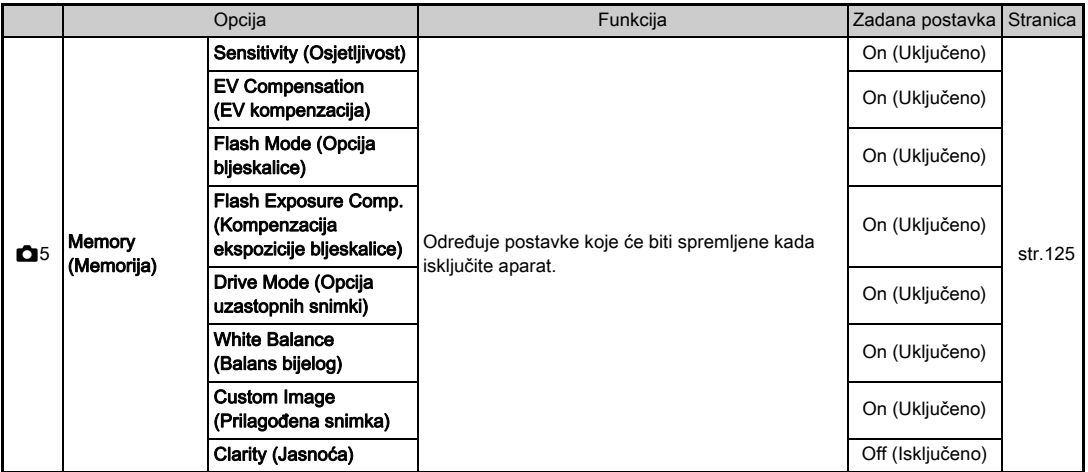

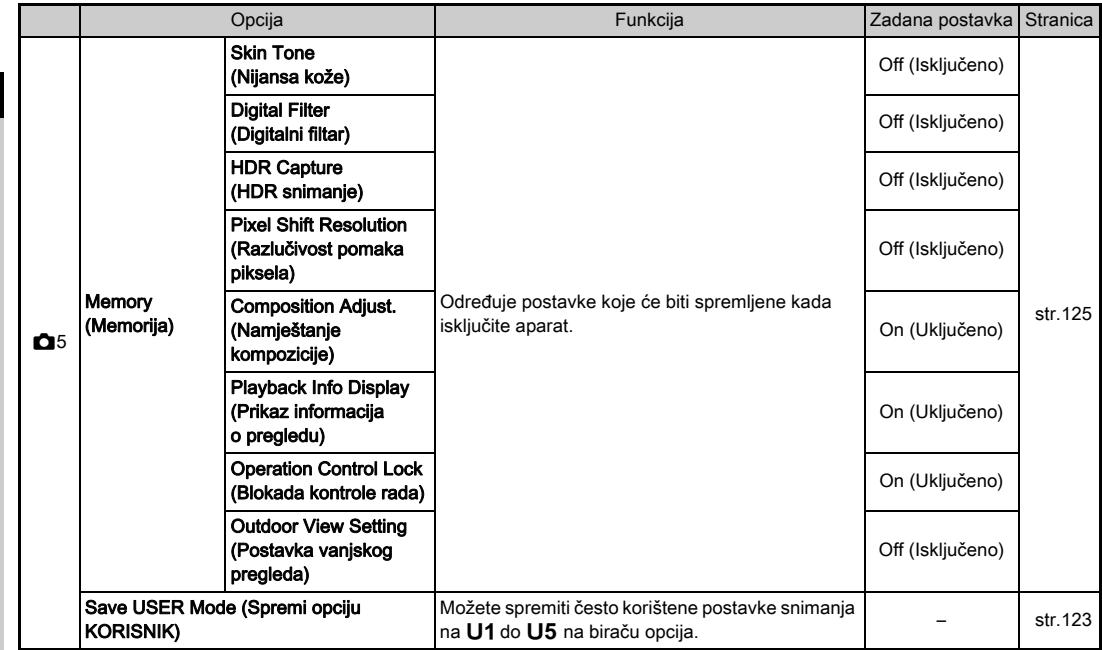

\*1 Raspoloživo kao postavka upravljačke ploče.

\*2 Funkcija se prikazuje samo kada je birač opcija postavljen na jedan od načina rada, od **U1** do **U5**.

## <span id="page-38-0"></span>Izbornici filma

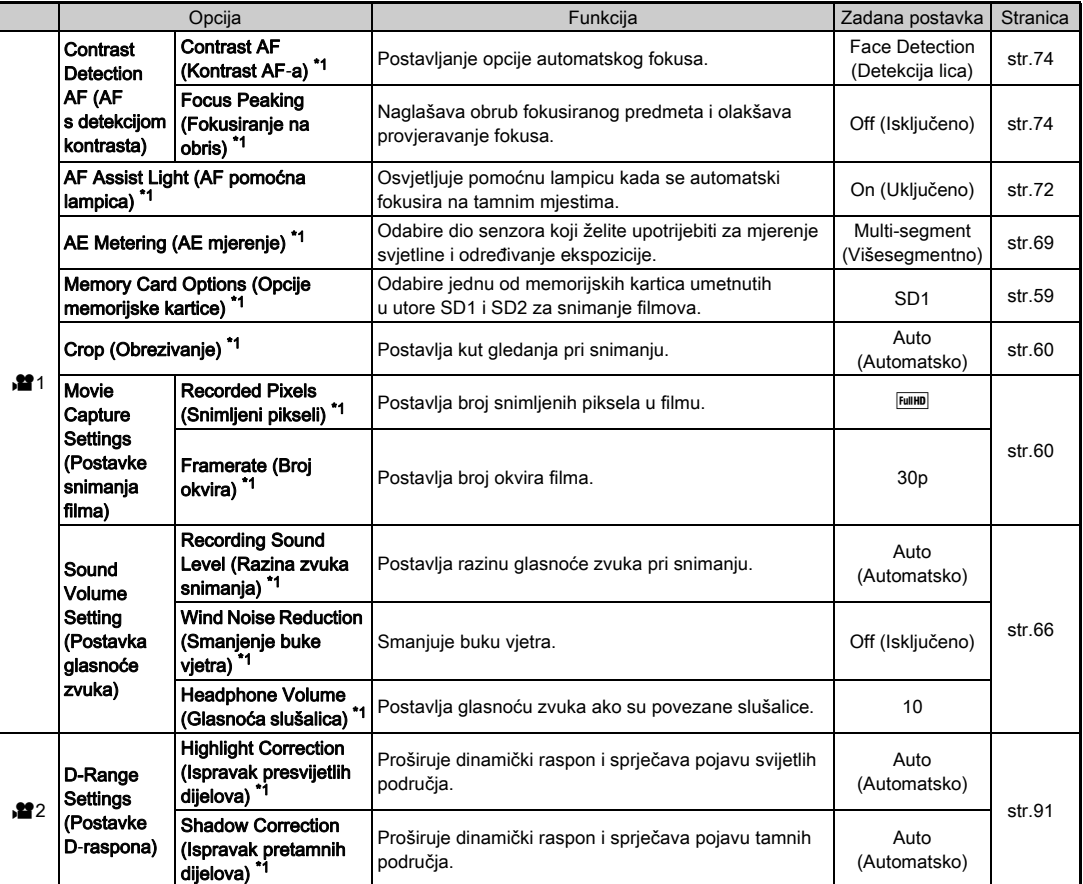

pox<sub>0</sub> Christian de la construction de la construction de la construction de la construction de la construction de la construction de la construction de la construction de la construction de la construction de la construction de

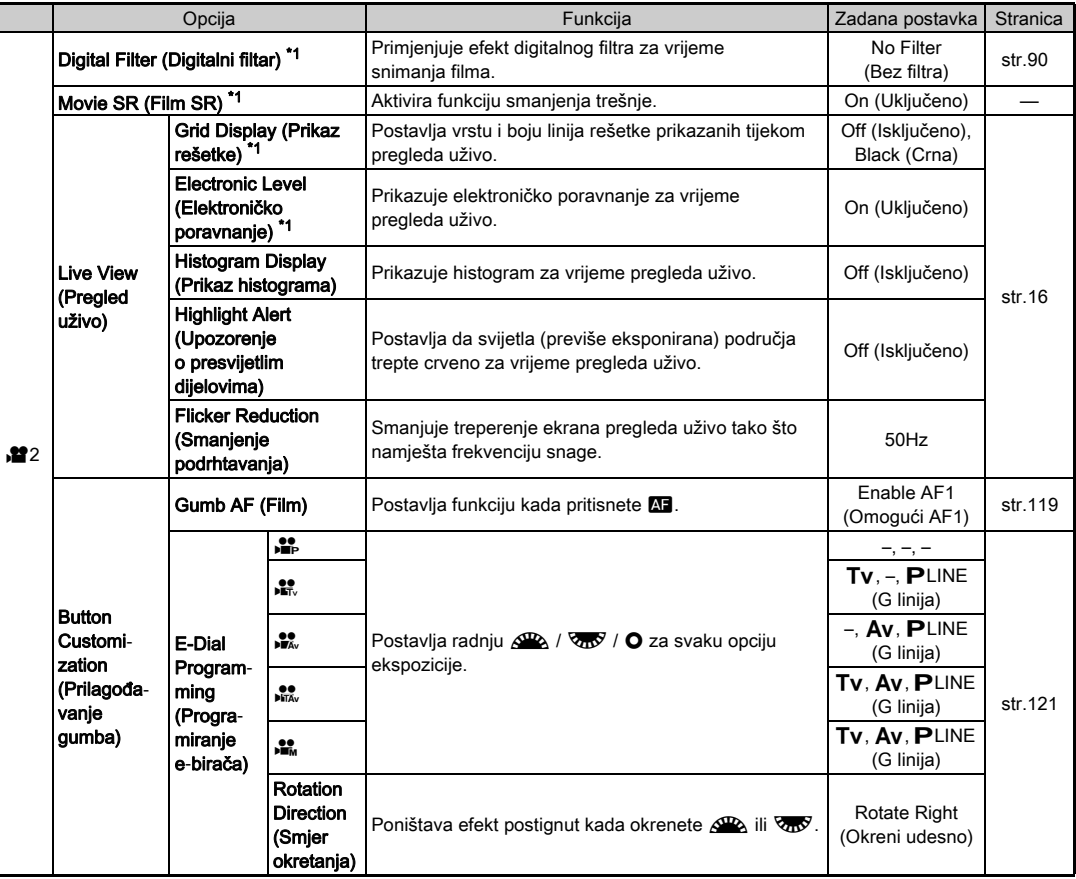

<span id="page-39-0"></span>\*1 Raspoloživo kao postavka upravljačke ploče.

**1**  $38$ 

## Izbornik pregleda

<span id="page-40-1"></span><span id="page-40-0"></span>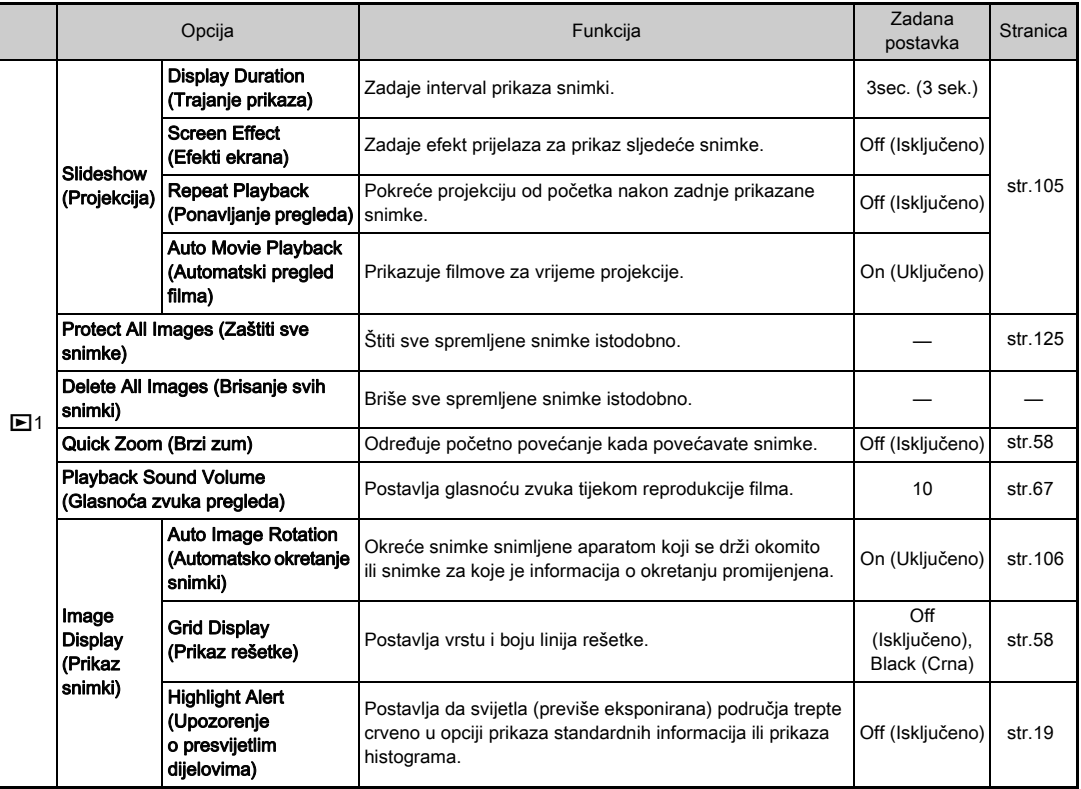

pox<sub>0</sub> 39Uvod i sedan 1990.<br>39

## Izbornici za konfiguriranje

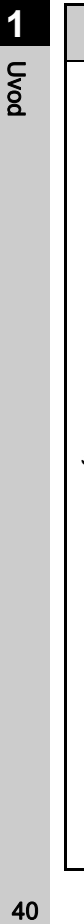

<span id="page-41-1"></span><span id="page-41-0"></span>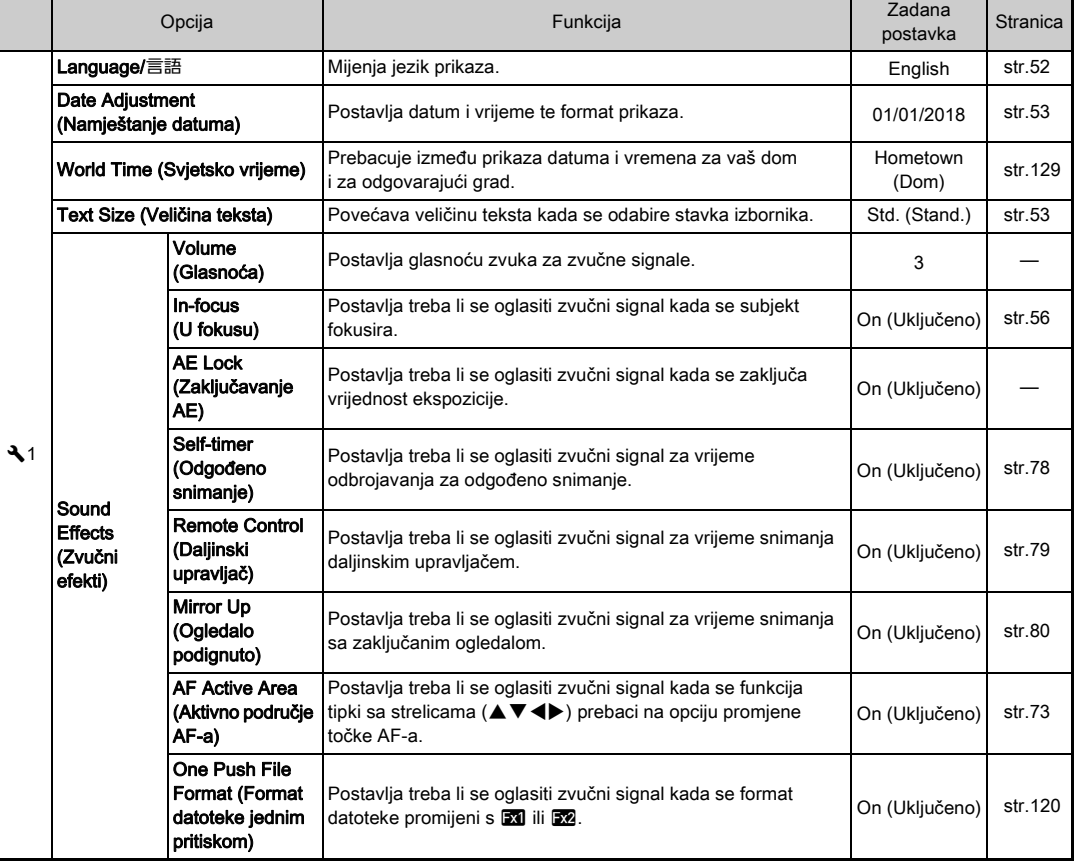

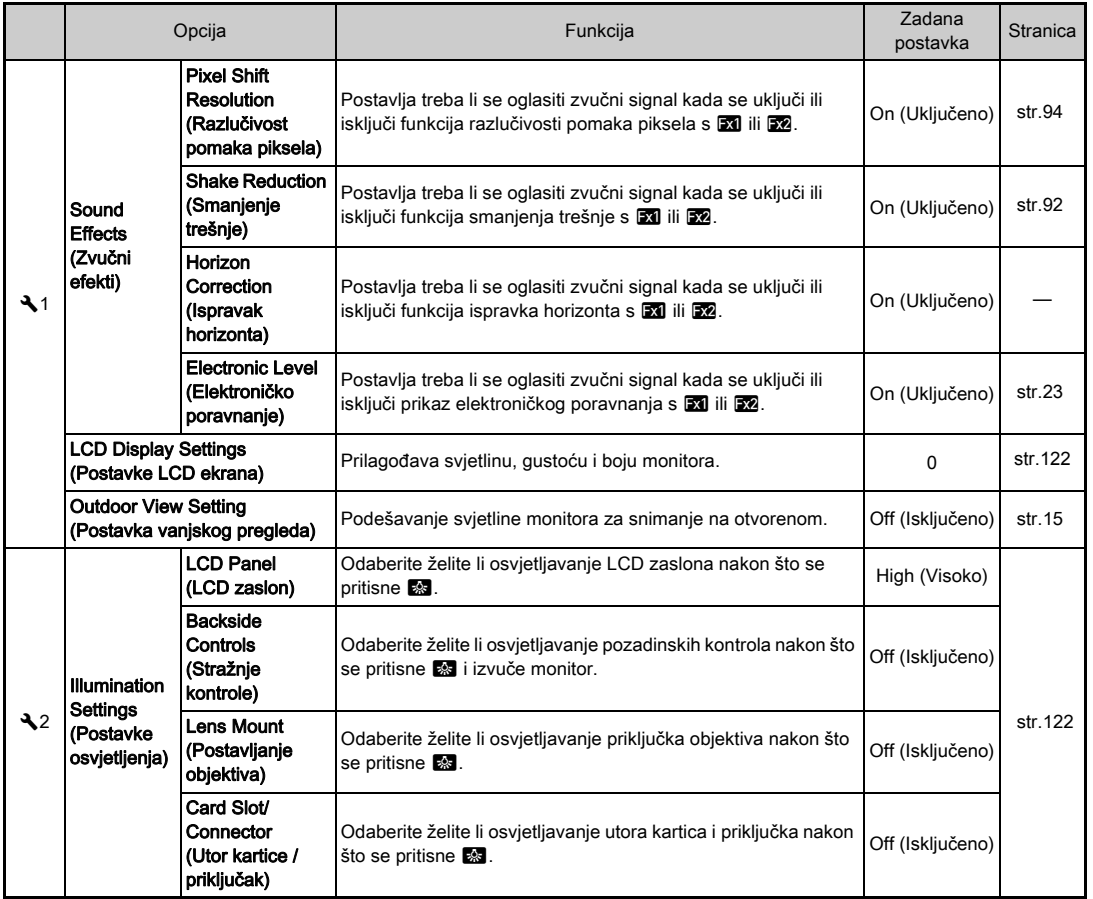

41

pox<sub>0</sub> expedition of the contract of the contract of the contract of the contract of the contract of the contract of the contract of the contract of the contract of the contract of the contract of the contract of the contract of

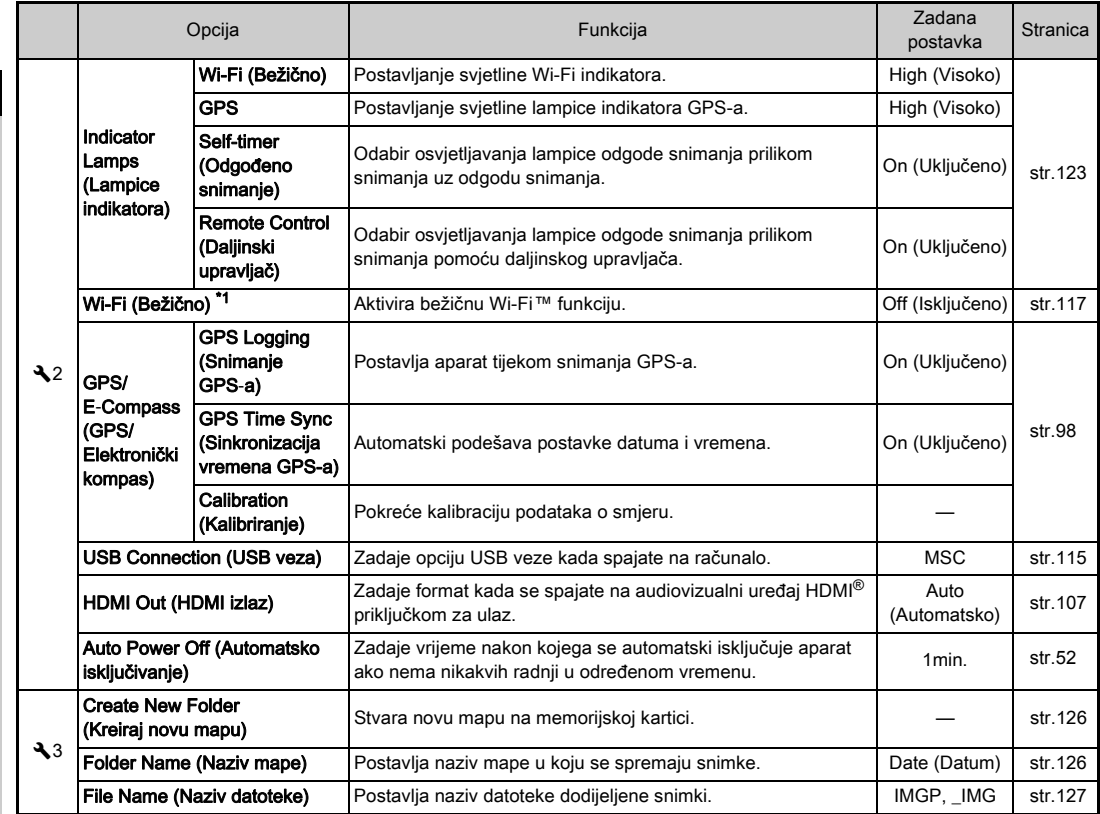

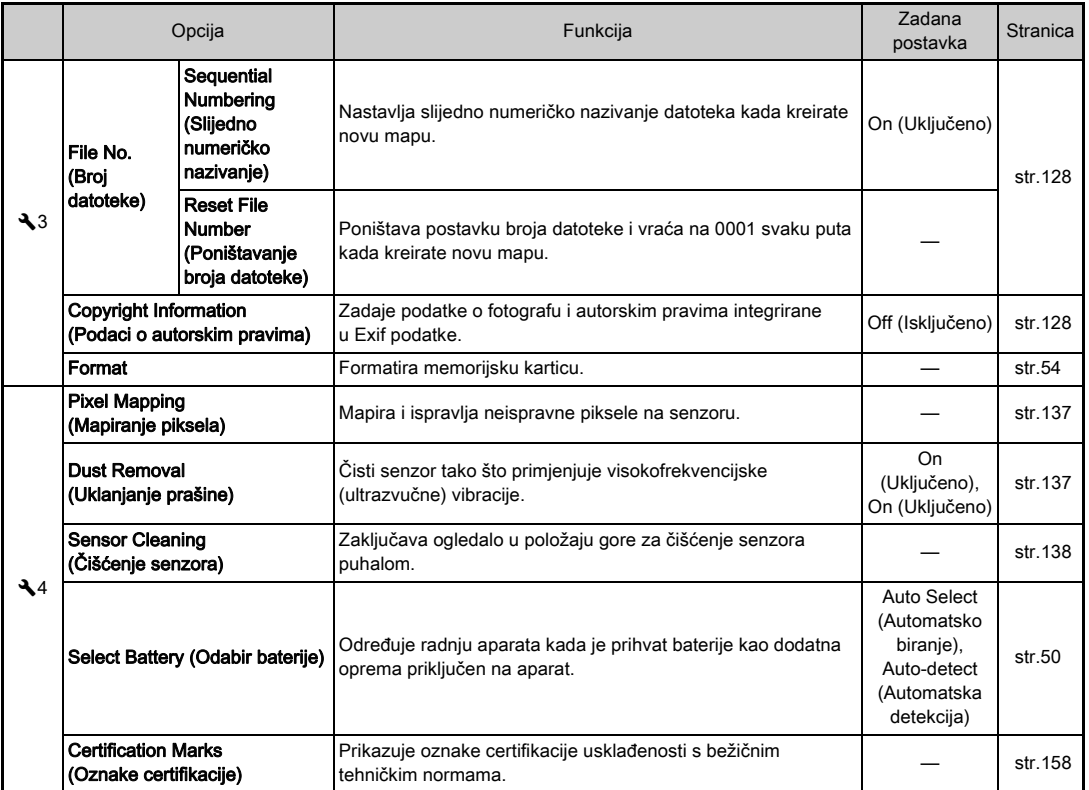

pox<sub>0</sub> 43Uvod

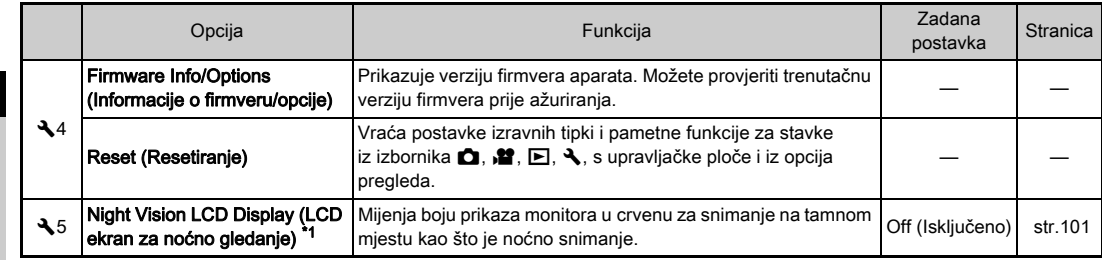

<span id="page-45-0"></span>\*1 Raspoloživo kao postavka upravljačke ploče.

## Izbornici prilagođenih postavki

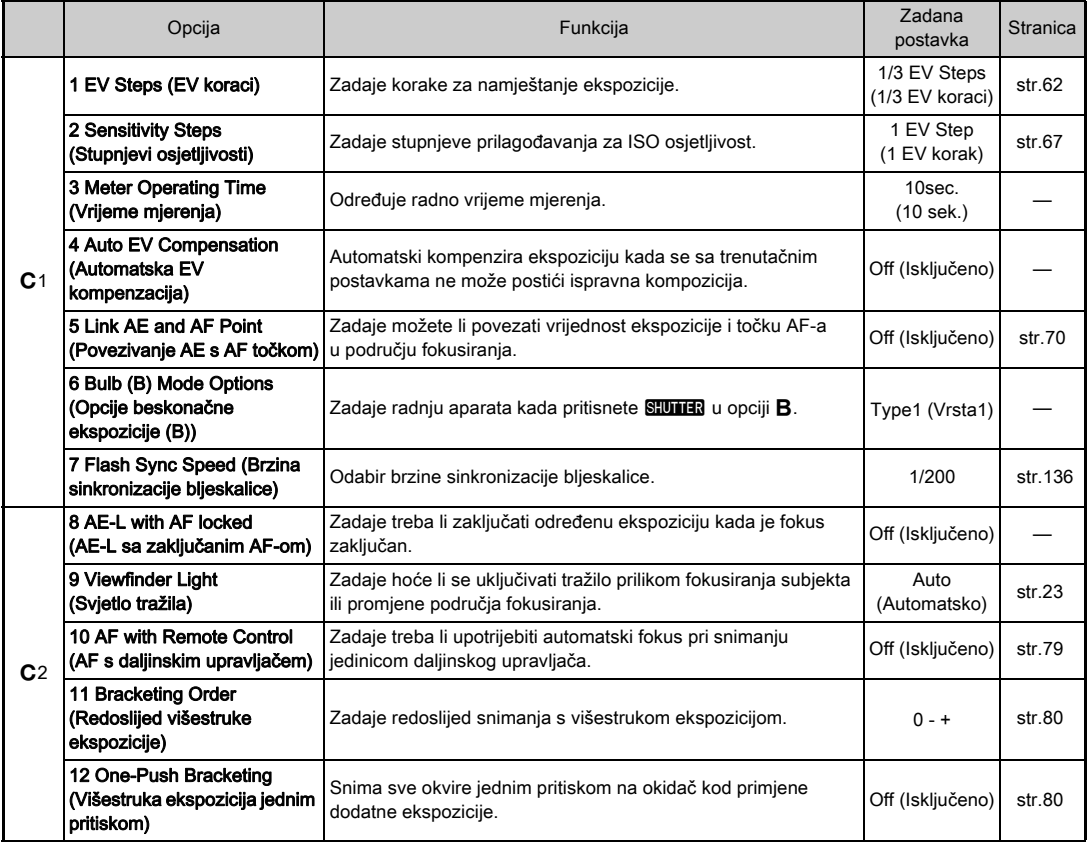

**1** 45Uvod

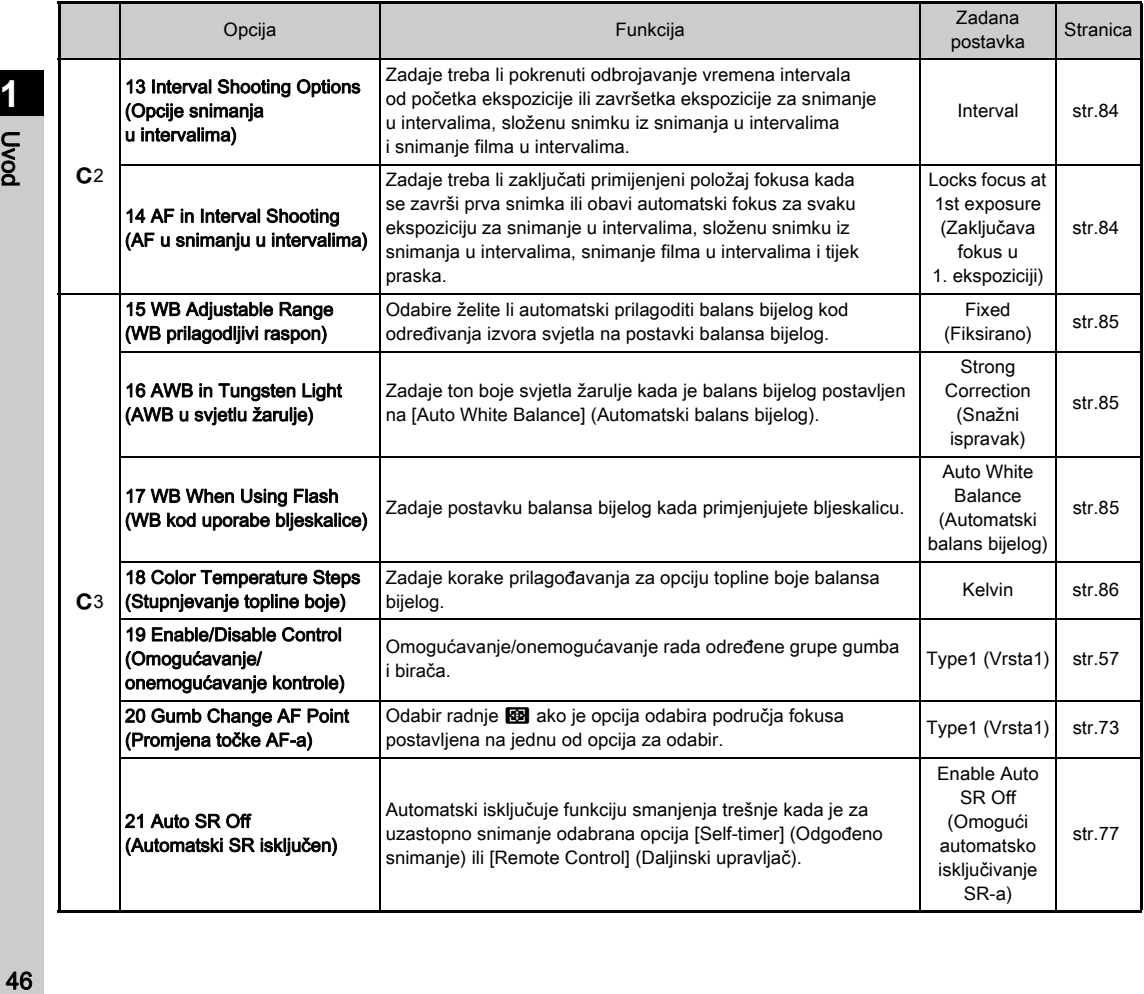

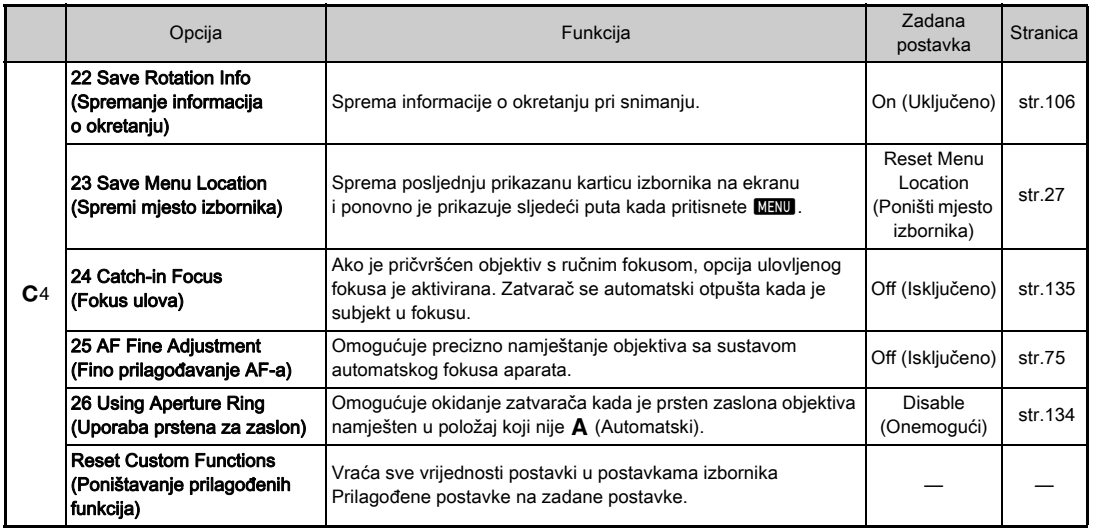

## Postavljanje vrpce

*1* Provucite kraj vrpce kroz trokutni prsten.

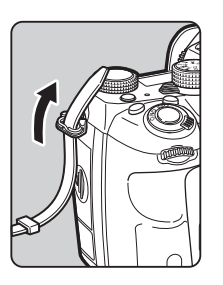

*2* Pričvrstite kraj vrpce na unutrašnji dio kopče.

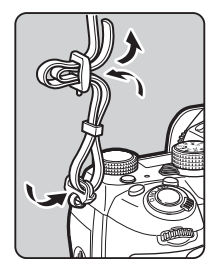

### Prilikom upotrebe stezaljke baterije

Prilikom upotrebe opcijske stezaljke baterije D -BG6, jedan kraj vrpce možete pričvrstiti za stezaljku baterije.

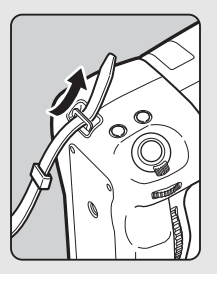

## Pričvršćivanje objektiva

## *1* Provjerite je li aparat isključen.

### $2$  Uklonite poklopac tijela ( $\odot$ ) i poklopac objektiva ( 2).

Okrećite poklopac tijela u smjeru suprotnom od kazalike na satu uz istodobno pritiskanje gumba za otključavanje objektiva ( 3). Kada uklonite poklopac, svakako stavite objektiv dolje

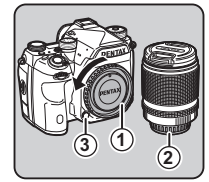

s poklopcem objektiva prema gore.

*3* Poravnajte indekse ugradnje objektiva (crvene točke: 4) na aparatu i na objektivu i pričvrstite objektiv tako da ga okrećete u smjeru kazaljke na satu dok ne klikne.

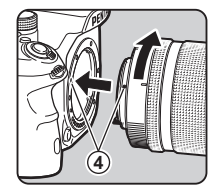

### Da uklonite objektiv

Prvo pričvrstite poklopac na objektiv, a zatim okrećite objektiv u smjeru suprotnom od kazaljke na satu uz istodobno pritiskanje gumba za otključavanje objektiva.

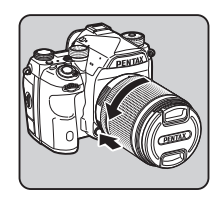

Početak uporabe

## **Q** Oprez

- Kada pričvršćujete ili uklanjate objektiv, odaberite okruženje koje je praktički bez nečistoće i prašine.
- Držite poklopac tijela pričvršćenim na aparatu kada objektiv nije pričvršćen.
- Nakon uklanjanja objektiva s aparata svakako postavite poklopac objektiva i kapicu objektiva na objektiv.
- Ne stavljajte prste u držač objektiva na aparatu i ne dodirujte ogledalo.
- Kućište kamere i nosač objektiva sadrže informacijske kontakte objektiva. Prljavština, prašina i hrđa mogu oštetiti električni sustav. Za profesionalno čišćenje kontaktirajte s najbližim servisnim centrom.
- Kada je pričvršćen izvlačivi objektiv koji nije izvučen, ne možete snimati i upotrijebiti neke funkcije. Ako izvučete objektiv za vrijeme snimanja, aparat prestaje raditi. Vidi [»Kako upotrebljavati izvlačivi objektiv« \(str.57\)](#page-58-1) za detalje.
- Ne preuzimamo odgovornost za nesreće, oštećenja ili kvarove izazvane uporabom objektiva drugih proizvođača.

### **<sup><sup>Ø</sup>**Bilieške</sup>

- Pogledajte [»Funkcije koje su raspoložive s različitim](#page-133-0)  [objektivima« \(str.132\)](#page-133-0) za detalje o funkcijama svakog objektiva.
- Možete osvijetliti poklopac objektiva tako da pritisnete  $\mathbb{R}$ . (Zadana postavka: Off (Isključeno)) Nosač objektiva osvijetljen je čak i ako je aparat isključen. Promijenite postavku za [Lens Mount] (Postavljanje objektiva) opcije  $I$ Illumination Settings] (Postavke osvietlienia) u izborniku  $\blacktriangle$  2. ([str.122\)](#page-123-1)

## Uporaba baterije i punjača

Upotrebljavajte bateriju D-LI90 i punjač baterija D-BC90 isključivo projektiran za ovaj aparat.

Napomena: AC utikač

Navedene na UL-u, tip SPT-2 ili NISPT-2, 18/2 fleksibilni kabel 125 V, 7 A, najmanje 6 stopa (1,8 m)

## Punjenje baterije

## *1* Spojite žicu adaptera na punjač za baterije.

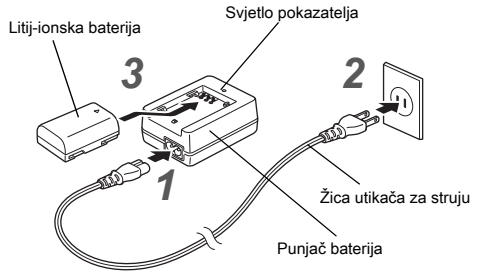

*2* Utaknite utikač za struju u utičnicu.

### Postavite znak ▲ na bateriji prema gore i umetnite ga u punjač baterija.

Svjetlo pokazatelja svijetli za vrijeme punjenja i isključuje se kada je baterija napunjena.

## *Q* Oprez

- Nemojte upotrebljavati punjač za baterije D-BC90 za punjenje drugih baterija osim baterije D-LI90. Punjenje drugih baterija može izazvati kvar ili pregrijavanje.
- Zamijenite bateriju novom u sljedećim slučajevima:
	- Ako svjetlo indikatora trepće ili ako se ne upali kada se ispravne umetne baterija
	- Ako se baterija počne brezo prazniti čak i nakon punjenja (baterija je možda došla do kraja svojeg radnog vijeka)

### **<sup>@</sup>** Bilieške

• Maksimalno vrijeme punjenja iznosi otprilike 390 minuta (ovisi o temperaturi i preostalom punjenju baterije). Bateriju punite na mjestu na kojem je temperatura između 0 °C i 40 °C (32 °F i 104 °F).

### Umetanje/uklanjanje baterije

### **Q** Oprez

- Bateriju umetnite ispravno. Ako bateriju umetnete neispravno, nećete je moći ukloniti.
- Obrišite elektrode baterije mekom suhom krpom prije umetanja.
- Ne otvarajte poklopac baterije i ne vadite baterije kad je kamera ukliučena.
- Budite pažljivi jer se aparat ili baterija pri uporabi mogu zagrijati ako stalno upotrebljavate aparat dulje vrijeme.
- Izvadite baterije ako nećete upotrebljavati aparat dulje vrijeme. Baterije mogu procuriti i oštetiti aparat ako ostanu u njemu dulje vrijeme dok se on ne upotrebljava. Ako se uklonjena baterija neće upotrebljavati šest mjeseci ili dulje. punite bateriju oko 30 minuta prije nego što je spremite. Svakako ponovno napunite bateriju svakih šest do dvanaest mjeseci.
- Čuvajte bateriju na mjestu na kojem će temperatura biti na sobnoj temperaturi ili nižoj. Izbjegavajte mjesta s visokom temperaturom.
- Datum i vrijeme mogu se poništiti ako dulje vrijeme držite bateriju izvan aparata. Ako se to dogodi, ponovno zadajte trenutačni datum i trenutačno vrijeme.

## *1* Otvorite poklopac baterije.

Podignite polugu za otključavanje poklopca baterije, okrenite je prema OPEN da je otključate i povucite poklopac da ga otvorite.

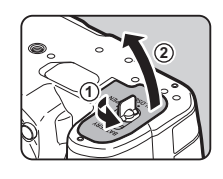

*2* Postavite oznaku <sup>A</sup> da gleda prema vanjskom dijelu aparata i umetnite bateriju dok se ne blokira na mjestu.

Da uklonite bateriju, gurnite polugu za blokadu baterije u smjeru 3.

### *3* Zatvorite poklopac za baterije.

Okrenite polugu za zaključavanje baterije prema CLOSE da je zaključate i stavite je dolje.

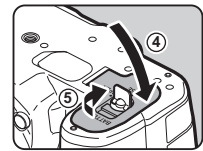

**3**

### **<sup>Ø</sup>** Bilješke

- Razina napunjenosti baterije možda se neće ispravno prikazati ako upotrebljavate aparat na niskoj temperaturi ili ako neprestano snimate dulje vrijeme.
- Kako pada temperatura, pada i kvaliteta rada baterija. Kada upotrebljavate aparat u hladnoj klimi, ponesite dodatne baterije i držite ih na toplome u džepu. Kvaliteta rada baterija bit će normalna po povratku na sobnu temperaturu.
- Nosite dodatne baterije kada putujete u inozemstvo ili kada puno snimate.
- <span id="page-51-0"></span>• Kada koristite opcijsku stezaljku baterije D-BG6, možete zadati sljedeće postavke za opciju [Select Battery] (Odabir baterije) u izborniku  $\blacktriangle$ 4.
	- Redoslijed prioriteta uporabe baterije
	- Vrsta AA baterija za upotrebu

# **2**Početak uporabe Početak uporabe

Preporučujemo uporabu kompleta adaptera za struju K-AC167 koji je dodatna oprema kada upotrebljavate monitor duže vrijeme te kada aparat spajate na računalo ili audio-vizualni uređaj.

*1* Provjerite da je aparat isključen i otvorite poklopac za prikliučke.

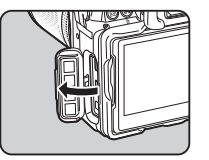

**2** Poravnajte oznake ▲ na priključku za napajanje na adapteru za struju i na ulaznom priključku za napajanje na aparatu i spojite.

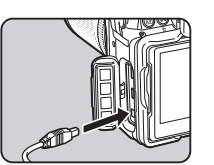

*3* Spojite adapter za napajanje na kabel za napajanje i utaknite kabel u utičnicu za napajanje.

### *Q* Oprez

- Prije nego što uključite ili isključite adapter za struju, provjerite da je aparat isključen.
- Provjerite da su sve žice dobro spojene između priključaka. Memorijska kartica ili podaci mogu se oštetiti ako se prekine napajanje za vrijeme pristupanja kartici.
- Svakako pročitajte upute za uporabu adaptera za struju prije uporabe adaptera za struju.

## Uporaba adaptera za struju Umetanje memorijske kartice

Možete upotrijebiti sljedeće memorijske kartice s ovim aparatom.

- SD memorijska kartica
- SDHC memorijska kartica
- SDXC memorijska kartica

U ovim se uputama kartice navode kao memorijske kartice.

## *1* Provjerite je li aparat isključen.

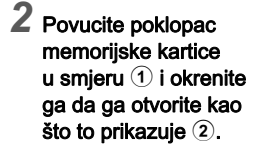

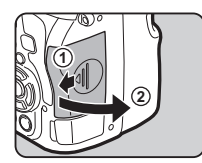

*3* Umetnite karticu do kraja u svaki utor za memorijsku karticu tako da naljepnica na memorijskoj kartici gleda bočno u odnosu na ekran.

Gurnite memorijsku karticu jedanput prema unutra i otpustite je da biste je izvadili.

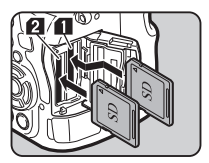

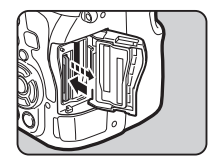

*4* Okrenite poklopac memorijske kartice kao što to prikazuje 3, i pomaknite ga u smieru  $\left(4\right)$ .

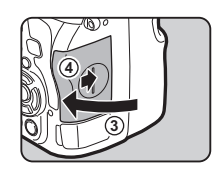

### **Q** Oprez

- Ne vadite memorijsku karticu dok svijetli lampica za pristup kartici.
- Ako otvorite poklopac memorijske kartice dok je aparat uključen, aparat će se isključiti. Nemojte otvarati poklopac za vrijeme uporabe aparata.
- Upotrijebite ovaj aparat za formatiranje (inicijalizaciju) nove memorijske kartice ili memorijske kartice upotrijebljene s drugim uređajima. ([str.54](#page-55-1))
- Upotrijebite brzu memorijsku karticu za snimanje filmova. Ako brzina zapisivanja nije u skladu s brzinom snimanja, zapisivanje se može zaustaviti za vrijeme snimanja.

## **<sup>Ø</sup>** Bilješke

- Za detalje o načinu snimanja podataka kada se umetnu dvije memorijske kartice vidi [»Postavke memorijske kartice«](#page-60-1)  [\(str.59\)](#page-60-1).
- Možete osvijetliti utor za karticu tako da pritisnete **8.** (Zadana postavka: Off (Isključeno)) Utor za karticu osvijetljen je čak i ako je aparat isključen. Promijenite postavku za [Card Slot/Connector] (Utor kartice / priključak) opcije [Illumination Settings] (Postavke osvjetljenja) u izborniku  $\triangle 2$ . ([str.122](#page-123-1))

## Početne postavke

Uključite aparat i odredite početne postavke.

### Uključivanje aparata

### *1* Pomaknite glavnu sklopku na [ON] (Uključeno).

Kada prvi puta uključite aparat nakon kupnje pojavljuje se ekran [Language/言語].

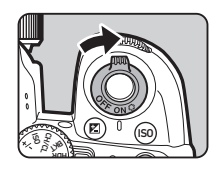

### <span id="page-53-1"></span>**<sup>Ø</sup> Bilješke**

• Aparat se automatski isključuje ako ne obavite nikakvu radnju unutar zadanog vremenskog razdoblja (zadana postavka: 1min.). Postavku možete promijeniti u [Auto Power Off] (Automatsko iskliučivanje) u izborniku  $\triangle$ 2.

## <span id="page-53-0"></span>Odabir jezika prikaza

### Upotrijebite **AV** <**D** da odaberete željeni jezik i pritisnite  $\Box$ .

Pojavljuje se ekran [Initial Setting] (Početne postavke) na odabranom jeziku. Prijeđite na 6. korak ako ne trebate mijenjati  $\triangle$  (Hometown (Dom)).

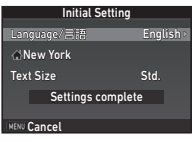

## **2** Pritisnite  $\nabla$  da pomaknete okvir na  $\Delta$  i pritisnite  $\blacktriangleright$ .

Pojavljuje se ekran [  $\Delta$  Hometown] (Dom).

## Upotrijebite <**D** da odaberete grad.

Upotrijebite **V<sub>DV</sub>** da promijenite regiju.

 $\mathbf{r} \in \mathbb{C}$  Gradovi koje možete odabrati kao dom ([str.149\)](#page-150-0)

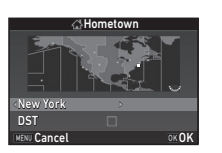

**Pritisnite ▼ kako biste odabrali [DST] (Lietno** vrijeme) (ljetno računanje vremena), i upotrijebite  $\blacktriangleleft\blacktriangleright$  kako biste odabrali  $\Box$  ili  $\boxtimes$ .

## **Pritisnite FIR**

Aparat se vraća na ekran [Initial Setting] (Početne postavke).

### $6$  Pritisnite  $\blacktriangledown$  da odaberete [Text Size] (Veličina teksta) i pritisnite  $\blacktriangleright$ .

### <span id="page-54-1"></span>Upotrijebite **A▼** da odaberete [Std.] (Stand.) ili [Large] (Velika) i pritisnite  $@$ .

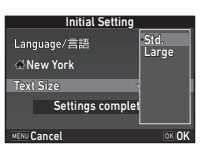

Kada odaberete [Large] (Velika), povećava se veličina teksta na odabranoj postavki u izborniku.

### **Pritisnite ▼ da odaberete** [Settings complete] (Postavke završene) i pritisnite **EX**.

Pojavljuje se ekran [Date Adjustment] (Namještanje datuma).

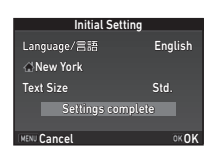

### <span id="page-54-0"></span>Postavljanje datuma i vremena

**Pritisnite D** i upotrijebite  $\blacktriangle \blacktriangledown$  da odaberete format datuma.

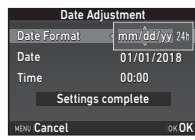

### 2 Pritisnite  $\blacktriangleright$  i upotrijebite  $\blacktriangle \blacktriangledown$  da odaberete [24h] ili [12h].

## *3* Pritisnite E.

Okvir se vraća na [Date Format] (Format datuma).

## **Pritisnite ▼, a zatim pritisnite ▶.**

Okvir se pomiče na mjesec ako je format datuma postavljen na [mm/dd/yy] (mm/dd/gg).

### Upotrijebite **▲▼** da zadate mjesec.

Zadajte dan, godinu i vrijeme na isti način.

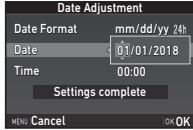

 $6$  Pritisnite  $\blacktriangledown$  da odaberete [Settings complete] (Postavke završene) i pritisnite  $\Box$ .

Pojavljuje se ekran [LCD Display] (LCD ekran).

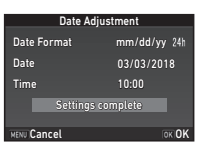

### Postavljanje LCD ekrana

### Upotrijebite **◀▶** kako biste odabrali boju.

Odaberite boju prikaza i ekrana statusa, a za upravljačku ploču i pokazivač izbornika boju između 1 i 12.

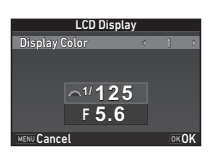

## **Pritisnite M.**

Aparat se prebacuje na opciju snimanja i spreman je za snimanie.

### **<sup>Ø</sup>** Bilieške

- Možete promijeniti postavke jezika, veličine teksta te datuma i vremena u izborniku  $\blacktriangle$  1; boju prikaza pomoću opcije [Other Display Settings] (Druge postavke ekrana) u izborniku  $\Box$ 5. ([str.33](#page-34-0), [str.40](#page-41-0))
- Dok je GPS uključen, postavke datuma i vremena podešavaju se pomoću informacija koje se učitavaju iz satelita. [\(str.97](#page-98-0))

## <span id="page-55-1"></span><span id="page-55-0"></span>Formatiranje memorijske kartice  $\sqrt{3}$

## **Pritisnite MENU**

Pojavljuje se izbornik  $\Box$ 1.

- **Upotrijebite**  $\mathbb{Z}$ **ili**  $\overline{\mathbb{Z}}$ **a** da prikažete izbornik **4**3.
- Pritisnite **AV** da odaberete [Format] i pritisnite ▶. Pojavljuje se ekran [Format].
- Upotrijebite **▲▼** da odaberete utor memorijske kartice u koji se umeće memorijska kartica koju treba formatirati i pritisnite  $\blacktriangleright$ .

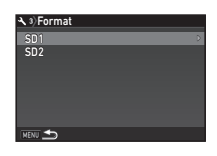

### **Pritisnite ▲ da odaberete** [Format] i pritisnite DK.

Formatiranje započinje. Kada formatiranje završi, ponovno se pojavljuje ekran u 4. koraku.

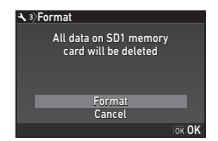

## **6** Dvaput pritisnite **MENU**.

### **Q** Oprez

- Nemojte vaditi memorijsku karticu za vrijeme formatiranja, inače će se kartica oštetiti.
- Formatiranjem ćete obrisati sve podatke, i zaštićene i nezaštićene.

### **<sup>Ø</sup>** Bilieške

• Kada se formatira memorijska kartica, oznaka diska dodijeljena kartici je »K-1 II«. Kada spojite ovaj aparat na računalo, memorijska kartica prepoznaje se kao uklonjivi disk s nazivom »K-1 II«.

## <span id="page-56-1"></span>Osnovne radnje pri snimanju

Snimajte snimke u načinu rada AUTO (Scene Analyze Auto, Automatska analiza scene) u kojem aparat analizira uvjete snimanja i automatski postavlja optimalne postavke snimanja.

### <span id="page-56-0"></span>Snimanje s tražilom

*1* Uklonite prednju kapicu objektiva tako da gurnete gornje i donje dijelove prema prikazu na slici.

Kada je pričvršćen izvlačivi objektiv, izvucite objektiv prije ukliučivania aparata.

 $\mathcal{C}_{\mathcal{F}}$  Kako upotrebljavati izvlačivi objektiv [\(str.57\)](#page-58-1)

## *2* Uključite aparat.

*3* Okrenite sklopku za odabir opcije snimanja na  $\Box$ .

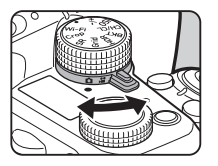

*4* Namjestite sklopku opcije fokusa na  $AF$ .

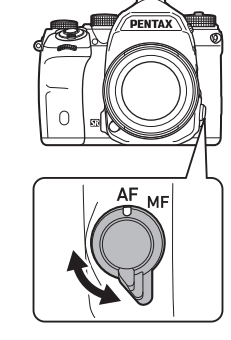

*5* Postavite birač opcija na AUTO dok pritišćete gumb za zaključavanje birača opcija.

> Gumb za zakliučavanie birača opcija

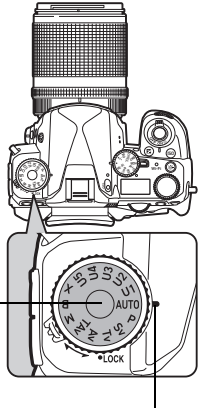

Pokazatelj birača

Odabrane opcije i funkcije snimania dodijeljene gumbima/ biračima prikazuju se na monitoru (Guide Display (Vodič prikaza)).

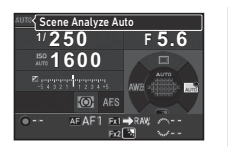

 $\curvearrowleft$  Postavke prikaza vodiča ([str.33](#page-34-1))

### <span id="page-57-1"></span>*6* Pogledajte kroz tražilo da vidite subjekt.

Kada upotrebljavate objektiv za zumiranje, okrenite prsten zuma udesno ili ulijevo da promijenite kut gledanja.

### <span id="page-57-0"></span>*7* Namjestite subjekt unutar okvira za automatski fokus i pritisnite **STUTER** dopola.

Pojavljuje se pokazatelj fokusa (P) i čujete zvuk kada je subjekt fokusiran.

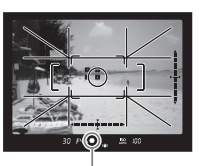

Pokazatelj fokusa

 $\curvearrowleft$  Postavke zvučnih efekata ([str.40](#page-41-1))

## **8** Pritisnite **SHUTHER** do kraja.

Snimljena snimka prikazuje se na monitoru (Instant Review (Trenutni pregled)).

### Raspoložive radnje za vrijeme trenutnog pregleda

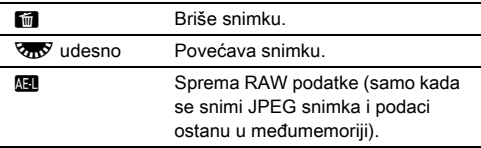

## Snimanje za vrijeme pregleda snimke uživo

### **Pritisnite**  $\overline{IV}$  **u 6. koraku** na [»Snimanje s tražilom«](#page-56-0) ([str.56\)](#page-57-1).

Snimka u pregledu uživo prikazuje se na monitoru.

### *2* Namjestite subjekt unutar okvira za automatski fokus i pritisnite **SHUTHE** dopola.

AF okvir postaje zelene boje i čujete zvuk kada je subjekt fokusiran.

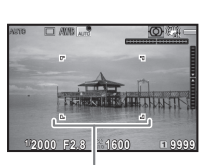

 $\overline{\circ}$ 

### Okvir AF-a

### Raspoložive radnje

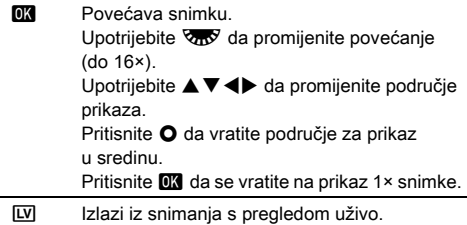

Sljedeći su koraci isti kao i u slučaju snimanja s tražilom.

### **<sup><sup>Ø</sup>**Bilieške</sup>

- Možete upotrijebiti **ME** da fokusirate subjekt. [\(str.71\)](#page-72-0)
- Možete pogledati snimku na monitoru i provjeriti dubinsku oštrinu prije snimanja. [\(str.76\)](#page-77-0)
- Možete zadati postavke radnji i prikaza za vrijeme trenutnog pregleda pomoću opcije [Instant Review] (Trenutni pregled) izbornika **65.** ([str.33](#page-34-2)) Ako je opcija [Display Time] (Vrijeme prikaza) postavljena na [Hold] (Zadrži), snimka u trenutnom pregledu prikazuje se do sljedeće radnje.
- Ako je birač funkcija postavljen na  $\bullet$ , možete povećati sliku pomoću birača postavki.
- Možete upotrijebiti elektronički zatvarač tijekom snimanja s pregledom uživo. [\(str.64\)](#page-65-0)

### *Q* Oprez

• Neke funkcije neće biti dostupne u načinu rada AUTO.

### Jednostavna uporaba birača opcija

Otpustite zaključavanje birača opcija polugom za otpuštanje zaključavanja birača opcija da jednostavno upotrijebite birač opcija bez pritiskanja gumba za zaključavanje birača opcija.

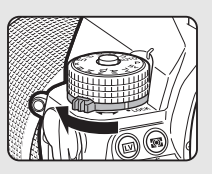

### <span id="page-58-0"></span>Onemogućavanje kontrola rada

Rukovanje gumbima i biračima možete privremeno onemogućiti kako biste spriječili nepropisnu upotrebu tijekom snimanja. Okrenete li **VnV** dok pritišćete <sup>7</sup>. onemogućit ćete rukovanje gumbima i biračima. Okrenete li **V<sub>D</sub>P** ponovo, omogućit ćete rukovanje.  $\bigoplus$  se prikazuje na ekranu statusa. ekranu pregleda uživo i u tražilu dok je rukovanje gumbima i biračima onemogućeno. Grupu gumba i birača koje želite onemogućiti možete odabrati

pomoću opcije [19 Enable/Disable

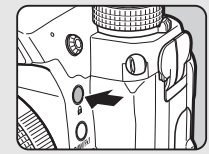

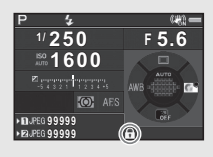

Control] (Omogućavanje/onemogućavanje kontrole) u izborniku E3.

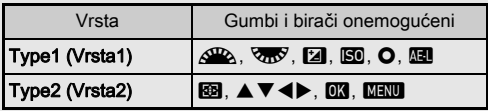

### <span id="page-58-1"></span>Kako upotrebljavati izvlačivi objektiv

Ako je aparat uključen kada je pričvršćen, ali nije izvučen izvlačivi objektiv kao što je npr. HD PENTAX-DA 18-50mm F4-5.6 DC WR RE, na monitoru se prikazuje poruka o pogreški. Okrećite prsten za zumiranje u smieru 2 dok pritišćete gumb na prstenu (1) da izvučete

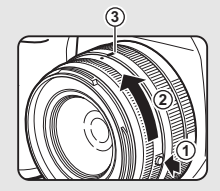

objektiv. Kada izvlačite objektiv, okrećite prsten za zumiranje u smjeru suprotnom od 2 dok pritišćete gumb na prstenu i poravnajte bijelu točku s položajem 3.

## Pregledavanje snimki

Možete pogledati snimljenu snimku na monitoru.

 $1$  Pritisnite  $\overline{a}$ .

**100-0001**

**1/2000 F2.8 200 0.0**

Aparat ulazi u opciju pregleda i prikazuje se posljednja snimliena snimka (prikaz pojedinačnih snimki).

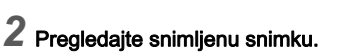

### Raspoložive radnje

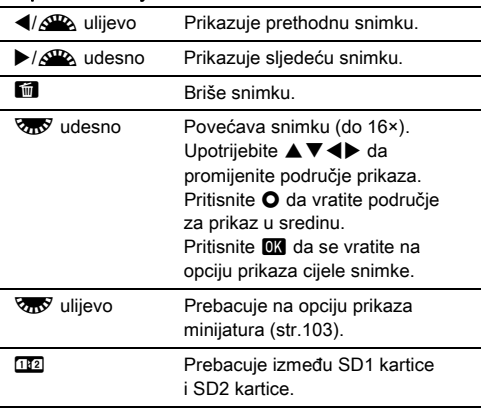

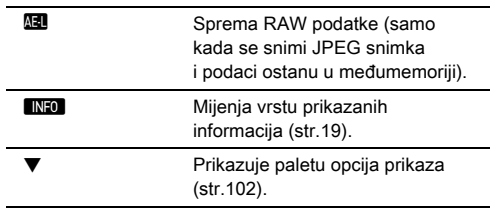

### <span id="page-59-0"></span>**<sup>Ø</sup>** Bilieške

- Kada okrenete  $\nabla_{\mathbf{M}}$  udesno da povećate snimku, povećanje se prikazuje u donjem desnom kutu ekrana. Pojavljuje **pose** kada se snimka prikazuje u stvarnoj veličini piksela (prikaz 1× snimke). Možete postaviti početno povećanje kada povećavate snimke u [Quick Zoom] (Brzi  $zum$ ) u izborniku  $\blacksquare$ 1.
- Kada se prikaže **Ha RAW**) na ekranu, JPEG snimka koja je upravo snimljena može se također spremiti u RAW formatu (Spremi RAW podatke).
- <span id="page-59-1"></span>• Linije rešetke možete prikazati na prikazu pojedinačnih snimki. Postavite vrijednost [Grid Display] (Prikaz rešetke) opcije [Image Display] (Prikaz snimki) u izborniku ■1. ([str.39](#page-40-0))

## Konfiguriranje postavki snimanja

### <span id="page-60-1"></span>Postavke memorijske kartice **A2/C1**

Snimanje

Metoda snimanja u slučaju umetnute dvije memorijske kartice može se postaviti u [Memory Card Options] (Opcije memorijske kartice) u izborniku  $\Box$ 2.

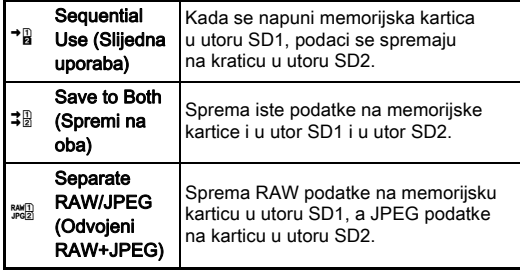

<span id="page-60-0"></span>Kada ste u opciji  $\mathbf{E}$ , podaci se spremaju na karticu u utoru SD1 ili SD2.

### Image Capture Settings (Postavke snimanja slike)<br>snimanja slike)

Postavite format datoteke za mirne snimke u Ilmage Capture Settings] (Postavke snimania slike) u izborniku  $\Box$ 2.

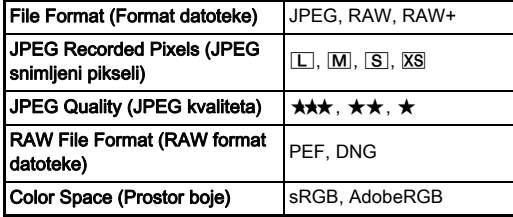

### **Q** Oprez

• Kada je [Memory Card Options] (Opcije memorijske kartice) postavljen na [Separate RAW/JPEG] (Odvojeni RAW+JPEG), [File Format] (Format datoteke) se fiksira na [RAW+].

### **<sup>Ø</sup>** Bilieške

- Kada postavite [File Format] (Format datoteke) na [RAW+], JPEG snimka i RAW snimka s istim brojem datoteke spremaju se istodobno.
- Možete promijeniti postavku kako biste mogli snimati slike u drugom formatu datoteke (One Push File Format (Format datoteke jednim pritiskom)) nakon što pritisnete XI ili X2. ([str.120](#page-121-0))
- [PEF] pod [RAW File Format] (RAW format datoteke) originalni je PENTAX RAW format datoteke.

### <span id="page-61-1"></span>Movie Capture Settings (Postavke niovie Capture Settings (Postavke<br>snimanja filma)

Postavite format datoteke za filmove u [Movie Capture Settings] (Postavke snimanja filma) u izborniku  $\mathbf{M}$ 1.

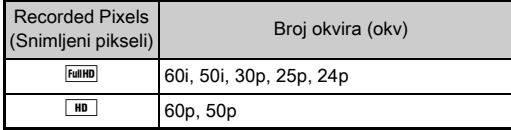

### <span id="page-61-0"></span>Postavljanje kuta gledanja **A200 1**

**99999 99999**

网 圖

ure Settings memory<br>The Options ic Shutter

Kut gledanja možete promijeniti putem stavke [Crop] (Obrezivanje) u izbornicima  $\bigcirc$ 2 i  $\bigcirc$ 1.

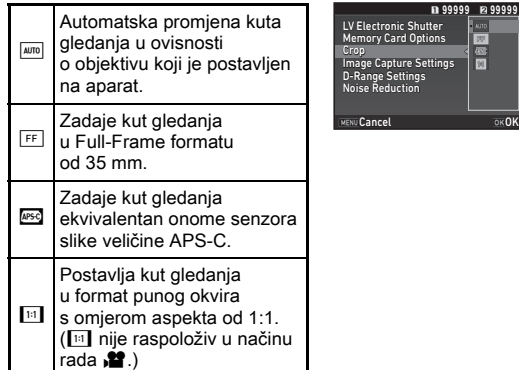

### **<sup>Ø</sup>** Bilieške

- Kut gledanja možete promijeniti i putem pametne funkcije.  $(str.25)$  $(str.25)$  $(str.25)$
- Odaberite <sup>[850]</sup> ako želite kadar koji će odgovarati senzoru slike veličine APS-C bez obzira na to koji objektiv koristite (bio to DA objektiv ili Full-Frame kompatibilni objektiv od 35 mm, npr. D FA objektiv). Odaberite **1400** ako želite da aparat automatski odabere kut gledanja između Full-Frame formata od 35 mm i veličine APS-C, ovisno o korištenom objektivu.
- Prilikom promjene kuta gledanja, u tražilu će se prikazati okvir za obrezivanje. [\(str.22\)](#page-23-0)

### *Q* Oprez

• Kada je opcija uzastopnog snimanja postavljena na [Interval Movie Record] (Snimanie filma u intervalima) ili [Star Stream] (Tijek praska) za [Interval Shooting] (Snimanje u intervalima), ne možete odabrati  $\overline{1}$ .

**3**

## Snimanje mirnih slika

Odaberite opciju snimanja koja odgovara subjektu i uvjetima snimanja.

Na ovom su aparatu raspoložive sljedeće opcije snimanja.

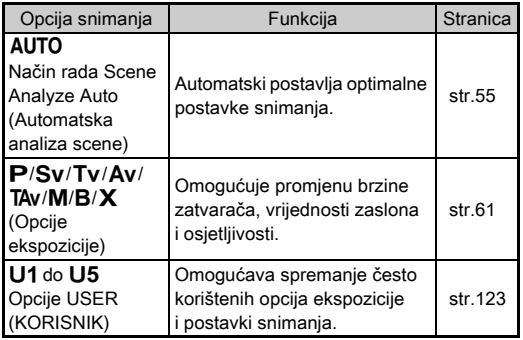

## <span id="page-62-0"></span>Opcije ekspozicije

<sup>x</sup>: Raspoloživo #: Ograničeno ×: Nije raspoloživo

**3**

Snimanje

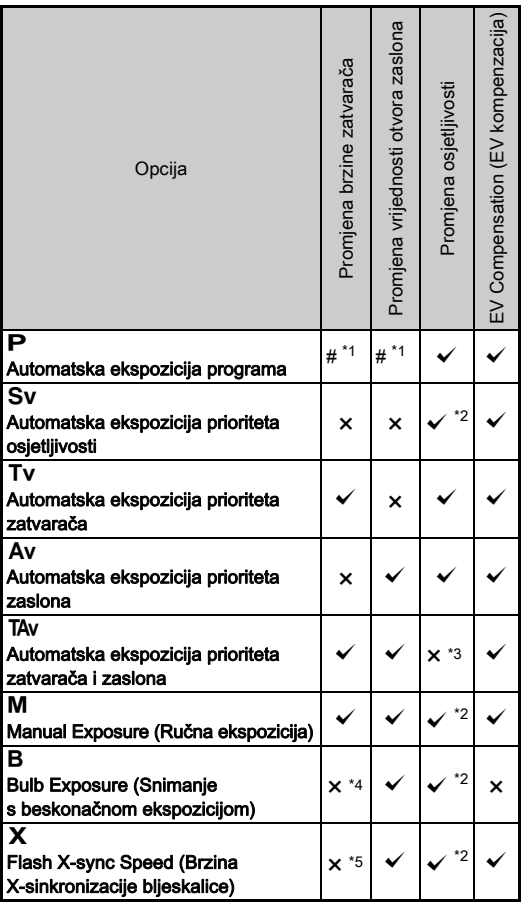

- <span id="page-63-1"></span>\*1 Možete zadati da se promijeni vrijednost za [E-Dial Programming] (Programiranje e-birača) opcije [Button Customization] (Prilagođavanje gumba) u izborniku A5. ([str.121\)](#page-122-0)
- <span id="page-63-2"></span>\*2 Postavka [ISO AUTO] nije raspoloživa.
- <span id="page-63-3"></span>\*3 Fiksirano na [ISO AUTO].
- <span id="page-63-4"></span>\*4 Kada se uključi programirana ekspozicija, mogu se postaviti rasponi brzine od 10 sekundi do 20 minuta. ([str.64\)](#page-65-1)
- <span id="page-63-5"></span>\*5 Brzinu sinkronizacije bljeskalice možete postaviti putem opcije [7 Flash Sync Speed] (Brzina sinkronizacije bljeskalice) u izborniku E1.

### *1* Postavite birač opcija u željenu opciju ekspozicije.

Pojavljuje se ARA ili VIIV na ekranu statusa za vrijednost koju se može promijeniti.

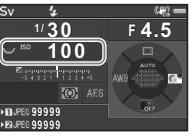

 $F45$ 30

Vrijednost koju možete promijeniti podcrtana je u tražilu.

Vrijednosti trenutnih postavki aparata prikazuju se na LCD zaslonu.

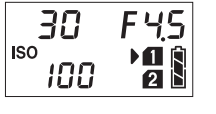

-199

Za vrijeme pregleda uživo pojavljuje se > za vrijednost koju možete promijeniti.

# $\odot$ **1/30 F4.5 100 9999**

## $2$  Okrenite  $\sqrt[3]{2}$ .

Vrijednost zaslona mijenja se u opciji  $Av$ , TAv, M, B ili  $X$ . Osjetljivost se mijenja u opciji $\mathbf{S}$ v.

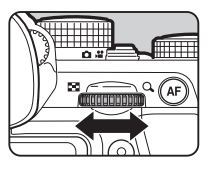

## *3* Okrenite Q.

Brzina zatvarača mijenja se u opciji Tv. TAv ili M.

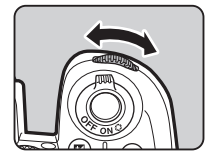

### <span id="page-63-0"></span>**<sup>Ø</sup>** Bilieške

- Postavke za ekspoziciju mogu se navesti u stupnjevima od 1/3 EV koraka. U opciji [1 EV Steps] (EV stupnjevi) izbornika E1 možete promijeniti korake namještanja na 1/2 EV koraka.
- $\cdot$  U opciji **M** ili **X** razlika u odnosu na ispravnu ekspoziciju prikazuje se na trakastoj ljestvici EV-a dok se namješta brzina zatvarača ili vrijednost zaslona.
- Za svaku opciju ekspozicije možete postaviti radnje aparata za okretanje  $\triangle$  ili  $\overline{\triangle}$  ili pritiskanje  $\Omega$ . Postavite u vrijednosti [E-Dial Programming] (Programiranje e-birača) opcije [Button Customization] (Prilagođavanje gumba) u izborniku **@**5. ([str.121\)](#page-122-0)

## **Q** Oprez

- Možda nećete postići ispravnu ekspoziciju s odabranom brzinom zatvarača i vrijednošću zaslona ako je osjetljivost postavljena na fiksnu vrijednost.
- $\cdot$  U opciji  $\mathbf B$  ne možete postaviti opciju uzastopnog snimanja na [Continuous Shooting] (Uzastopno snimanje), [Bracketing] (Višestruka ekspozicija) ili [Interval Shooting] (Snimanje u intervalima).
- U načinu rada  $\bf{B}$  ili  $\bf{X}$  za ILV Electronic Shutter] (LV elektronički zatvarač) ne možete upotrijebiti izbornik  $\Box$ 2.

### Smanjenje šuma pri snimanju s malom Smanjenje suma pri snimanju s malom<br>brzinom zatvarača

Kada snimate s malom brzinom zatvarača, možete smanjiti šum snimke u postavci [Slow Shutter Speed NR] (Mala brzina zatvarača NR) opcije [Noise Reduction] (Smanjenje šuma) u izborniku **Q**2.

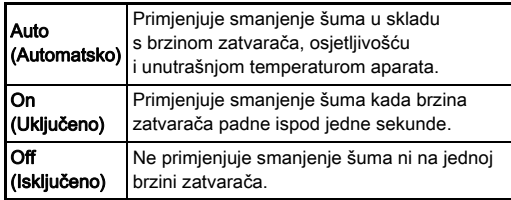

### Postavljanje metode kontrole ekspozicije **A**1

U opciji [Program Line] (Program) izbornika  $\Box$ 1 možete odrediti kako se nadzire ekspozicija.

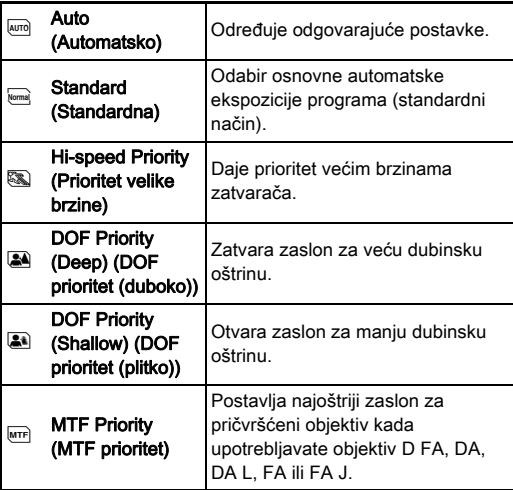

### **<sup>Ø</sup>** Bilješke

- Postavka Program Line (Programska linija) omogućena je u sljedećim situacijama.
	- $\cdot$  U opciji  $\mathsf{P}$  ili Sv
	- Ako PLINE postavite za O upravljanje vrijednosti TAv ili M u stavci [E-Dial Programming] (Programiranje e-birača) opcije [Button Customization] (Prilagođavanje gumba) u izborniku  $\Box$ 5

### <span id="page-65-1"></span>Bulb Exposure (Snimanje s beskonačnom ekspozicijom)

- *1* Namjestite birač opcija na M.
- 2 Upotrijebite  $\sqrt[3]{ab}$  da postavite vrijednost zaslona.

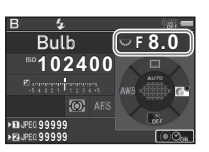

### *3* Da omogućite programiranu ekspoziciju, pritisnite **O**, a zatim upotrijebite  $\mathcal{L}$  da postavite vrijeme ekspozicije.

Možete postaviti vrijeme ekspozicije da bude u rasponu od 10" do 20'00".

## **Pritisnite SHUTHR.**

Dok pritišćete **SHITER**, ekspozicija se nastavlja. Ako je omogućena programirana ekspozicija u 3. koraku, ekspozicija završava kada istekne postavljeno vrijem ekspozicije nakon što potpuno pritisnete **SHUTER**.

## **<sup>Ø</sup>** Bilieške

- Možete također pokrenuti i završiti ekspoziciju tako da pritisnete **SHUMER**. Postavite u [6. Bulb (B) Mode Options] (Opcije beskonačne ekspozicije (B)) u izborniku E1.
- Kada obavljate beskonačnu ekspoziciju, upotrijebite stativ i na njega dobro pričvrstite aparat. Preporučuje se uporaba opcije otpuštanja kabela.

### **Q** Oprez

• Ne možete postaviti opciju uzastopnog snimanja na [Continuous Shooting] (Uzastopno snimanje), [Bracketing] (Višestruka ekspozicija) ili [Interval Shooting] (Snimanje u intervalima).

## EV Compensation (EV kompenzacija)

Vrijednost kompenzacije može se postaviti da bude između  $-5$  i +5 EV ( $-2$  i +2 EV u opciji  $\mathbf{M}$ ).

### **Pritisnite [2], a zatim** okrenite **WRS**.

**E** i vrijednost kompenzacije prikazuju se na ekranu statusa, LCD zaslonu, ekranu u pregledu uživo i u tražilu za vrijeme prilagođavanja.

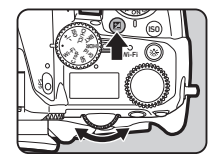

### Raspoložive radnje

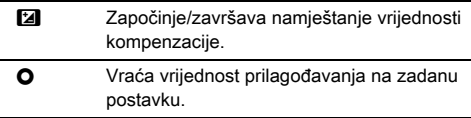

### **<sup>Ø</sup>** Bilješke

• Vrijednost kompenzacije možete promijeniti i putem pametne funkcije. [\(str.25\)](#page-26-0)

### <span id="page-65-0"></span>Uporaba elektroničkog zatvarača (22

Mehanički zatvarač ima prednji i stražnji poklopac zatvarača koji stvara šum i vibrira aparat kada otvarate i zatvarate da stvori ekspoziciju.

Uporaba elektroničkog zatvarača može smanjiti šum i vibracije za vrijeme snimanja s pregledom uživo.

Postavite u ILV Electronic Shutter] (LV elektronički zatvarač) u izborniku  $\bigcirc$ 2.

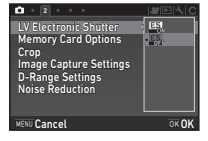

### **Q** Oprez

- [LV Electronic Shutter] (LV elektronički zatvarač) ne možete odabrati u sljedećim situacijama.
	- $\cdot$  U opciji  $\mathbf B$
	- Kada je opcija uzastopnog snimanja postavljena na [Continuous Shooting] (Uzastopno snimanje), [Bracketing] (Višestruka ekspozicija) ili [Interval Shooting] (Snimanje u intervalima)
	- Kada je postavljeno HDR snimanje
	- Kada postavite [Pixel Shift Resolution] (Razlučivost pomaka piksela) na [Image Stabilization On] (Stabilizacija snimke ukliučena)
- Sljedeće funkcije nisu raspoložive kada odaberete [LV Electronic Shutter] (LV elektronički zatvarač).
	- Flash discharge (Palienie blieskalice)
	- Shake Reduction (Smanienie trešnie)
- Izobličenje može nastati na snimljenim slikama kada snimate objekte u pokretu. Također treperenje fluorescentnog svjetla i drugi faktori mogu izazvati izobličenje snimlienih slika.
- Kada je postavljen [Pixel Shift Resolution] (Razlučivost pomaka piksela) u izborniku  $\Box$ 3 na [Motion Correction On] (Ispravljanje kretnji uključeno) ili [Motion Correction Off] (Ispravljanje kretnji isključeno), [LV Electronic Shutter] (LV elektronički zatvarač) je fiksiran na [On] (Uključeno).

## Snimanje filmova

## **Okrenite sklopku za odabir opcije snimanja na**  $\mathbf{2}$ **.**

Prikazuje se pregled uživo.

Sound (Zvuk)

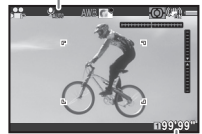

Vrijeme snimanja

### *2* Odaberite opciju ekspozicije pomoću birača opcija. Možete odabrati P. Tv. Av. TAv ili M.

Za postavljanje ekspozicije odaberite Alla ili V.

## *4* Fokusirajte subjekt.

U opciji **AF** pritisnite gumb **SHUTTER** dopola.

## $5$  Pritisnite  $\frac{1}{2}$  do kraja.

Započinje snimanje filma.

U gornjem lijevom području monitora trepti »REC« i prikazuje se veličina datoteke snimljenog filma.

## **6** Ponovno pritisnite **SHUMER** do kraja.

Snimanje filma se zaustavlja.

### *Q* Oprez

- Kada snimate film sa zvukom, snimaju se i radni zvukovi aparata.
- Kada snimate film s funkcijom obrade snimke kao što je primijenjeni digitalni filtar, filmska datoteka može se spremiti tako da se ispuste neki okviri.
- Ako se pojavi visoka temperatura u aparatu za vrijeme snimanja filma, snimanje se može prekinuti.
- Kada je pričvršćen izvlačivi objektiv, snimanje se zaustavlja ako se objektiv izvlači za vrijeme snimanja i prikazuje se poruka o pogreški.
- U opciii **≌**. bežična funkcija Wi-Fi™ bit će onemogućena.

### **<sup>Ø</sup>** Bilieške

- Ako je birač opcija postavljen na opcije koje nisu opisane u koraku 2, aparat će raditi u opciji **P**.
- Postavke za snimanje filma možete promijeniti u izbornicima ([str.37](#page-38-0))

<span id="page-67-0"></span>Glasnoću zvuka za filmove možete postaviti u opciji [Sound Volume Setting] (Postavka glasnoće zvuka) izbornika  $\mathbf{P}$ 1.

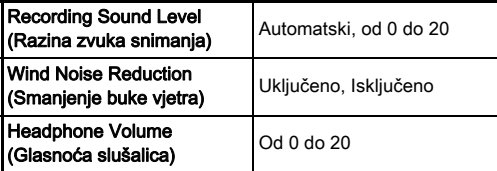

Aktiviranjem funkcije za smanjenje buke vjetra uklanjaju se niskofrekvencijski tonovi. Ako nije potrebna, preporučuje se da tu funkciju postavite na [Off] (Isključeno).

• Možete snimati filmove neprestano do 4 GB ili 25 minuta. Kada se napuni memorijska kartica, snimanje se zaustavlja.

### Uporaba mikrofona ili slušalica

Priključak za mikrofon

Možete smanjiti mogućnost snimanja radnih zvukova aparata povezivanjem komercijalno dostupnih stereo mikrofona s priključkom mikrofona na aparatu.

Sljedeće specifikacije preporučuju se za vanjske mikrofone.

(Monauralni mikrofon ne može

se upotrijebiti s ovim aparatom.)

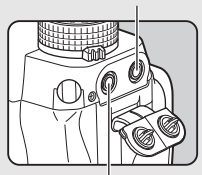

Priključak za slušalice

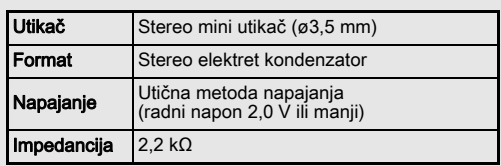

Možete snimati i reproducirati filmove dok slušate zvuk tako da spojite komercijalno raspoložive slušalice na priključak za slušalice.

## **Q** Oprez

- Ne spajajte mikrofon ili drugi uređaj izvan preporučenih specifikacija na priključak za mikrofon ili priključak za slušalice. Također ne upotrebljavajte vanjski mikrofon s kabelom od 3 metra ili duljim. Ako to učinite, može doći do kvara aparata.
- Ako se upotrebljava vanjski mikrofon pri snimanju filma s omogućenom bežičnom Wi-Fi™funkcijom, radijski šum može se snimiti ovisno o kompatibilnošću s mikrofonom.

### Pregled filmova

*1* Prikažite film za pregled na prikazu pojedinačnih snimki u opciji snimanja.

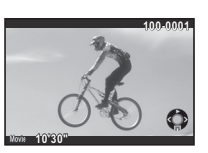

### Raspoložive radnje

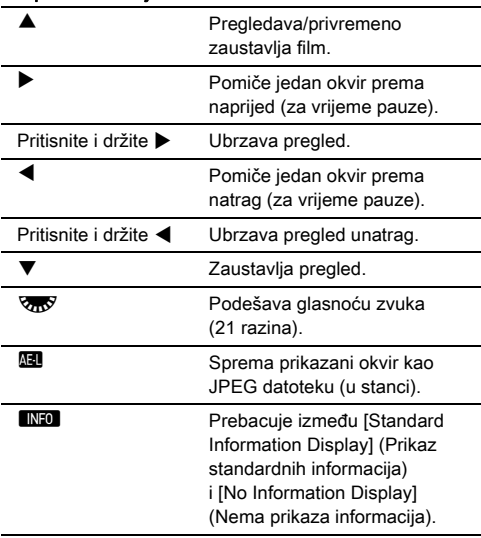

### <span id="page-68-0"></span>**<sup>Ø</sup>** Bilješke

- Glasnoću zvuka na početku pregleda filma možete postaviti u opciji [Playback Sound Volume] (Glasnoća zvuka pregleda) izbornika **E**1. [\(str.39\)](#page-40-1)
- U [Movie Edit] (Obrada filma) na paleti opcija pregleda možete podijeliti filmove ili odabrati okvire koji će biti obrisani. ([str.111\)](#page-112-0)

## Postavljanje ekspozicije

### Sensitivity (Osjetljivost)

**Pritisnite**  $150$ **, a zatim** okrenite **V<sub>ro</sub>**.

Mijenja se osjetljivost prikaza na ekranu statusa, ekranu pregleda uživo, LCD ploči i u tražilu. Pritisnite O da postavite osjetljivost na [ISO AUTO].

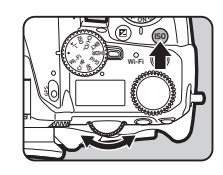

**3**

### **<sup><sup>2</sup>**Bilieške</sup>

- Osjetljivost možete promijeniti i putem pametne funkcije. ([str.25](#page-26-0))
- U opciji  $\mathbf{C}$ , osjetljivost se može postaviti između ISO 100 i ISO 25600.
- <span id="page-68-1"></span>• Koraci namještanja za osjetljivost iznose 1 EV korak. Želite li namjestiti osjetljivost u skladu s postavkom EV koraka za ekspoziciju, postavite vrijednost opcije [2 Sensitivity Steps] (Stupnjevi osjetljivosti) u izborniku E1.

### Postavljanje raspona za ISO AUTO **Analyzin**a 1

Možete postaviti raspon u kojem se osjetljivost automatski namješta kada je osjetljivost postavljena na [Image Stabilization On] (Stabilizacija snimke uključena). Postavite opciju [ISO AUTO Setting] (Postavka ISO AUTO)

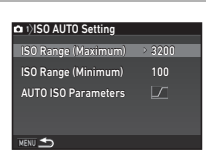

u izborniku **O**1.

Način povećanja osjetljivosti možete odrediti u [AUTO ISO Parameters] (Parametri ISO AUTO).

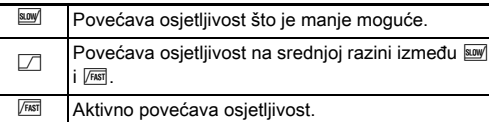

### *Q* Oprez

• Kada je uključena opcija [HDR Capture] (HDR snimanje) u izborniku  $\Box$ 3, vrijednost [Auto Align] (Automatsko poravnavanje) postavljena je na Ø (Uključeno), [AUTO ISO Parameters] (Parametri ISO AUTO) je postavljena na F

## Smanjenje šuma pri snimanju uz visoku ISO osjetljivost <sup>A</sup><sup>2</sup>

Možete upotrijebiti značajku smanjenja šuma pri snimanju uz visoku ISO osjetljivost.

### *1* Odaberite [Noise Reduction] (Smanjenje šuma) u izborniku  $\Box$ 2 i pritisnite  $\blacktriangleright$ .

Pojavljuje se ekran [Noise Reduction] (Smanjenje šuma).

### *2* Odaberite [High-ISO NR] (Visoki ISO NR) i pritisnite  $\blacktriangleright$ .

*3* Odaberite razinu smanjenja šuma i pritisnite  $\Box$ .

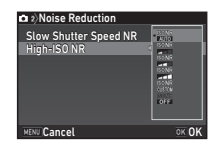

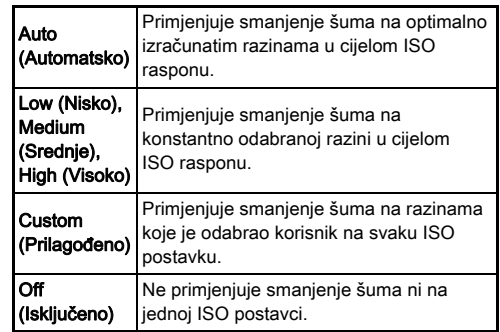

Prijeđite na 7. korak ako je odabrana opcija koja nije [Custom] (Prilagođeno).

## **Odaberite [Setting] (Postavka) i pritisnite ▶.**

*5* Odaberite razinu smanjenja šuma za svaku ISO postavku.

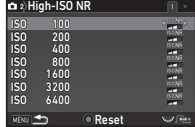

### Raspoložive radnje

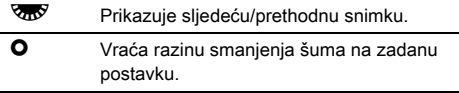

## **6** Pritisnite **MENU**.

Ponovno se pojavljuje ekran u 3. koraku.

## **7** Dvaput pritisnite MENU.

## <span id="page-70-0"></span>AE Metering (AE mjerenje) **ALC 1/21**

Odaberite dio senzora koji želite upotrijebiti za mjerenje svjetline i određivanje ekspozicije.

1 Okrećite **Rdok** pritišćete **2.** 

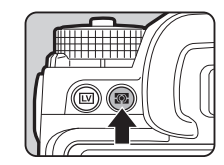

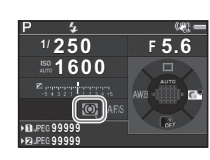

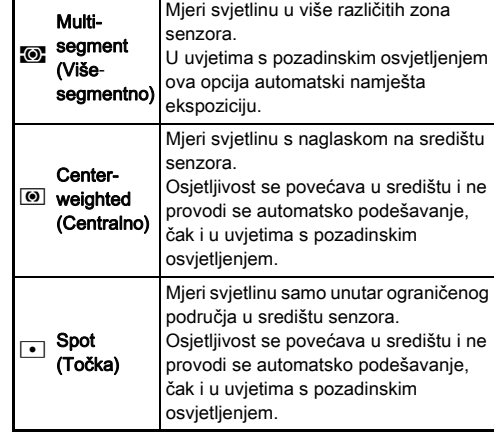

### **<sup><sup>Ø</sup>** Bilješke</sup>

- Način mjerenja možete postaviti i u postavci [AE Metering]  $(AE$  mjerenje) izbornika  $\Box$ 1 i  $\Box$ 1.
- <span id="page-71-0"></span>• U [5. Link AE and AF Point] (Povezivanje AE s AF točkom) u izborniku E1 točka mjerenja i točka AF-a mogu se povezati.

## Postavljanje metode fokusiranja

Namjestite sklopku opcije fokusa na AF ili MF.

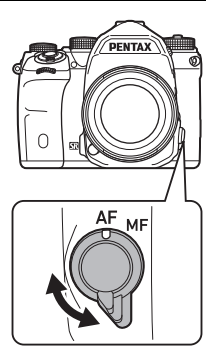

Metode automatskog fokusiranja za snimanje s tražilom razlikuju se od onih za snimanje s pregledom uživo.

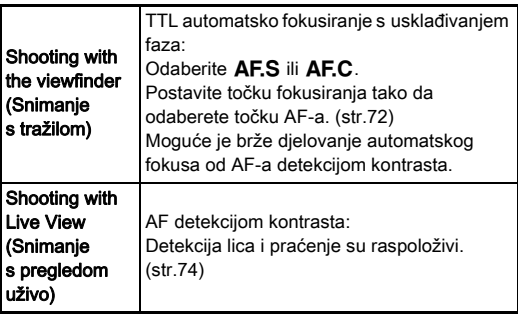
#### Fokusiranje subjekta pomoću gumba **M**

Možete upotrijebiti **Al** za fokusiranje subjekta. Odabir gumba **AT** možete postaviti u opciji [Button Customization] (Prilagođavanje gumba) izbornika  $\Box$ 5 i  $\Box$ 2. [\(str.119\)](#page-120-0)

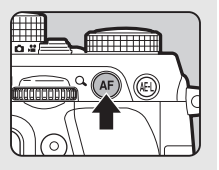

#### Postavljanje automatskog fokusa kada Postavljanje automatskog fokusa kada<br>snimate s tražilom

Automatsko fokusiranje pri snimanju s tražilom možete postaviti sljedeće u [Phase Detection AF] (AF s detekcijom faze) izbornika **Q**1.

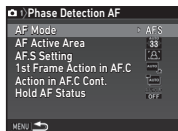

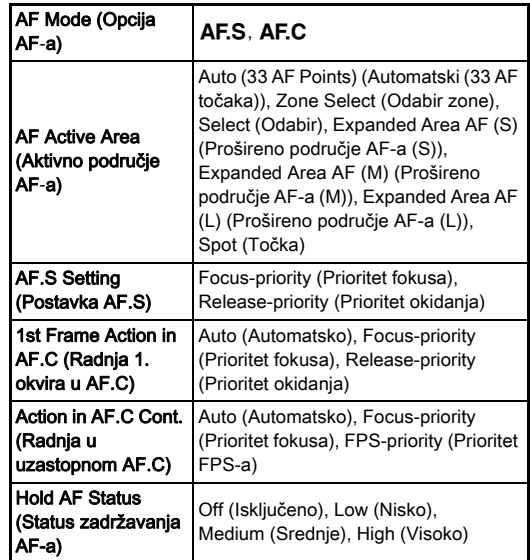

**3**Snimanje

#### **<sup>Ø</sup>** Bilieške

- Možete promijeniti postavke [AF Mode] (Opcija AF-a) i [AF Active Area] (Aktivno područje AF-a) tako da okrenete  $\triangle$  ili  $\nabla$ <sup>1</sup> dok pritišćete **b.** ([str.72](#page-73-0))
- U [Hold AF Status] (Status zadržavanja AF-a) možete postaviti treba li odmah reaktivirati AF ili zadržati fokus neko vrijeme prije aktivacije automatskog fokusa kada subjekt iziđe iz odabranog područja fokusiranja nakon što je bio fokusiran.

## <span id="page-73-0"></span>AF Mode (Opcija AF-a)

Okrećite <sup>QD</sup><sub>o</sub> dok pritišćete **Kala**.

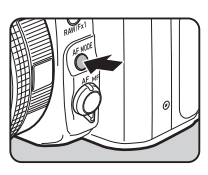

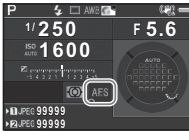

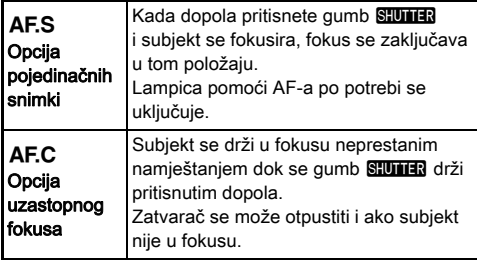

#### *Q* Oprez

 $\cdot$  U opciji AUTO opcija automatskog fokusa fiksira se na AF.S.

## Aktivno područje AF-a (Točka AF-a)

1 Okrećite **VAV** dok pritišćete **Mill**.

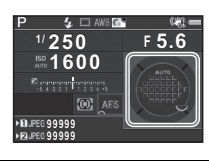

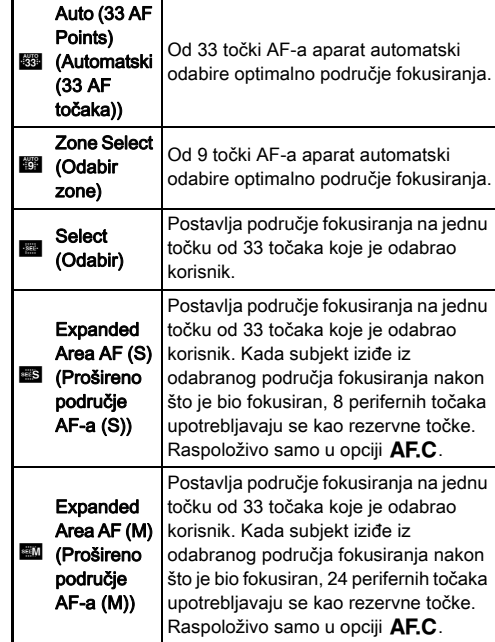

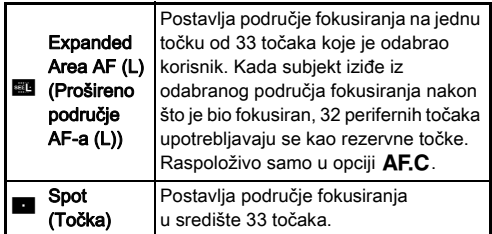

Prijeđite na 2. korak ako je odabrana opcija koja nije [Auto (33 AF Points)] (Automatski (27 AF točaka)) ili [Spot] (Točka).

## *2* Odaberite željenu točku AFa.

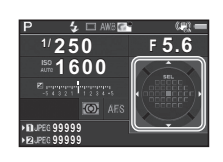

#### Raspoložive radnje

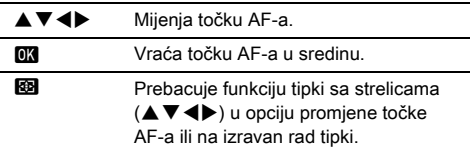

#### **<sup>Ø</sup>** Bilieške

- U opciji **AUTO** [AF Active Area] (Aktivno područje AF-a) fiksira se na [Auto (33 AF Points)] (Automatski (27 AF točaka)).
- $\overline{Q}$  se prikazuje u tražilu ako se točka AF-a može promijeniti. Odabranu točku AF-a možete provjeriti i u tražilu. ([str.22](#page-23-0))
- Možete odabrati gumb prilikom promjene područja fokusa u opciji [20 Gumb Change AF Point] (Promjena točke AF-a) izbornika E3.

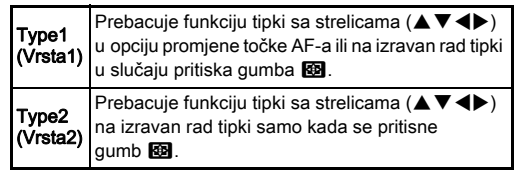

#### Postavljanje opcije AF-a kada Postavijanje opcije Ar-a kada<br>snimate s pregledom uživo

Automatsko fokusiranje pri snimanju s pregledom uživo možete postaviti u [Contrast Detection AF] (AF detekcijom kontrasta) u izbornicima  $\Box$ 1 i  $\Box$ 1.

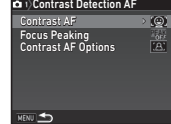

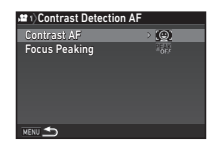

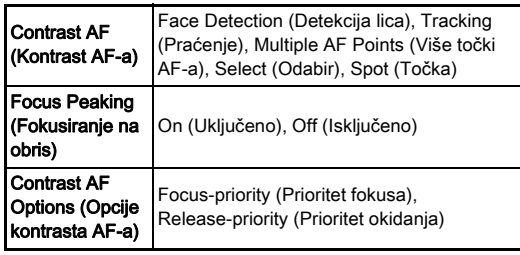

#### **<sup>Ø</sup>** Bilješke

- Možete promijeniti postavku [Contrast AF] (Kontrast AF-a) tako da okrenete  $\sqrt{d}$  dok pritišćete  $\frac{d}{d}$ . [\(str.74\)](#page-75-0)
- Kada postavite [Focus Peaking] (Fokusiranje na obris) na [On] (Uključeno), kontura subjekta u fokusu ističe se i to olakšava provjeru fokusa. Ova funkcija radi u opcijama AF iMF.

#### <span id="page-75-0"></span>Contrast AF (Kontrast AF-a)

1 Okrećite **VIII** dok pritišćete **Meter**.

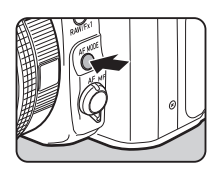

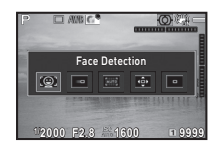

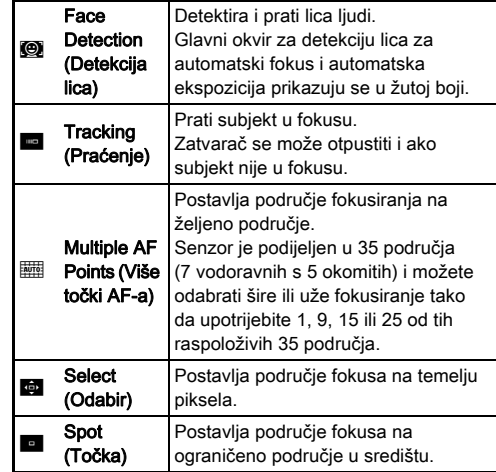

Odaberite između [Multiple AF Points] (Više točki AF-a), [Select] (Odabir) ili [Spot] (Točka) u opciji  $\mathbf{P}$ . Prijeđite na 2. korak ako je odabrana opcija [Multiple AF

Points] (Više točki AF-a) ili [Select] (Odabir).

# $2$  Pritisnite  $\mathbf{\circledB}$ .

# *3* Odaberite područje AF-a.

Upotrijebite okvir koji se pojavljuje na monitoru da promijenite položaj i veličinu područja AF-a.

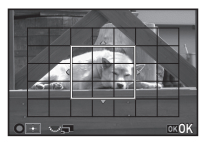

#### Raspoložive radnje

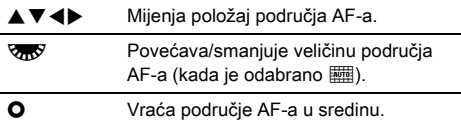

# **Pritisnite D.R.**

Područje AF-a je zadano.

## **<sup>Ø</sup>** Bilješke

• U opciji **AUTO** [Contrast AF] (Kontrast AF-a) fiksira se na [Face Detection] (Detekcija lica).

## AF Fine Adjustment (Fino AF Fine Adjustment (Fino<br>prilagođavanje AF-a) E4

Možete točno namjestiti objektive sustavom automatskog fokusa aparata.

#### *1* Odaberite [25 AF Fine Adjustment] (Fino namještanje AF-a) u izborniku C4 i pritisnite D.

Pojavljuje se ekran [25 AF Fine Adjustment] (Fino namještanje AF-a).

## *2* Odaberite [Apply All] (Primjena svih) ili [Apply One] (Primjena jedne) i pritisnite  $\Box$ .

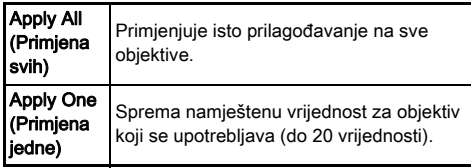

*3* Odaberite [Setting] (Postavka) i namjestite vrijednost.

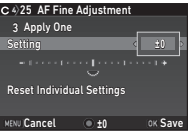

#### Raspoložive radnje

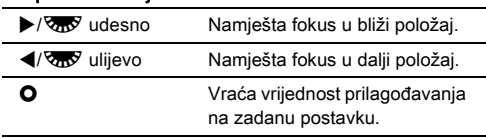

# **Pritisnite FRI**

Sprema se vrijednost prilagođavanja.

## **Dvaput pritisnite FERUL**

Aparat se vraća u opciju pripravnosti.

# Provjera dubinske oštrine (Pregled)

Okrenite glavnu sklopku na  $\Omega$  da upotrijebite funkciju pregleda. Postoje dvije metode pregleda.

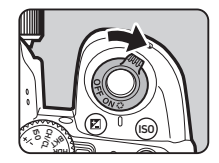

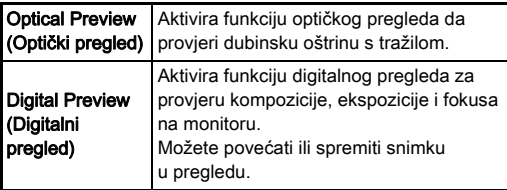

#### Postavlianie metode pregleda **A5**5

#### *1* Odaberite [Button Customization] (Prilagođavanje qumba) u izborniku **■5** i pritisnite ▶.

Pojavljuje se ekran [Button Customization] (Prilagođavanje gumba).

#### *2* Odaberite [Preview Dial] (Birač pregleda) i pritisnite  $\blacktriangleright$ .

Pojavljuje se ekran [Preview Dial] (Birač pregleda).

#### *3* Odaberite [Optical Preview] (Optički pregled) ili [Digital Preview] (Digitalni pregled) i pritisnite  $\Box$ .

Za digitalni pregled, možete postaviti radnje i informacije koje se prikazuju tijekom pregleda.

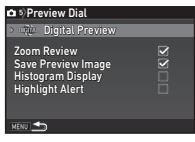

## **Pritisnite triput gumb <b>MENU**.

Aparat se vraća u opciju pripravnosti.

#### **<sup>Ø</sup>** Bilješke

- Bez obzira na postavku, u sljedećim se situacijama uvijek koristi optički pregled.
	- Kada je opcija uzastopnog snimanja postavljena na [Mirror Lock-up Shooting] (Snimanje s podignutim zaključanim ogledalom), [Multi-exposure] (Višestruka ekspozicija) ili [Interval Shooting] (Snimanje u intervalima)
	- Kada se upotrebljava funkcija ASTROTRACER
	- $\cdot$  U opciji  $\mathbf{E}$

#### **Q** Oprez

• Efekti nekih funkcija ne mogu se provjeriti za vrijeme digitalnog pregleda ili se ne primjenjuju na spremljenu snimku iz pregleda.

# Odabir opcije uzastopnog snimanja

#### **Pritisnite ▲ u opciji pripravnosti.**

Pojavljuje se ekran za uzastopno snimanie.

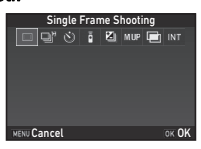

## *2* Odaberite opciju uzastopnog snimanja.

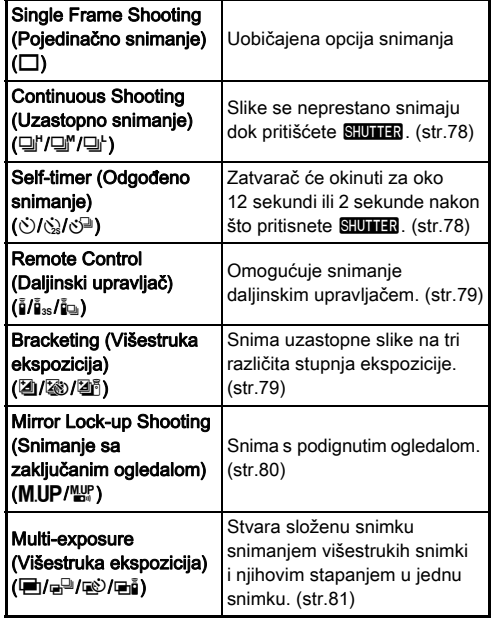

Interval Shooting (Snimanje u intervalima)  $(INT/@/M)$ Automatski pravi snimke u zadanim intervalima. [\(str.82\)](#page-83-0)

#### *Q* Oprez

• Postoje ograničenja u nekim opcijama uzastopnog snimanja kada se one upotrebljavaju u kombinaciji s drugim funkcijama. ([str.130\)](#page-131-0)

#### **<sup>@</sup>** Bilieške

- Postavka uzastopnog snimanja sprema se čak i ako je isključen aparat. Ako je [Drive Mode] (Opcija uzastopnih snimki) postavljen na  $\Box$  (Isključeno) u [Memory] (Memorija) u izborniku A5, postavka se vraća na [Single Frame Shooting] (Pojedinačno snimanje) kada isključite aparat. ([str.125](#page-126-0))
- Opcija [Shake Reduction] (Smanjenje trešnje) iz izbornika A4 automatski će se postaviti na [Off] (Isključeno) ako je uzastopno snimanje postavljeno na [Self-timer] (Odgođeno snimanje), [Remote Control] (Daljinski upravljač) ili [Mirror] Lock-up Shooting] (Snimanje s podignutim zaključanim ogledalom). Ako ne želite isključiti funkciju smanjenja trešnje, postavite je u opciji [21 Auto SR Off] (Automatski SR isključen) izbornika E3.

#### Ako svjetlost ulazi kroz tražilo

Kada odaberete opciju uzastopnog snimanja koja primjenjuje odgođeno snimanje ili daljinski upravljač, to može utjecati na ekspoziciju ako svjetlo uđe u tražilo. U takvom slučaju upotrijebite funkciju AE

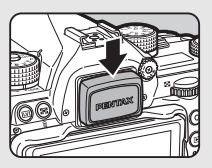

zaključavanje ili priključite dodatnu opremu kao što je kapica ME tražila. Uklonite okular prije pričvršćivanja kapice ME tražila.

#### <span id="page-79-0"></span>Continuous Shooting (Uzastopno snimanje)

Odaberite <sup>I'</sup> na ekranu za uzastopno snimanje i pritisnite  $\Psi$ .

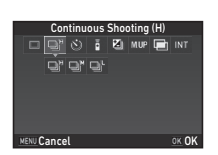

## **2** Upotrijebite < $\blacktriangleright$  kako biste odabrali a'', a'' ili a' i pritisnite DK.

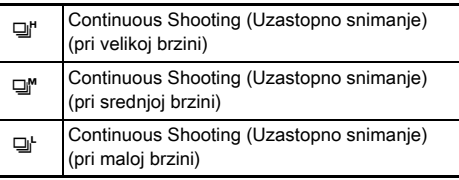

Aparat se vraća u opciju pripravnosti.

## **<sup>Ø</sup>** Bilieške

- 델, 델 i 델 možete promijeniti i putem pametne funkcije. ([str.25](#page-26-0))
- Kada je opcija automatskog fokusa postavljena na  $\overline{AES}$ . položaj fokusa zaključava se u prvom okviru.

## <span id="page-79-1"></span>Self-timer (Odgođeno snimanje)

*Odaberite*  $\hat{N}$  na ekranu za uzastopno snimanje i pritisnite  $\Psi$ .

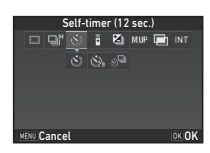

## **2** Upotrijebite  $\blacktriangleleft\blacktriangleright$  kako biste odabrali  $\Diamond$ ,  $\Diamond$  ili  $\Diamond$ <sup>D</sup>.

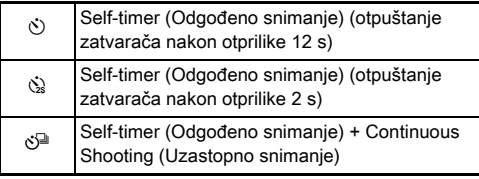

Prijeđite na 6. korak ako je odabrana opcija  $\Diamond$  ili  $\Diamond$ .

# *3* Pritisnite G.

**Postavite [Shooting Speed]** (Brzina snimanja) i [Number of Shots] (Broj snimki).

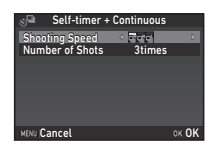

## *5* Pritisnite E.

Ponovno se pojavljuje ekran u 1. koraku.

## **6** Pritisnite **EX**.

Aparat se vraća u opciju pripravnosti.

## **Pritisnite SIUMER** dopola, a zatim do kraja.

Zatvarač okida nakon približno 12 sekundi ili 2 sekunde.

## <span id="page-80-0"></span>Remote Control (Daljinski upravljač)

**Odaberite i na ekranu** za uzastopno snimanje i pritisnite  $\Psi$ .

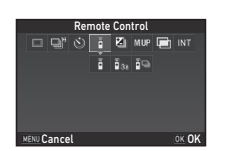

# 2 Upotrijebite  $\blacktriangleleft\blacktriangleright$  kako biste odabrali  $\mathbf{i}_i$ ,  $\mathbf{i}_s$  ili  $\mathbf{i}_\mathbf{Q}$ .

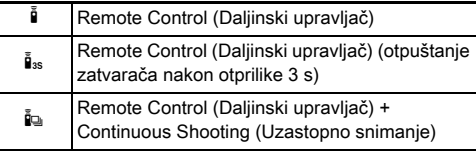

Prijeđite na 6. korak ako je odabrana opcija  $\tilde{\mathbf{q}}$  ili  $\tilde{\mathbf{q}}_{ss}$ .

# **Pritisnite <b>GNEO**.

**Postavite [Shooting Speed]** (Brzina snimanja).

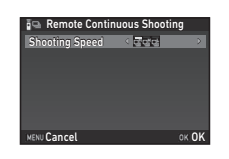

# *5* Pritisnite E.

Ponovno se pojavljuje ekran u 1. koraku.

# $6$  Pritisnite  $6\%$ .

Aparat se vraća u opciju pripravnosti.

# **Pritisnite SHUTHER** dopola.

*8* Usmjerite daljinski upravljač prema prijamniku daljinskog upravljača na prednjem dijelu aparata i pritisnite gumb okidača na daljinskom upravljaču.

## **<sup>Ø</sup>** Bilieške

- Maksimalna radna udaljenost od daljinskog upravljača je otprilike 4 m od prednjeg dijela aparata.
- Za podešavanje fokusa daljinskim upravljačem, postavite opciju [10 AF with Remote Control] (AF s daljinskim upravljačem) u izborniku E2.
- Kada upotrebljavate vodonepropusni daljinski upravljač ORC1, sustavom automatskog fokusiranja možete rukovati gumbom  $\frac{1}{2}$ . Gumb **Fn** ne možete upotrijebiti.

## <span id="page-80-1"></span>Bracketing (Višestruka ekspozicija)

**Odaberite Ziuna ekranu** za uzastopno snimanje i pritisnite  $\Psi$ .

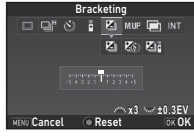

# **2** Upotrijebite  $\blacktriangleleft$  kako biste odabrali **[4]**,  $\otimes$  ili  $\blacktriangleright$  1.

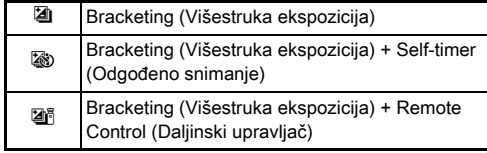

U slučaju odabira vrijednosti **Zi**j, prijeđite na 6. korak.

# *3* Pritisnite G.

# *4* Odaberite opciju rada.

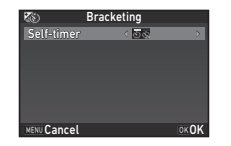

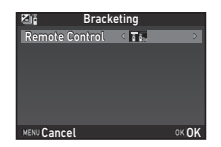

#### **Pritisnite M.**

Ponovno se pojavljuje ekran u 1. koraku.

#### *6* Postavite broj snimki i vrijednost dodatne ekspozicije.

#### Raspoložive radnje

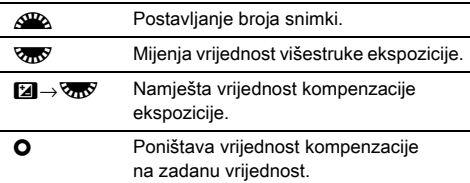

## **Pritisnite FIR**

Aparat se vraća u opciju pripravnosti.

# *8* Snimajte.

Nakon što snimite slike, aparat se vraća u opciju pripravnosti.

#### **<sup>Ø</sup>** Bilieške

- Možete namjestiti vrijednost dodatne ekspozicije u stupnjevima od 1/3 EV ili 1/2 EV u skladu s postavkom [1 EV Steps] (EV stupnjevi) u izborniku E1.
- Sljedeće postavke višestruke ekspozicije mogu se postaviti u izhorniku  $\mathsf{C}2$ .

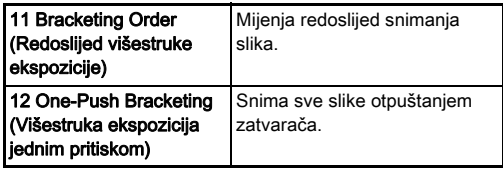

• Možete se prebacivati između [Single Frame Shooting] (Pojedinačno snimanje) i [Bracketing] (Višestruka ekspozicija) i promijeniti vrijednost višestruke ekspozicije za [Bracketing] (Višestruka ekspozicija) tako da upotrijebite pametnu funkciju. [\(str.25\)](#page-26-0)

## <span id="page-81-0"></span>Mirror Lock-up Shooting (Snimanje sa zaključanim ogledalom)

**Odaberite MIIP** na ekranu za uzastopno snimanje i pritisnite  $\Psi$ .

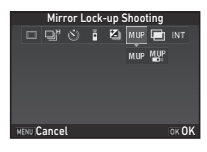

# 2 Upotrijebite  $\blacktriangleleft$  kako biste odabrali MUP ili  $\mathbb{Z}$ .

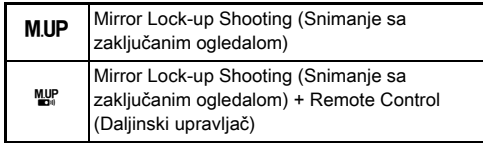

#### **Pritisnite <b>EX**

Aparat se vraća u opciju pripravnosti.

## **Pritisnite SHUTHE** dopola, a zatim do kraja.

Ogledalo iskače i aktivira se funkcija AE zaključavanje.

## 5 Ponovno pritisnite **SHUMER** do kraja.

Ogledalo se vraća u izvorni položaj nakon snimanja slike.

## **<sup><sup>Ø</sup>**Bilieške</sup>

• Ogledalo se automatski vraća u izvorni položaj ako prođe 1 minuta nakon iskakanja ogledala.

## *Q* Oprez

• Ne možete odabrati snimanje sa zaključanim ogledalom kada snimate u pregledu uživo.

# <span id="page-82-0"></span>Multi-exposure (Višestruka ekspozicija)

Odaberite **■** na ekranu za uzastopno snimanje i pritisnite  $\Psi$ .

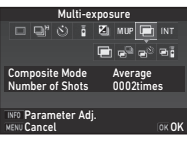

#### **2** Upotrijebite  $\blacktriangleleft$  kako biste odabrali  $\blacksquare$ ,  $\blacksquare$ ,  $\blacksquare$ ili X.

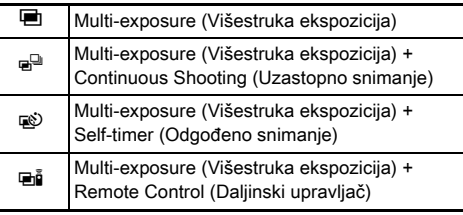

Prijeđite na 6. korak ako ne trebate promijeniti uvjete snimanja.

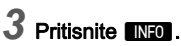

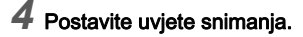

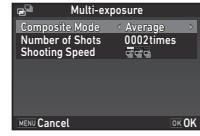

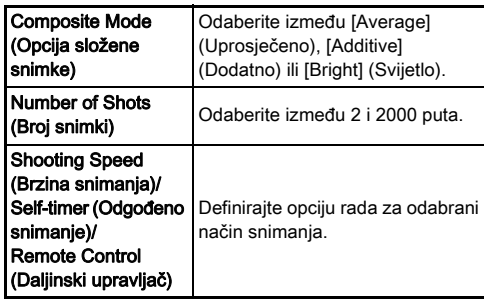

# *5* Pritisnite E.

Ponovno se pojavljuje ekran u 1. koraku.

# *6* Pritisnite E.

Aparat se vraća u opciju pripravnosti.

# *7* Snimajte.

Prikazuje se snimka u trenutnom pregledu.

#### Raspoložive radnje za vrijeme trenutnog pregleda

**L** Odbacuje slike snimljene do tada i nastavlja sa snimanjem slika od prve snimke. MENU Sprema slike snimljene do tog trenutka i prikazuje izbornik  $\Box$ .

Nakon što snimite odabrani broj snimki, aparat se vraća u opciju pripravnosti.

#### **<sup><sup>Ø</sup>** Bilješke</sup>

• Složena snimka izrađuje se kako slijedi u svakoj opciji složene snimke.<br>**1. odaberite INT** na ekranu

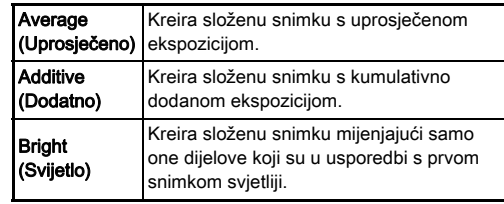

## <span id="page-83-0"></span>Interval Shooting (Snimanje u intervalima)

za uzastopno snimanje i pritisnite  $\overline{\mathbf{v}}$ .

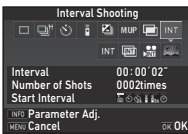

2 Upotrijebite <**>** kako biste odabrali  $\textsf{INT}, \textcolor{red}{\textbf{m}}$ ,  $\textcolor{red}{\textbf{M}}$ ili w.

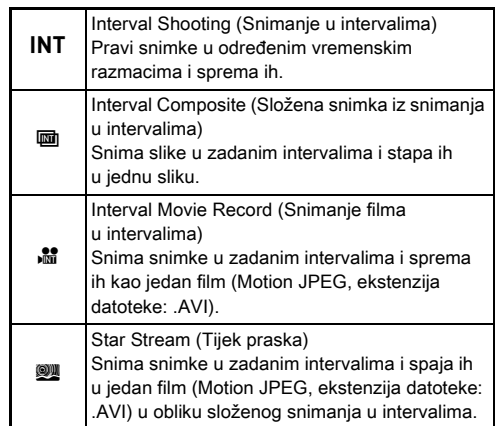

Prijeđite na 6. korak ako ne trebate promijeniti uvjete snimanja.

# **3** Pritisnite **NRO**.

# *4* Postavite uvjete snimanja.

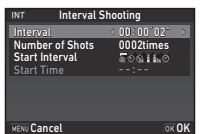

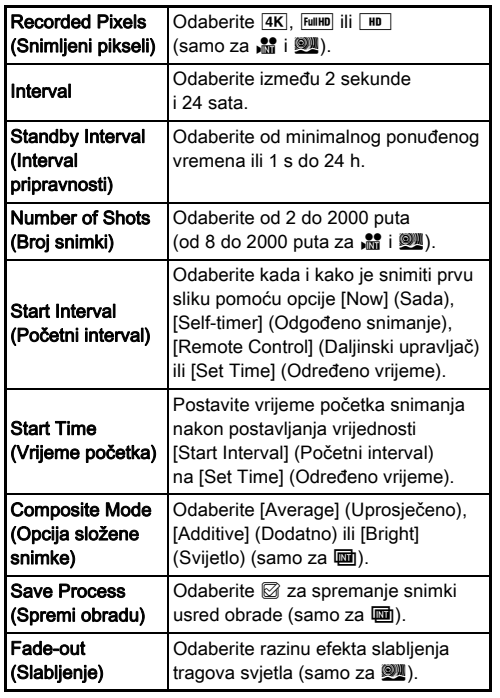

# $5$  Pritisnite **OX**.

Ponovno se pojavljuje ekran u 1. koraku.

# **6** Pritisnite **EX**.

Aparat se vraća u opciju pripravnosti.

## **7** Pritisnite **SHUTHER**.

Kada je [Start Interval] (Početni interval) na [Now] (Sada), prva se slika snima. Kada je na [Set Time] (Određeno vrijeme), snimanje započinje u zadano vrijeme. Kako biste otkazali snimanje, okrenite glavnu sklopku na [OFF] (Isključeno).

Nakon što snimite odabrani broj snimki, aparat se vraća u opciju pripravnosti.

#### **<sup><sup>Ø</sup>**Bilieške</sup>

- Za opcije  $INT$  i  $\overline{m}$ , kreirat će se nova mapa i snimke će se spremiti ondje.
- Najkraće vrijeme koje možete postaviti za [Interval] iznosi 10 s ako je postavljena opcija [Digital Filter] (Digitalni filtar), [Clarity] (Jasnoća) ili [Skin Tone] (Nijansa kože), odnosno 20 s ako je postavljena opcija [HDR Capture] (HDR snimanje).
- Druga i naknadne ekspozicije započinju u skladu s intervalima postavljenima u opciji [Interval]. Ako je vrijeme ekspozicije duže od vremena koje je postavljeno u opciji [Interval], neke snimke koje bi trebalo snimiti u postavljenim intervalima neće se snimiti. Primjerice, ako je u opciji [Interval] postavljeno vrijeme od 2 s, a vrijeme ekspozicije iznosi 3 s, to znači kako prva ekspozicija još nije dovršena u vrijeme kad bi druga ekspozicija trebala započeti (2 s nakon početka snimanja), tako da se druga slika neće snimiti. Zbog toga snimanje u intervalima završava prije snimanja određenog broja snimki. U takvim slučajevima možete postaviti vrijednost [Standby Interval] (Interval pripravnosti) opcije [13 Interval Shooting Options] (Opcije snimanja u intervalima) u izborniku C<sub>2</sub> tako da se svaka slika snima u postavljenim intervalima, nakon završetka svake ekspozicije. Ekran prikazan u koraku 4 mijenja se u ovisnosti o postavci [13 Interval Shooting Options] (Opcije snimanja u intervalima).
- Za opcije **INT**,  $\overline{u}$  **in**  $\overline{u}$  i  $\overline{w}$  položaj fokusa koji se koristi pri snimanju prve slike je zaključan. Pri automatskom fokusiranju za svaku ekspoziciju postavite [14 AF in Interval Shooting] (AF u snimanju u intervalima) na [Adjusts focus for each shot] (Namjesti fokus za svaku snimku) u izborniku E2.
- Za opcije **u jest** pri snimanju aparat postavite na fiksni nosač, npr. stativ.
- Za opcije  $\mathbb{R}$  i W, vrijednost [Shake Reduction] (Smanjenje trešnje) iz izbornika  $\Box$ 4 postavljena je na [Off] (Isključeno).
- $\cdot$  Za opciju  $\mathbb{Z}$ , aparat radi u opciji  $\mathsf{M}$ , bez obzira na postavku birača opcija.

# <span id="page-85-0"></span>Postavljanje balansa bijelog

## **Pritisnite < u opciji pripravnosti.**

Pojavljuje se ekran Balans bijelog. Okrenite glavnu sklopku na  $\mathbb Q$  želite li koristiti digitalni pregled prilikom snimanja putem tražila.

#### *2* Odaberite željenu postavku balansa bijelog.

 $Za \nightharpoonup L$ ,  $K$ , okrenite  $\nabla R$ kako biste odabrali vrstu balansa bijele.

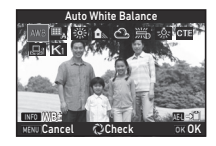

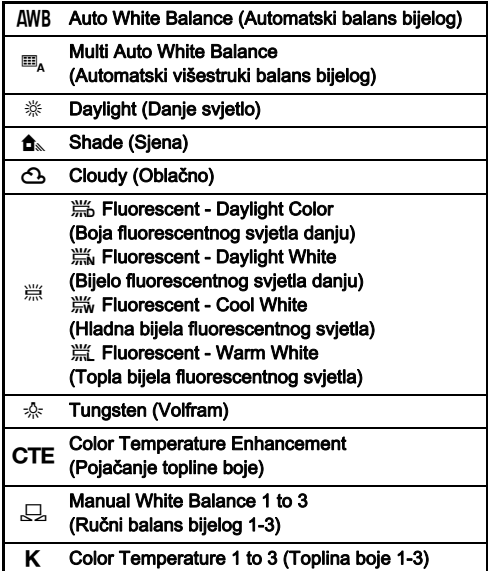

#### Raspoložive radnje pri snimanju s tražilom

Sprema snimku u pregledu (samo kada se snimka može spremiti).

Prijeđite na 5. korak ako ne trebate profiniti balans bijelog.

# **Pritisnite GNEO**

Pojavljuje se ekran za fino prilagođavanje.

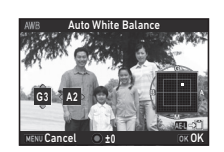

#### Raspoložive radnje

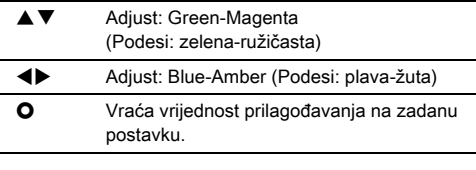

## **Pritisnite FR**

Ponovno se pojavljuje ekran u 2. koraku.

# **5** Pritisnite **OX**.

Aparat se vraća u opciju pripravnosti.

#### *Q* Oprez

- U opciji **AUTO** balans bijelog fiksira se na [Auto White Balance] (Automatski balans bijelog).
- Radnja digitalnog pregleda u 1. koraku onemogućena je kada je opcija uzastopnog snimanja postavljena na [Mirror Lock-up Shooting] (Snimanje s podignutim zaključanim ogledalom), [Multi-exposure] (Višestruka ekspozicija) ili [Interval Shooting] (Snimanje u intervalima).

#### **<sup>Ø</sup>** Bilieške

- Kada postavite [Multi Auto White Balance] (Automatski višestruki balans bijelog), čak i ako postoji više izvora svjetla na mjestu snimanja, aparat automatski namješta balans bijelog ovisno o izvoru svjetla u svakom području. ( $\Box_A$  nije raspoloživ u opciji  $\mathbf{P}$ .)
- Sljedeće postavke balansa bijelog mogu se postaviti u izborniku E3.

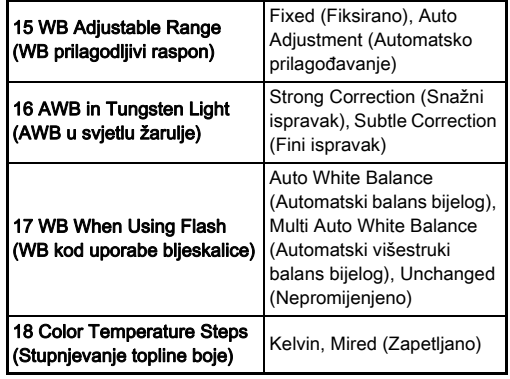

## Ručni odabir balansa bijelog

Možete izmjeriti balans bijelog na odabranoj lokaciji.

#### Odaberite  $\Box$  u 2. koraku opcije »Postavljanje [balansa bijelog« \(str.84\)](#page-85-0).

#### Upotrijebite **Z<sub>II</sub>** kako biste odabrali 1 do 3.

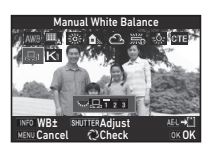

1 do 3 su lokacije na koje možete spremiti tri različite postavke ručne ravnoteže bijele.

#### *3* Pod svjetlom pod kojim želite izmjeriti balans bijelog odaberite bijelo područje kao subjekt i pritisnite **SHUMER** do kraja.

Snimka se prikazuje.

#### Upotrijebite **AV** <**P** da odredite raspon mjerenja.

Pritisnite **O** za povratak područia za mjerenje u sredinu.

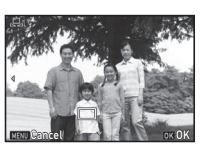

# **Pritisnite FR.**

Ponovno se pojavljuje ekran postavke balansa bijelog. Pojavljuje se poruka [The operation could not be completed correctly] (Operacija se nije mogla ispravno završiti) kada mierenje nije uspješno. Pritisnite **DX** da ponovno izmjerite balans bijelog.

#### <span id="page-87-0"></span>**<sup><sup>Ø</sup>**Bilieške</sup>

• Možete kopirati postavke balansa bijelog snimljene slike i pohraniti ih kao  $\Box$  1 na  $\Box$  3 u [Save as Manual WB] (Spremanje kao WB) na paleti opcija pregleda. ([str.102](#page-103-0))

## Prilagođavanje balansa bijelog s toplinom boje

Možete odrediti balans bijelog s toplinom boje.

- Odaberite K u 2. Koraku opcije »Postavljanje [balansa bijelog« \(str.84\).](#page-85-0)
- *2* Upotrijebite Rkako biste odabrali 1 do 3.

# *3* Pritisnite G.

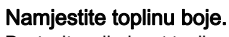

Postavite vrijednost topline boje da bude u rasponu od 2.500K do 10.000K.

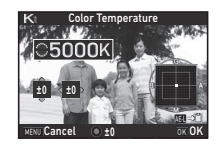

#### Raspoložive radnje

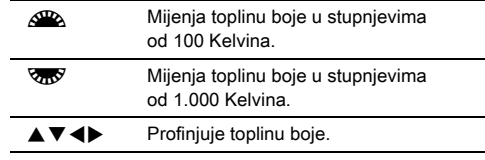

# $5$  Pritisnite  $\overline{\text{on}}$ .

Ponovno se pojavljuje ekran postavke balansa bijelog.

#### **<sup><sup>●</sup>**Bilieške</sup>

• Odaberite [Mired] (Zapetljano) u [18 Color Temperature Steps] (Stupnievanie topline boje) u izborniku C3 da postavite toplinu boje u jedinicama topline boje. Toplina boje može se promijeniti u 20 jedinica topline boje s i 100 jedinica topline boje s  $\sqrt{3}$ . Međutim, brojke se pretvaraju i prikazuju u Kelvinima.

# Uporaba bljeskalice

Kada je pričvršćena vanjska bljeskalica (opcija) na aparat, možete opaliti bljeskalicu pri snimanju.

#### Spajanje bljeskalice

Uklonite poklopac za nosač bljeskalice s aparata i pričvrstite vanjsku bljeskalicu.

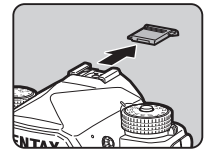

#### **<sup>Ø</sup>** Bilieške

• Pogledajte [»Funkcije pri uporabi vanjske bljeskalice«](#page-137-0)  [\(str.136\)](#page-137-0) za detalje o funkcijama vanjskih bljeskalica.

#### Odabir opcije bljeskalice A11 A12 O11

#### *1* Odaberite [Flash Mode] (Opcija bljeskalice) u izborniku  $\Box$ 1 i pritisnite  $\blacktriangleright$ .

Pojavljuje se ekran za odabir opcije bljeskalice.

## *2* Odaberite opciju bljeskalice.

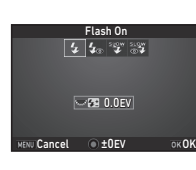

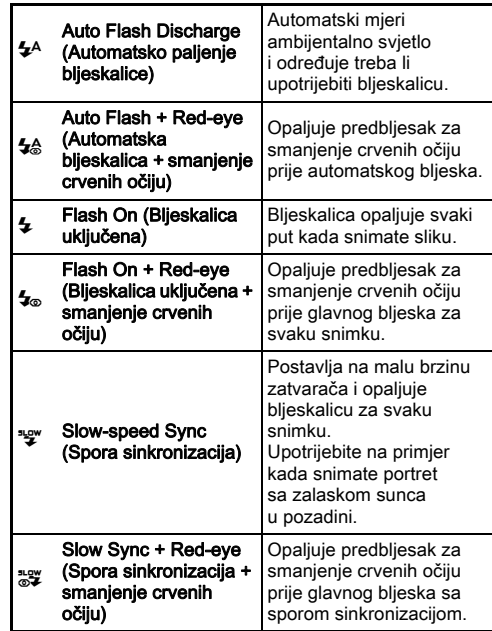

#### Raspoložive radnje

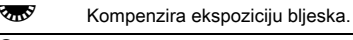

**O** Poništava vrijednost kompenzacije na zadanu vrijednost.

## *3* Pritisnite E.

## **Pritisnite MENU.**

Aparat se vraća u opciju pripravnosti.

#### **<sup>Ø</sup>** Bilješke

• Opcije bljeskalice koje možete odabrati razlikuju se ovisno o opciji snimanja.

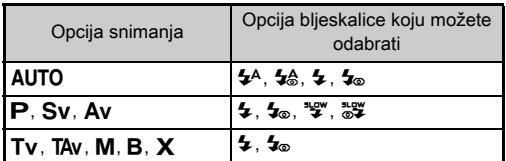

- Kada se ugrađena bljeskalica upotrebljava u opciji  $Av$ . brzina zatvarača automatski se mijenja u rasponu od 1/200 sekundi na malu brzinu zatvarača ovisno o objektivu koji se upotrebljava. Brzina zatvarača zaključava se na 1/200 sekundi kada se upotrebljava objektiv koji nije D FA, DA, DA L, FA, FA J ili F.
- $\cdot$  Kada se ugrađena bljeskalica upotrebljava u opciji  $Tv$ . TAv ili M, može se postaviti svaka željena brzina zatvarač od 1/200 sekundi ili manja.
- Kada [Flash Mode] (Opcija bljeskalice) dodijelite opciji **Ed** ili **32**, moći ćete prikazati ekran za odabir opcije bljeskalice u 2. koraku jednostavnim dodirom gumba. ([str.119](#page-120-0))

# Provjera završnog tona snimke

## <span id="page-89-0"></span>Custom Image (Prilagođena snimka)

## **Pritisnite > u opciji pripravnosti.**

Pojavljuje se ekran za opciju prilagođene snimke.

#### *2* Odaberite završni ton snimke.

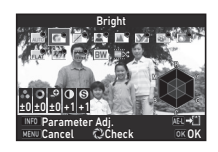

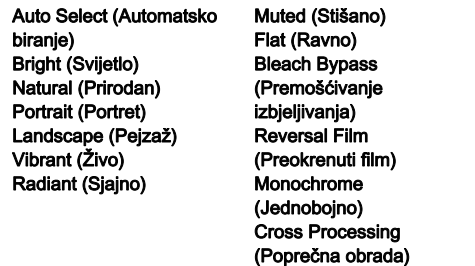

#### Raspoložive radnje pri snimanju s tražilom

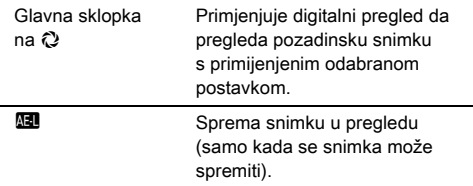

Prijeđite na 6. korak kada odaberete [Auto Select] (Automatsko biranje) ili ako ne trebate izmijeniti parametre.

**3**

# **2** Pritisnite **GNEO**

Pojavljuje se ekran za postavljanje parametra.

# *4* Postavite parametre.

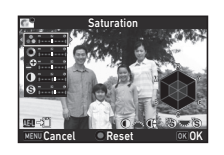

#### Raspoložive radnje

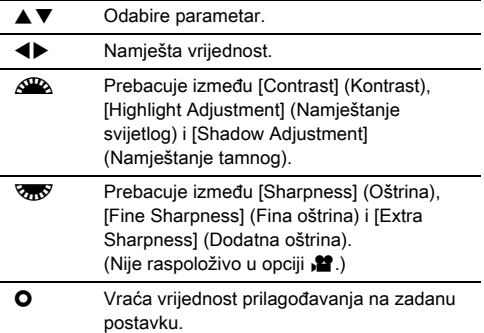

## **Pritisnite FR**

Ponovno se pojavljuje ekran u 2. koraku. Prikazane su vrijednosti prilagođavanja za parametre.

# **Pritisnite FR**

Aparat se vraća u opciju pripravnosti.

## **Q** Oprez

- U opciji **AUTO** [Custom Image] (Prilagođena snimka) fiksira se na [Auto Select] (Automatsko biranje).
- Radnja digitalnog pregleda u 2. koraku onemogućena je kada je opcija uzastopnog snimanja postavljena na [Mirror Lock-up Shooting] (Snimanje s podignutim zaključanim ogledalom), [Multi-exposure] (Višestruka ekspozicija) ili [Interval Shooting] (Snimanje u intervalima).

#### <span id="page-90-0"></span>Spremanje postavki poprečne obrade snimljene snimke

Rezultat poprečne obrade razlikuje se ovisno o vremenu kada je snimka napravljena. Ako uzmete poprečno obrađenu snimku koju volite, možete spremiti postavke poprečne obrade upotrijebljene u snimci tako da više puta možete upotrijebiti iste postavke.

#### **Pritisnite ▼ na prikazu pojedinačnih snimki u opciji** pregleda.

Pojavljuje se paleta opcija pregleda.

#### *2* Odaberite [Save Cross Processing] (Spremi poprečnu obradu) i pritisnite  $\Box$

Aparat traži poprečno obrađene snimke započevši od posljednje napravljene snimke.

Ako nema poprečno obrađenih snimki, pojavljuje se poruka [No cross processed image] (Nema poprečno obrađene snimke).

#### Upotrijebite  $\mathscr{L}\!\mathscr{D}_\lambda$  da odaberete poprečno obrađenu snimku.

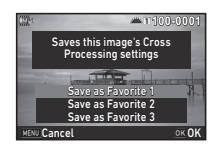

#### *4* Odaberite »Omiljeni« broj 1, 2 ili 3 da spremite postavke i pritisnite **EX**.

Postavke odabrane snimke spremaju se kao »Omiljene« postavke.

#### **<sup>Ø</sup>** Bilješke

• Možete učitati spremljene postavke poprečne obrade tako da odaberete [Cross Processing] (Poprečna obrada) u 2. koraku pod [»Custom Image \(Prilagođena snimka\)« \(str.88\)](#page-89-0) i da odaberete jednu od omiljenih postavki od 1 do 3 za parametar.

## Digital Filter (Digitalni filtar)  $\bigcirc$  3/522

#### *1* Odaberite [Digital Filter] (Digitalni filtar) u izborniku **C**13 ili **22** i pritisnite  $\blacktriangleright$ .

Pojavljuje se ekran postavke digitalnog filtra.

# *2* Odaberite filtar.

Odaberite [No Filter] (Bez filtra) da ne snimate digitalnim filtrom.

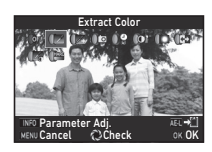

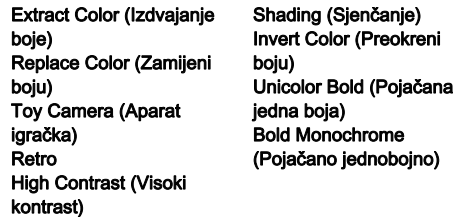

#### Raspoložive radnje pri snimanju s tražilom

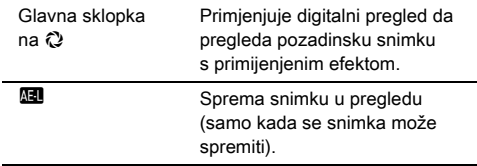

Prijeđite na 6. korak ako ne trebate izmijeniti parametre.

# *3* Pritisnite G.

Pojavljuje se ekran za postavljanje parametra.

## Postavite parametre.

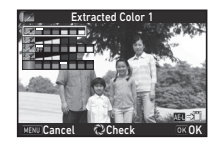

#### Raspoložive radnje

- $\blacktriangle \blacktriangledown$  Odabire parametar.
- ◆ Namješta vrijednost.

## **Pritisnite FR.**

Ponovno se pojavljuje ekran u 2. koraku.

## **6** Pritisnite **EX**.

## **Pritisnite MENU.**

Aparat se vraća u opciju pripravnosti.

- Ova se funkcija ne može upotrijebiti u kombinaciji s nekim drugim funkcijama. [\(str.130\)](#page-131-0)
- Radnja digitalnog pregleda u 2. koraku onemogućena je kada je opcija uzastopnog snimanja postavljena na [Mirror Lock-up Shooting] (Snimanje s podignutim zaključanim ogledalom), [Multi-exposure] (Višestruka ekspozicija) ili [Interval Shooting] (Snimanje u intervalima).
- Ovisno o filtru koji primjenjujete, može trajati dulje da spremite snimke.

#### **<sup><sup>Ø</sup>**Bilieške</sup>

• Mirne slike mogu se obraditi i digitalnim filtrima u opciji pregleda. ([str.109](#page-110-0))

# Ispravljanje snimki

## Prilagođavanje svjetline

Highlight Correction (Ispravak presvijetlih dijelova) Shadow Correction (Ispravak pretamnih dijelova)

 $\mathbf{C}$ 2/ $\mathbf{C}$ 

Proširuje dinamički raspon i omogućuje širi raspon tonova koje treba snimiti CMOS senzor te smanjuje pojavu područja s previše/premalo ekspozicije.

Postavite funkcije ispravka od [D-Range Settings] (Postavke D-raspona) u izborniku **C**12 ili  $\mathbf{2}$ 2.

#### **Q** Oprez

• Kada je osjetljivost postavljena na manju od ISO 200, ne možete postaviti [Highlight Correction] (Ispravak presvijetlih dijelova) na [On] (Uključeno).

## **<sup><sup>Ø</sup>**Bilješke</sup>

• [Highlight Correction] (Ispravak presvijetlih dijelova) u opciji  $\mathbf{P}$  može se postaviti na [Auto] (Automatska) ili [Off] (Isključeno).

#### HDR Capture (HDR snimanje) **A3** 23

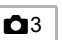

Snima tri uzastopne snimke na tri različite razine ekspozicije da stvori jednu snimku iz njih.

#### *1* Odaberite [HDR Capture] (HDR snimanje) u izborniku  $\Box$ 3 i pritisnite  $\blacktriangleright$ .

Pojavljuje se ekran [HDR Capture] (HDR snimanje).

*2* Odaberite vrstu snimanja i pritisnite **OX**.

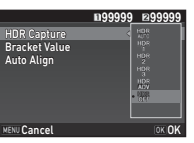

*3* Postavite raspon u kojem možete mijenjati ekspoziciju u [Bracket Value] (Vrijednost dodatne ekspozicije).

Odaberite [±1EV], [±2EV] ili [±3EV].

- *4* Postavite želite li upotrijebiti automatsko poravnanje ili ne.
	- $\boxtimes$  Primieniuje automatsko poravnavanje.

 $\Box$  Ne primieniuje automatsko poravnanje.

#### **Dvaput pritisnite <b>MENU**.

Aparat se vraća u opciju pripravnosti.

#### **<sup><sup>Ø</sup>**Bilieške</sup>

• Vrstu snimanja možete promijeniti i pametnom funkcijom. ([str.25](#page-26-0))

## **Q** Oprez

- HDR snimanje nije raspoloživo u opciji  $\mathbf{B}$ ,  $\mathbf{X}$  ili  $\mathbf{M}$ .
- HDR snimanje ne može se upotrijebiti u kombinaciji s nekim drugim funkcijama. [\(str.130\)](#page-131-0)
- Kada je opcija uzastopnog snimanja postavljena na [Interval Shooting] (Snimanje u intervalima) ili [Interval Movie Record] (Snimanje filma u intervalima), vrijednost [Auto Align] (Automatsko poravnavanje) bit će fiksirana na  $\Box$  (Iskliučeno).
- Kada je opcija [Auto Align] (Automatsko poravnavanje) postavljena na  $\Box$  (isključeno), vrijednost [Shake Reduction] (Smanjenje trešnje) izbornika  $\Box$ 4 bit će fiksirana na [Off] (Isključeno).
- Za vrijeme HDR snimanja višestruke se snimke kombiniraju i stvaraju jednu snimku pa treba neko vrijeme da se snimka spremi.

# Shake Reduction (Smanjenje trešnje) **64**

Upotrebom ugrađene jedinice smanjenje trešnje aparata može se smanjiti zamućenost slika. Postavite vrijednost [Shake Reduction] (Smanjenje trešnje) u izborniku  $\Box$ 4.

#### **<sup>Ø</sup>** Bilieške

- Funkciju smanjenja trešnje možete uključiti ili isključiti pomoću pametne funkcije. [\(str.25\)](#page-26-0)
- Ako vrijednost [Shake Reduction] (Smanjenje trešnje) dodijelite opciji **ExI** ili Ex2, moći ćete uključiti ili isključiti funkciju smanjenja trešnje jednostavnim dodirom gumba. ([str.119](#page-120-0))

#### Lens Correction (Ispravak objektiva) 4

Sljedeće se značajke mogu postaviti u [Lens Correction] (Ispravak objektiva) u izborniku  $\Box$ 4.

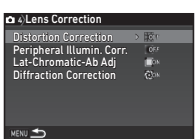

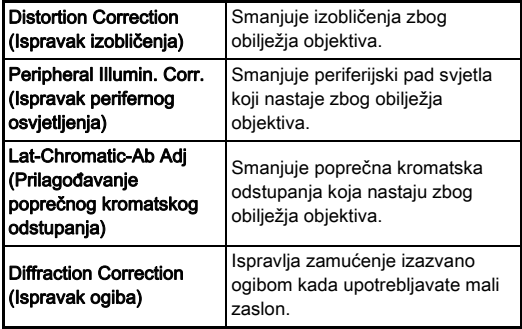

#### **<sup><sup>Ø</sup>**Bilieške</sup>

- Ispravci se mogu obavljati samo kada je pričvršćen kompatibilni objektiv. ([str.132](#page-133-0)) Obilježja se isključuju kada se dodatna oprema kao što je stražnji pretvarač pričvršćuje između aparata i objektiva.
- Kada vrijednost [File Format] (Format datoteke) postavite na [RAW] ili [RAW+] u opciji [Image Capture Settings] (Postavke snimanja slike) u izborniku  $\Box$ 2, informacije o ispravku spremaju se kao parametri RAW datoteke i možete odabrati želite li primijeniti ispravak na snimke kada ih razvijate. Kada razvijate RAW snimke, također je raspoloživa značajka ispravka [Color Fringe Correction] (Ispravak rubne boje). (RAW razvijanje, [str.112\)](#page-113-0)

#### **Q** Oprez

• Ispravke objektiva neće biti dostupne ako je opcija [Crop] (Obrezivanje) iz izbornika  $\bigcap$ 2 i  $\bigcap$ 1 postavljena na  $\bigcap$ . a postavljen je DA ili DA L objektiv (uz izuzetak objektiva  $DA*200$  mm F 2.8 ED [IF] SDM, DA\*300 mm F 4 ED [IF] SDM i DA 560 mm F 5.6 ED AW).

## Stupanj kvalitete i prilagođavanje tekstura

#### Prilagođavanje tekstura A3

Detalji teksture i detalji snimke mogu se prilagoditi u rasponu od -4 do +4. Postavite u [Clarity] (Jasnoća) u izborniku  $\Box$ 3.

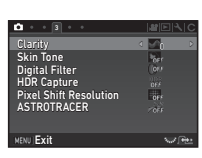

#### Poboljšavanje nijanse kože A33

Možete poboljšati nijansu kože na portretima. Postavite u [Skin Tone] (Nijansa kože) u izborniku  $\Box$ 3.

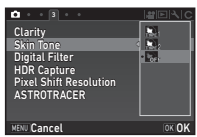

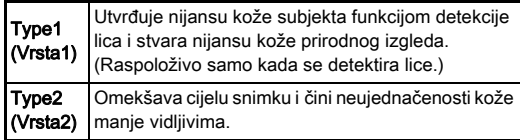

# **3**Snimanje

#### Snimanie snimki visoke definicije A3

Razlučivost pomaka piksela značajka je koja omogućuje stvaranje snimke visoke definicije kao nepomičnih predmeta tako što spaja četiri snimke.

Postavite u [Pixel Shift Resolution] (Razlučivost pomaka piksela) u izborniku  $\bullet$ 3.

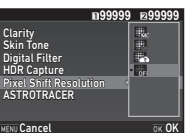

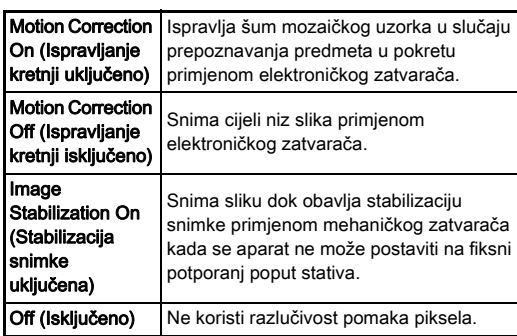

Prilikom snimanja, četiri snimljene slike prikazuju se naizmjenično, a zatim se stapaju u jednu snimku.

#### **Q** Oprez

- Ovu funkciju ne možete upotrijebiti u sljedećim situacijama.
	- $\cdot$  U opciji **B** ili  $X$
	- $\cdot$  U opciii  $\blacksquare$
- Ova se funkcija ne može upotrijebiti u kombinaciji s nekim drugim funkcijama. [\(str.130\)](#page-131-0)
- Dok se upotrebliava ova funkcija, JAA Filter Simulatorl (Simulator AA filtra) u izborniku  $\Box$ 4 fiksira se na [Off] (Isključeno).

• [LV Electronic Shutter] (LV elektronički zatvarač) u izborniku  $\bigcirc$ 2 i IShake Reduction] (Smanienie trešnie) u  $\bigcirc$ 4 fiksirani su na [On] (Uključeno) ili [Off] (Isključeno) ovisno o postavci [Pixel Shift Resolution] (Razlučivost pomaka piksela) prema donjem prikazu. Kada se postavka [Pixel Shift Resolution] (Razlučivost pomaka piksela) promijeni u [Off] (Isključeno), [LV Electronic Shutter] (LV elektronički zatvarač) i [Shake Reduction] (Smanjenje trešnje)] vraćaju se na izvorne postavke.

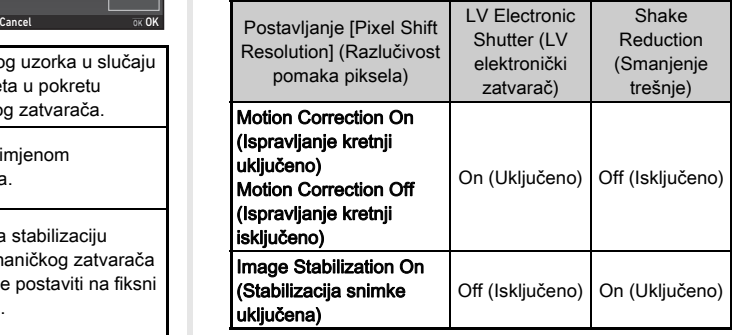

• Kada odaberete [Motion Correction On] (Ispravljanje kretnji uključeno) ili [Motion Correction Off] (Ispravljanje kretnji isključeno), čvrsto postavite aparat na potporanj poput stativa prije snimanja.

• Kada odaberete [Image Stabilization On] (Stabilizacija snimke uključena), obavite snimanje bez promjene kompozicije dok ne snimite četiri slike, a bez uporabe potpornja poput stativa.

#### **<sup><sup>Ø</sup>**Bilieške</sup>

- Ako vrijednost [Pixel Shift Resolution] (Razlučivost pomaka piksela) dodijelite opciji **XI** ili X2, moći ćete promijeniti postavku [Pixel Shift Resolution] (Razlučivost pomaka piksela) jednostavnim dodirom gumba. [\(str.119\)](#page-120-0)
- Ako u kadru postoji predmet u pokretu, na slici bi se mogao prikazati šum mozaičkog uzorka. U tom slučaju odaberite [Motion Correction On] (Ispravljanje kretnji uključeno).
- Preporučuje se uporaba razlučivosti pomaka piksela u kombinaciji s odgođenim snimanjem, daljinskim upravljačem ili snimanjem sa zaključanim ogledalom.
- Uporaba [Motion Correction On] (Ispravljanje kretnji uključeno) ili [Motion Correction Off] (Ispravljanje kretnji isključeno) s aparatom postavljenim na fiksni potporanj poput stativa osigurava slike s visokom definicijom nego u slučaju uporabe [Image Stabilization On] (Stabilizacija snimke uključena).

#### Smanjenja moira boje A4

Trešnjom jedinice smanjenja trešnje možete postići efekt smanjenja moira koji simulira onaj slabo propusnog filtra.

#### *1* Odaberite [AA Filter Simulator] (Simulator AA filtra) u izborniku  $\Box$ 4 i pritisnite  $\blacktriangleright$ .

## *2* Odaberite vrstu snimanja i pritisnite DK.

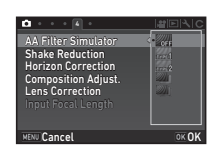

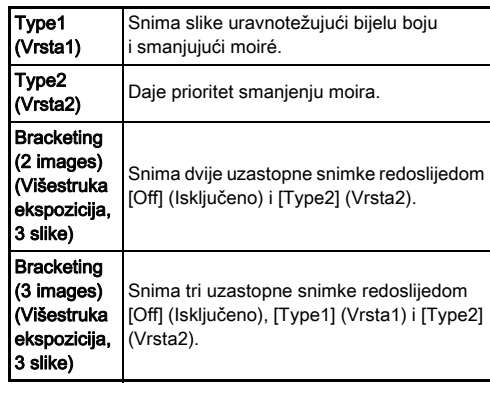

#### *Q* Oprez

- Ova se funkcija ne može upotrijebiti u nekim opcijama snimanja ili u kombinaciji s drugim funkcijama. [\(str.130\)](#page-131-0)
- [Bracketing] (Višestruka ekspozicija) ne možete odabrati u sljedećim situacijama.
	- $\cdot$  U opciji  $\mathbf B$
	- Kada je opcija uzastopnog snimanja postavljena na ono što nije [Single Frame Shooting] (Pojedinačno snimanje), [Self-timer] (Odgođeno snimanje) (12 sekundi, 2 sekunde) ili [Remote Control] (Daljinski upravljač) (sada, nakon 3 sekunde)
	- Kada je postavljeno HDR snimanje
- Kada je brzina zatvarača veća od 1/1000 sekundi, ne može se postići puni efekt ove funkcije.

## Composition Adjustment (Namještanje kompozicije)<br>kompozicije)

Primjenom mehanizma smanjenja trešnje kompozicija snimke može se prilagoditi. Upotrijebite ovu funkciju kada želite prilagoditi kompoziciju, npr. kada upotrebljavate stativ za vrijeme snimanja u pregledu uživo.

#### *1* Odaberite [On] (Uključeno) za opciju [Composition Adjust.] (Namještanje kompozicije) iz izbornika  $\Box$ 4.

# **Pritisnite MENU.**

Aparat se vraća u opciju pripravnosti.

## **Pritisnite**  $\overline{IV}$ **.**

Prikazuje se slika u pregledu uživo i pojavljuje se poruka [Adjust the composition of the image] (Namjesti kompoziciju snimke).

# *4* Prilagodite kompoziciju.

Količina prilagođavanja (broj stupnjeva) prikazuje se u desnom kutu ekrana.

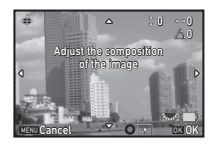

#### Raspoložive radnje

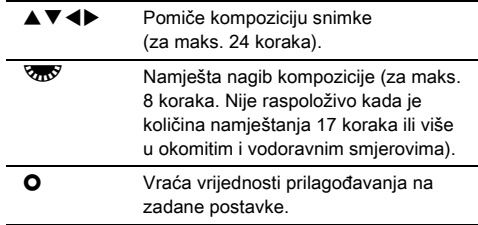

# **5** Pritisnite **OX**.

Aparat se vraća u opciju pripravnosti u pregledu uživo.

## **Q** Oprez

• Ovu funkciju nećete moći koristiti ako je u upotrebi funkcija ASTROTRACER.

## **<sup>Ø</sup>** Bilieške

- Kada postavite [Grid Display] (Prikaz rešetke) na [On] (Uključeno) u [Live View] (Pregled uživo) u izborniku A5, crte rešetke prikazuju se na ekranu u 4. koraku.
- Namještena kompozicija sprema se čak i ako završi pregled uživo ili se isključi aparat. Da poništite spremljenu namještenu vrijednost kada se isključi aparat, postavite [Composition Adjust.] (Namještanje kompozicije) na □ (isključeno) u opciji [Memory] (Memorija) izbornika △5. ([str.125](#page-126-0))

**3**

# Uporaba GPS-a

Sljedeće su funkcije raspoložive s jedinicom GPS-a ugrađenom u aparat.

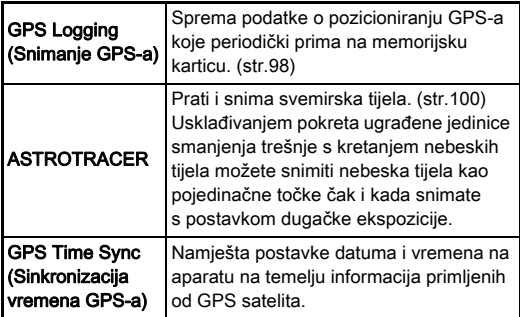

Pritisnite **EB** da ukliučite GPS. Uključuje se lampica indikatora GPS-a. Ponovno pritisnite 623 da isključite GPS.

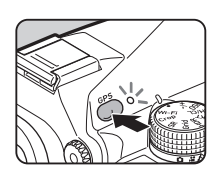

Možete provjeriti status pozicioniranja GPS-a na ekranu statusa i ekranu pregleda uživo. Boja ikone označava radnju u tijeku.

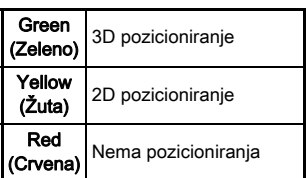

Status pozicioniranja GPS-a

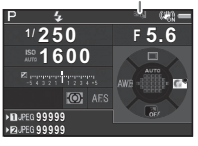

Kada snimite sliku dok je uključen GPS, podaci GPS-a snimaju se interno, u slikovnu datoteku. Podaci GPS-a ne snimaju se u datoteke videozapisa. Možete provjeriti informacije GPS-a na ekranu s detaljnim informacijama u opciji pregleda. [\(str.20\)](#page-21-0)

## **Q** Oprez

- Dok je uključen GPS, baterija se prazni više nego što je to uobičajeno.
- Ako upotrebljavate aparat u blizini predmeta koji stvaraju magnetno polje kao što su npr. magneti ili koji imaju magnetizam kao što je npr. željezo, elektronički kompas možda neće ispravno raditi.
- Podaci GPS-a snimljeni u slikovnu datoteku ne mogu se izbrisati. Ako ne želite podijeliti informacije o lokaciji s javnošću kada postavljate sliku na SNS i slično, isključite GPS prije snimanja.
- Ne možete upotrijebiti opciju O-GPS1 jedinice GPS-a s ovim aparatom.
- Za druge mjere opreza na GPS-u vidi [»O GPS-u« \(str.158\)](#page-159-0).

#### **<sup><sup>Ø</sup>**Bilieške</sub></sup>

• Kada možete odbiti informacije GPS-a, koordinirano univerzalno vrijeme (UTC) se snima kao datum i vrijeme snimanje za snimke. na ekranu elektroničkog kompasa ([str.18](#page-19-0)) vrijeme se prikazuje nakon što se ispravi razlika između UTC-a i vremena na lokaciji snimanja.

## <span id="page-99-1"></span>Obavlianie kalibracije D22

Pokrenite kalibraciju kako biste osigurali pravilan rad jedinice GPS-a.

#### *1* Odaberite [GPS/E-Compass] (GPS/Elektronički kompas) u izborniku  $\lambda$ 2 i pritisnite  $\blacktriangleright$ .

Pojavljuje se ekran [GPS/E-Compass] (GPS/Elektronički kompas).

*2* Odaberite [Calibration] (Kalibriranje) i pritisnite  $\blacktriangleright$ . Pojavljuje se ekran [Calibration] (Kalibriranie).

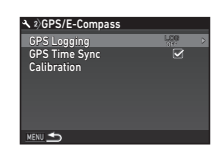

#### *3* Okrenite aparat u skladu s uputama prikazanima na monitoru.

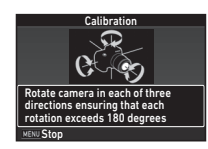

Pojavljuje se rezultat kalibracije.

## **Pritisnite FRI**

Ponovno se pojavljuje ekran u 2. koraku. Ako se prikaže [The operation could not be completed correctly] (Operacija se nije mogla ispravno završiti), promijenite smjer aparata i ponovno obavite kalibraciju.

#### *Q* Oprez

- Kada obavljate kalibraciju, budite pažljivi da ne ispustite aparat. Omotajte vrpcu oko zgloba ruke ili poduzmite druge preventivne mjere.
- Ako uklonite bateriju, ponovno obavite kalibraciju kada vratite bateriju.
- Promjena objektiva ili kuta monitora nakon kalibracije može utjecati na magnetsko polje. U tom slučaju ponovite kalibraciju.

#### **<sup>Ø</sup>** Bilieške

• Nakon što postavite [GPS Time Sync] (Sinkronizacija vremena GPS-a) na ⊠ na ekranu u 2. koraku. automatski će se podesiti postavke datuma i vremena aparata.

#### <span id="page-99-0"></span>Snimanje putanje aparata Shimanje putanje aparata<br>(snimanje GPS-a)

*1* Odaberite [GPS/E-Compass] (GPS/Elektronički kompas) u izborniku  $\lambda$ 2 i pritisnite  $\blacktriangleright$ .

Pojavljuje se ekran [GPS/E-Compass] (GPS/Elektronički kompas).

#### *2* Odaberite [GPS Logging] (Snimanje GPS-a) i pritisnite  $\blacktriangleright$ .

Pojavljuje se ekran [GPS Logging] (Snimanje GPS-a). Automatski će se uključiti GPS.

# *3* Postavite uvjete snimanja.

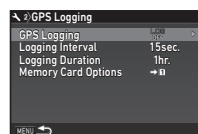

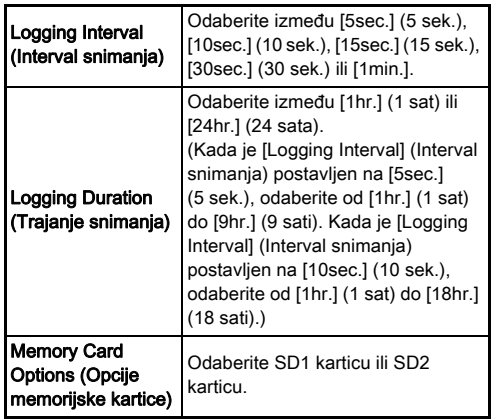

#### *4* Odaberite [GPS Logging] (Snimanje GPS-a) i pritisnite  $\blacktriangleright$ .

Pojavljuje se ekran za potvrdu.

## **5** Odaberite [Start] (Početak) i pritisnite **EX**.

Pokrenut će se snimanje GPS-a. Ponovno se pojavljuje ekran u 3. koraku.

## *Q* Oprez

• Dnevnički podaci GPS-a ne mogu se snimiti kada je aparat USB-om spojen na računalo.

#### **<sup>Ø</sup>** Bilieške

- Za vrijeme snimanja GPS-a prikazuje se »LOG« ispod ikone statusa pozicioniranja GPS-a na ekranu statusa i ekranu pregleda uživo. Kad istekne vrijeme postavljeno u [Logging Duration] (Trajanje snimanja), prikazuje se »LOG END« i sprema se dnevnička datoteka GPS-a.
- Odaberite [Exit] (Izlaz) u 5. koraku da zaustavite snimanje GPS-a. Sprema se dnevnička datoteka GPS-a.
- Kada iskliučite GPS tako da pritisnete **63**, privremeno se zaustavlja snimanje GPS-a. (Nastavlja se odbrojavanje za [Logging Duration] (Trajanje snimanja).) Snimanje GPS-a ponovno se pokreće kada uključite GPS.
- Ako postoje dnevnički podaci GPS-a za spremanje u formatu dnevničke datoteke, prikazat će se »LOG END« za opciju [GPS Logging] (Snimanje GPS-a) na ekranu u 3. koraku. Odaberite [Save] (Spremanje) u 5. koraku kako biste spremili dnevničke podatke GPS-a u obliku dnevničke datoteke. »LOG END« će se prikazati i nakon isključivanja napajanja zbog niske razine napunjenosti baterije ili prilikom zamjene baterije. U tom slučaju spremite dnevničku datoteku GPS-a prije no što ponovo pokrenete snimanje GPS-a.
- Za vrijeme snimanja GPS-a ne možete promijeniti postavke za [Logging Interval] (Interval snimanja) i [Logging Duration] (Trajanje snimanja).
- Dnevnička datoteka (KML format) sprema se u mapu »GPSLOG« na memorijskoj karticu s nazivom datoteke koji ima slijedni broj od 001 do 999 te mjesec i dan (na primjer: 001\_0505). Međutim, ako ne postoje dnevnički podaci GPS-a koje treba spremiti, ne kreira se dnevnička datoteka ili mapa. Osim toga, ako je spremljena dnevnička datoteka »999 \*\*\*\*«, ne može se spremiti nova dnevnička datoteka.
- Možete prikazati smjer aparata na aplikaciji Google Earth i dr. tako da prenesete dnevničku datoteku na računalo i uvezete je.

#### <span id="page-101-0"></span>Snimanje nebeskih tijela Snimanje nebeskih tijela<br>(ASTROTRACER)

#### Postavljanje funkcije ASTROTRACER

- *1* Pritisnite 4.
- **Odaberite [ASTROTRACER] u izborniku**  $\Box$ **3** i pritisnite  $\blacktriangleright$ .

Pojavljuje se ekran [ASTROTRACER].

- **Odaberite [ASTROTRACER] i pritisnite ▶.**
- *4* Odaberite [On] (Uključeno) i pritisnite  $@$ .

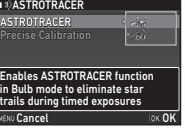

#### *5* Odaberite [Precise Calibration] (Precizno kalibriranie) i pritisnite  $\blacktriangleright$ .

Pojavljuje se ekran [Precise Calibration] (Precizno kalibriranie).

 $\curvearrowleft$  Kalibriranje ([str.98](#page-99-1))

## **6** Pritisnite **EX**.

Pojavljuje se ekran [ASTROTRACER].

#### *Dvaput pritisnite <b>MENU*.

Aparat se vraća u opciju pripravnosti.

## **Q** Oprez

- Budući da se okruženje magnetnog polja mijenja ovisno o lokaciji snimanja, morate obaviti točnu kalibraciju na svakoj lokaciji kada snimate slike nebeskih tijela funkcijom **ASTROTRACER**
- Promjena objektiva ili kuta monitora nakon precizne kalibracije može utjecati na magnetsko polje. U tom slučaju ponovite preciznu kalibraciju.
- Snimanje pomoću funkcije ASTROTRACER
- Postavite opciju ekspozicije na **B** i postavite  $m$ etodu fokusa na  $MF$
- *2* Postavite uvjete snimanja.

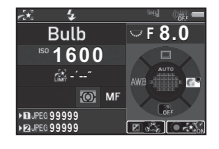

#### Raspoložive radnje

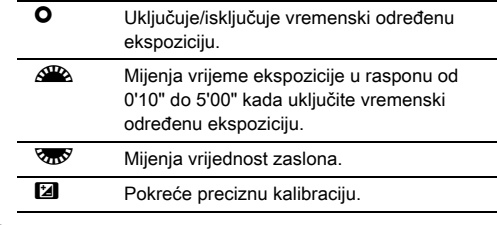

# **Prilagodite fokus i pritisnite <b>SHUTHR** do kraja.

Snimanje započinje.

## **Ponovno pritisnite <b>SHUMHR** do kraja.

Snimanje se zaustavlja.

Kada je uključena vremenski određena ekspozicija, snimanje automatski završava kada istekne postavljeno vrijeme.

#### **Q** Oprez

• Ova se funkcija ne može upotrijebiti u kombinaciji s nekim drugim funkcijama. [\(str.130\)](#page-131-0)

#### Kada je monitor presvijetao

Za snimanje na tamnom mjestu na dulje vrijeme možete promijeniti boju prikaza monitora u crvenu tako da postavite [Night Vision LCD Display] (LCD ekran za noćno gledanje) na [On] (Uključeno) u izborniku  $\blacktriangle$ 5.

## <span id="page-103-0"></span>Postavke palete opcija prikaza

Funkcije pregleda možete odrediti na paleti opcija pregleda i u izborniku **E**1 ([str.39](#page-40-0)).

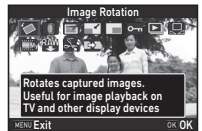

Pritisnite ▼ na prikazu pojedinačnih snimki (Standard Information Display (Prikaz standardnih informacija) ili No Information Display (Nema prikaza

informacija)) u opciji pregleda da prikažete paletu opcija pregleda.

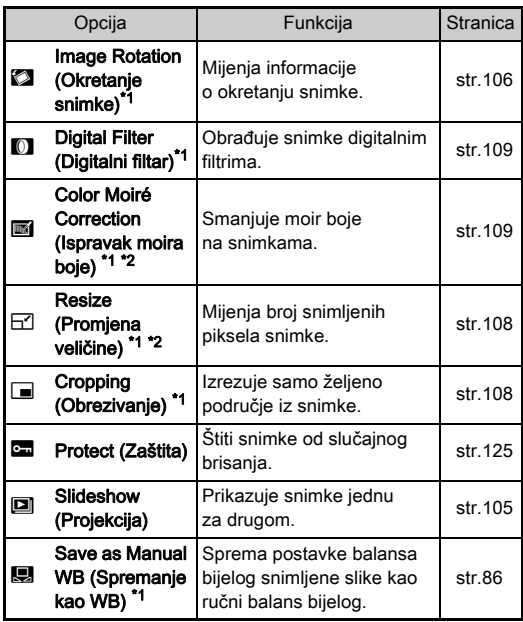

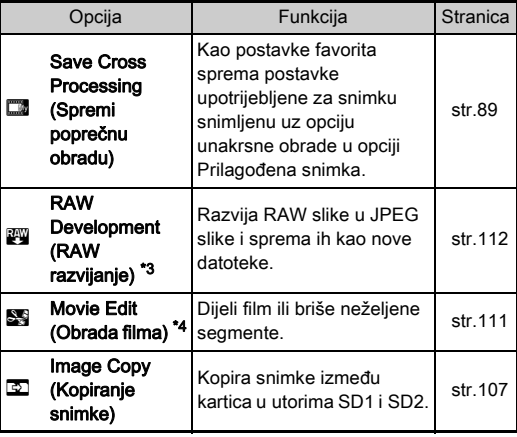

<span id="page-103-1"></span>\*1 Nije raspoloživo kada se prikazuje TIFF snimka ili videozapis.

<span id="page-103-2"></span>\*2 Nije raspoloživo kada se prikazuje RAW ili TIFF snimka.

<span id="page-103-3"></span>\*3 Raspoloživo samo kada se sprema RAW snimka.

<span id="page-103-4"></span>\*4 Raspoloživo samo kada se prikazuje film.

#### **<sup>Ø</sup>** Bilieške

• Funkcije palete opcija pregleda možete koristiti samo za snimke spremljene na memorijsku karticu koja se trenutačno pregledava. Za upotrebu funkcija za snimke spremljene na drugu memorijsku karticu, prebacite se na drugi utor memorijske kartice pritiskom gumba **DE2** na prikazu pojedinačnih snimki, a zatim prikažite paletu opcija pregleda.

**4**

Funkcije pregleda

# Promjena metode pregleda

#### <span id="page-104-0"></span>Prikaz više snimki

Možete prikazati 6, 12, 20, 35 ili 80 minijatura istodobno.

#### **Okrenite & Ulijevo u opciji** pregleda.

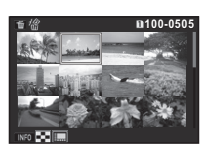

Pojavljuje se ekran za prikaz više snimki.

#### Raspoložive radnje

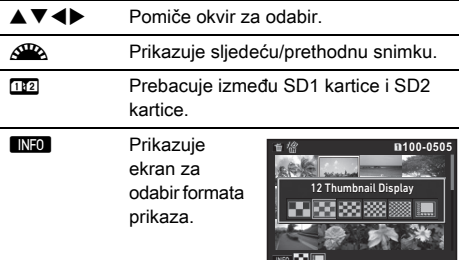

**Let also under the Society** Briše odabrane snimke.

## *2* Pritisnite E.

Odabrana se snimka pojavljuje u prikazu pojedinačnih snimki.

#### Brisanje odabranih snimki

- **1** Pritisnite **La** u 1. koraku na »Prikaz više snimki« [\(str.103\).](#page-104-0)
- *2* Odaberite snimke koje želite obrisati.

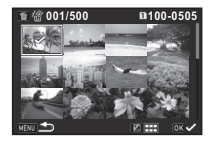

#### Raspoložive radnje

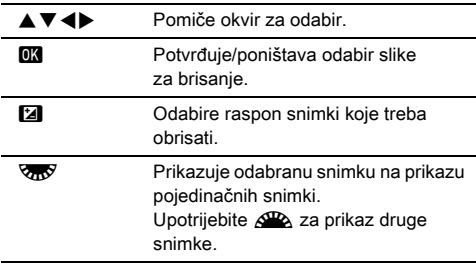

U gornjem lijevom području ekrana prikazuje se broj odabranih snimki.

## $3$  Pritisnite  $\blacksquare$ .

Pojavljuje se ekran za potvrdu brisanja.

## **Odaberite [Delete] (Brisanje) i pritisnite**  $\overline{0}$ **.**

#### **<sup><sup>Ø</sup>**Bilieške</sup>

- Možete odabrati do 500 snimki istodobno.
- Obrisane snimke ne mogu se odabrati.
- Možete obrisati pojedinačno odabrane snimke zajedno sa snimkama za koje ste odabrali raspon za brisanje.
- Upotrijebite sljedeće korake da odaberete više snimki za sljedeće funkcije.
	- Kopiranje snimke [\(str.107\)](#page-108-0)
	- RAW Development (RAW razvijanje) [\(str.112\)](#page-113-1)
	- Protect (Zaštita) [\(str.125\)](#page-126-1)

## <span id="page-105-0"></span>Prikaz snimki po mapama

#### **Okrenite & Vulijevo** u 1. koraku na [»Prikaz](#page-104-0)  [više snimki« \(str.103\).](#page-104-0) Pojavljuje se ekran za prikaz mape.

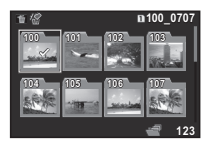

#### Raspoložive radnje

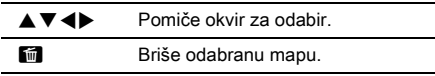

#### *2* Pritisnite E.

Prikazuju se snimke u odabranoj mapi.

#### Brisanje mape

*1* Odaberite mapu koju želite obrisati u 1. koraku na [»Prikaz snimki po mapama« \(str.104\)](#page-105-0) i pritisnite [...]. Pojavljuje se ekran za potvrdu brisanja.

## **2** Odaberite [Delete] (Brisanje) i pritisnite **EX**.

Brišu se odabrana mapa i sve snimke u njoj. Ako se u mapi nalaze zaštićene snimke, odaberite [Delete all] (Obriši sve) ili [Leave all] (Ostavi sve).

Snimke se grupiraju i prikazuju prema datumu snimanja.

## **Pritisnite <b>GNEO** u 1. koraku na »Prikaz više snimki« [\(str.103\).](#page-104-0)

Pojavljuje se ekran za odabir formata prikaza.

#### *2* Odaberite [Calendar Filmstrip Display] (Filmski prikaz kalendara).

| 2018.3           | 畜 | m100-0505 |
|------------------|---|-----------|
| 8<br><b>THU</b>  |   |           |
| 17<br><b>SAT</b> |   |           |
| 19<br><b>MON</b> |   |           |
| 23<br><b>FRI</b> |   |           |
| 2018.4           |   |           |
| 8<br>SUN         |   |           |
| 12<br><b>THU</b> |   |           |
| ×0<br>TUE        |   | 2/5       |
|                  |   |           |
|                  |   |           |

Datum snimanja Thumbnail (Minijatura)

#### Raspoložive radnje

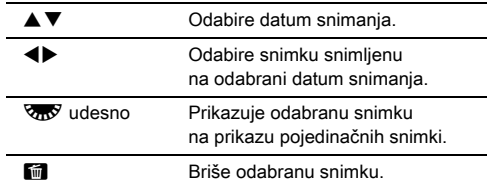

## **Pritisnite**  $\overline{07}$ **.**

Odabrana se snimka pojavljuje u prikazu pojedinačnih snimki.

#### <span id="page-106-0"></span>Uzastopni prikaz snimki

## *1* Odaberite [Slideshow] (Projekcija) na paleti opcija pregleda.

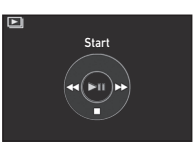

Projekcija započinje.

#### Raspoložive radnje

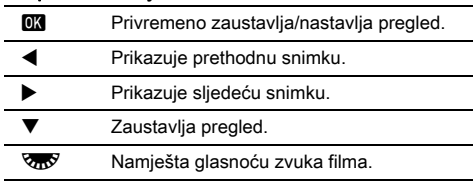

Kada se pregledaju sve snimke, aparat se vraća na opciju prikaza pojedinačnih snimki.

## **<sup>Ø</sup>** Bilieške

• Možete promijeniti postavke [Display Duration] (Trajanje prikaza), [Screen Effect] (Efekti ekrana), [Repeat Playback] (Ponavljanje pregleda) i [Auto Movie Playback] (Automatski pregled filma) za projekciju

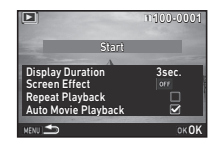

u [Slideshow] (Projekcija) u izborniku ■1. Možete pokrenuti projekciju i na zaslonu za postavke projekcije.

Kada postavite [Auto Movie Playback] (Automatski pregled filma) na  $\Box$  (Iskliučeno), pritisnite  $\Box$  za vrijeme projekcije da reproducirate film.

#### <span id="page-107-0"></span>Prikaz okrenutih snimki

Informacije o okretanju snimke spremaju se ako snimke snimate tako da aparat držite okomito. Kada [Auto Image Rotation] (Automatsko okretanje snimki) za opciju [Image Display] (Prikaz snimki) u izborniku **E**1 postavite na  $\boxtimes$  (ukliučeno), snimka će se automatski okrenuti na temelju informacija o okretanju tijekom reprodukcije (zadana postavka). Informacije o okretanju snimke možete promijeniti dolje opisanim postupkom.

#### *1* Prikažite snimku koju želite urediti na prikazu pojedinačnih snimki.

#### *2* Odaberite [Image Rotation] (Okretanje snimke) na paleti opcija pregleda.

Odabrana se slika okreće u stupnjevima od 90° i prikazuju se četiri minijature.

#### Upotrijebite **AV** <**I** b da odaberete željeni smjer okretanja i pritisnite **EX**.

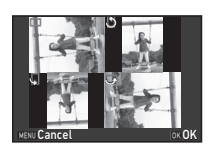

Informacije o okretanju snimke će se spremiti, a aparat se vraća na opciju prikaza pojedinačnih snimki.

# **Q** Oprez

- Kada je opcija [22 Save Rotation Info] (Spremanje informacija o okretanju) postavljena na [Off] (Isključeno) u izborniku E4, informacije o okretanju slike neće se spremiti.
- Ne možete promijeniti informacije o okretanju snimke u sljedećim slučajevima.
	- Zaštićene snimke
	- Snimke bez oznake podataka o okretanju
	- Kada je vrijednost [Auto Image Rotation] (Automatsko okretanje snimki) opcije [Image Display] (Prikaz snimki) u izborniku **E**1 postavljena na □ (isključeno)
- Ne možete okrenuti filmske datoteke.

## Spajanje aparata na AV uređaj

Spojite na AV uređaj, kao npr. TV, koji ima HDMI priključak za HDMI® za prikaz snimki u pregledu uživo dok snimate ili pregledavate snimke u opciji pregleda.

Osigurajte da imate komercijalno raspoloživi HDMI® kabel s HDMI<sup>®</sup> prikliučkom (tip D).

## *1* Isključite AV uređaj i aparat.

*2* Otvorite poklopac priključka na aparatu i spojite kabel na HDMI® priključak.

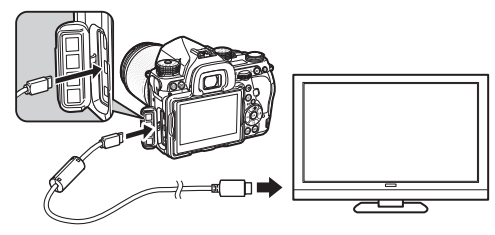

*3* Spojite drugi kraj AV kabela na terminal ulaza na AV uređaju.

# *4* Uključite AV uređaj i aparat.

Aparat se uključuje u opciji HDMI® i podaci o aparatu prikazuju se na ekranu spojenoga AV uređaja.

## **Q** Oprez

• Dok je aparat spojen na AV uređaj, ništa se ne prikazuje na monitoru aparata. Također, na aparatu nije moguće podešavati glasnoću zvuka. Glasnoću podesite na AV uređaju.
#### **<sup><sup>Ø</sup>**Bilieške</sup>

- Provjerite upute za uporabu audiovizualnog uređaja i odaberite odgovarajući priključak za ulaz za spajanje aparata.
- Zadana je postavka za automatski odabir maksimalne razlučivosti koja odgovara AV uređaju i aparatu. Ako se snimke ne mogu ispravno pregledavati, promijenite postavku u [HDMI Out] (HDMI izlaz) u izborniku  $2$ .
- Ako dulje vrijeme namjeravate upotrebljavati aparat, preporučujemo da upotrijebite kompleta adaptera za struju koji je dodatna oprema. [\(str.51\)](#page-52-0)

# Uređivanje i obrada snimki

### Kopiranje snimke

Kopira snimke između memorijskih kartica u utorima SD1 i SD2.

- *1* Odaberite snimku spremljenu na memorijsku karticu s koje treba kopirati snimke i prikažite na prikazu pojedinačnih snimki.
- *2* Odaberite [Image Copy] (Kopiranje snimke) na paleti opcija pregleda.
- *3* Odaberite [Select image(s)] (Odabir snimki) ili [Select a folder] (Odabir mape) i pritisnite  $[0].$

# *4* Odaberite snimke ili mapu.

 $\mathbb{C}_{\mathbb{P}}$  Kako odabrati snimke ([str.103](#page-104-0))

# **5** Pritisnite **MD**.

Pojavljuje se ekran za potvrdu odabira.

#### *6* Odaberite lokaciju za spremanje snimki ili mape i pritisnite  $@$ .

#### Promjena veličine snimke

#### *Q* Oprez

- Možete obrezati samo JPEG snimke snimljene ovim aparatom ili promijeniti veličinu istima.
- Ne možete obraditi snimke kojima je već promijenjena veličina ili koje su obrezane na minimalnu veličinu datoteke.

#### Promjena broja snimljenih piksela

Mijenja broj snimljenih piksela odabrane snimke i sprema snimku kao novu datoteku.

- *1* Prikažite snimku koju želite urediti na prikazu pojedinačnih snimki.
- *2* Odaberite [Resize] (Promjena veličine) na paleti opcija pregleda.

Pojavljuje se ekran za odabir broja snimljenih piksela.

#### Upotrijebite <**D** da odaberete broj snimljenih piksela i pritisnite **EX.**

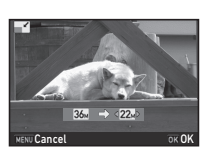

Možete odabrati veličinu za jedan stupanj manju od originalne snimke.

Pojavljuje se ekran za potvrdu odabira.

#### *4* Odaberite [Save to SD1] (Spremi na SD1) ili [Save to SD2] (Spremi na SD2) i pritisnite  $\Box$ .

#### Izrezivanje dijela snimke

Izrezuje samo željeni dio odabrane snimke i sprema ga kao novu datoteku.

#### *1* Prikažite snimku koju želite urediti na prikazu pojedinačnih snimki.

#### *2* Odaberite [Cropping] (Obrezivanje) na paleti opcija pregleda.

Na ekranu se pojavljuje okvir za obrezivanje da odredite veličinu i položaj područja koje želite obrezati.

#### *3* Odredite veličinu i položaj područja koje želite obrezati tako da upotrijebite okvir za obrezivanje.

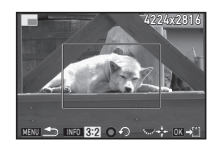

#### Raspoložive radnje

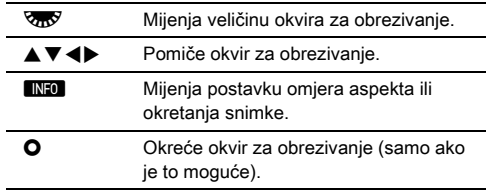

# **Pritisnite OK.**

Pojavljuje se ekran za potvrdu odabira.

#### *5* Odaberite [Save to SD1] (Spremi na SD1) ili [Save to SD2] (Spremi na SD2) i pritisnite  $\Box$ .

#### Ispravak moira boje

Smanjuje moir boje na snimkama.

#### *1* Prikažite snimku koju želite urediti na prikazu pojedinačnih snimki.

#### *2* Odaberite [Color Moiré Correction] (Ispravak moira boje) na paleti opcija pregleda.

Ako se snimka ne može uređivati, pojavljuje se [This image cannot be processed] (Snimka se ne može obraditi).

#### **3** Upotrijebite ◀▶ da odaberete razinu ispravka i pritisnite  $\Box$ .

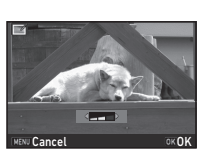

Pojavljuje se ekran za potvrdu odabira.

#### *4* Odaberite [Save to SD1] (Spremi na SD1) ili [Save to SD2] (Spremi na SD2) i pritisnite **EX**.

#### *Q* Oprez

• Funkcija ispravka moira boje može se upotrijebiti samo na JPEG snimkama snimljenim ovim aparatom.

# Obrada snimki digitalnim filtrima

- *1* Prikažite snimku koju želite urediti na prikazu pojedinačnih snimki.
- *2* Odaberite [Digital Filter] (Digitalni filtar) na paleti opcija pregleda.

Pojavljuje se ekran za odabir filtra.

# *3* Odaberite filtar.

Upotrijebite AR da odaberete drugu snimku.

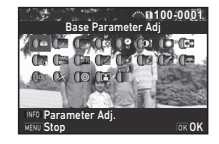

Base Parameter Adj (Prilagođavanje osnovnih parametara) Extract Color (Izdvajanje boje) Replace Color (Zamijeni boju) Toy Camera (Aparat igračka) Retro High Contrast (Visoki kontrast) Shading (Sjenčanje) Invert Color (Preokreni boju) Unicolor Bold (Pojačana jedna boja) Bold Monochrome (Pojačano jednobojno) Tone Expansion (Proširenje tona)

Sketch (Skica) Water Color (Vodena boja) Pastel (Pastelna) Posterization (Efekt obrisa) Miniature (Minijatura) Soft (Meko) Starburst (Bliesak) Fish-eye (Riblje oko) Slim (Tanjenje) Monochrome (Jednobojno)

Prijeđite na 7. korak ako ne trebate izmijeniti parametre.

# **Pritisnite MFO.**

Pojavljuje se ekran za postavljanje parametra.

# *5* Postavite parametre.

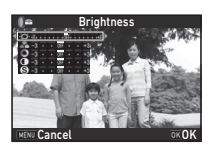

#### Raspoložive radnje

- $\blacktriangle \blacktriangledown$  Odabire parametar.
- **ED** Namiešta vrijednost.

#### *6* Pritisnite E.

Ponovno se pojavljuje ekran u 3. koraku.

#### **Pritisnite FIR**

Pojavljuje se ekran za potvrdu odabira.

#### *8* Odaberite [Apply additional filter(s)] (Primijeni dodatne filtre), [Save to SD1] (Spremi na SD1) ili [Save to SD2] (Spremi na SD2) i pritisnite  $\overline{018}$ .

Odaberite [Apply additional filter(s)] (Primijeni dodatne filtre) kada želite primijeniti dodatne filtre na istu snimku. Ponovno se pojavljuje ekran prikazan u 3. koraku.

### **Q** Oprez

- Digitalnim filtrima možete uređivati samo JPEG i RAW snimke snimljene ovim aparatom.
- RAW snimke snimliene primienom HDR snimania ili razlučivosti pomaka piksela ne mogu se obraditi digitalnim filtrom.

#### **<sup><sup>Ø</sup>**Bilieške</sup>

• Možete primijeniti do 20 filtara na istu snimku uključujući digitalni filtar primijenjen za vrijeme snimanja ([str.90](#page-91-0)).

#### Ponovo kreiranje efekta filtra

Učitava efekte filtra odabrane snimke i primjenjuje iste efekte filtra na druge snimke.

- *1* Prikažite snimku obrađenu filtrom na prikazu pojedinačnih snimki.
- *2* Odaberite [Digital Filter] (Digitalni filtar) na paleti opcija pregleda.
- 
- *3* Odaberite [Recreating filter effects] (Ponovno kreiranje efekata filtra) i pritisnite **D.** Pojavit će se efekti filtra korišteni

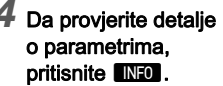

za odabranu sliku.

Za povratak na prethodni ekran ponovno pritisnite **INFO**.

# *5* Pritisnite E.

Pojavljuje se ekran za odabir snimke.

**6** Upotrijebite AR da odaberete snimku na koju želite primijeniti iste efekte filtra i pritisnite gumb  $\Box$ . Možete odabrati samo snimku spremljenu na istu memorijsku

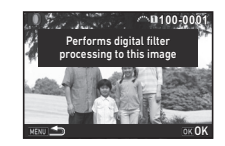

**-- -- -- -- -- 15 14 12 11 10 8 4 2 1**

**Reapplies following digital filter** effects from previous image

Applying the digital filter Recreating filter effects Searching for original image

> OK **100-0001**

**20 19 17 16-- -- -- -- -- -- -- --**

Details OKOK

Pojavljuje se ekran za potvrdu odabira.

karticu koja nije obrađena filtrom.

*7* Odaberite [Save to SD1] (Spremi na SD1) ili [Save to SD2] (Spremi na SD2) i pritisnite  $\overline{02}$ .

#### **<sup>2</sup>** Bilieške

• Ako odaberete [Searching for the original image] (Traženje originalne snimke) u 3. koraku, možete vratiti originalnu snimku prije primjene digitalnog filtra.

# Obrada filmova

- *1* Odaberite film koji želite urediti na prikazu pojedinačnih snimki.
- *2* Odaberite [Movie Edit] (Obrada filma) na paleti opcija pregleda.

Pojavljuje se ekran za uređivanje filmova.

# *3* Odaberite točku u kojoj želite podijeliti film.

**00 ' 00" 00' 10 ' 00" 10'** Stop INFOX OKOK

Okvir na točki dijeljenja prikazuje se na vrhu ekrana.

Za dijeljenje izvornog filma u pet segmenata možete odabrati do četiri točke.

#### Raspoložive radnje

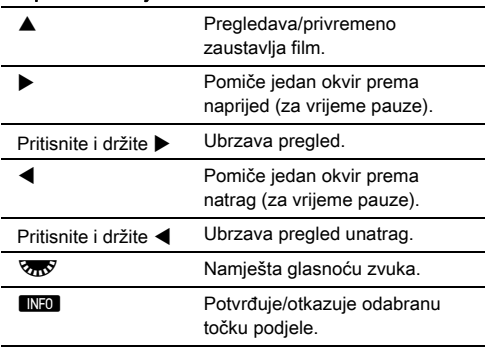

# **Pritisnite M.**

Prikazuje se ekran za odabir segmenata koje želite obrisati.

#### Upotrijebite <**D** da pomaknete okvir za odabir i pritisnite  $\Box$ .

Prikazuju se segmenti koje želite obrisati. (Može se istodobno obrisati više segmenata.)

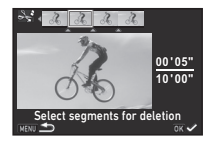

Ponovno pritisnite gumb **EX** da odbacite odabir.

# **6** Pritisnite **MENU**.

Ponovno se pojavljuje ekran u 3. koraku.

# *7* Pritisnite E.

Pojavljuje se ekran za potvrdu odabira.

#### *8* Odaberite [Save to SD1] (Spremi na SD1) ili [Save to SD2] (Spremi na SD2) i pritisnite  $\overline{010}$ .

#### **<sup>Ø</sup>** Bilješke

• Odaberite točke podjele kronološkom slijedom od početka filma. Kada otkazujete odabrane točke podjele, otkažite svaku od njih obrnutim slijedom (od kraja filma do početka). U drugoj vrsti redoslijeda ne možete odabrati niti točke podjele niti otkazati odabire točki podjele.

Prijeđite na 7. točku ako ne želite obrisati segment.

### <span id="page-113-0"></span>Razvijanje RAW snimaka

Možete razviti RAW snimke u JPEG ili TIFF slike i spremiti ih kao nove datoteke.

#### *1* Odaberite [RAW Development] (RAW razvijanje) na paleti opcija pregleda.

Prikazat će se ekran za odabir vrste obrade.

#### **2** Odaberite željenu opciju i pritisnite **E3**.

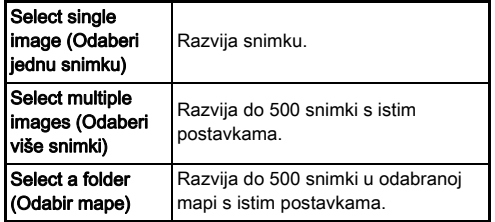

Ako odaberete [Select single image] (Odaberi jednu snimku), prijeđite na 6. korak.

Pojavljuje se ekran za odabir snimke/mape.

# *3* Odaberite snimke ili mapu.

Ako je odabrana mapa, prijeđite na 5. korak.

 $\mathbb{C}$  Kako odabrati snimke ([str.103](#page-104-0))

# **4** Pritisnite FINFO

Pojavljuje se ekran za odabir metode namještanja parametara.

*5* Odaberite metodu namještanja parametara i pritisnite  $\overline{03}$ .

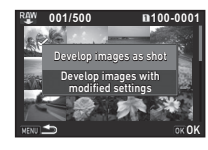

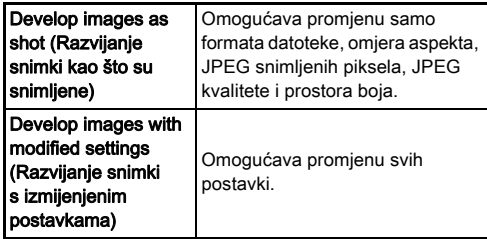

#### *6* Odaberite stavku postavke koju želite promijeniti.

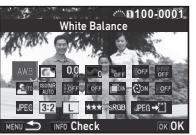

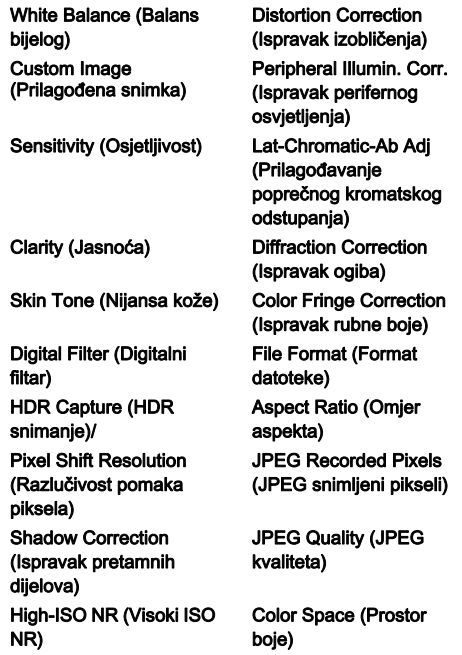

#### Raspoložive radnje

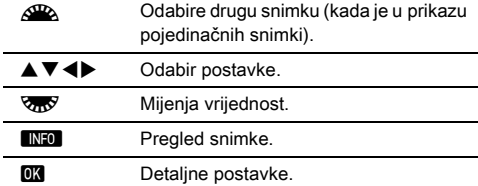

#### *Odaberite AV<br />*  $\blacktriangledown$  *<*  $\blacktriangleright$  *kako biste odabrali [JPEG<sup>→</sup>[1]***]** ili  $[TIFF+1]$ .

Okrenite **V<sub>no</sub>** za promienu formata datoteke.

#### **8** Pritisnite **EX**

Pojavljuje se ekran za potvrdu odabira.

#### *9* Odaberite [Save to SD1] (Spremi na SD1) ili [Save to SD2] (Spremi na SD2) i pritisnite  $\Box$ .

Kada odaberete [Select single image] (Odaberi jednu snimku), odaberite [Continue] (Nastaviti) ili [Exit] (Izlaz) i pritisnite OK.

#### **Q** Oprez

- Možete razviti samo RAW snimke snimljene ovim aparatom.
- U slučaju RAW snimki snimljenih kada je opcija uzastopnog snimanja postavljena na [Multi-exposure] (Višestruka ekspozicija) ili [Interval Composite] (Složena snimka iz snimanja u intervalima) snimke se razvijaju s postavkama ispravka objektiva upotrijebljenima tijekom snimanja. Postavke ispravka objektiva ne mogu se promijeniti kada se razvijaju RAW snimke.
- Za RAW snimke snimljene kada je [Crop] (Obrezivanje) u izborniku A2 postavljen na [1:1] omjer aspekta ne može se promijeniti.

#### **<sup><sup>Ø</sup>**Bilieške</sup>

- Kada odaberete [Select multiple images] (Odaberi više snimki) ili [Select a folder] (Odabir mape) u 2. koraku, stvara se mapa s novim brojem i JPEG ili TIFF snimke spremaju se u novu mapu.
- Za [HDR Capture] (HDR snimanje) i [Pixel Shift Resolution] (Razlučivost pomaka piksela) postavka za koju se parametri mogu promijeniti razlikuje se ovisno o podstavki upotrebljavanoj tijekom snimanja. Za snimke snimljene s uključenom funkcijom razlučivosti pomaka piksela parametri ispravka pokreta ili parametri stabilizacije snimke mogu se promijeniti ovisno o postavki upotrebljavanoj tijekom snimanja.
- Isporučenim softverom »Digital Camera Utility 5« možete razviti RAW snimke na računalu.

# **5**Dijeljenje

# Upotreba aparata s računalom

Spojite aparat na računalo USB kabelom.

Osigurajte da imate komercijalno raspoloživi USB kabel s mikro B priključkom.

#### Postavljanje načina povezivanja  $\sqrt{2}$

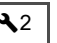

Postavite način povezivanja pomoću opcije [USB Connection] (USB veza) iz izbornika  $\triangle$ 2 u skladu s radniom koju treba izvršiti na računalu.

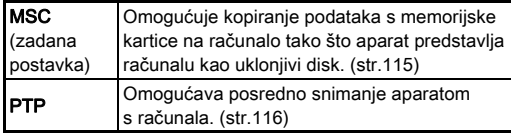

Odabrani način povezivanja možete označiti na LCD zaslonu. [\(str.24](#page-25-0))

# **<sup>Ø</sup>** Bilješke

Dijeljenje snimki

- Vidi [»Radno okruženje za USB vezu i isporučeni softver«](#page-150-0)  [\(str.149\)](#page-150-0) za sistemske zahtjeve za spajanje aparata s računalom ili za uporabu softvera.
- Ako dulje vrijeme namjeravate upotrebljavati aparat, preporučujemo da upotrijebite kompleta adaptera za struju koji je dodatna oprema. [\(str.51\)](#page-52-0)

## <span id="page-116-0"></span>Kopiranje slike s memorijske kartice

- *1* Postavite [USB Connection] (USB veza) na [MSC] u izborniku  $\blacktriangle$  2.
- *2* Isključite aparat.
- *3* Otvorite poklopac priključka na aparatu i spojite USB kabel na USB priključak.

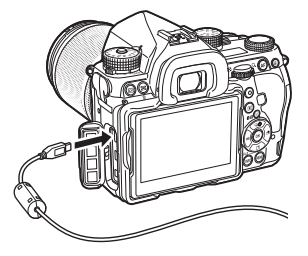

*4* Spojite USB kabel na USB priključak računala.

# *5* Uključite aparat.

Aparat se prepoznaje kao uklonjivi disk.

*6* Spremite snimke na računalo.

# *7* Odspojite aparat od računala.

#### **Oprez**

- Aparat ne radi dok je spojen na računalo. Prekinite USB vezu s računalom, isključite aparat i uklonite USB kabel da omogućite rad aparata.
- Ako se na ekranu računala u 5. koraku pojavi dijalog »K-1 II«, odaberite [Open folder to view files] (Otvori mapu za pregledavanje datoteka) i kliknite na gumb OK.

# <span id="page-117-0"></span>Rukovanje aparatom s računala Upotreba aparata

Možete pokrenuti posredno snimanje aparatom s računala putem opcije softvera »IMAGE Transmitter 2«. Snimljene slike mogu se spremiti izravno na računalo.

#### *1* Postavite [USB Connection] (USB veza) na [PTP] u izborniku  $32$

- *2* Isključite aparat.
- *3* Spojite aparat na računalo USB kabelom.

 $\hat{U}$  Spajanje aparata na računalo ([str.115](#page-116-0))

### *4* Uključite aparat.

#### *5* Pokrenite »IMAGE Transmitter 2« na računalu. Pokrenut će se »IMAGE Transmitter 2« i računalo će prepoznati aparat.

#### *Q* Oprez

• Kada sklopku za odabir opcije snimanja postavite na  $\mathbf{E}$ , nećete moći koristiti posredno snimanje ako memorijska kartica nije umetnuta u aparat.

#### **<sup>Ø</sup>** Bilješke

• Za više pojedinosti za »IMAGE Transmitter 2« preuzmite i pogledajte najnoviju verziju za »User Guide [Operation] (Rad)« (Korisnički priručnik (Upotreba)) koji možete pronaći na sljedećem web-mjestu.

#### http://www.ricoh-imaging.co.jp/english/support/ download\_manual.html

• Pri posrednom snimanju gumb okidača uvijek će imati prednost, bez obzira na postavku [AF.S Setting] (Postavka AF.S) za [Phase Detection AF] (AF s detekcijom faze) i postavku [Contrast AF Options] (Opcije kontrasta AF-a) u odlomku [Contrast Detection AF] (AF detekcijom kontrasta) u izborniku  $\Box$ 1. [\(str.71,](#page-72-0) [str.74](#page-75-0))

# s komunikacijskim uređajem

Ovaj aparat ima ugrađenu bežičnu Wi-Fi™ funkciju. Ako ga izravno spojite na komunikacijski uređaj kao što je pametni telefon ili tablet preko bežične lokalne pristupne mreže, aparat može raditi na komunikacijskom uređaju i možete dijeliti snimke drugima preko društvenih mreža ili e-pošte.

### Uključivanje bežične Wi-Fi™ funkcije

Bežična Wi-Fi™ funkcija isključena je kada uključite aparat. Uključite funkciju primjenom jedne od sljedećih metoda.

- Postavljanje iz izbornika [\(str.117\)](#page-118-0)
- Postavljanje pomoću funkcije Smart [\(str.117\)](#page-118-1)

Kada je bežična funkcija Wi-Fi™ uključena, svijetli indikator Wi-Fi, a na ekranu statusa i na ekranu pregleda uživo prikazuje se (bijela) ikona  $\widehat{\mathcal{P}}$ koja označava stanje bežične pristupne lokalne mreže. Kad se prikazuje (siva) 8, to znači kako nije uspostavljena veza

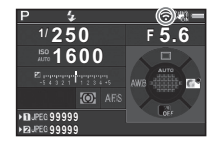

s komunikacijskim uređajem.

#### **<sup>Ø</sup>** Bilieške

- Čak i nakon uključivanja bežične funkcije Wi-Fi™ vratit će se u stanje neaktivnosti ako isključite i ponovo uključite aparat. Osim toga, kada aparat uđe u način rada  $\mathbf{E}$ , bežična funkcija Wi-Fi™ će se isključiti.
- Nakon uspostave bežične Wi-Fi™ veze ili prijenosa slika, automatsko isključivanje neće biti dostupno. U slučaju aktivacije automatskog isključivanja dok veza nije uspostavljena bežična Wi-Fi™ funkcija bit će onemogućena. Funkcija će se ponovo aktivirati nakon što se aparat vrati iz stanja automatskog isključivanja.
- Bežična funkcija Wi-Fi™ bit će onemogućena uslijed USB povezivanja.

#### **Q** Oprez

- Nemojte pokušavati koristiti bežičnu Wi-Fi™ funkciju na mjestu na kojem je ograničena ili zabranjena uporaba uređaja za lokalnu pristupnu mrežu, npr. u zrakoplovima.
- Prilikom upotrebe bežične Wi-Fi™ funkcije, poštujte lokalne zakone i propise koji se tiču radijskih telekomunikacija.
- Ako koristite memorijsku karticu s ugrađenom funkcijom bežične lokalne pristupne mreže (npr. Eye-Fi karticu ili Flucard), može doći do štetnih smetnji u obliku radijskih valova. U tom slučaju onemogućite bežičnu Wi-Fi™ funkciju aparata.

*1* Odaberite [Wi-Fi] (Bežično) u izborniku D<sup>2</sup> i pritisnite  $\blacktriangleright$ .

Pojavljuje se ekran [Wi-Fi] (Bežično).

#### *2* Postavite [Action Mode] (Opcija radnji) na [On] (Uključeno).

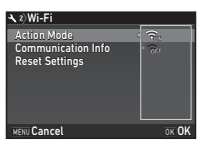

Odaberite [Off] (Isključeno) kako biste onemogućili bežičnu Wi-Fi<sup>™</sup> funkciju.

# **3** Dvaput pritisnite MENU.

#### **<sup>Ø</sup>** Bilieške

• U koraku 2 odaberite [Communication Info] (Informacije o komunikaciji) kako biste označili SSID, lozinku i MAC adresu bežične lokalne pristupne mreže. Osim toga, možete odabrati [Reset Settings] (Vraćanje postavki) kako biste vratili postavke na zadane vrijednosti.

#### <span id="page-118-1"></span>Postavljanje pomoću funkcije Smart

*1* Postavite birač funkcija na [Wi-Fi] (Bežično).

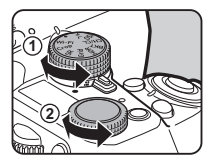

# *2* Okrenite birač postavki.

<span id="page-118-0"></span>Postavljanje iz izbornika D2 Bežična funkcija Wi-Fi™ će se uključiti ili isključiti.

#### Rukovanje aparatom putem komunikacijskog uređaja

Sljedeće funkcije moći ćete koristiti nakon što povežete aparat s komunikacijskim uređajem putem bežične Wi-Fi™ veze i odaberete namjensku aplikaciju »Image Sync«.

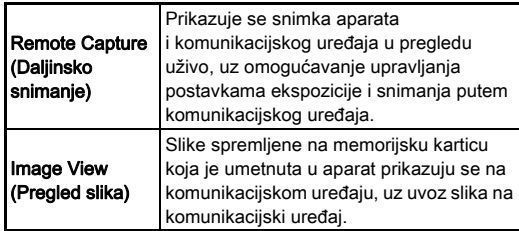

Aplikaciju Image Sync podržavaju iOS i Android™, a možete je preuzeti iz prodavaonica App Store ili Google Play™. Podržani operacijski sustav i druge pojedinosti potražite na web-mjestu za preuzimanje.

#### **<sup>Ø</sup>** Bilieške

• Za detalje o načinu spajanja aparata na komunikacijski uređaj i funkcije odijeljene aplikacije »Sinkronizacija snimke« pogledajte sljedeću internetsku stranicu.

#### http://www.ricoh-imaging.co.jp/english/products/app/ image-sync2/

• Detalje o načinu rukovanja komunikacijskim uređajem potražite u uputama za uporabu uređaja.

# Postavke aparata

Promjena postavki

Prilagođavanje funkcija gumba/nebirača<br>e-birača

#### <span id="page-120-0"></span>Postavljanje rada gumba

Možete postaviti funkcije za situaciju u kojoj je pritisnut **XI**, **EX** (V) ili **AF** ili u kojoj je glavna sklopka okrenuta na  $\mathbb Q$ . U načinu rada  $\mathbf{P}$  funkciju možete postaviti samo kada pritisnete **AF**.

#### *1* Odaberite [Button Customization] (Prilagođavanje gumba) u izborniku **C**15 ili **P**2 i pritisnite  $\blacktriangleright$ .

Pojavljuje se ekran [Button Customization] (Prilagođavanje gumba).

#### *2* Odaberite željenu postavku i pritisnite  $\blacktriangleright$ .

Prikazuje se ekran za postavljanje funkcije za odabranu stavku.

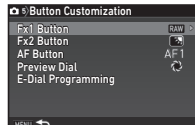

#### $3$  Pritisnite  $\blacktriangleright$  i upotrijebite  $\blacktriangle \blacktriangledown$  da odaberete funkciju koju želite dodijeliti svakom dijelu.

Sljedeće se funkcije mogu dodijeliti svakom dijelu.

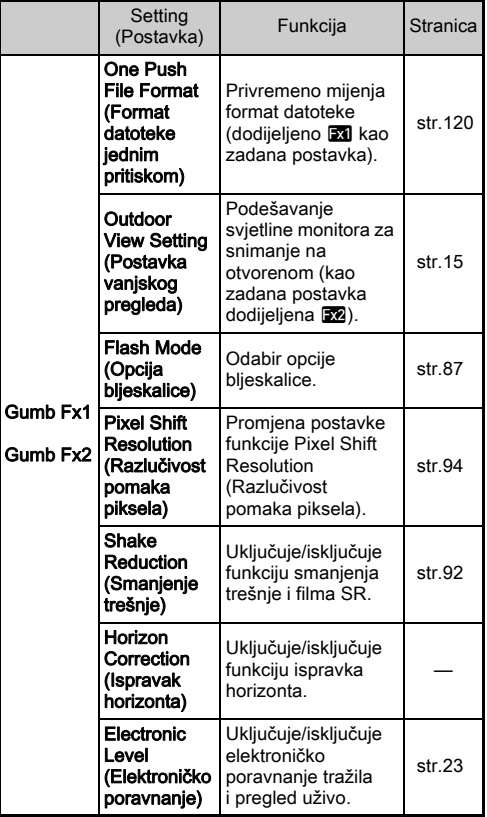

**6**Postavke Postavke

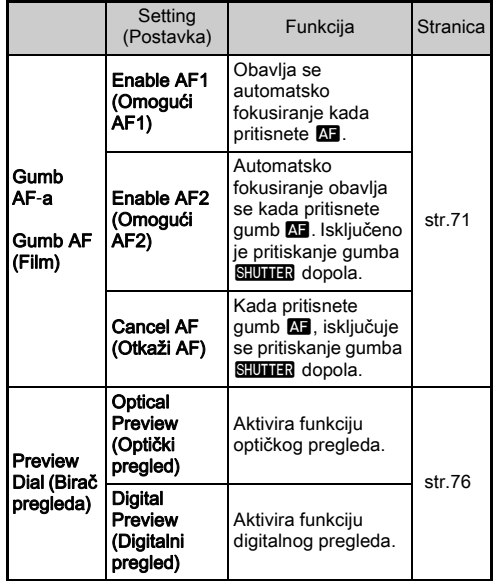

# **Pritisnite**  $\overline{07}$ **.**

# **Pritisnite MENU.**

Ponovno se pojavljuje ekran u 2. koraku. Ponovite korake od 2. do 5.

# **6** Dvaput pritisnite **MENU**.

### @ Bilieške

- Možete provjeriti funkcije dodijeljene gumbima dok je značajka vodiča prikaza aktivna ([str.33](#page-34-0)).
- Možete dodijeliti istu funkciju **XI**  $i$   $Fx2$ .
- Kada [One Push File Format] (Format datoteke jednim potezom)

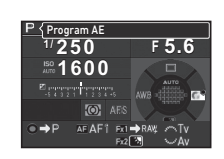

ili [Electronic Level] (Elektroničko poravnanje) dodijelite **Exi** ili **53**. pritiskom na gumb oglašava se zvučni signal. Da onemogućite zvučni signal, promijenite postavku zvuka za svaku funkciju u [Sound Effects] (Zvučni efekti) u izborniku  $\blacktriangle$  1. [\(str.40\)](#page-41-0)

#### <span id="page-121-0"></span>Namještanje formata datoteke za jedan pritisak

Možete privremeno promijeniti format datoteke tako da pritisnete gumb za vrijeme snimanja. Odaberite format datoteke koji želite promijeniti kada pritisnete **XI** ili X2 za svaku postavku [File Format] (Format datoteke).

#### **Postavite [One Push File Format] (Format datoteke)** jednim potezom) na [Gumb Fx1] ili [Gumb Fx2] u 3. koraku u [»Postavljanje rada gumba« \(str.119\).](#page-120-0)

#### **2** Odaberite **⊠ ili □ za [Cancel after 1 shot]** (Otkaži nakon 1 snimke).

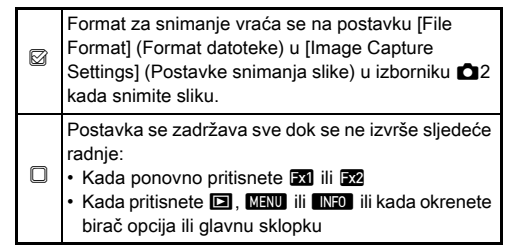

# *3* Odaberite format datoteke kada pritisnete **Exi** ili Exa.

Lijeva strana je postavka [File Format] (Format datoteke), a desna strana je format datoteke kada je pritisnut **XI** ili Fx2.

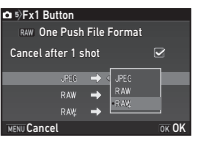

# **Pritisnite triput gumb FERUI.**

Aparat se vraća u opciju pripravnosti.

# **<sup>Ø</sup>** Bilieške

• Kada pritisnete i držite gumb, oglašava se zvučni signal i omogućuje se format datoteke jednim pritiskom.

# *Q* Oprez

• Funkcija formata datoteke za jedan pritisak ne može se upotrijebiti kada je [Memory Card Options] (Opcije memorijske kartice) u izborniku  $\Box$ 2 postavljen na [Separate RAW/JPEG] (Odvojeni RAW+JPEG). ([str.59](#page-60-0))

#### Postavljanje rada e-birača

Za svaku opciju ekspozicije možete postaviti funkcije za situaciju u kojoj su okrenuti  $\mathbb{R}$  i  $\mathbb{R}$ i pritisnut je **O**.

#### *1* Odaberite [E-Dial Programming] (Programiranje e-birača) od [Button Customization] (Prilagođavanje qumba) u izborniku **C**15 ili **M2** i pritisnite ▶.

Pojavljuje se ekran [E-Dial Programming] (Programiranje e-birača).

# **2** Odaberite opciju ekspozicije i pritisnite ▶.

Pojavljuje se ekran za odabranu opciju ekspozicije.

- 
- $3$  Pritisnite  $\blacktriangleright$  i upotrijebite  $\blacktriangle \blacktriangledown$  da odabere kombinaciju funkcija za situaciju u kojoj su okrenuti  $\triangle$ **A** i  $\overline{\triangle}$  i pritisnut ie **O**.

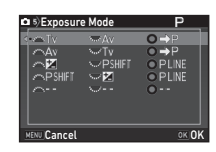

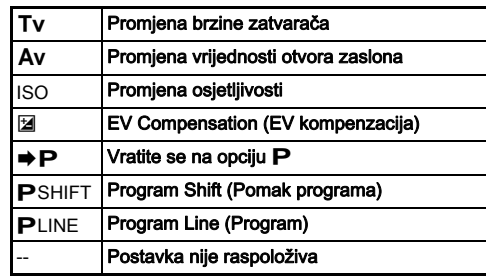

# **Pritisnite FR**

# **Pritisnite MENU.**

Pojavljuje se ekran [E-Dial Programming] (Programiranje e-birača).

Ponovite korake od 2. do 5.

# **Dvaput pritisnite <b>MENU**.

# **<sup>Ø</sup> Bilieške**

- Ako odaberete [Rotation Direction] (Smier okretania) u 2. koraku, možete poništiti efekt koji ste postigli okretanjem  $\mathbb{A}^{\mathbb{D}}$ a ili  $\mathbb{R}^{\mathbb{D}}$ .
- Možete promijeniti funkcije dodijeljene ARA VIII i O dok se prikazuje vodič prikaza [\(str.56\)](#page-57-0).

#### Postavljanje monitora i lampica indikatora

Prilagođavanje svjetline, gustoće i boje monitora <sup>D</sup><sup>1</sup>

Možete postaviti svjetlinu, gustoću i prilagođavanje boje monitora.

#### *1* Odaberite [LCD Display Settings] (Postavke LCD ekrana) u izborniku  $\mathcal{A}$ 1 i pritisnite  $\blacktriangleright$ .

Pojavljuje se ekran [LCD Display Settings] (Postavke LCD ekrana).

#### *2* Prilagodite svjetlinu, gustoću i boju.

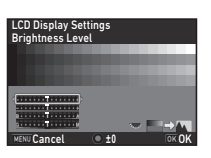

#### Raspoložive radnje

- $\blacktriangle\blacktriangledown$  Odabire parametar.
- CD Namješta vrijednost.
- **V<sub>R</sub>V** Prebacuje između tablice boja i prikaza snimke.
- **O** Vraća vrijednost prilagođavanja na zadanu postavku.

# *3* Pritisnite E.

Ponovno se pojavljuje izbornik  $\blacktriangle$  1.

### *Q* Oprez

• Kada postavite [Outdoor View Setting] (Postavka vanjskog pregleda) za  $\triangle$  1, [LCD Display Settings] (Postavke LCD ekrana) ne može se promijeniti.

#### Definiranje postavki gumba Illumination Denniranje postavki gumba iliumination<br>(Osvjetljenje)

Možete odabrati želite li uključiti svjetla za sljedeće dijelove aparata nakon pritiska gumba  $\mathbb{R}$ .

Postavite u opciji [Illumination Settings] (Postavke osvietlienia) izbornika  $\blacktriangle$ 2. Odaberete li [Off] (Isključeno), osvjetljenje neće biti ukliučeno čak niti ako pritisnete 8.

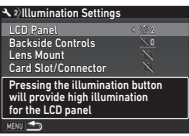

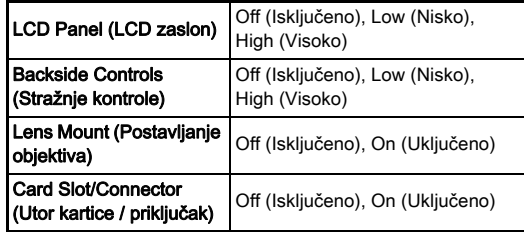

122

#### Postavljanje osvjetljenja lampica indikatora  $\sqrt{2}$

Možete odabrati hoće li svijetliti sljedeće lampice indikatora na kućištu aparata.

Postavite u opciji [Indicator Lamps] (Lampice indikatora) izbornika  $\blacktriangle$  2. Za opciju [Self-timer] (Odgođeno snimanje), lampica odgođenog snimanja treperit će tijekom odbrojavanja za uzastopno snimanje [Self-timer (12 sec.)] (Odgođeno

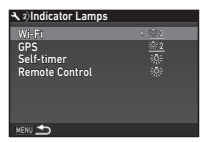

snimanje (12 s)). Za [Remote Control] (Daljinski upravljač), lampica prijamnika daljinskog upravljača treperit će tijekom stanja pripravnosti za snimanje.

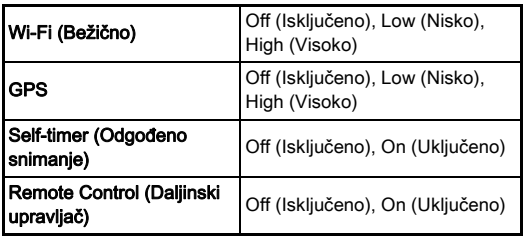

# Spremanje često upotrebljavanih **a 1990.**<br>postavki

Postavke aparata mogu se spremiti na U1 do U5 na biraču opcija i više puta upotrijebiti.

Sljedeće se postavke mogu spremiti.

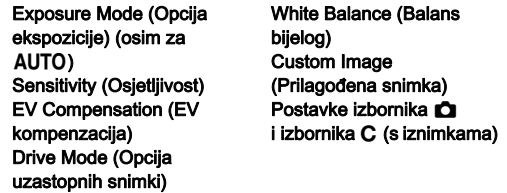

#### <span id="page-124-0"></span>Spremanje postavki

*1* Postavite opciju ekspozicije i sve postavke koje želite spremiti.

#### *2* Odaberite [Save USER Mode] (Spremi opciju KORISNIK) u izborniku **O**5 i pritisnite  $\blacktriangleright$ .

Pojavljuje se ekran [Save USER Mode] (Spremi opciju KORISNIK).

#### *3* Odaberite [Save Settings] (Spremi postavke) i pritisnite  $\blacktriangleright$ . Pojavljuje se ekran [Save Settings] (Spremi postavke).

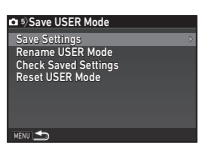

*4* Odaberite opciju USER (KORISNIK) od [USER1] (KORISNIK1) do [USER5] (KORISNIK5) i pritisnite  $\blacktriangleright$ .

**Odaberite [Save] (Spremanje) i pritisnite**  $\overline{0\mathbb{R}}$ **.** Ponovno se pojavljuje ekran u 3. koraku.

• [Save USER Mode] (Spremi opciju KORISNIK) ne može se odabrati kada je birač opcija postavljen na AUTO.

#### **<sup><sup>Ø</sup>**Bilieške</sup>

- Postavke spremljene kao opcija USER mogu se prikazati na ekranu kada odaberete [Check Saved Settings] (Provjera spremljenih postavki) u 3. koraku.
- Da vratite postavke na zadane postavke, odaberite [Reset USER Mode] (Poništi opciju KORISNIK) u 3. koraku.

#### <span id="page-125-0"></span>Uređivanje naziva postavke

Možete promijeniti naziv opcije USER u koju ste spremili postavke.

#### *1* Odaberite [Rename USER Mode] (Preimenuj opciju KORISNIK) u 3. koraku u [»Spremanje postavki«](#page-124-0)  [\(str.123\)](#page-124-0) i pritisnite  $\blacktriangleright$ .

Pojavljuje se ekran [Rename USER Mode] (Preimenuj opciju KORISNIK).

#### *2* Odaberite opciju USER (KORISNIK) od [USER1] (KORISNIK1) do [USER5] (KORISNIK5) i pritisnite  $\blacktriangleright$

Pojavljuje se ekran za unos teksta.

#### *3* Promijenite tekst.

Možete unijeti do 18 jednobajtna alfanumerička znaka i simbola.

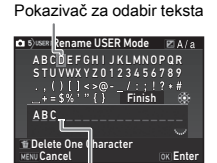

Pokazivač za unos teksta

#### Raspoložive radnje

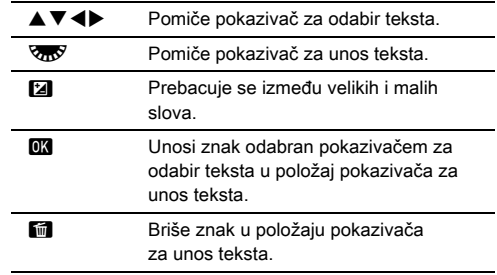

#### *4* Kada unesete tekst, pomaknite pokazivač za odabir teksta na [Finish] (Kraj) i pritisnite **EX**.

Pojavljuje se ekran [Rename USER Mode] (Preimenuj opciju KORISNIK).

#### Uporaba spremljene opcije USER (KORISNIK)

### Postavite birač opcija na U1 do U5.

Prikazat će se naziv opcije USER (KORISNIK). Upotrijebite ▲▼ da provjerite spremliene postavke.

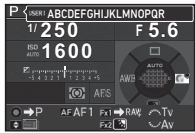

# *2* Promijenite postavke prema potrebi.

Opcija ekspozicije može se promijeniti u [Exposure Mode] (Opcija ekspozicije) u izborniku  $\Box$ 1.

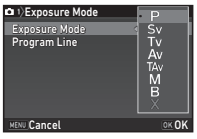

**6**

#### **<sup>Ø</sup>** Bilieške

• Postavke promijenjene u 2. koraku ne spremaju se kao postavke opcije USER. Kada isključite aparat, aparat se vraća na izvorno spremljene postavke. Da promijenite izvorne postavke, ponovno spremite postavke opcije USER.

### Odabir postavki za spremanje na aparat **65**

Vrijednosti postavki većine funkcija postavljenih na ovom aparatu sprema se čak i ako isključite aparat. Za sljedeće postavke funkcija možete odabrati želite li spremiti postavke ( $\circled{z}$ ) ili vratiti postavke na zadane vrijednosti ( $\circled{z}$ ) kada isključite aparat.

Postavite u [Memory] (Memorija) u izborniku  $\bigcirc$ 5.

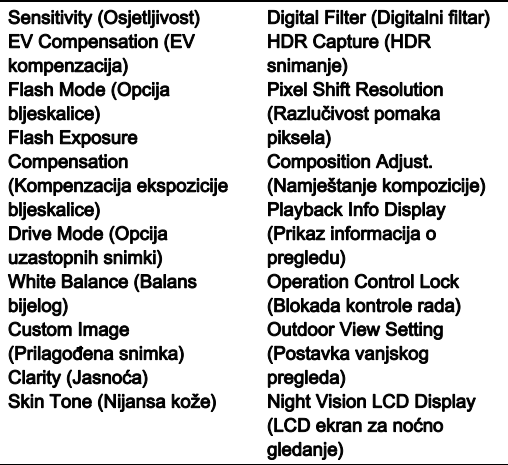

#### **<sup>Ø</sup>** Bilieške

• Kada izvršite funkciju [Reset] (Resetiranie) u izborniku  $\blacktriangle 4$ . sve se postavke memorije vraćaju na zadane vrijednosti.

# Postavke upravljanja datotekama

# <span id="page-126-0"></span>Zaštita snimki od brisanja

Možete zaštititi snimke od slučajnog brisanja.

#### *Q* Oprez

• Čak i zaštićene snimke brišu se s memorijske kartice ako je formatirate.

#### *1* Odaberite [Protect] (Zaštita) na paleti opcija pregleda.

Prikazat će se ekran za odabir vrste obrade.

*2* Odaberite [Select image(s)] (Odabir snimki) ili [Select a folder] (Odabir mape) i pritisnite  $\Box$ .

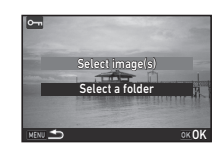

# *3* Odaberite snimke ili mapu koju želite zaštititi.

Prijeđite na 5. korak ako je odabran [Select a folder] (Odabir mape).

 $\rightarrow$  Kako odabrati snimke [\(str.103](#page-104-1))

# **Pritisnite FINFO.**

Pojavljuje se ekran za potvrdu.

# **Odaberite [Protect] (Zaštita) i pritisnite**  $\Box$ **.**

#### **<sup>Ø</sup> Bilieške**

• Da zaštitite sve snimke spremljene na memorijsku karticu, odaberite [Protect All Images] (Zaštiti sve snimke) u izborniku  $\Pi$ 1.

#### Određivanje postavki mape/datoteke

#### Create New Folder (Kreiraj novu mapu)

Kada odaberete [Create New Folder] (Kreiraj novu mapu) u izborniku  $\triangleleft$ 3, kreira se mapa s novim brojem kada se spremi sljedeća snimka.

#### **Q** Oprez

• Ne možete slijedno kreirati višestruke mape.

#### **<sup>Ø</sup>** Bilješke

- Automatski se kreira nova mapa u sljedećim slučajevima.
	- Kada je opcija uzastopnog snimanja postavljena na [Interval Shooting] (Snimanje u intervalima) [\(str.82\)](#page-83-0)
	- Kada odaberete [Select multiple images] (Odaberi više snimki) ili [Select a folder] (Odabir mape) za [RAW Development] (RAW razvijanje) na paleti opcija pregleda ([str.112](#page-113-0))

#### <span id="page-127-0"></span>Folder Name (Naziv mape)

Kada ovim aparatom napravite snimke, automatski se stvara mapa i napravljene snimke spremaju se u nju. Svaki naziv mape sastoji se od slijednog broja između 100 i 999 i niza od pet znakova.

Možete promijeniti niz znakova u nazivu mape.

#### *1* Odaberite [Folder Name] (Naziv mape) u izborniku  $\lambda$ 3 i pritisnite  $\blacktriangleright$ .

Pojavljuje se ekran [Folder Name] (Naziv mape).

#### **2** Pritisnite ▶ i odaberite [Date] (Datum) ili [Optional] (Opcijski).

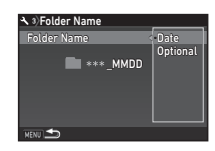

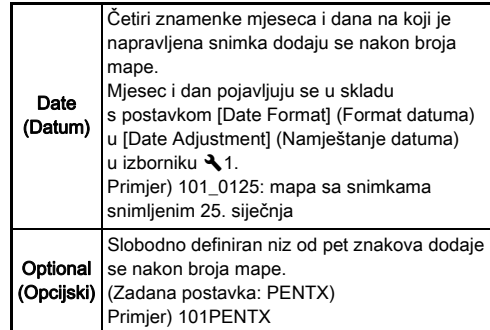

Prijeđite na 6. korak ako ste odabrali [Date] (Datum) ili ako ne trebate promijeniti niz znakova.

#### **3** Pritisnite  $\nabla$ , a zatim pritisnite  $\blacktriangleright$ .

Pojavljuje se ekran za unos teksta.

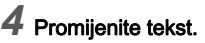

Unesite pet jednobajtnih alfanumeričkih znakova. Pokazivač za odabir teksta

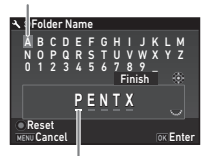

Pokazivač za unos teksta

#### Raspoložive radnje

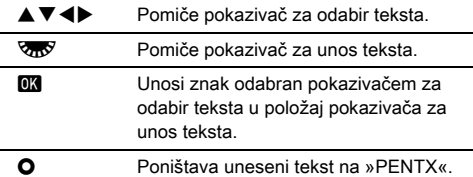

#### *5* Kada unesete tekst, pomaknite pokazivač za odabir teksta na [Finish] (Kraj) i pritisnite **EX**.

# **Dvaput pritisnite <b>MENU**.

#### **<sup>Ø</sup>** Bilieške

- Mapa s novim brojem stvara se pri promjeni naziva mape.
- Maksimalno 500 snimki može se spremiti u jednu mapu. Kada broj napravljenih snimki prijeđe 500, stvara se nova mapa s brojem koji slijedi iza broja trenutačno upotrebljavane mape. Ako je opcija uzastopnog snimanja postavljena na [Bracketing] (Višestruka ekspozicija), snimke se spremaju u istu mapu dok se ne završi snimanje.

#### **Q** Oprez

• Maksimalni broj mape je 999. Kada broj mape dosegne 999, ne možete snimati nove snimke ako pokušate promijeniti naziv mape ili kreirati novu mapu ili kada broj datoteke dosegne 9999.

#### File Name (Naziv datoteke)

Jedan od sljedećih nizova znakova primjenjuje se kao prefiks naziva datoteke ovisno o postavci [Color Space] (Prostor boje) za [Image Capture Settings] (Postavke snimanja slike) u izborniku  $\bigcirc$ 2.

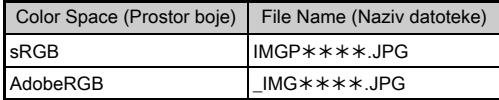

Prva četiri znaka mogu se promijeniti u niz znakova po izboru.

#### *1* Odaberite [File Name] (Naziv datoteke) u izborniku  $\lambda$ 3 i pritisnite  $\blacktriangleright$ .

Pojavljuje se ekran [File Name] (Naziv datoteke).

# $2$  Odaberite  $\bigcirc$  ili  $\mathbf{H}$ i pritisnite  $\blacktriangleright$ .

Pojavljuje se ekran za unos teksta.

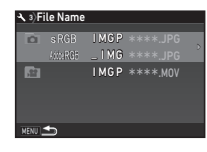

# *3* Promijenite tekst.

Možete unijeti do četiri jednobajtna alfanumerička znaka kao mogućnost za prvi dio naziva datoteke, dok zvjezdica označava brojke koje se automatski povećavaju snimku za snimkom.

 $\mathcal{C}_{\mathcal{F}}$  Kako unijeti tekst (str. 126)

# **Dvaput pritisnite <b>MENU**.

#### **Bilieške**

- Kada je opcija [Color Space] (Prostor boje) postavljena na [AdobeRGB], prefiks naziva datoteke je »\_« i prva tri znaka odgovarajućeg niza znakova postaju naziv datoteke.
- U slučaju filmova neovisno o postavci [Color Space] (Prostor boje) naziv datoteke je »IMGP\*\*\*\*.MOV« ili naziv datoteke s odgovarajućim nizom znakova.

#### File No. (Broj datoteke)

Svaka se datoteka sastoji od niza od četiri znaka i slijednih brojeva od 0001 do 9999. Možete zadati želite li nastaviti slijedno numeričko nazivanje za naziv datoteke čak i ako se stvori nova mapa u [Sequential] Numbering] (Slijedno numeričko

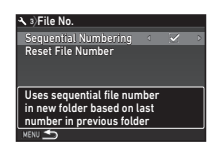

nazivanje), [File No.] (Broj datoteke) u izborniku  $\blacktriangle$ 3.

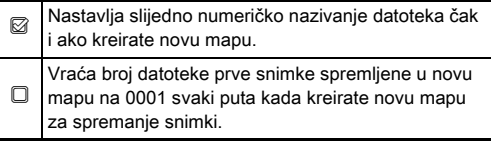

Odaberite [Reset File Number] (Poništavanje broja datoteke) da vratite broj datoteke na zadanu vrijednost.

#### **@** Bilieške

• Kada broj datoteke dosegne 9999, stvara se nova mapa i poništava se broj datoteke.

# Određivanje informacija o autorskim ।<br>pravima

Možete postaviti podatke o fotografu i autorskim pravima integrirane u Exif podatke.

#### *1* Odaberite [Copyright Information] (Informacije o autorskim pravima) u izborniku  $\lambda$ 3 i pritisnite  $\blacktriangleright$ .

Pojavljuje se ekran [Copyright Information] (Informacije o autorskim pravima).

#### $2$  Upotrijebite  $\blacktriangleleft$  da postavite [Embed Copyright Data] (Umetnite podatke o autorskom pravu).

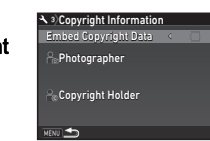

 $\Box$  Ne integrira podatke o autorskim pravima u Exif podatke.

Integrira podatke o autorskim pravima u Exif podatke.

#### *3* Odaberite [Photographer] (Fotograf) ili [Copyright Holder] (Vlasnik autorskih prava) i pritisnite  $\blacktriangleright$ .

Pojavljuje se ekran za unos teksta.

# *4* Promijenite tekst.

Možete unijeti do 32 jednobajtna alfanumerička znaka i simbola.

 $\mathcal{C}_{\mathcal{F}}$  Kako unijeti tekst (str. 124)

# **5** Dvaput pritisnite **MENU**.

#### **@ Bilieške**

• Informacije integrirane u Exif možete provjeriti isporučenim softverom »Digital Camera Utility 5« ili na ekranu s detaljnim informacijama o opciji pregleda [\(str.20\)](#page-21-0).

#### Prikaz lokalnog datuma i vremena Prikaz lokalnog datuma i vremena<br>u određenom gradu

Datum i vrijeme zadani u Početna postavka ([»Početne](#page-53-0)  [postavke« \(str.52\)](#page-53-0)) služe kao datum i vrijeme trenutačne lokacije uključeni su u datum i vrijeme snimanja na snimkama. Određivanje odredišta kao lokacije koja nije vaša trenutačna lokacija omogućuje prikaz lokalnog datuma i vremena na monitoru kada putujete u inozemstvo i spremanje snimki s vremenskim pečatom s lokalnim datumom i vremenom.

*1* Odaberite [World Time] (Svjetsko vrijeme) u izborniku  $\lambda$ 1.

Pojavljuje se ekran [World Time] (Svjetsko vrijeme).

#### *2* Odaberite vrijeme koje želite prikazati u [Time Setting] (Postavka vremena).

Možete odabrati & (Hometown (Dom)) ili  $\rightarrow$  (Destination

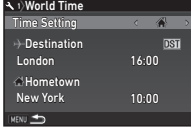

(Odredište)).

#### **Odaberite [+ Destination] (Destinacija)** i pritisnite  $\blacktriangleright$

Pojavljuje se ekran  $[+$  Destination] (Destinacija).

# Upotrijebite <**D** da odaberete grad.

Upotrijebite  $\sqrt{d}$ y da promijenite regiju.

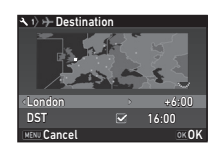

#### *5* Odaberite [DST] (Ljetno vrijeme) (ljetno vrijeme) i upotrijebite  $\blacktriangleleft$  da odaberete  $\Box$  ili  $\boxtimes$ .

# **Pritisnite FR**

Ponovno se pojavljuje ekran u 2. koraku.

# *Dvaput pritisnite <b>MENU*.

#### **<sup>Ø</sup>** Bilieške

- Pogledajte [»Popis gradova svjetskog vremena« \(str.149\)](#page-150-1) za gradove koje možete odabrati kao odredište ili dom.
- Odaberite [  $\triangle$  Hometown] (Dom) u 3. koraku da promijenite grad i postavke ljetnog vremena za grad koji je dom.
- Pojavljuje se  $\rightarrow$  na upravljačkoj ploči kada postavite [Time Setting] (Postavka vremena) na  $\bigstar$ .

# Ograničenja kombinacija posebnih funkcija

#: Ograničeno ×: Nije raspoloživo

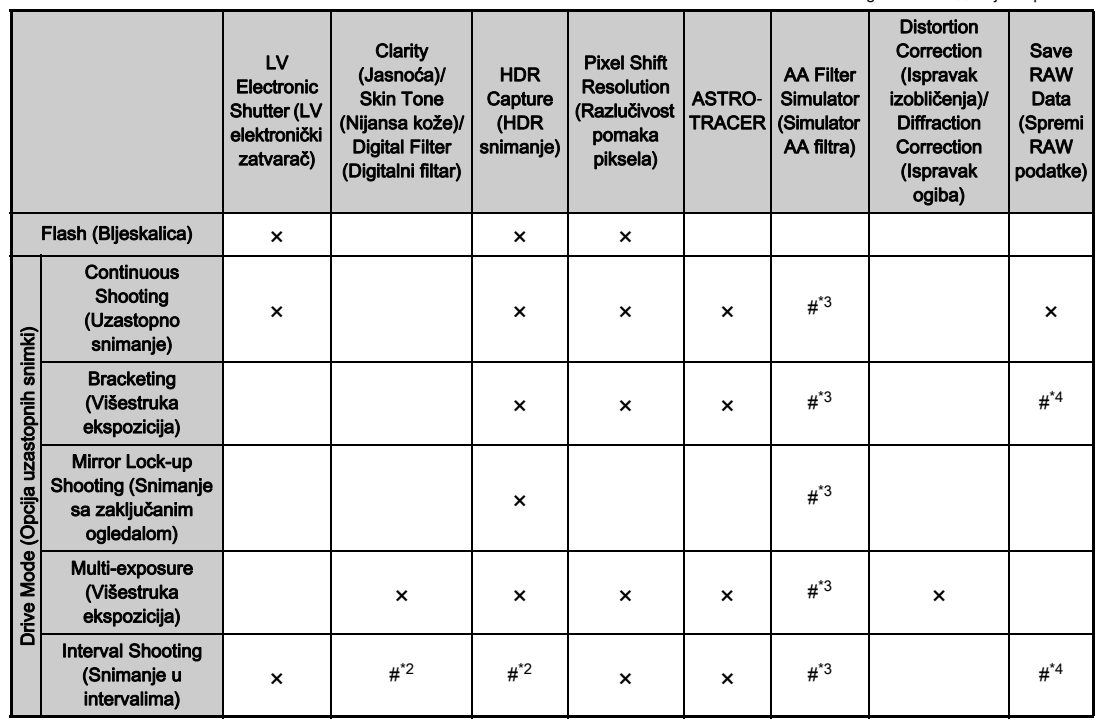

Dodatak

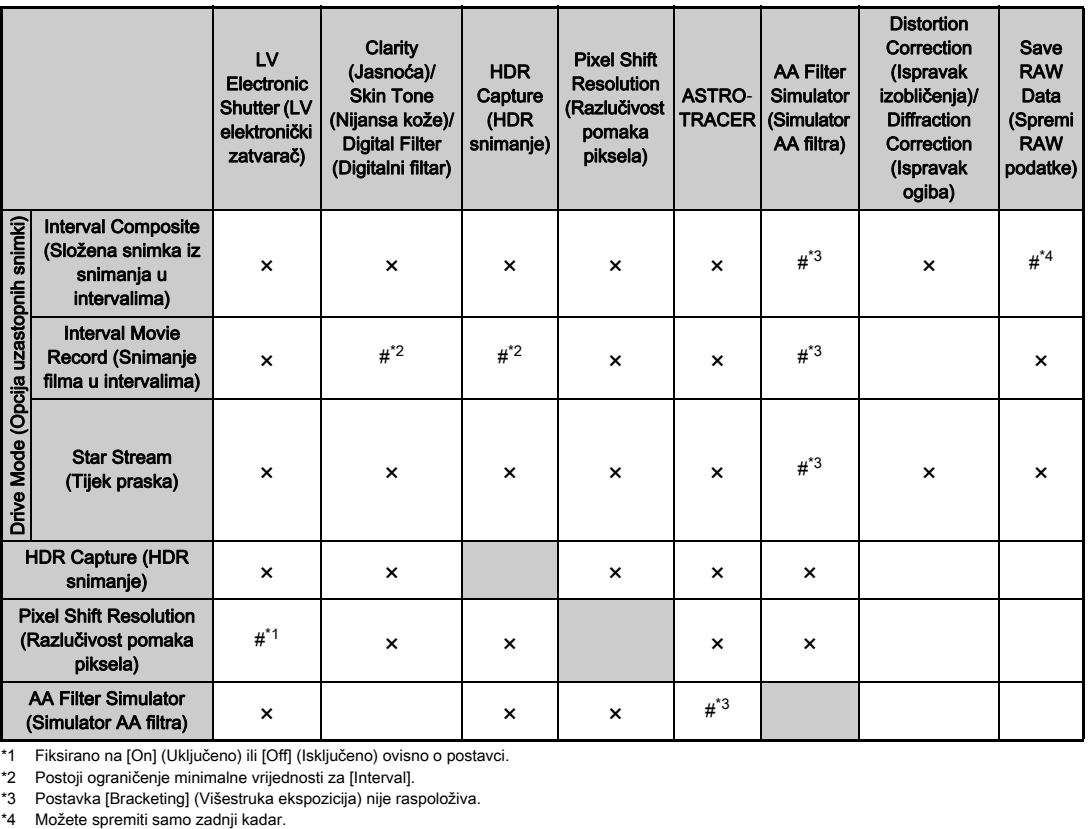

<span id="page-132-3"></span>\*1 Fiksirano na [On] (Uključeno) ili [Off] (Isključeno) ovisno o postavci. \*2 Postoji ograničenje minimalne vrijednosti za [Interval].

<span id="page-132-2"></span>

<span id="page-132-0"></span>\*3 Postavka [Bracketing] (Višestruka ekspozicija) nije raspoloživa.

<span id="page-132-1"></span>

# Funkcije koje su raspoložive s različitim objektivima

Sve su opcije snimanja aparata raspoložive pri uporabi objektiva D FA, DA, DA L, FA ili FA J ili kada se upotrebljava objektiv s položajem A s prstenom zaslona u položaju A. Kada upotrebljavate druge objektive koji nisu navedeni gore ili objektiv u položaju  $\blacktriangle$  ili u položaju koji nije  $\blacktriangle$ , primjenjuju se sljedeća ograničenja.

 $\blacktriangleright$ : Raspoloživo  $\#$ : Ograničeno  $\blacktriangleright$ : Nije raspoloživo

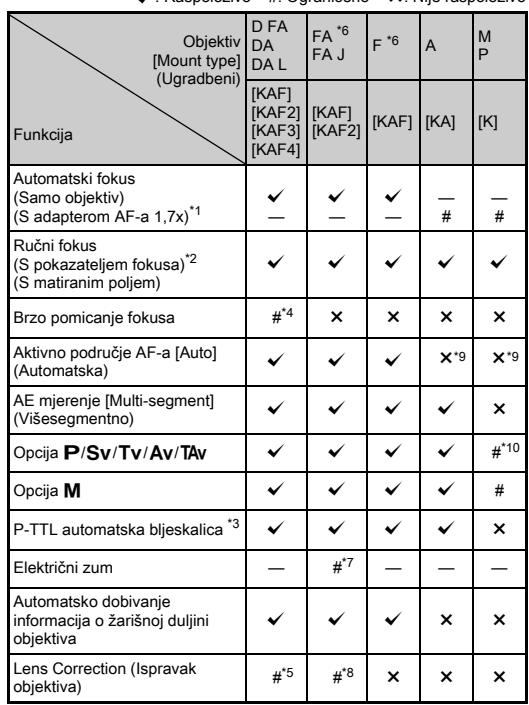

- <span id="page-133-1"></span>\*1 Objektivi s maksimalnim zaslonom od F2.8 ili bržim. Na raspolaganju samo u položaju A.
- <span id="page-133-2"></span>\*2 Objektivi s maksimalnim zaslonom od F5.6 ili bržim.
- <span id="page-133-6"></span>\*3 Raspoloživo pri uporabi AF540FGZ, AF540FGZ II, AF360FGZ, AF360FGZ II, AF201FG, AF200FG ili AF160FC.
- <span id="page-133-3"></span>\*4 Raspoloživo samo s kompatibilnim objektivima.
- <span id="page-133-8"></span>\*5 Ispravak izobličenja i periferno osvjetljenje isključeni su kada se upotrebljava objektiv DA 10-17 mm RIBLJE OKO.
- <span id="page-133-0"></span>\*6 Za uporabu FA MEKOG objektiva 28 mm F2.8, FA MEKOG objektiva 85 mm F2.8 ili FA MEKOG objektiva 85 mm F2.8 postavite [26 Using Aperture Ring] (Uporaba prstena za zaslon) na [Enable] (Omogući) u izborniku E4. Možete snimati s odabranim zaslonom, ali samo unutar ručno prilagođenog raspona zaslona.
- <span id="page-133-7"></span>\*7 Automatsko zumiranje i prethodno postavljeno zumiranje su onemogućeni.
- <span id="page-133-9"></span>\*8 Ispravak objektiva raspoloživ je sa sljedećim objektivima FA (mogu se upotrijebiti samo Ispravak izobličenja i Prilagođavanje poprečnog kromatskog odstupanja kada je prsten zaslona postavljen u položaj koji nije  $\overline{A}$ .): FA $\overline{A}$ 24 mm F2 AL [IF], FA 28 mm F2.8 AL, FA 31 mm F1.8 Limited, FA 35 mm F2 AL, FA 43 mm F1.9 Limited, FA 50 mm F1.4, FA 77 mm F1.8 Limited, FA $*$ 85 mm F1.4 [IF], FA $*$ 200 mm F2.8 ED IIFI, FA $*$ MACRO 200 mm F4 ED, FA $*$ 300 mm F2.8 ED  $[IF]$ , FA\*300 mm F4.5 ED [IF], FA\*400 mm F5.6 ED [IF],  $FA*600$  mm F4 ED [IF], FA $*28-70$  mm F2.8 ED [IF],  $FA*80-200$  mm F2.8 ED [IF] i FA\*250-600 mm F5.6 ED [IF].
- <span id="page-133-4"></span>\*9 Fiksirano na [Spot] (Točka).
- <span id="page-133-5"></span>\*10 Opcija Av pri zadanom široko otvorenom zaslonu. (Namještanje prstena zaslona nema učinak na stvarnu vrijednost zaslona.)

**7**

Dodatak

#### *Q* Oprez

- Postavite kut gledanja u opciji [Crop] (Obrezivanje) izbornika **C**12 i **P**<sup>1</sup> ako koristite objektiv DA ili DA L. ([str.60](#page-61-0)) Kada kut gledanja prilagođavate ekvivalentu senzora slike veličine APS-C, u tražilu će se prikazati okvir za obrezivanje. ([str.22](#page-23-0)) Odaberite snimanje tako da subjekt bude u kadru. Ispravke objektiva nećete biti dostupne ako opciju [Crop] (Obrezivanje) postavite na FF dok je postavljen objektiv DA ili DA L (uz izuzetak objektiva DA $*$ 200 mm F 2,8 ED [IF] SDM.  $DA*300$  mm F 4 ED [IF] SDM i DA 560 mm F 5,6 ED AW).
- $\cdot$  Kada je prsten zaslona namješten u položaj koji nije  $\blacktriangle$  ili kada se upotrebljavaju objektivi bez položaja A ili dodatna oprema kao na primjer produžetak, aparat neće raditi osim ako je [26 Using Aperture Ring] (Uporaba prstena za zaslon) postavljen na [Enable] (Omogući)u izborniku E4. Pogledajte [»Uporaba prstena za zaslon« \(str.134\)](#page-135-0) za detalje.
- Kada je pričvršćen izvlačivi objektiv koji nije izvučen, ne možete snimati i upotrijebiti neke funkcije. Ako izvučete objektiv za vrijeme snimanja, aparat prestaje raditi.

#### Nazivi objektiva i nazivi navoja

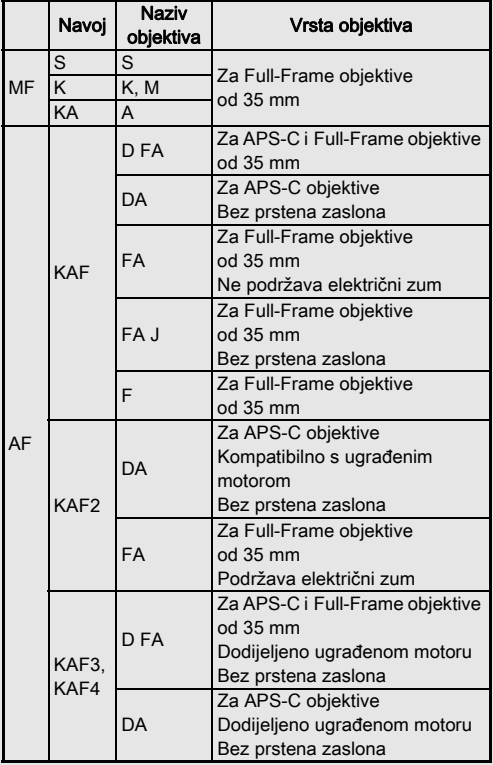

- Objektivi DA s motorom i FA zum objektivi s električnim pogonom imaju navoj KAF2. (Od tih objektiva objektivi bez spojke AF-a imaju navoj KAF3.)
- Navoj KAF3 koji ima mehanizam elektromagnetske dijafragme umjesto poluge za kontrolu zaslona naziva se navoj KAF4.
- Jednostruki objektivi FA sa žarišnom duljinom, DA i objektivi DA L bez motora i objektivi D FA, FA J i F imaju navoj KAF.

Pogledajte upute za uporabu odgovarajućeg objektiva.

#### <span id="page-135-0"></span>Uporaba prstena za zaslon **E4**

Zatvarač je moguće okinuti čak i kada prsten zaslona objektiva D FA, FA, F ili A nije namješten u položaj **A** ili kada je ugrađen objektiv bez položaja A.

Odaberite [Enable] (Omogući) u [26 Using Aperture Ring] (Uporaba prstena za zaslon) u izborniku C4.

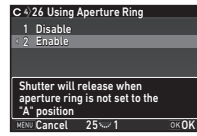

Sljedeća ograničenja primjenjuju se ovisno o upotrijebljenom objektivu.

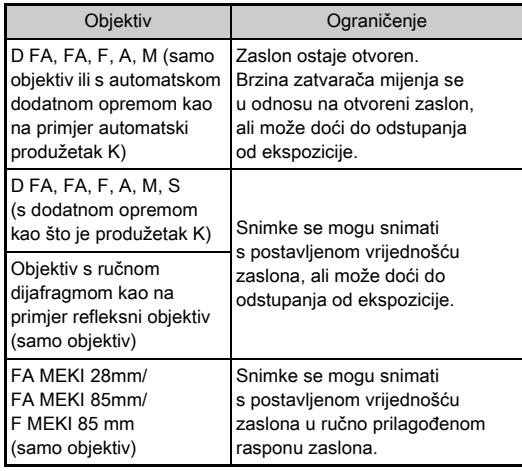

#### **<sup><sup>Ø</sup>** Bilješke</sup>

- $\cdot$  Ako je prsten zaslona postavljen u položaj koji nije  $\overline{A}$ , aparat radi u opciji Av neovisno o postavci birača opcija, osim ako je postavljen na opciju  $M$ , **B** ili  $X$ .
- Prikazuje se [F--] za pokazatelj zaslona na ekranu statusa, ekranu pregleda uživo i tražilu i na LCD zaslonu.

#### Kako postići ispravnu ekspoziciju s prstenom za zaslon koji nije postavljen na A

Ispravna ekspozicija može se postići sljedećim postupcima kada prsten za zaslon nije postavljen na  $\mathbf A$ .

- 1 Postavite birač opcija na M.
- 2 Postavite prsten za zaslon na željeni zaslon.
- 3 Pritisnite  $\Omega$

Postavit će se ispravna brzina zatvarača.

4 Ako ne možete postići ispravnu ekspoziciju, namjestite ISO osjetljivost.

# Snimanje opcijom ulovljenog fokusa **E4**

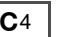

Opcijom ulovljenog fokusa možete snimati kada koristite objektiv za ručni fokus. Zatvarač se automatski otpušta kada je subjekt u fokusu.

- *1* Postavite objektiv za ručni fokus na aparat.
- *2* Postavite [24 Catch-in focus] (Fokus ulova) na [On] (Uključeno) u izborniku E4.
- $3$  Postavite opciju automatskog fokusa na  $AF$ i postavite [AF Mode] (Opcija AF-a) na AF.S.
- *4* Postavite aparat na fiksni nosač, npr. stativ.

#### *5* Prilagodite fokus na položaj kroz koji subjekt može proći i pritisnite **SHUTHR** do kraja.

Kada subjekt dođe u fokus u definiranom položaju, zatvarač će se automatski otpustiti.

#### Određivanje žarišne duljine A44

Funkcija smanjenja trešnje radi tako što dobiva informacije o objektivu kao što su žarišna duljina. Postavite žarišnu duljinu kada upotrebljavate objektiv za koji se ne mogu automatski dobiti informacije o žarišnoj duljini.

*1* Postavite [26 Using Aperture Ring] (Uporaba prstena za zaslon) na [Enable] (Omogući) u izborniku E4.

# *2* Isključite aparat.

# *3* Pričvrstite objektiv na aparat i uključite aparat.

Pojavljuje se ekran [Input Focal Length] (Unos žarišne duliine).

#### Upotrijebite **A**▼ da postavite žarišnu duljinu.

Pritisnite  $\blacktriangleleft$  da odaberete vrijednost s popisa. Pri uporabi zum objektiva odaberite stvarnu žarišnu duljinu na koju je postavljen zum.

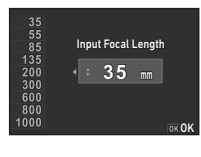

# *5* Pritisnite E.

Aparat se vraća u opciju pripravnosti.

#### **@** Bilieške

• Postavka žarišne duljine može se promijeniti u [Input Focal Length] (Unos žarišne duljine) u izborniku  $\Box$ 4.

# Funkcije pri uporabi vanjske bljeskalice

Uporaba sljedećih vanjskih bljeskalica (kao dodatne opreme) omogućuje različite opcije bljeskalice kao što su P-TTL automatska opcija bljeskalice.

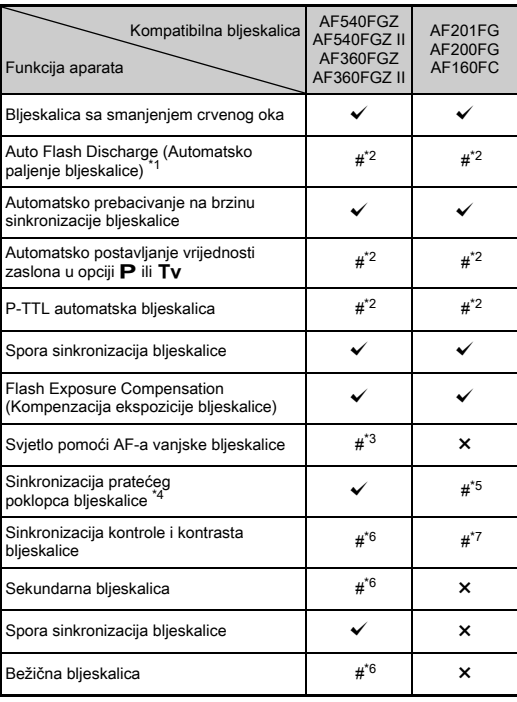

 $\checkmark$ : Raspoloživo #: Ograničeno  $\checkmark$ : Nije raspoloživo

- <span id="page-137-0"></span>Samo je opcija AUTO raspoloživa za opciju snimanja.
- <span id="page-137-1"></span>\*2 Raspoloživo samo kada se upotrebljava objektiv D FA, DA, DA L, FA, FA J, F ili A. (Kada upotrebljavate objektiv s prstenom zaslona, postavite prsten zaslona u položaj  $\blacktriangle$ .)
- <span id="page-137-2"></span>\*3 Svjetlo pomoći AF-a nije raspoloživo s bljeskalicom AF540FGZ ili AF360FGZ.
- <span id="page-137-3"></span>\*4 Brzina zatvarača od 1/100 sekundi ili manja.
- <span id="page-137-4"></span>\*5 Nije raspoloživo s bljeskalicom AF200FG ili AF160FC.
- <span id="page-137-5"></span>\*6 Potrebne su višestruke jedinice AF540FGZ, AF540FGZ II, AF360FGZ ili AF360FGZ II.
- <span id="page-137-6"></span>\*7 Raspoloživo samo u kombinaciji s bljeskalicom AF540FGZ, AF540FGZ II, AF360FGZ ili AF360FGZ II.

# **Q** Oprez

- Ne smijete upotrijebiti bljeskalice s obrnutim polaritetom (središnji kontakt na nosaču bljeskalice je minus) zbog opasnosti od oštećenja aparata i bljeskalice.
- Nemojte kombinirati dodatnu opremu koja ima različiti broj kontakata jer to može uzrokovati kvar.
- Kombiniranje bljeskalica drugih proizvođača može uzrokovati kvar opreme.

#### **<sup>Ø</sup>** Bilieške

- S bljeskalicom AF540FGZ, AF540FGZ II, AF360FGZ ili AF360FGZ II možete upotrijebiti brzu sinkronizirajuću bljeskalicu da opalite bljesak i snimate na brzini zatvarača većoj od 1/200 sekundi. Postavite opciju ekspozicije na Tv. TA<sub>vili</sub> M.
- Ako upotrijebite dvije vanjske bljeskalice (AF540FGZ, AF540FGZ II, AF360FGZ ili AF360FGZ II) ili više njih, možete upotrijebiti bežičnu opciju da snimate u opciji s P-TTL blieskalicom bez spajanja jedinica blieskalice kabelom. U tom slučaju postavite kanal aparata na vanjske bljeskalice.
- Brzinu sinkronizacije bljeskalice možete postaviti putem opcije [7 Flash Sync Speed] (Brzina sinkronizacije bljeskalice) u izborniku C1.
- Možete spojiti vanjsku bljeskalicu na aparat sinkronizacijskim kabelom primjenom utičnice za X-sinkronizaciju. Uklonite kapicu sinkronizacijske utičnice 2P da spojite sinkronizacijski kabel na utičnicu za X-sinkronizaciju.

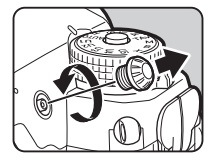

# Rješavanje problema

#### **<sup>Ø</sup>** Bilješke

• U rijetkim slučajevima aparat možda neće ispravno raditi zbog uzroka kao što su statički elektricitet ili slično. To možete riješiti uklanjanjem baterije i njezinim ponovnim vraćanjem. Ako nakon toga aparat radi ispravno, nije potreban nikakav popravak.

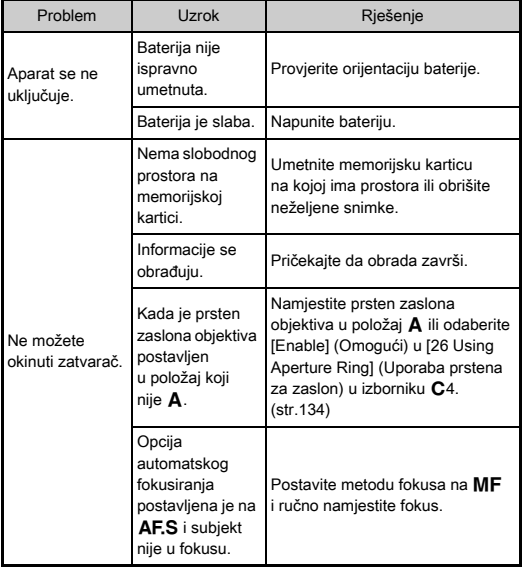

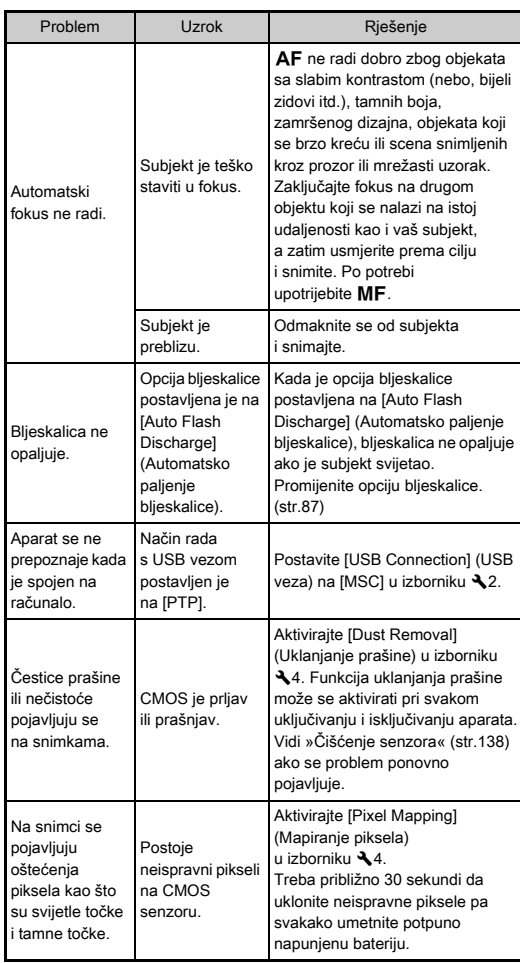

#### <span id="page-139-0"></span>Čišćenie senzora D<sub>44</sub>

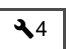

Podignite ogledalo i otvorite zatvarač kada čistite CMOS senzor puhalom.

# *1* Isključite aparat i uklonite objektiv.

# *2* Uključite aparat.

*3* Odaberite [Sensor Cleaning] (Čišćenje senzora) u izborniku  $\mathcal{A}_4$  i pritisnite  $\blacktriangleright$ .

Pojavljuje se ekran [Sensor Cleaning] (Čišćenje senzora).

#### *4* Odaberite [Mirror Up] (Ogledalo podignuto) i pritisnite  $\Box$ .

Ogledalo se podiže.

# *5* Očistite CMOS senzor puhalom.

#### *6* Isključite aparat.

Ogledalo se automatski vraća u svoj početni položaj.

#### *Q* Oprez

- Ne upotrebljavajte puhalo u obliku spreja ili puhalo s četkom. Oni mogu oštetiti CMOS senzor. Ne brišite CMOS senzor krpom.
- Ne stavljate vrh puhala u područje nosača objektiva. Ako isključite napajanje za vrijeme čišćenja, to može izazvati oštećenje zatvarača, CMOS senzora i ogledala. Držite aparat s nosačem objektiva prema dolje dok čistite senzor tako da prašina pada daleko od senzora kada upotrebljavate puhalo.
- Ako je razina napunjenosti baterije niska, poruka [Not enough battery power remaining to clean sensor] (Baterija nije dovoljno napunjena da očistite senzor) prikazuje se na ekranu. Umetnite potpuno napunjenu bateriju. Ako kapacitet baterije oslabi za vrijeme čišćenja, oglasit će se zvuk. U tom slučaju odmah prekinite čišćenje.

#### **<sup>Ø</sup>** Bilieške

- Kontaktirajte s najbližim servisnim centrom za profesionalno čišćenje zato što je CMOS senzor precizni dio.
- Možete upotrijebiti neobvezni komplet za čišćenje O-ICK1 kada čistite CMOS senzor.

# Poruke greške

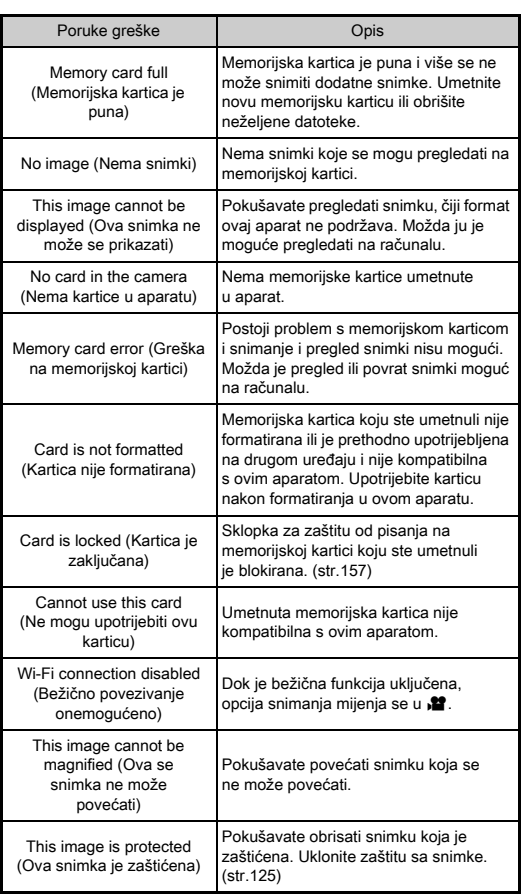

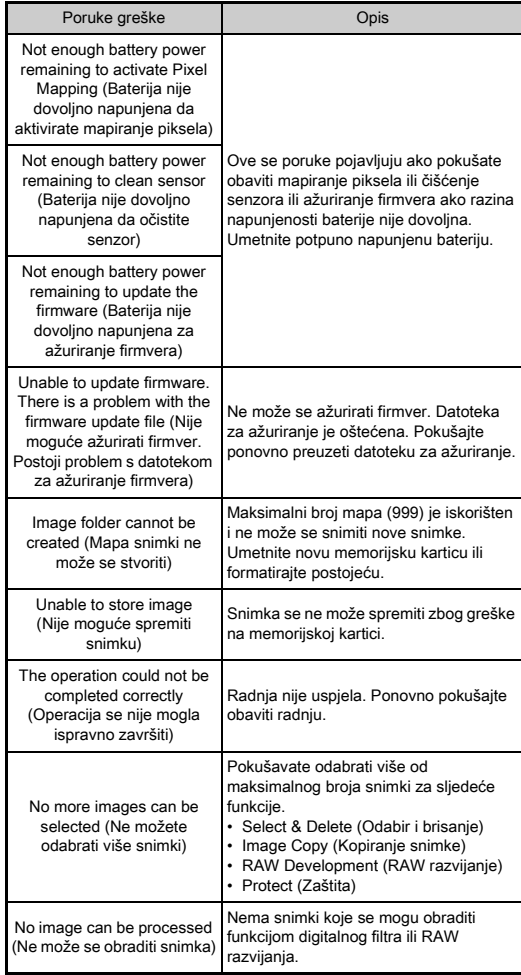

# **Dodatak** 139Dodatak

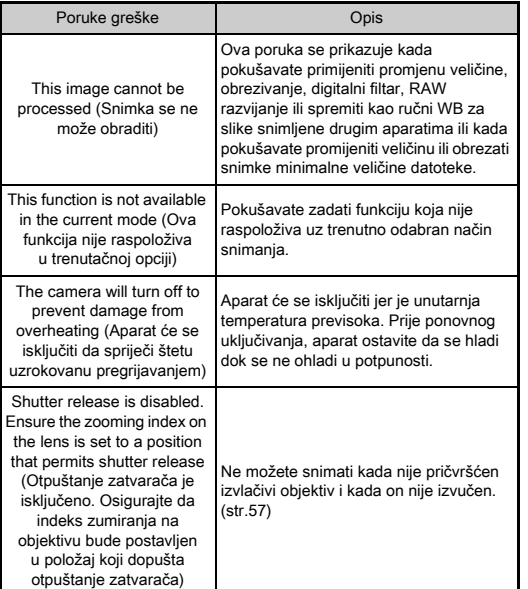

# Glavne specifikacije

#### Opis modela

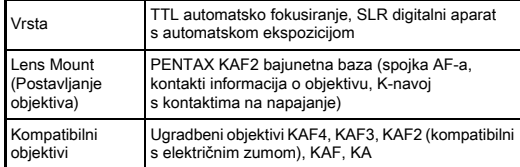

#### Jedinica za snimanje

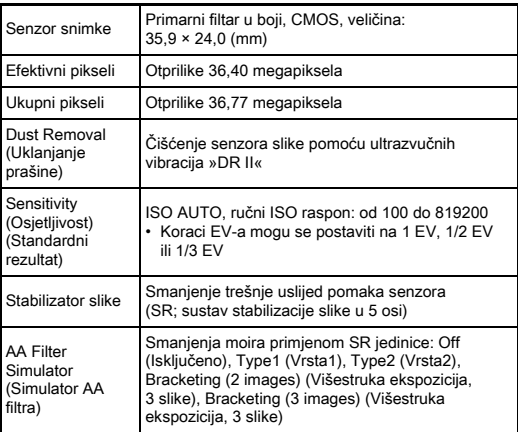

#### Formati datoteke

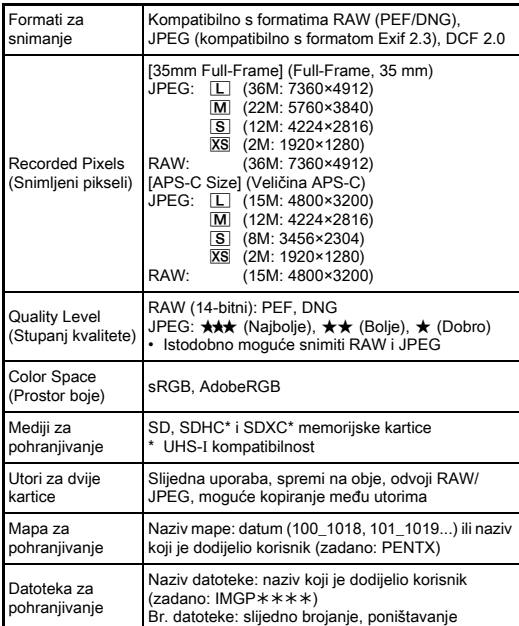

#### Viewfinder (Tražilo)

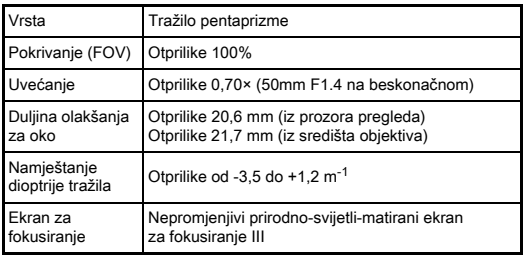

Stavke razine AF Points (Točke AF-a), Grid Display (Prikaz rešetke), Electronic Level (Elektroničko poravnanje), AF Frame (Okvir AF-a) i Spot Metering Frame (Okvir za mjerenje u točki) za razinu tražila; i okvir za obrezivanje

#### Live View (Pregled uživo)

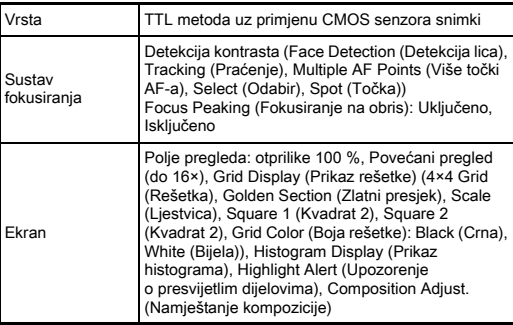

#### LCD monitor

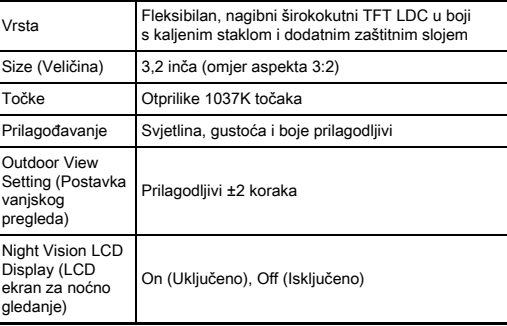

#### White Balance (Balans bijelog)

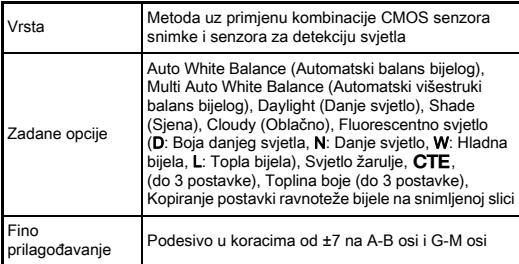

#### Sustav fokusiranja

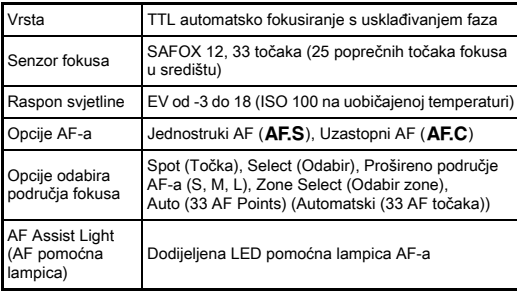

#### Nadzor ekspozicije

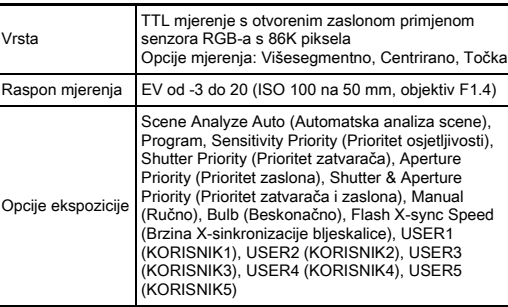

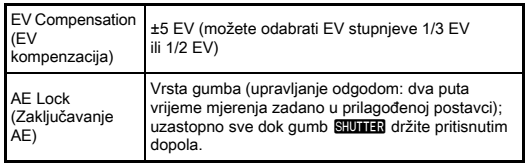

#### Zatvarač

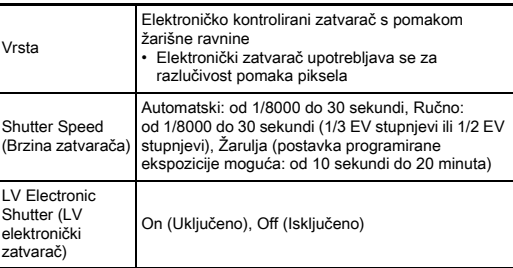

#### Opcije uzastopnog snimanja

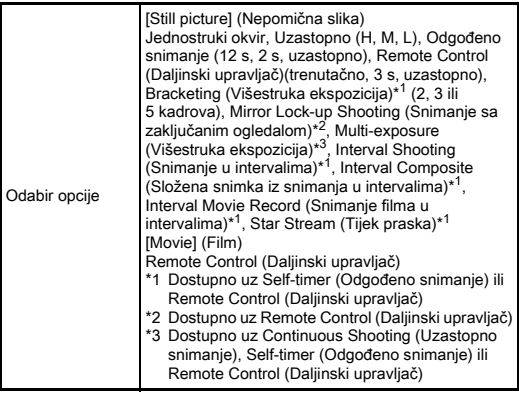
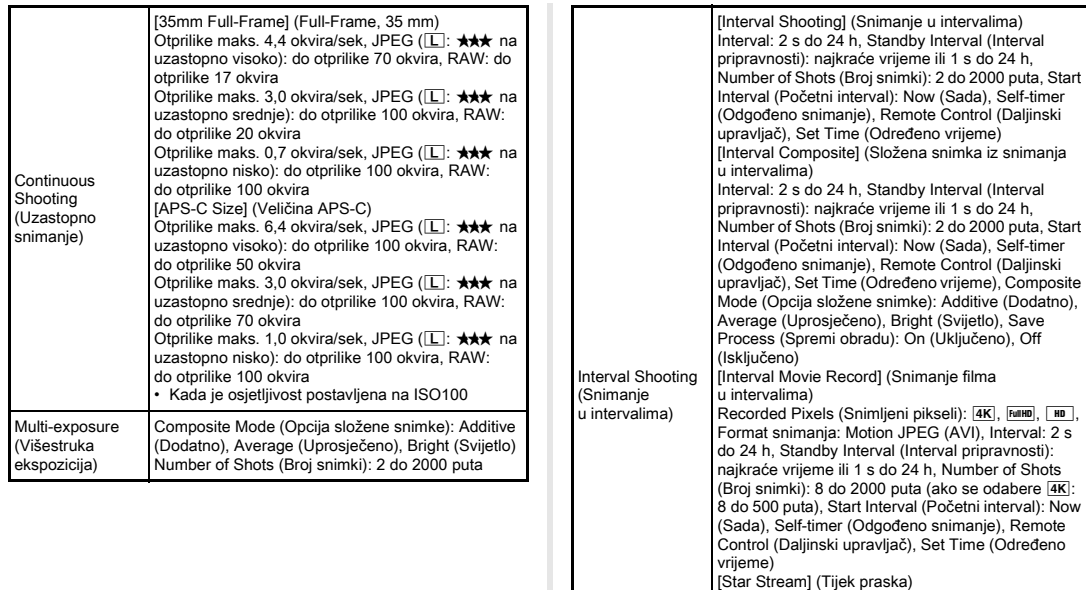

Now (Sada), Self-timer

Now (Sada), Self-timer

 $\widetilde{On}$  (Uključeno), Off

24 h, Number of Shots

Recorded Pixels (Snimljeni pikseli): 4K, Full Pu Format snimanja: Motion JPEG (AVI), Standby Interval (Interval pripravnosti): najkraće vrijeme ili 1 s do 24 h, Number of Shots (Broj snimki): 8 do 2000 puta (ako se odabere  $\overline{4K}$ : 8 do 500 puta), Start Interval (Početni interval): Now (Sada), Self-timer (Odgođeno snimanje), Remote Control (Daljinski upravljač), Set Time (Određeno vrijeme), Fade-out (Slabljenje): Off (Isključeno), Low (Nisko), Medium

(Srednje), High (Visoko)

#### Vanjska bljeskalica

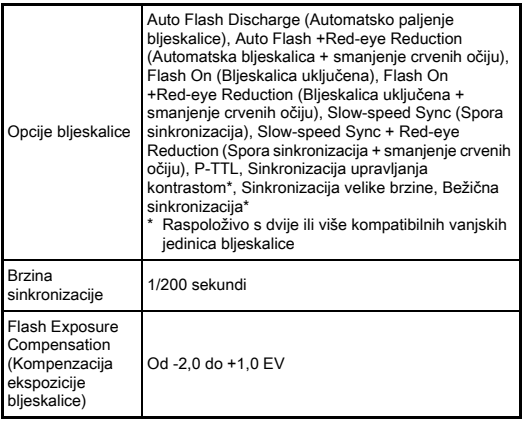

#### Funkcije snimanja

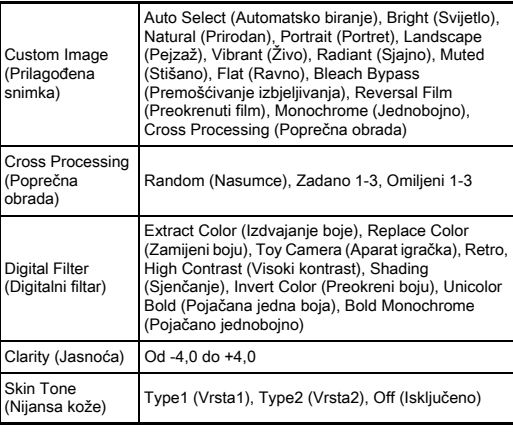

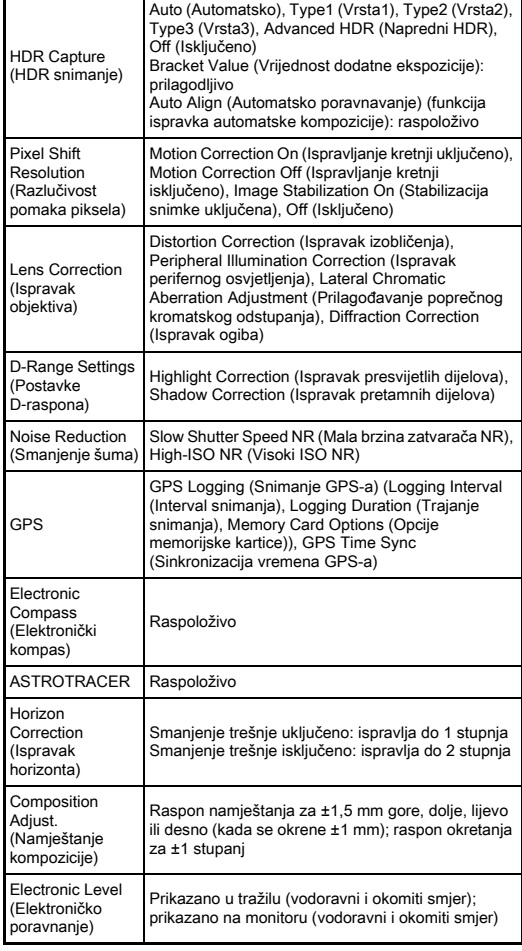

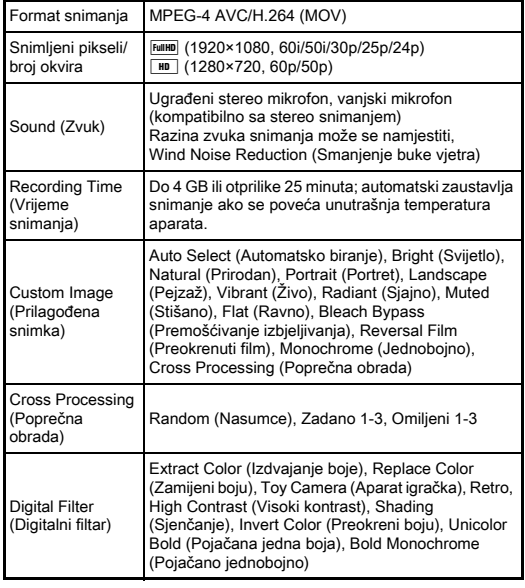

#### Movie (Film) **Funkcije pregleda**

×

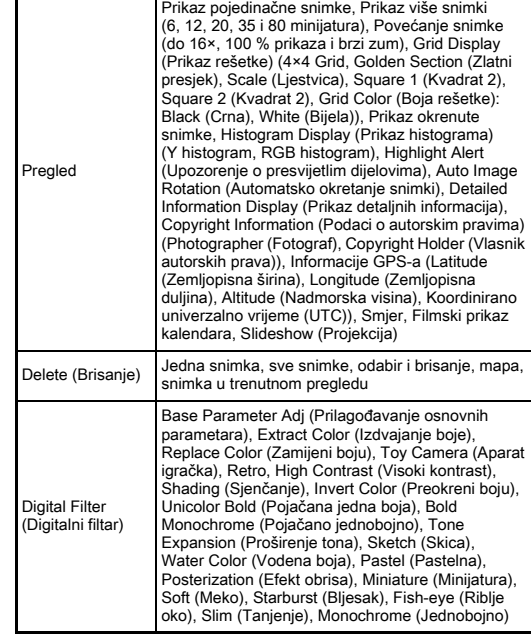

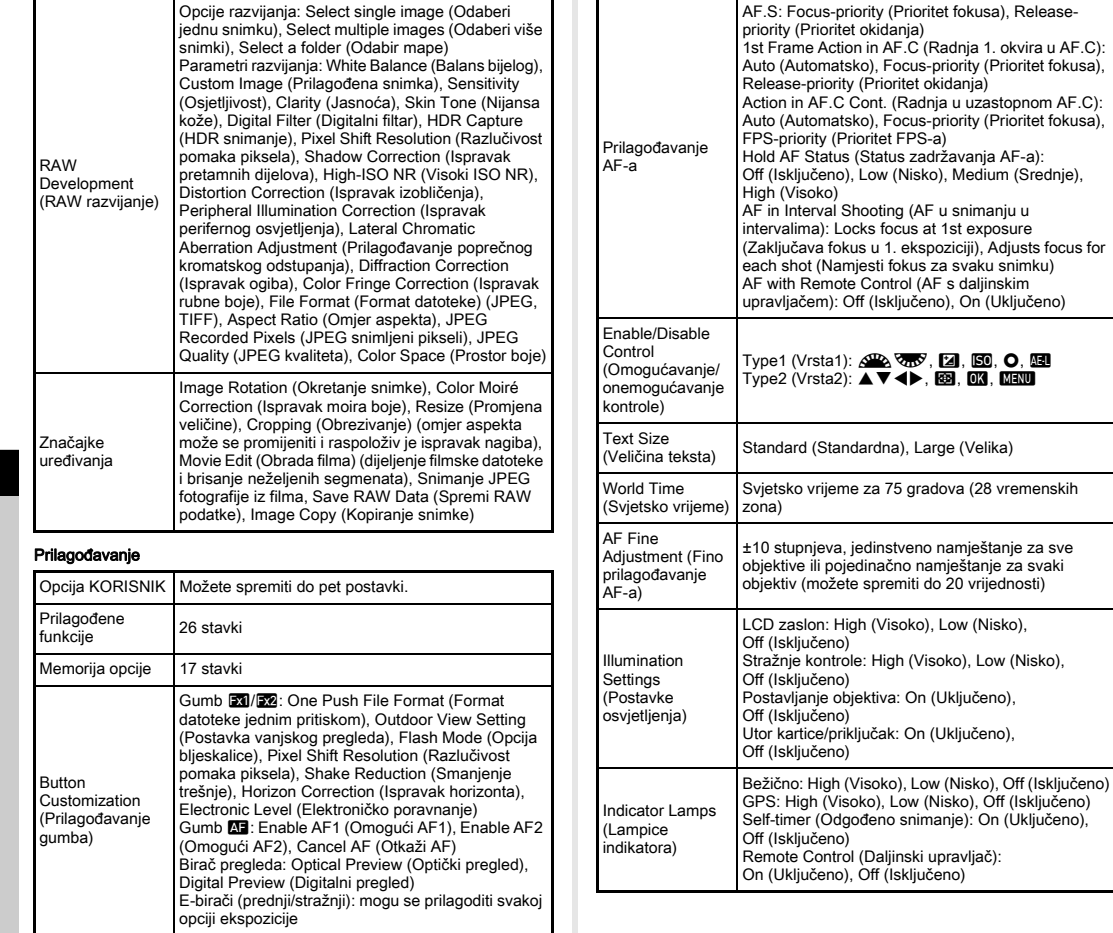

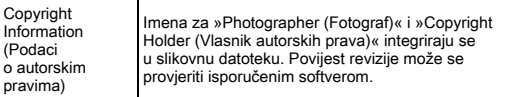

#### GPS/Elektronički kompas

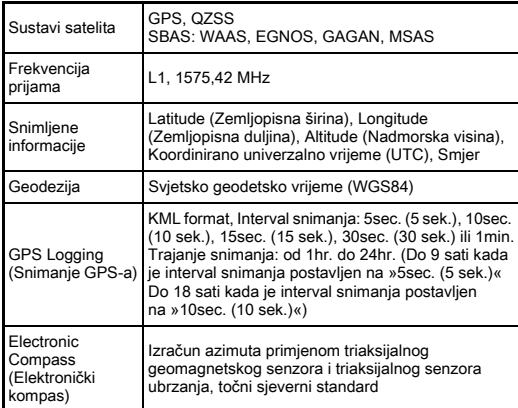

#### Napajanje

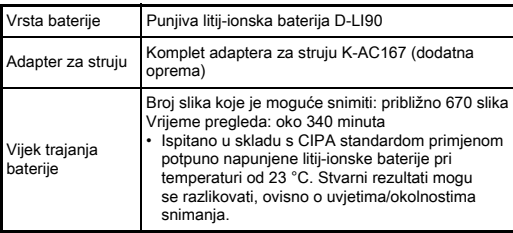

#### Sučelja

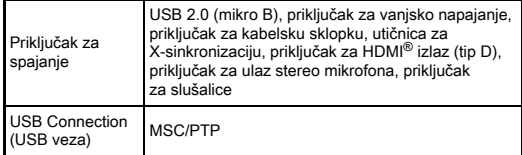

#### Bežična pristupna lokalna mreža

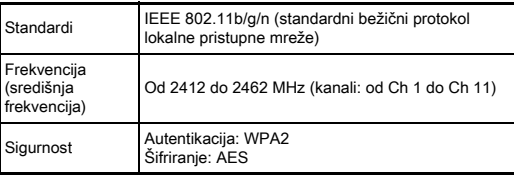

#### Dimenzije i težina

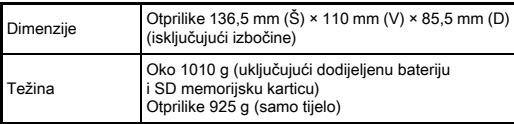

#### Radno okruženje

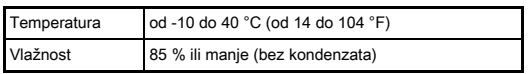

#### Uključeni pribor

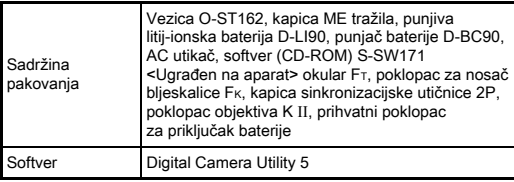

### <span id="page-149-0"></span>Približni kapacitet spremanja snimki i vrijeme pregleda

(Kada upotrebljavate potpuno napunjenu bateriju)

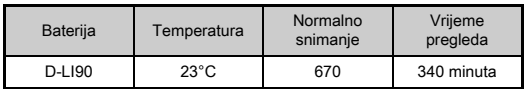

• Kapacitet snimanja snimki (normalni uvjeti snimanja) temelji se na uvietima mierenia u skladu s CIPA standardima, dok se drugi podaci temelje na našim uvjetima mjerenja. Odstupanje od tih brojki moguće je u stvarnoj uporabi ovisno o odabranoj opciji snimanja i uvjetima snimanja.

# Približni kapacitet spremanja snimki po veličini

#### (Kada upotrebljavate memorijsku karticu od 8 GB)

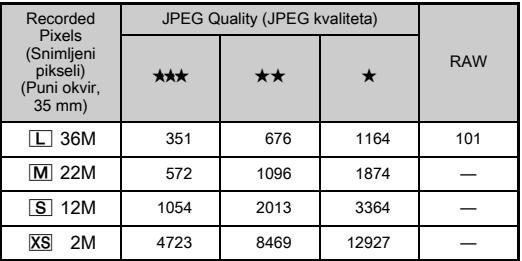

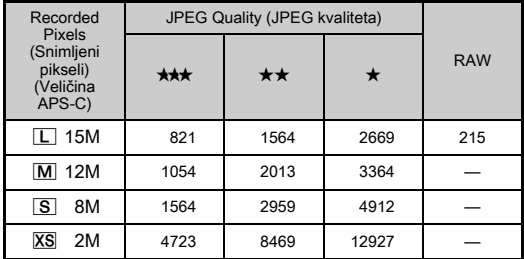

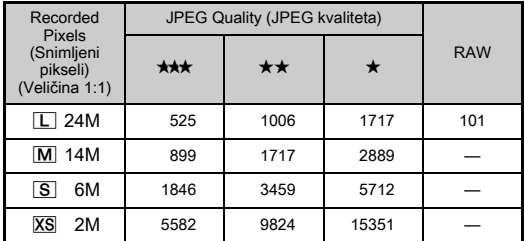

• Broj snimki koje možete spremiti ovisi o subjektu, uvjetima snimanja, odabranoj opciji snimanja i memorijskoj kartici itd.

# <span id="page-150-2"></span>Popis gradova svjetskog vremena

Sljedeći se gradovi mogu postaviti kao dom i odredište.

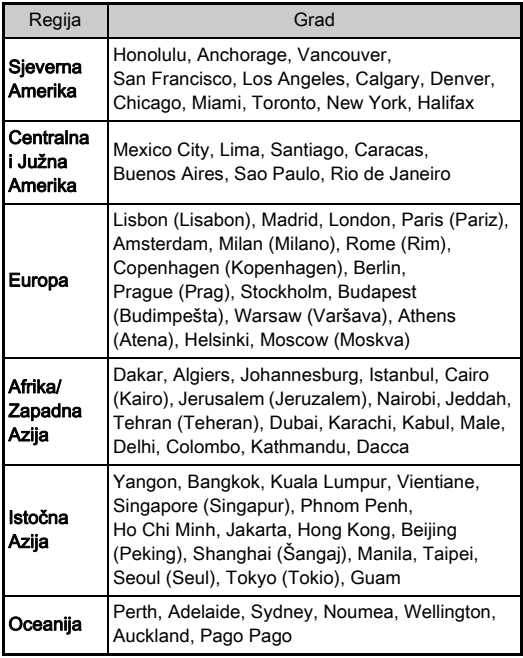

# <span id="page-150-4"></span><span id="page-150-3"></span><span id="page-150-1"></span><span id="page-150-0"></span>Radno okruženje za USB vezu i isporučeni softver

Isporučenim softverom »Digital Camera Utility 5« možete razvijati RAW snimke, namještati boje ili provjeravati informacije o snimanju na računalu. Instalirajte softver s isporučenog CD-ROM-a (S-SW171).

Preporučujemo sljedeće sistemske zahtjeve za spajanje aparata na računalo i za uporabu softvera.

# <span id="page-150-5"></span>Windows®

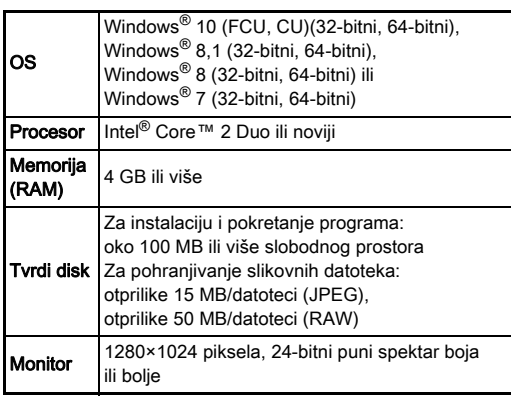

# <span id="page-151-0"></span>Macintosh

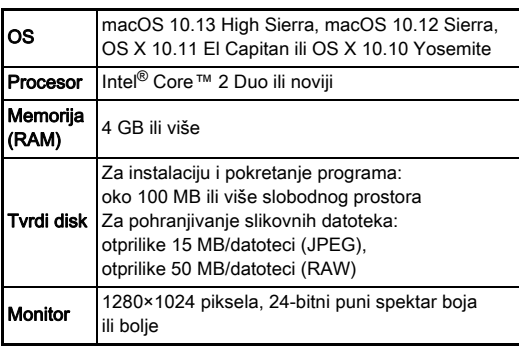

# **<sup><sup>Ø</sup>** Bilješke</sup>

• Aplikacijski softver koji podržava MOV (MPEG-4AVC/H.264) i AVI (Motion JPEG) formate potreban je za reprodukciju filmskih datoteka koje su prenesene na računalo.

**7**

# Kazalo

# Simboli

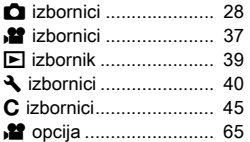

# Brojčani nazivi

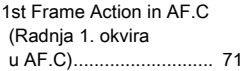

# A

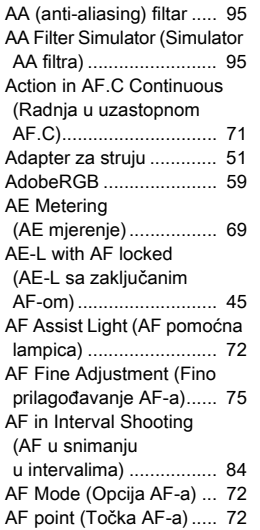

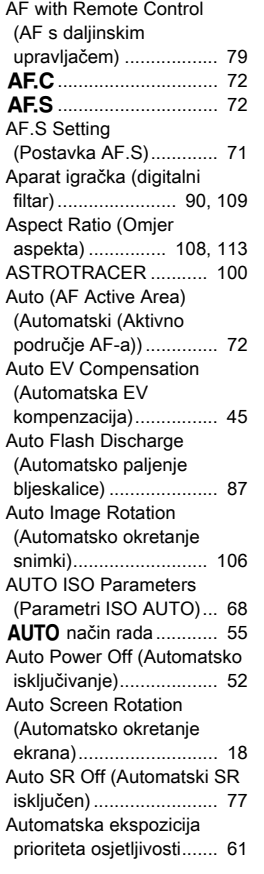

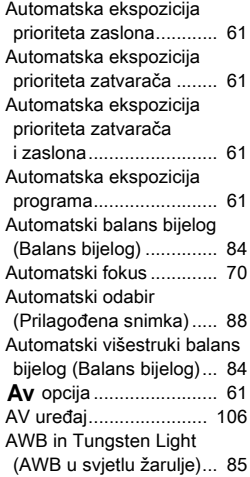

# B

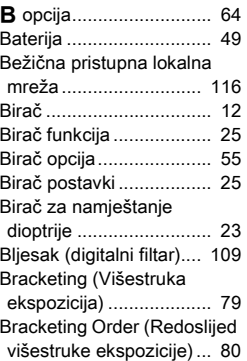

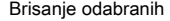

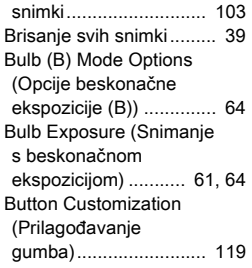

# C

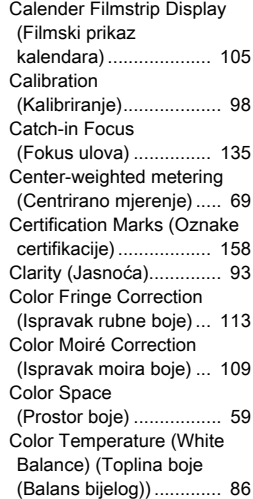

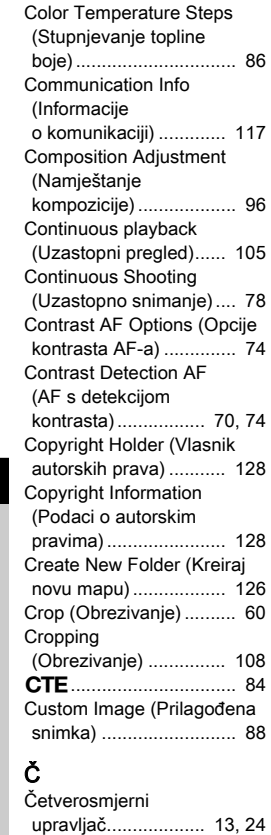

[Čišćenje......................... 138](#page-139-0) [Čišćenje senzora........... 138](#page-139-1)

# D

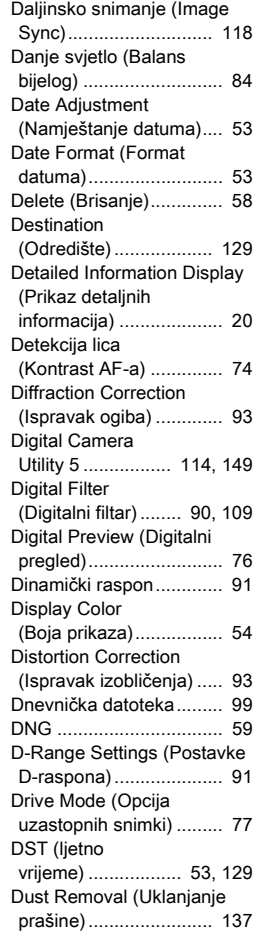

# E

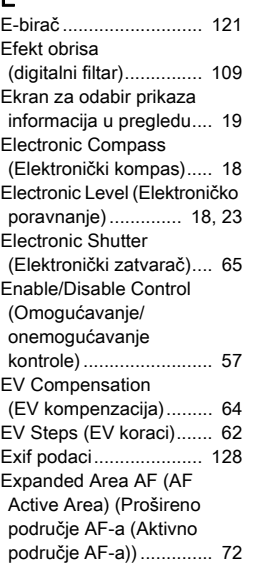

# F

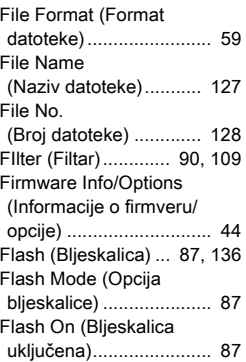

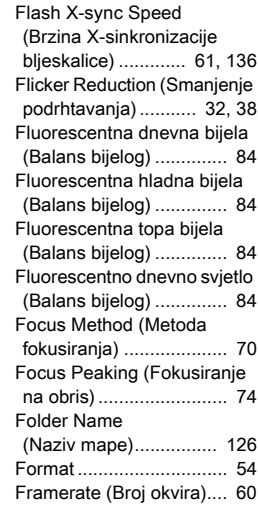

# G

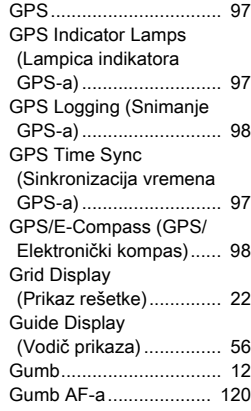

**7**Dodatak

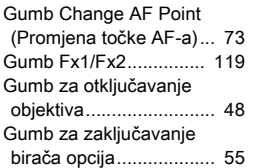

# H

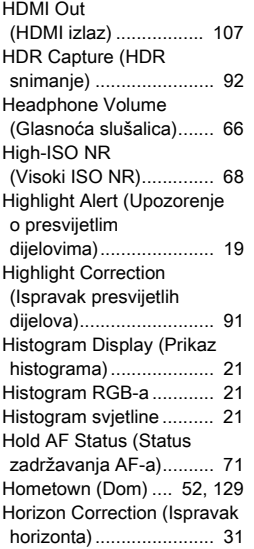

#### I

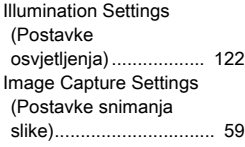

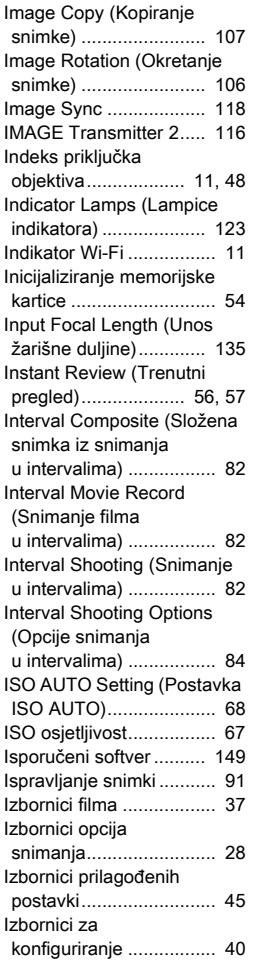

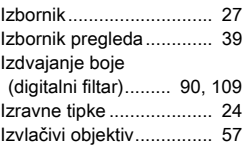

# J

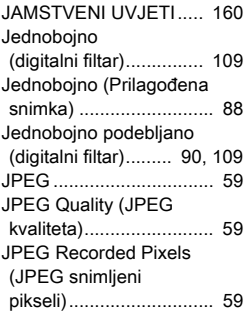

# K

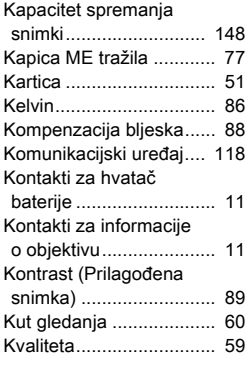

#### L Lampica za pristup

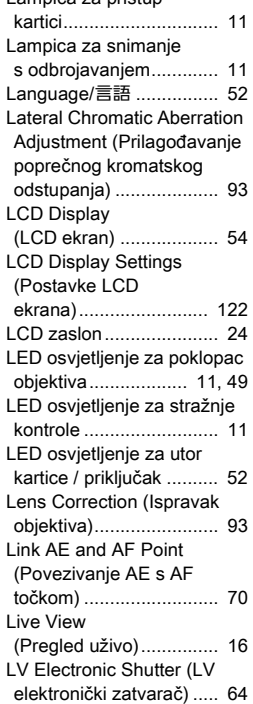

# M

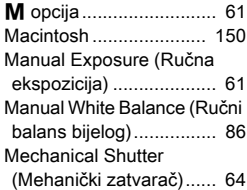

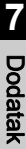

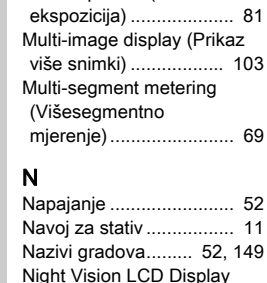

[Meko \(digitalni filtar\) ...... 109](#page-110-9) [Memorijska kartica .......... 51](#page-52-2) [Memory \(Memorija\) ....... 125](#page-126-0) Memory Card Options (Opcije memorijske [kartice\) ........................... 59](#page-60-8) Meter Operating Time [\(Vrijeme mjerenja\).......... 23](#page-24-2) [Mikrofon..................... 11,](#page-12-8) [66](#page-67-1)

[\(digitalni filtar\)............... 109](#page-110-10) [Mired \(Zapetljano\) ........... 86](#page-87-4) Mirror Lock-up Shooting (Snimanje sa zaključanim [ogledalom\) ..................... 80](#page-81-1) [Monitor ...................... 14,](#page-15-0) [15](#page-16-0) Movie Capture Settings (Postavke snimanja [filma\) .............................. 60](#page-61-3) [Movie SR \(Film SR\)......... 38](#page-39-1) [MSC .............................. 137](#page-138-1) Multi-exposure (Višestruka

Minijatura

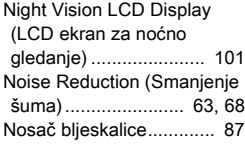

# $\overline{O}$

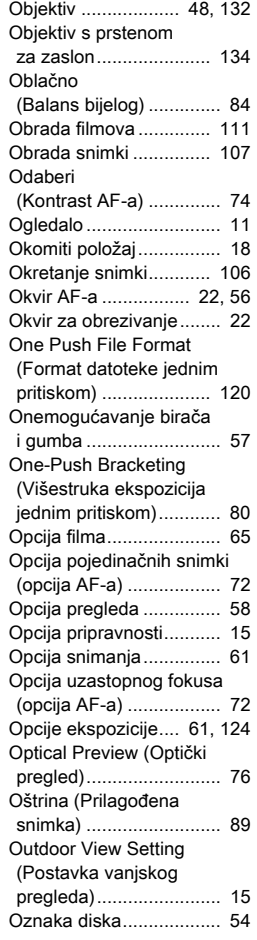

#### P

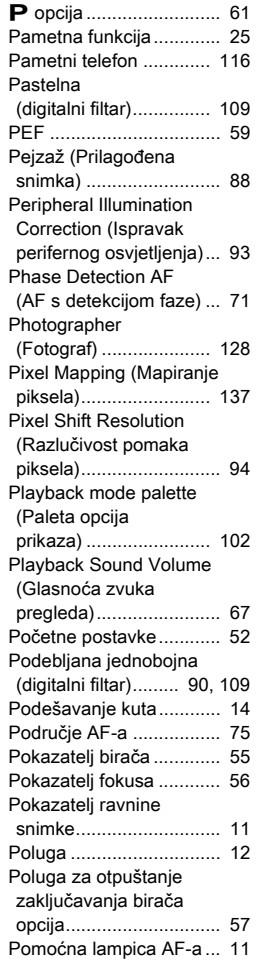

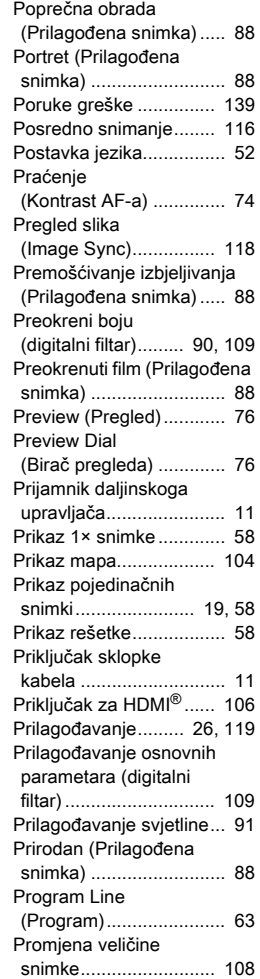

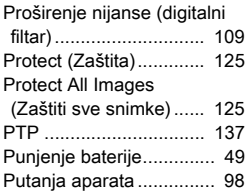

# Q

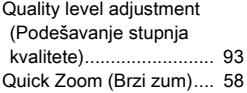

# $\mathsf{R}$ <br>Rači

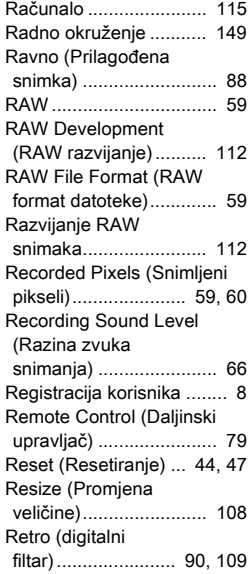

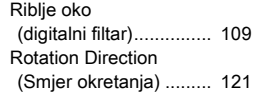

# S

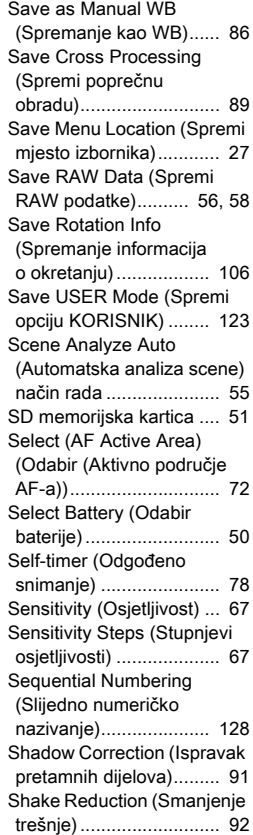

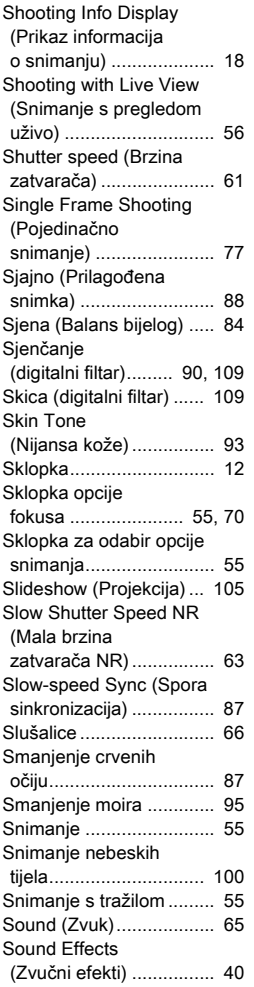

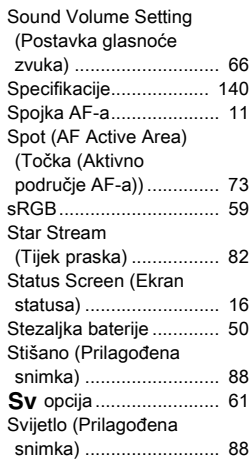

#### T Tanjenje

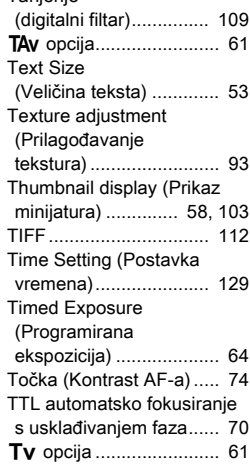

# U

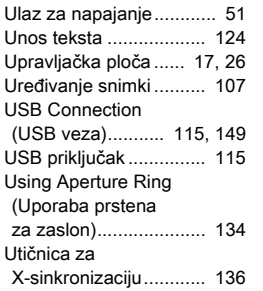

# V

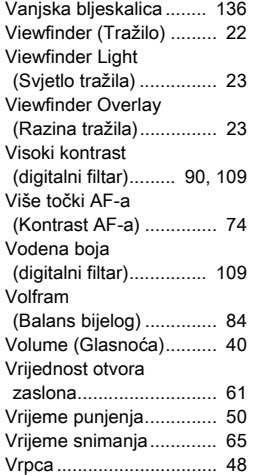

## W

WB Adjustable Range (WB prilagodljivi [raspon\)........................... 85](#page-86-1)

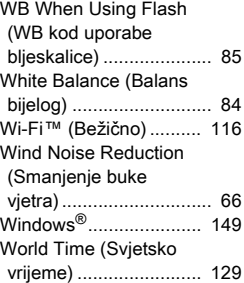

# Z

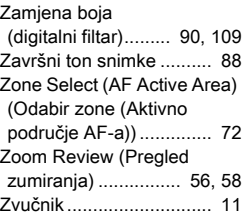

# Ž

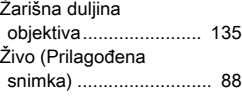

#### X

N [opcija.......................... 61](#page-62-7)

# Pozornost pri rukovanju

### Prije uporabe aparata

• Ako dulje vrijeme niste upotrebljavali aparat, provjerite da još uvijek ispravno radi, osobito prije snimanja važnih događaja (kao što su vjenčanje ili putovanje). Sadržaj snimki ne može se jamčiti ako snimanje, pregled ili prijenos na računalo itd. nisu mogući zbog kvara na aparatu ili medijima za snimanje (memorijskim karticama) i sličnom.

#### O bateriji i punjaču

- Da zadržite optimalno stanje baterije, nemojte je čuvati u potpuno napunjenom stanju ili na visokoj temperaturi.
- Ako bateriju ostavite u aparatu dulje vrijeme kada je ne upotrebljavate, ona će se previše isprazniti i to može skratiti njezino trajanje.
- Preporučujemo da bateriju napunite dan prije uporabe.
- Utikač priložen ovom aparatu namijenjen je uporabi samo s punjačem baterije D-BC90. Nemojte ga upotrebljavati s drugim uređajima.

#### Mjere opreza pri nošenju i uporabi aparata

- Nemojte izlagati aparat visokim temperaturama ili velikoj vlazi. Ne ostavljajte aparat u vozilu jer temperatura može biti jako visoka.
- Nemojte izlagati aparat jakim vibracijama, šokovima ili pritisku. Upotrijebite jastuk da zaštitite aparat od vibracija motocikla, automobila ili brodova.
- Idealna temperatura za uporabu kamere je između -10 °C i 40 °C  $(14 \text{ °F} - 104 \text{ °F})$ .
- Monitor može biti crn pri visokoj temperaturi, ali će se vratiti na normalu kada se temperatura vrati na normalnu.
- Na niskim temperaturama monitor može reagirati sporije. Razlog tome su tekući kristali i to nije kvar.
- Nagle promjene temperature izazivaju kondenzaciju unutar i izvan aparata. Stavite aparat u torbu ili plastičnu vrećicu i izvadite ga tek kada se izjednače temperatura aparata i temperatura okoline.
- Izbjegavajte dodir aparata sa smećem, blatom, prašinom, prahom, vodom, otrovnim plinovima ili solima. Oni mogu izazvati oštećenje aparata. Obrišite kišu ili kapljice vode s aparata.
- Nemojte snažnom silom pritiskati monitor. To može prouzročiti lom ili kvar.
- Pazite da previše ne zategnete navoj za stativ kada upotrebljavate stativ.

### Čišćenje aparata

- Nemojte čistiti aparat organskim otapalima kao što su razrjeđivač, alkohol i benzin.
- Upotrijebite četku za objektiv da uklonite prašinu s objektiva. Nikada nemojte upotrijebiti sprej za čišćenje jer može oštetiti objektiv.
- Kontaktirajte s najbližim servisnim centrom za profesionalno čišćenje CMOS senzora. (Čišćenje se naplaćuje.)
- Preporučujemo periodične preglede svake dvije godine da zadržite odlična radna obilježja.

### Čuvanje aparata

- Ne čuvajte aparat s konzervansima ili kemikalijama. Držanje na visokoj temperaturi ili vlazi može izazvati plijesan na aparatu. Izvadite aparat iz torbice i stavite ga na suho i dobro prozračivano mjesto.
- Izbjegavajte uporabu ili čuvanje aparata na mjestu na kojem može biti izložena statičkom elektricitetu ili električnim smetnjama.
- Izbjegavajte uporabu ili čuvanje aparata izravno na Sunčevom svjetlu ili na mjestima na kojima može biti izložena naglim promjenama u temperaturi ili kondenzaciji.

#### O SD memorijskim karticama

- SD memorijska kartica ima polugu za zaštitu od zapisivanja. Pomaknite je prema LOCK da zaštitite karticu od dodavanja novih datoteka, datoteka koji su na njoj od brisanja i karticu od formatiranja na aparatu ili računalu.
	- Poluga za zaštitu od zapisivanja
- SD memorijska kartica može biti vruća ako je uklanjate odmah nakon uporabe aparata.
- Ne uklanjajte SD memorijsku karticu i ne isključujte napajanje dok pristupate kartici. To može izazvati gubitak podataka ili oštećenje kartice.
- Nemojte savijati SD memorijsku karticu ili je izlagati jakom udaru. Držite je daleko od vode i čuvajte je daleko od visokih temperatura.
- Nemojte vaditi SD memorijsku karticu za vrijeme formatiranja. Na taj način možete oštetiti karticu i učiniti je neupotrebljivom.
- Informacije na SD memorijskoj kartici mogu se obrisati u sljedećim okolnostima. Ne preuzimamo odgovornost za brisanje podataka u sljedećim slučajevima:
	- 1. korisnik nepravilno rukuje SD memorijskom karticom.
	- 2. SD memorijska kartica izložena je statičkom elektricitetu ili električnom utjecaju.

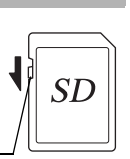

- 3. SD memorijsku karticu ne upotrebljavate duže vrijeme.
- 4. ako izbacite SD memorijsku karticu ili bateriju dok se podaci snimaju ili pregledavaju.
- Ako dulje vrijeme ne upotrebljavate SD memorijsku karticu, podaci pohranjeni na njoj mogu postati nečitljivi. Uvijek izradite rezervnu kopiju važnih podataka na računalu.
- Formatirajte nove SD memorijske kartice. Također formatirajte SD memorijske kartice upotrebljavane u drugim aparatima.
- Uzmite u obzir da brisanjem podataka spremljenih na SD memorijskoj kartici ili formatiranjem SD memorijske kartice nećete potpuno obrisati izvorne podatke. Obrisane se datoteke katkad mogu povratiti komercijalno raspoloživim softverom. Ako ćete baciti, darovati ili prodati SD memorijsku karticu, trebate paziti da obrišete sve podatke na kartici ili da uništite karticu ako ona sadržava osobne ili osjetljive podatke.
- Podacima na SD memorijskoj kartici rukujete na vlastiti rizik.

### O funkciji bežične lokalne pristupne mreže

- Ne upotrebljavajte aparat na mjestima na kojima električni proizvodi, AV/OA uređaji i drugi stvaraju magnetska polja i elektromagnetske valove.
- Ako magnetska polja i elektromagnetski valovi utječu na aparat, on možda neće moći komunicirati.
- Ako se aparat nalazi u blizini TV-a ili radija, mogu se pojaviti slab prijam ili titranje ekrana TV-a.
- Ako se u blizini aparata nalazi više bežičnih lokalnih pristupnih mreža i upotrebljava se isti kanal, radnja pretraživanja možda se neće obaviti na ispravan način.
- Sami ste odgovorni za sigurnost pohranjenih, poslanih ili primljenih podataka.

U frekvencijskom pojasu koji primjenjuje aparat dodatno se upotrebljavaju industrijski, znanstveni i medicinski uređaji kao što su mikrovalne pećnice, prostori radijskih stanica (bežične stanice koje zahtijevaju licenciju) i navedene radijske stanice niskog napajanja (bežične stanice koje ne zahtijevaju licenciju) za identifikaciju mobilnih predmeta koje se upotrebljavaju u tvorničkim proizvodnim pogonima itd. i amaterske radijske stanice (bežične stanice koje zahtijevaju licenciju).

- 1. Prije uporabe aparata potvrdite da se u blizini ne upotrebljavaju prostori radijskih stanica i navedene radijske stanice niskog napajanja za identifikaciju mobilnih predmeta te amaterske radijske stanice.
- 2. U slučaju da aparat stvara štetne smetnje u obliku radijskih valova za prostore radijskih stanica za identifikaciju mobilnih predmeta, odmah promijenite frekvenciju koja se upotrebljava da izbjegnete smetnje.
- 3. Ako imate druge probleme, npr. aparat stvara štetne smetnje u obliku radijskih valova za navedene radijske stanice niskog napajanja za identifikaciju mobilnih predmeta te amaterske radijske stanice, odmah se obratite najbližem servisnom centru.

<span id="page-159-0"></span>Ovaj je aparat u skladu s tehničkim normama prema Zakonu o radijskom prijamu i Zakonu o telekomunikacijskom poslovanju i certifikat usklađenosti s tehničkim normama može se prikazati na monitoru. Certifikacijske oznake usklađenosti s bežičnim tehničkim normama u sklopu Zakona o radijskom prijamu i Zakona o telekomunikacijskom poslovanju možete prikazati putem opcije [Certification Marks] (Oznake certifikacije) izbornika  $\blacktriangle 4$ . Više o načinu upotrebe izbornika potražite u poglavlju [»Uporaba izbornika« \(str.27\).](#page-28-0)

### O GPS-u

- Lokalni geografski i atmosferski uvjeti mogu spriječiti ili dogoditi prijam podataka GPS-a. ovaj aparat možda ne može primiti podatke GPS-a u unutrašnjem prostoru, podzemnom prostoru ili blizu velikih konstrukcija, drveća ili drugih objekata koji blokiraju ili odbijaju signale satelita.
- Položaji satelita GPS-a stalno se mijenjaju i to može spriječiti ili odgoditi prijam podataka GPS-a u određeno vrijeme tijekom dana.
- Prisutnost mobilnih telefona ili drugih uređaja koji odašilju frekvencije slične onima satelita GPS-a ili magnetiziranih visokonaponskih vodova može stvarati smetnje pri prijamu podataka GPS-a.
- Uzmite u obzir da može malo potrajati da aparat ponovno primi signal ako se nije upotrebljavao dulje vrijeme ili je premješten na veliku udaljenost od mjesta na kojem je posljednji puta primio podatke GPS-a.
- Isključite funkciju GPS-a na svakom mjestu na kojem ili u svakoj situaciji u kojoj je zabranjena uporaba elektroničkih uređaja kao što su posjet bolnici ili uzlijetanje i slijetanje zrakoplova.
- U nekim zemljama ili regijama može zakonom biti regulirana uporaba GPS-a ili prikupljanje podataka o pozicioniranju. Kada putujete u stranu zemlju, obratite se veleposlanstvu ili putničkoj agenciji o uporabi aparata s funkcijom GPS-a ili prikuplianju podataka o pozicioniranju.
- Funkcija GPS-a na ovom aparatu razvijena je za osobnu uporabu digitalnih aparata. Ona se ne smije upotrijebiti za ispitivanje ili za navigacijske sustave u zrakoplovima, vozilima ili za osobe itd. Ne preuzimamo odgovornost za štete nastale uporabom funkcije u neodgovarajuće svrhe.

### Zaštitni znaci

- Microsoft i Windows registrirani su zaštitni znaci Microsoft Corporation u Sjedinjenim Američkim Državama i drugim zemljama.
- Macintosh, macOS, OS X i App Store zaštitni su znaci društva Apple Inc. registrirani u SAD-u i drugim zemljama.
- Intel i Intel Core zaštitni su znakovi za Intel Corporation u SAD-u i/ili drugim zemljama.
- Logotip SDXC zaštitni je znak tvrtke SD-3C, LLC.
- Google, Google Play, Android i Google Earth registrirani su zaštitni znaci tvrtke Google Inc.
- Wi-Fi je registrirani zaštitni znak društva Wi-Fi Alliance.

158

- iOS je zaštitni znak ili registrirani zaštitni znak društva Cisco u SAD-u ili drugim zemljama i upotrebljava se u skladu s ovom licencijom.
- Ovaj proizvod upotrebljava DNG tehnologiju s licencom tvrtke Adobe Systems Incorporated.
- DNG logotip registrirani je zaštitni znak ili zaštitni znak društva Adobe Systems Incorporated u Sjedinjenim Američkim Državama i/ili drugim zemliama.
- HDMI, HDMI logotip i High-Definition Multimedia Interface registrirani su zaštitni znaci tvrtke HDMI Licensing, LLC u Sjedinjenim Državama i/ili drugih zemljama.

Svi ostali zaštitni znakovi pripadaju odgovarajućim vlasnicima.

- Ovaj proizvod primjenjuje pismo RICOH RT koje je programirao Ricoh Company Ltd.
- Ovaj proizvod podržava PRINT Image Matching III. PRINT Image Matching III omogućio je digitalnim aparatima za nepokretne slike, pisačima i fotografima koji rade s pomoćnim softverom da naprave snimke što bliže svojim namjerama. Neke funkcije nisu na raspolaganju na pisačima koji nisu kompatibilni s tehnologijom PRINT Image Matching III.

Autorska prava 2001. ima Seiko Epson Corporation. Sva su prava pridržana. PRINT Image Matching zaštitni je znak tvrtke Seiko Epson Corporation. Logotip PRINT Image Matching zaštitni je znak tvrtke Seiko Epson Corporation.

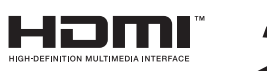

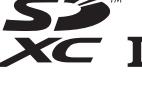

**SILKYPIX®** 

# Licencija AVC Patent Portfolio

Ovaj proizvod je licenciran pod licencom AVC Patent Portfolio za osobno korištenje ili drugu vrstu korištenja kojim se ne ostvaruje zarada. Uređaj služi za (i) kodiranje videozapisa u skladu s AVC standardom (»AVC video«) i/ili za (ii) dekodiranje AVC videozapisa koji je kodirao sam korisnik i/ili koji je dobiven od video dobavljača licenciranog za prodavanje AVC videozapisa. Licenca ne uključuje bilo kakvu drugu uporabu. Dodatne informacije zatražite od tvrtke MPEG LA, LLC. Pogledajte http://www.mpegla.com.

#### Obavijest o uporabi softvera licenciranog u skladu s BSD-om

Ovaj proizvod uključuje softver licenciran pod licencijom BSD-a. Licencija BSD-a oblik je licencije koji dopušta daljnju distribuciju softvera pod uvjetom da je jasno navedeno da je uporaba bez jamstava i da se navede izjava o autorskom pravu i popis uvjeta licenciranja. Sljedeći sadržaji prikazuju se na temelju gore navedenih uvjeta licenciranja i ne služe u svrhu ograničavanja uporabe proizvoda itd.

Tera Term Autorsko pravo (C) 1994.-1998. T. Teranishi (C) 2004.-2018. TeraTerm projekt Sva su prava pridržana.

Daljnja distribucija i uporaba u izvornim i binarnim oblicima, s izmjenama ili bez njih, dopuštena je ako su ispunjeni sljedeći uvjeti:

- 1. Daljnje distribucije izvornog koda moraju zadržati gornju izjavu o autorskim pravima, popis uvjeta i sljedeću izjavu o ograničenju odgovornosti.
- 2. Daljnje distribucije u binarnom obliku moraju reproducirati gornju izjavu o autorskim pravima, popis uvjeta i sljedeću izjavu o ograničenju odgovornosti u dokumentaciji i/ili drugim materijalima koji se pružaju uz distribuciju.
- 3. Ime autora ne smije se upotrebljavati za poticanje ili promoviranje proizvoda izvedenih iz ovog softvera bez odgovarajućeg prethodnog pisanog odobrenja.

AUTOR PRUŽA OVAJ SOFTVER »ONAKAV KAKAV JEST« I NE DAJE IZRIČITA ILI IMPLICIRANA JAMSTVA, UKLJUČUJUĆI, ALI SE NE OGRANIČAVAJUĆI NA IMPLICIRANA JAMSTVA KOMERCIJALNOSTI I PRIKLADNOSTI U ODREĐENU SVRHU. NI U KOJEM SLUČAJU AUTOR NE ODGOVARA ZA IZRAVNE, NEIZRAVNE, SLUČAJNE, POSEBNE, IZNIMNE ILI POSLJEDIČNE ŠTETE (UKLJUČUJUĆI, ALI SE NE OGRANIČAVAJUĆI NA NABAVU ZAMJENSKIH ROBA ILI USLUGA, GUBITAK UPORABE, PODATAKA ILI DOBITI ILI PREKID POSLOVANJA) NEOVISNO O NAČINU NA KOJI SU IZAZVANE I NEOVISNO O TEMELJU ODGOVORNOSTI, BILO DA SE RADI O UGOVORU, IZRIČITOJ ODGOVORNOSTI ILI POVREDI (UKLJUČUJUĆI NEMAR ILI DRUGO) KOJE BI NASTALE NA BILO KOJI NAČIN UPORABOM OVOG SOFTVERA, ČAK I AKO U SLUČAJU UPOZORENJA O MOGUĆNOSTI TAKVIH ŠTETA.

# <span id="page-161-0"></span>JAMSTVENI UVJETI

Svi naši aparati kupljeni kod ovlaštenih distributera fotografske opreme obuhvaćeni su jamstvom u slučaju greške na materijalu ili pri proizvodnji u razdoblju od dvanaest mjeseci od datuma kupnje. Popravak će biti pružen, a neispravni dijelovi zamijenjeni besplatno u istom roku ako oprema ne pokazuje znakove udara, oštećenja vodom ili pijeskom, nepravilnog rukovanja, kemijske korozije ili korozije baterija, rukovanja koje nije u skladu s uputama o uporabi ili popravka u neovlaštenom servisu. Proizvođač ili njegov ovlašteni predstavnik nisu odgovorni za popravke i izmjene, osim onih koje su pismeno odobrili, i neće biti odgovorni za štetu nastalu uslijed gubitka ili odgode uporabe ili drugu neizravnu ili posljedičnu štetu, bez obzira na to je li ona uzrokovana neispravnim materijalom, izradom ili nečim drugim. Odgovornost proizvođača ili njegovog predstavnika strogo je ograničena, bila izričita ili implicirana, i izričito se ograničava na zamjenu dijelova kao što je to ovdje opisano. Povrat troškova za popravke u neovlaštenom servisu nije moguć.

Postupak za vrijeme 12-mjesečnog jamstvenog razdoblja Svaki aparat koji se pokaže neispravnim za vrijeme 12mjesečnog jamstva mora se vratiti u prodavaonicu u kojoj je kupljen ili proizvođaču. Ako nema predstavništva proizvođača u vašoj zemlji, pošaljite aparat izravno proizvođaču i platite poštarinu. U ovom slučaju trajat će duže vrijeme dok se aparat vrati zbog složenih carinskih propisa. Ako je aparat pod jamstvom, popravci i dijelovi neće se naplatiti i aparat ćemo vam vratiti nakon popravka. Ako aparat nije pod jamstvom, bit će naplaćene standardne cijene popravka i dijelova. Poštarinu plaća vlasnik. Ako ste aparat kupili izvan zemlje u kojoj ga želite servisirati za vrijeme jamstva, standardna poštarina i cijene popravka mogu naplatiti proizvođač ili njegov predstavnik u toj zemlji. Bez obzira na to, aparat vraćen proizvođaču bit će popravljen besplatno u skladu s ovim jamstvom. Međutim, u svakom slučaju, poštarinu i troškove carine mora platiti pošiljatelj. Da dokažete datum kupnje, sačuvajte originalni račun koji ste dobili pri kupnij najmanje

godinu dana. Prije nego što pošaljete aparat na servis, provjerite da ga šaljete u servis koji je proizvođač ovlastio za popravke, osim ako ga šaljete izravno proizvođaču. Uvijek tražite procjenu troškova popravka i tek nakon što ste prihvatili troškove popravka, dajte servisu dopuštenje da izvrši popravak.

- Ovo jamstvo ne utječe na zakonska prava kupca.
- Lokalno jamstvo kod naših distributera u nekim zemljama može imati prednost nad ovim jamstvom. Zato preporučujemo da proučite jamstvo koje ste dobili kada ste kupili aparat ili da kontaktirate s našim distributerom u svojoj zemlji da dobijete više informacija ili primjerak jamstva.

#### Za korisnike u Europi Informacije za korisnike o prikupljanju i odlaganju stare opreme i korištenih baterija

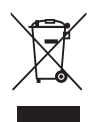

1. U Europskoj uniji

Ovi simboli na proizvodima, pakiranju i/ili na popratnim dokumentima znače da se korištena oprema i baterije ne smiju odlagati s kućnim otpadom.

Dotrajala električna/elektronska oprema i baterije moraju se odlagati posebno u skladu sa zakonima koji zahtijevaju posebno rukovanje, prikupljanje i recikliranje ovih proizvoda.

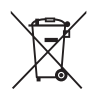

Ako ove proizvode ispravno odlažete, pomažete da otpad prođe potrebni postupak, prikupljanje i reciklažu i tako sprječavate negativne posljedice za okoliš i ljudsko zdravlje do kojih može doći pri nepravilnom rukovanju otpadom.

Ako je ispod gore prikazanog simbola dodan kemijski simbol, to u skladu s direktivom o baterijama znači da je teški metal (Hg = živa, Cd = kadmij, Pb = olovo) prisutan u bateriji u koncentraciji koja je viša od propisane u direktivi o baterijama.

Više pojedinosti o prikupljanju i recikliranju iskorištenih proizvoda zatražite od lokalnih vlasti, od službe za zbrinjavanje otpada ili na mjestu na kojem ste kupili proizvode.

### 2. U državama izvan EU

Ovi simboli vrijede samo u Europskoj uniji. Ako rabljene proizvode želite odložiti u otpad, informacije o ispravnom načinu odlaganja zatražite od lokalnih vlasti ili distributera.

Za Švicarsku: Korišteni električni/elektronički uređaji mogu se besplatno vratiti prodavateljima, čak i ako ne kupite novi proizvod. Skupljališta otpada pronađite na stranicama www.swico.ch ili www.sens.ch.

#### Obavijest korisnicima u EEA zemljama

Ovaj je proizvod u skladu s osnovnim zahtjevima i odredbama Direktive RE 2014/53/EU. CE Izjava o usklađenosti dostupna je tako da pristupite URL-u: http://www.ricoh-imaging.co.jp/english/support/ declaration\_of\_conformity.html i odaberete odgovarajući proizvod.

Pojas radne frekvencije: 2400 MHz - 2483.5 MHz Maksimalna radijsko-frekvencijska snaga: 8.22 dBm EIRP

Uvoznik za Europu: RICOH IMAGING EUROPE S.A.S. Parc Tertiaire SILIC 7-9, avenue Robert Schuman - B.P. 70102, 94513 Rungis Cedex, FRANCE

Proizvođač: RICOH IMAGING COMPANY, LTD. 1-3-6, Nakamagome, Ohta-ku, Tokyo 143-8555, JAPAN Bilješke

Ovi kontaktni podaci mogli bi se promijeniti bez prethodne napomene. Provjerite najnovije informacija na našim web-mjestima.

• Specifikacije i vanjske dimenzije mogu se promijeniti bez upozorenja.